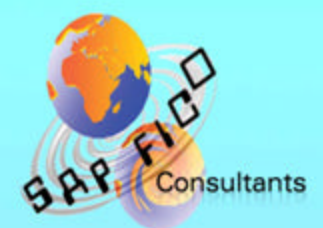

# **SAP General Ledger** Configuration

## **Product of** www.sapficoconsultant.com

© 2005-2006 sapficoconsultant com. All rights reserved. No part of this e book should be reproduced or transmitted in any form, or by any means, electronic or mechanical including photocopying, recording or by any information storage retrieval system without permission in writing from www.sapficoconsultant.com

### TABLE OF CONTENTS

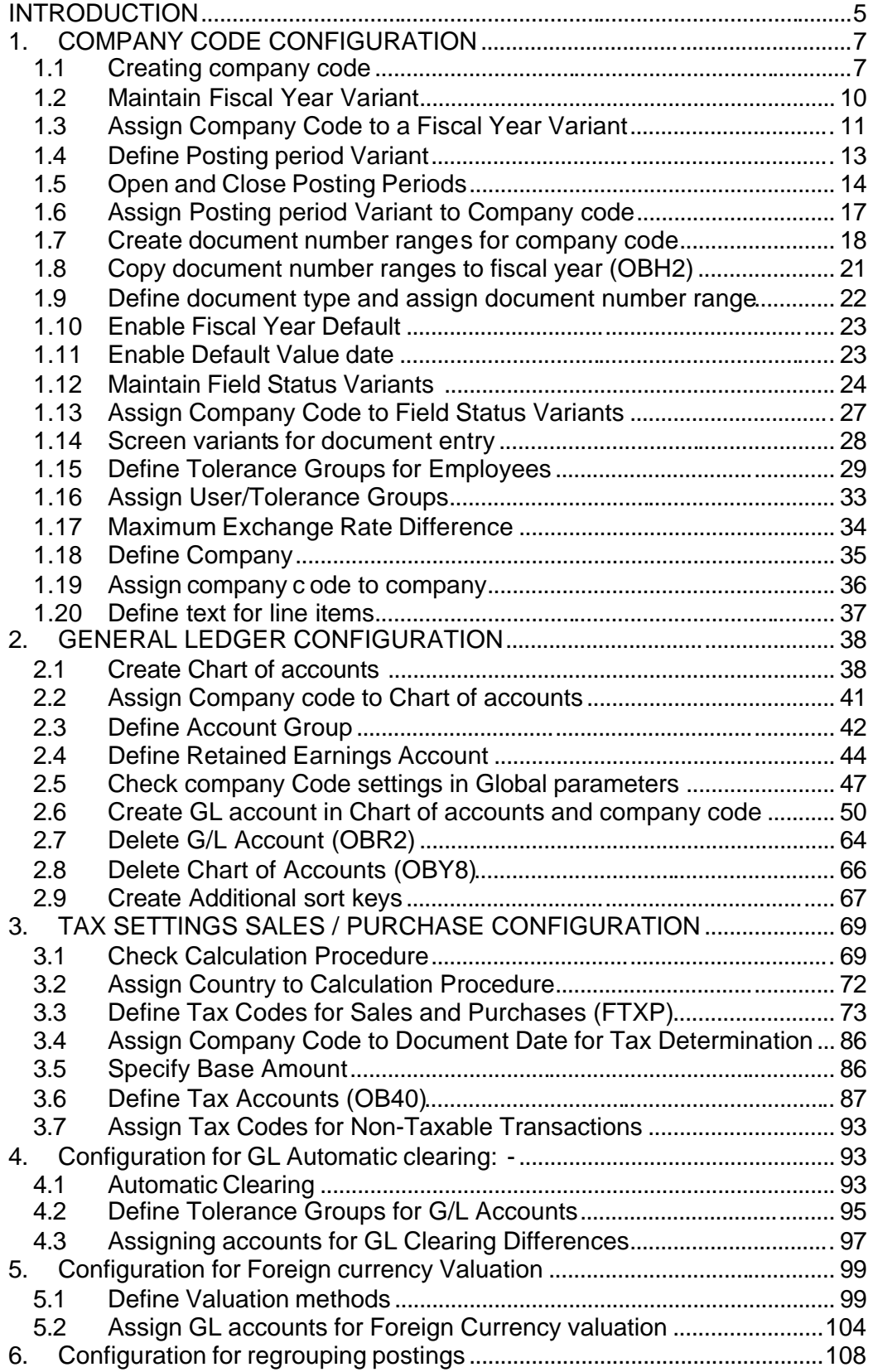

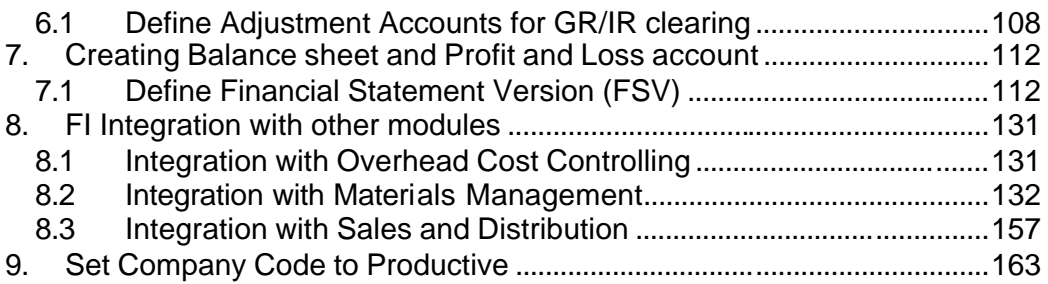

#### **INTRODUCTION**

We have pleasure in giving this free e-book to the new aspiring SAP FICO consultants . You will enjoy reading it.

Let us first understand the FICO module before we actually start configuration.

The FI (Financial Accounting) Module is geared for external reporting. It produces a Balance sheet (B/S) and Profit and Loss account (P&L), cash flow report. The B/S & P/L is required by management for monitoring its monthly and yearly performance. It is also required for statutory accounts, GAAP reporting and various other legal and tax requirements.

Within the FI module there are various sub modules and the important one are as follows:

General Ledger Bank Accounting Accounts Payable Accounts Receivable Asset Accounting

The CO (Controlling) module is geared for Management reporting. It is required more for internal performance analysis. It gives information about the origin of the cost. It helps in controlling the costs of the organization.

This module gives another dimension to the way profits are seen, by Product lines, Business segment by customer by region.

It also helps in controlling and monitoring the Costs of the product which are manufactured inhouse.

The important sub modules in CO are as follows:

Cost Center Accounting

Profit Center Accounting

Profitability Analysis

Product costing

Internal order

The FICO module in SAP is very tightly integrated with all the modules in SAP. Data is posted real-time to FICO module. The important modules from which data is updated into FICO module are as follows:-

Materials Management (MM) Sales and Distribution (SD) Production Planning (PP) Human Resource (HR)

The Highest organizational unit in the FI module is the company code. It is an organizational unit for which Balance sheet and Profit and loss account is possible.

The various organizational units which are assigned to the company code are as follows:-

Purchasing organization is assigned to the Company code. (MM module) Sales Organization is assigned to the Company code (SD module) Plants are assigned to the Company code (Logistics module)

The company code is assigned to the controlling area. The controlling area is assigned to the Operating concern.

The Starting point for the configuration of FICO module is the creation of the company code and configuring the General Ledger module. Once the company code and GL module configuration is done you can then proceed to configure the other sub modules of FI i.e. Bank, Accounts Payable and Accounts Receivable, Fixed Assets.

Configuration Scenario:

A Grp of companies (Parent company) is a multinational company with companies across the world with base in Germany. The company has decided to implement SAP for its subsidiary A Ltd located in India. A Grp of companies have to use the common chart of accounts. The currency in India is INR. The Parent company wants the accounts to be prepared based on Calendar year January to December. The Financial reporting should be in EURO. A Ltd also has a tax requirement to prepare it Accounts based on accounting period April to March.

Based on the above requirements we need to configure the following:- Create company code 9100 – A Ltd. The company code currency– INR Parallel currencies to be implemented – EURO Common chart of accounts – YCCA Reporting period – Jan to December

The Local tax reporting requirement – April to March will be met by configuring the Special Purpose Ledger.

#### **1. COMPANY CODE CONFIGURATION**

#### *1.1Creating company code*

Company code is the basic organizational unit in FI (Financial accounting) for which a balance sheet and profit & loss account can be drawn. We create company code 9100 (A Ltd.) which is located in country India.

For doing the configuration we use the following path on the SAP application screen:-

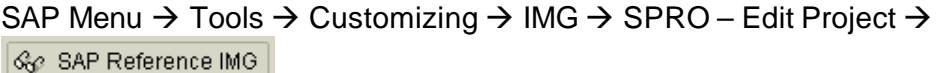

#### **Configuration for all the modules will be done here. The above path will not be referred henceforth; we will directly refer to the IMG node.**

IMG  $\rightarrow$  Enterprise Structure  $\rightarrow$  Definition  $\rightarrow$  Financial Accounting  $\rightarrow$  Define, copy, delete, check company code

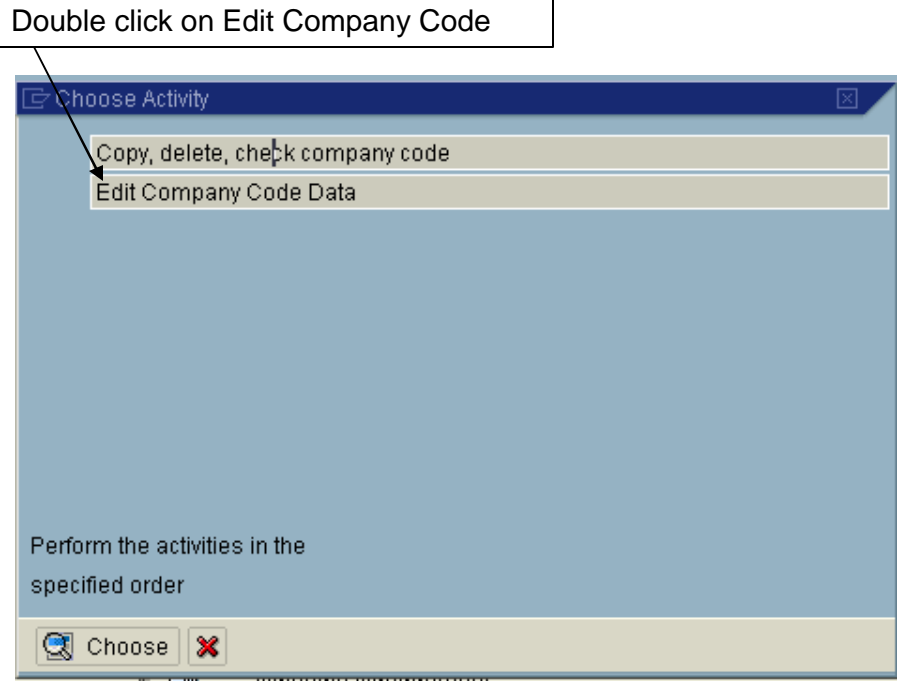

By selecting the second option Edit Company Code data you have to manually configure all the subsequent assignments.

By selecting the first option all the configuration and tables get copied automatically along with assignments. This option should be selected in case of rollouts.

In the Copy option you need to click on  $\Box$  to copy a company code from an existing company code. You can copy from existing company code delivered by SAP.

You can select a four-character alpha-numeric key as the company code key. This key identifies the company code and must be entered when posting business transactions or creating company code-specific master data, for example.

**In this E- book we will cover the FI configuration from scratch and not copying configuration from an existing company code.**

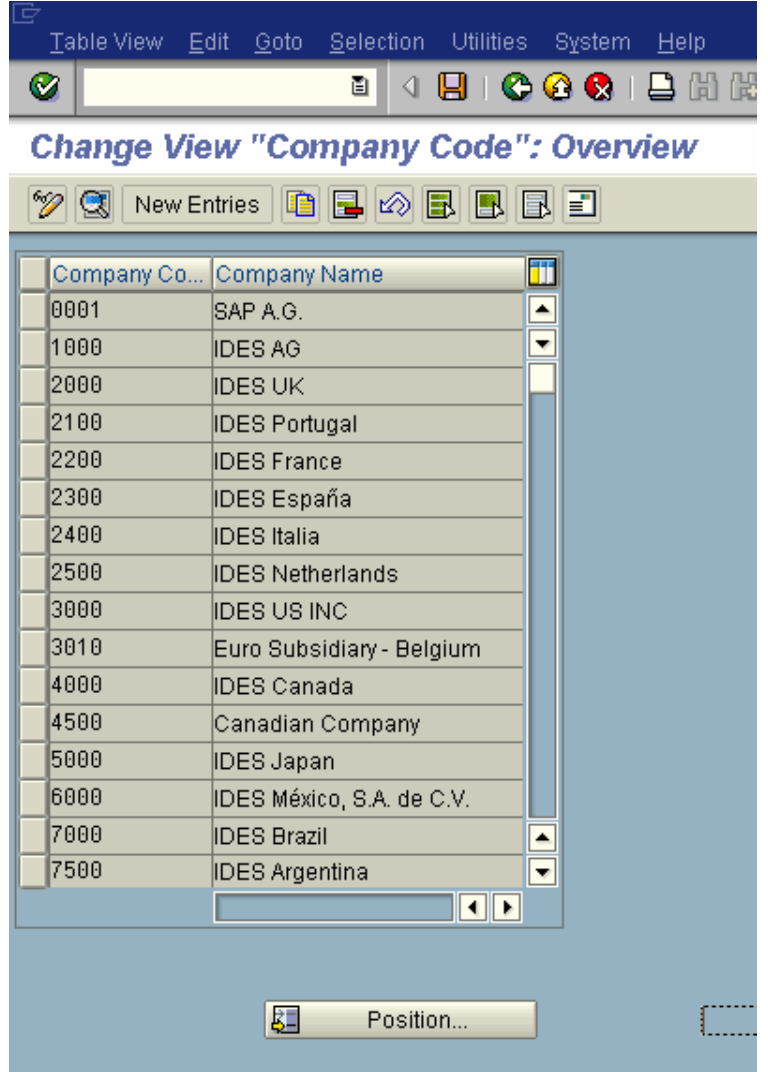

Click on **New entries** and Update the following **required** fields:

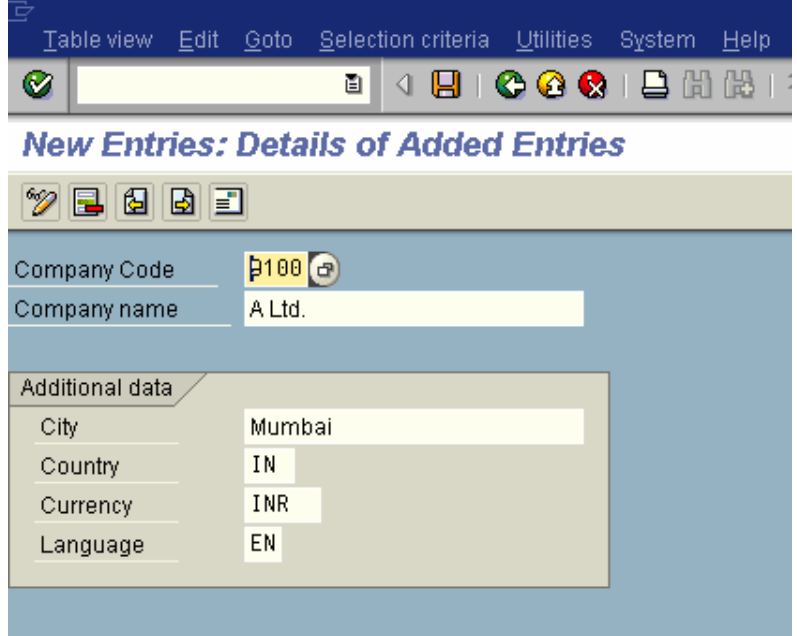

The company code should be always kept numeric.

Country: The country where company code is located and the balance sheet and income statement which will be prepared according to that country law. Here the company is located in India so, we have selected the country id IN (INDIA).

Currency: It is the local reporting currency of the country. In this case it is INR (Indian rupees) since the company is located in India.

Click on **Address** and update the following fields

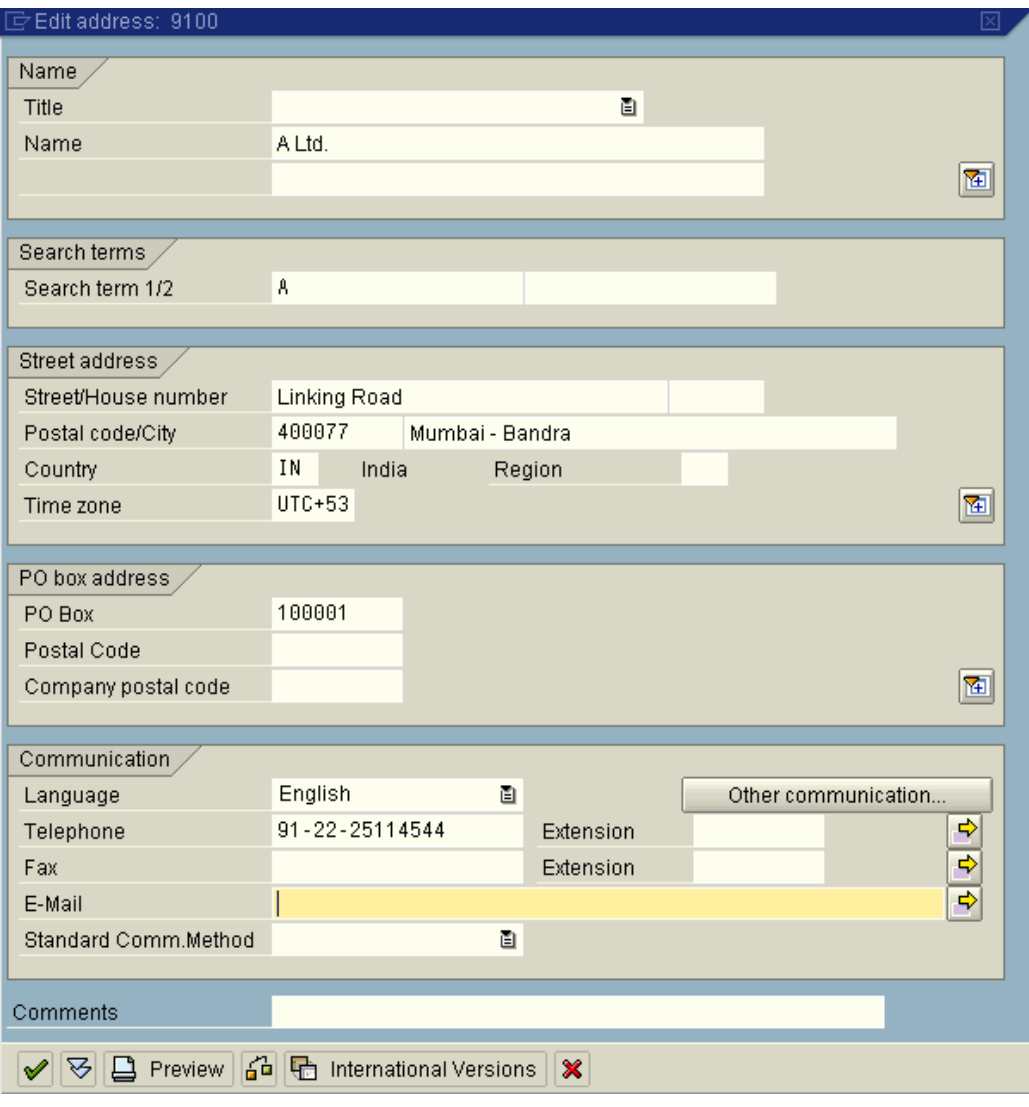

**Click** 

**Click to save entry.**

**Thus company code 9100 is created in SAP .**

#### *1.2 Maintain Fiscal Year Variant*

IMG  $\rightarrow$  Financial Accounting  $\rightarrow$  Financial Accounting Global Settings  $\rightarrow$ Fiscal Year → Maintain Fiscal Year Variant (Maintain Shortened Fisc. Year)

You can define the following characteristics for a fiscal year variant in SAP.

**How many posting periods a fiscal year has, how many special periods you need, how the system is to determine the posting periods when posting.**

When defining your fiscal year, you have the following options:

- Your fiscal year is the calendar year In this case, you must only select the *Calendar year* field.
- Your fiscal year is not the same as the calendar year and is not year dependent

In this case, you first enter the number of your posting periods in the *Number posting per.* field. To define your posting periods, select your fiscal year variant and select *Periods* on the navigation screen. On this screen, enter the month and the day of the period end and the period in each case.

• Your fiscal year is not the same as the calendar year and is yeardependent.

Enter the number of your posting periods in the field *Number posting periods* and select the field *Year-dependent*. To define your posting periods, select your fiscal year variant and select *Periods* on the navigation screen. The system asks for which calendar year your yeardependent fiscal year variant is valid. You then enter the month and day of the period end for each of your periods, and the periods themselves.

You can use the standard fiscal year variant **K4** in SAP where the financial accounting year corresponds to January to December.

In case the financial accounting year is April to March, you can use the standard fiscal year variant **V3** in SAP

**You can copy and create new variants, but bear in mind it should start with Z as the starting character.**

**In our example we will use the standard SAP fiscal year v ariant K4.**

#### *1.3 Assign Company Code to a Fiscal Year Variant*

IMG  $\rightarrow$  Financial Accounting  $\rightarrow$  Financial Accounting Global Settings  $\rightarrow$ Fiscal Year  $\rightarrow$  Assign Company Code to a Fiscal Year Variant

The company code 9100 needs to be assigned to a Fiscal Year variant. This controls which periods the company code will post data.

| $-$            |  |  | Table View Edit Goto Selection Utilities System Help |  |  |  |
|----------------|--|--|------------------------------------------------------|--|--|--|
| $\circledcirc$ |  |  |                                                      |  |  |  |

Change View "Assign Comp.Code -> Fiscal Year Variant": Overview

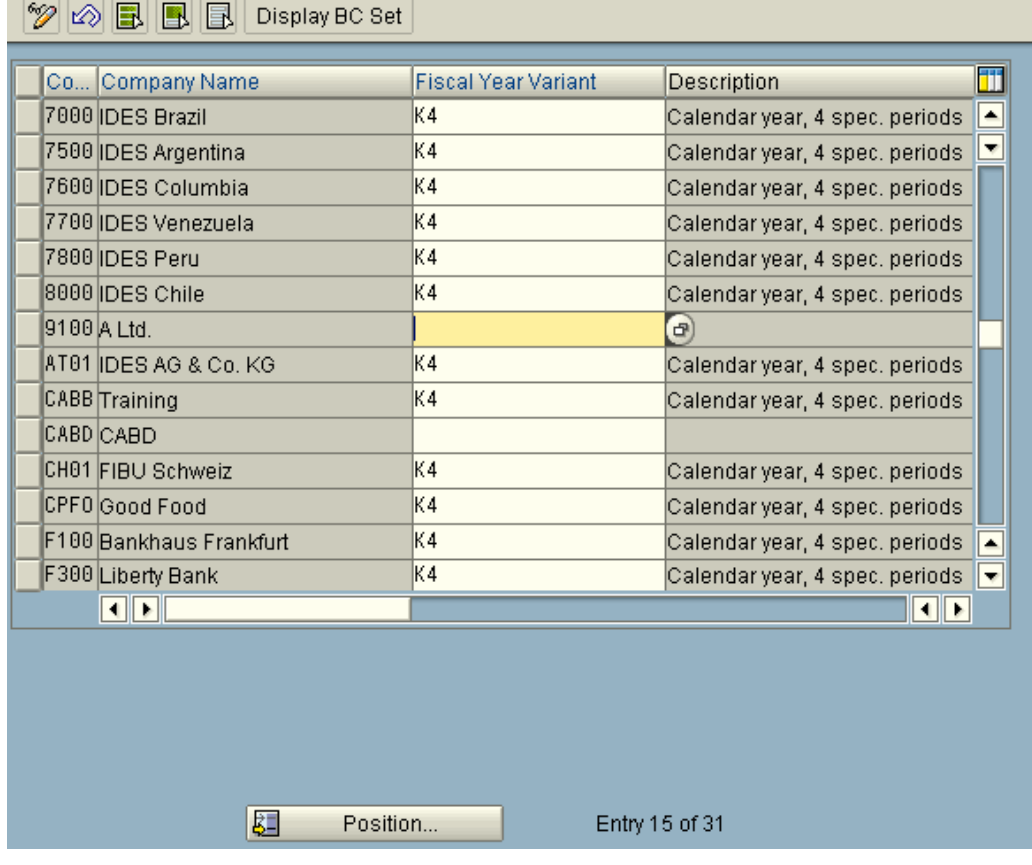

Assign company code 9100 to K4 fiscal year variant in SAP.

e I

4 8 1 6 6 6 1 8 1 8 1 8 1 8 1 8 2 1 8 2 1

Change View "Assign Comp.Code -> Fiscal Year Variant": Overvie

<sup>1</sup> ∞ 国 国 Display BC Set

ø

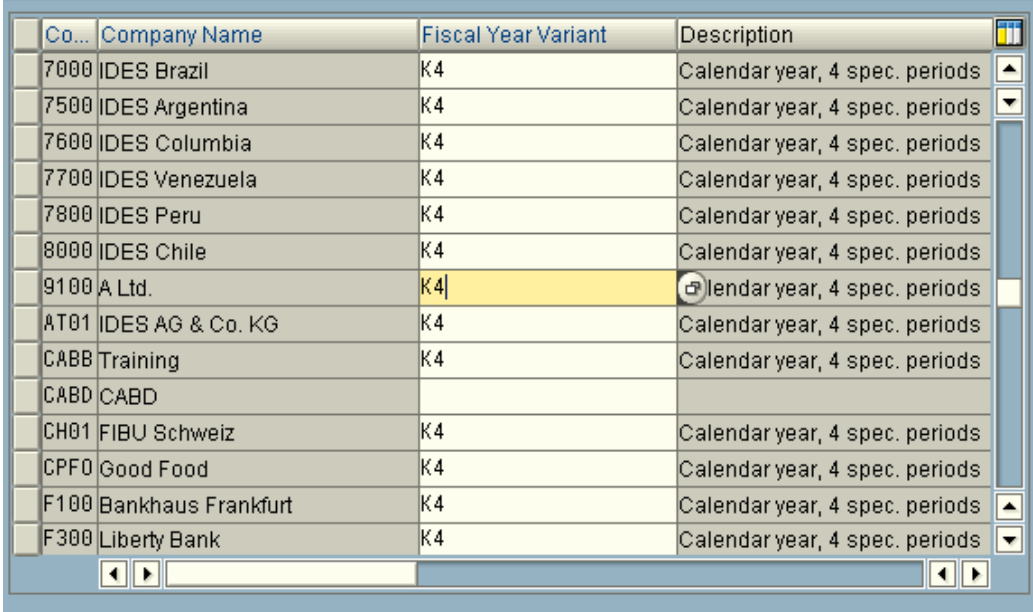

Click  $\blacksquare$  to save entry.

Thus Company code 9100 is assigned to fiscal year variant K4 in SAP.

#### *1.4 Define Posting period Variant*

IMG  $\rightarrow$  Financial Accounting  $\rightarrow$  Financial Accounting Global Settings  $\rightarrow$ Document $\rightarrow$  Posting Periods  $\rightarrow$  Define Variants for Open Posting Periods

In this activity, you can define variants for open posting periods. In the standard setting, a separate variant for posting periods is defined for every company code. The name of this variant is identical to the company

code name. Every company code is allocated to this variant with the same name.

Thus in our example we will have posting period variant which is identical to the company code i.e. 9100

 $Click on$   $\boxed{\phantom{\big|}$  New entries and update the following fields.

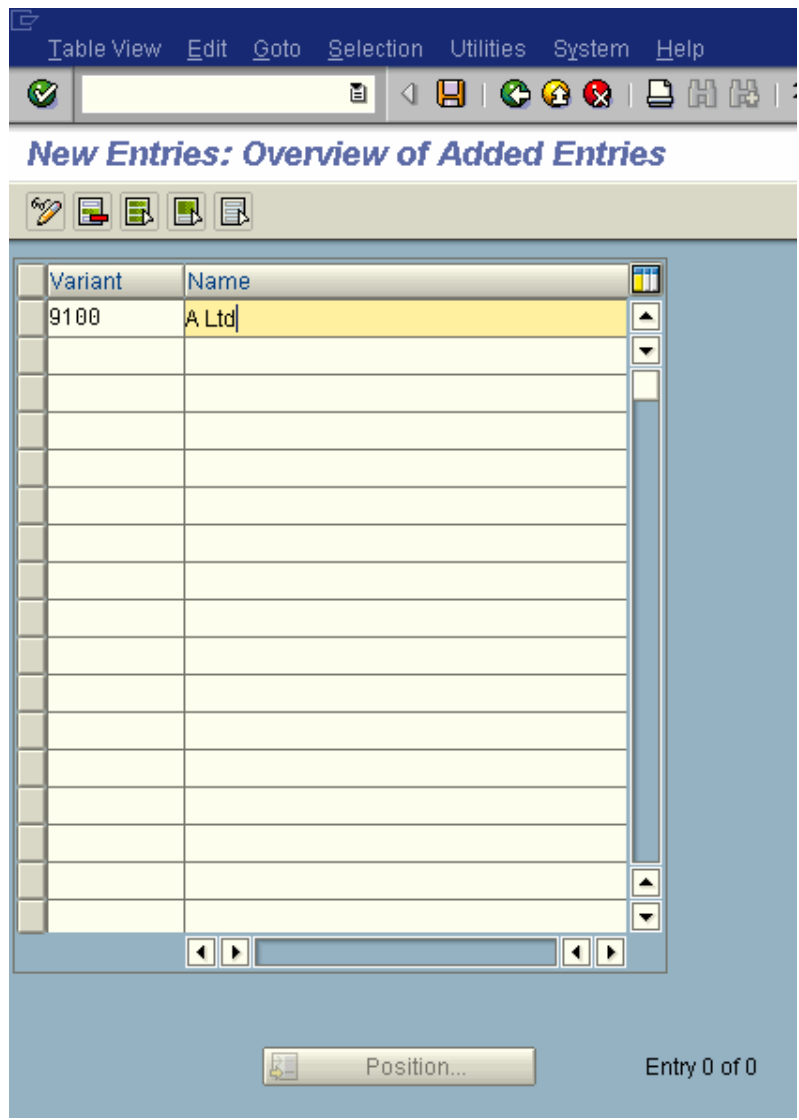

Click  $\blacksquare$  to save entry.

Thus posting period variant 9100 is created.

#### *1.5 Open and Close Posting Periods*

IMG  $\rightarrow$  Financial Accounting  $\rightarrow$  Financial Accounting Global Settings  $\rightarrow$ Document→ Posting Periods → Open and Close Posting Periods

In this activity you specify for each variant which posting periods are open for posting in SAP. Two intervals are available for doing this (period 1 and period 2). For every interval, enter a lower period limit, an upper period limit and the fiscal year.

You close periods by selecting the period specifications so that the periods to be closed are no longer contained.

You can copy the settings from existing company codes delivered by SAP as follows:-

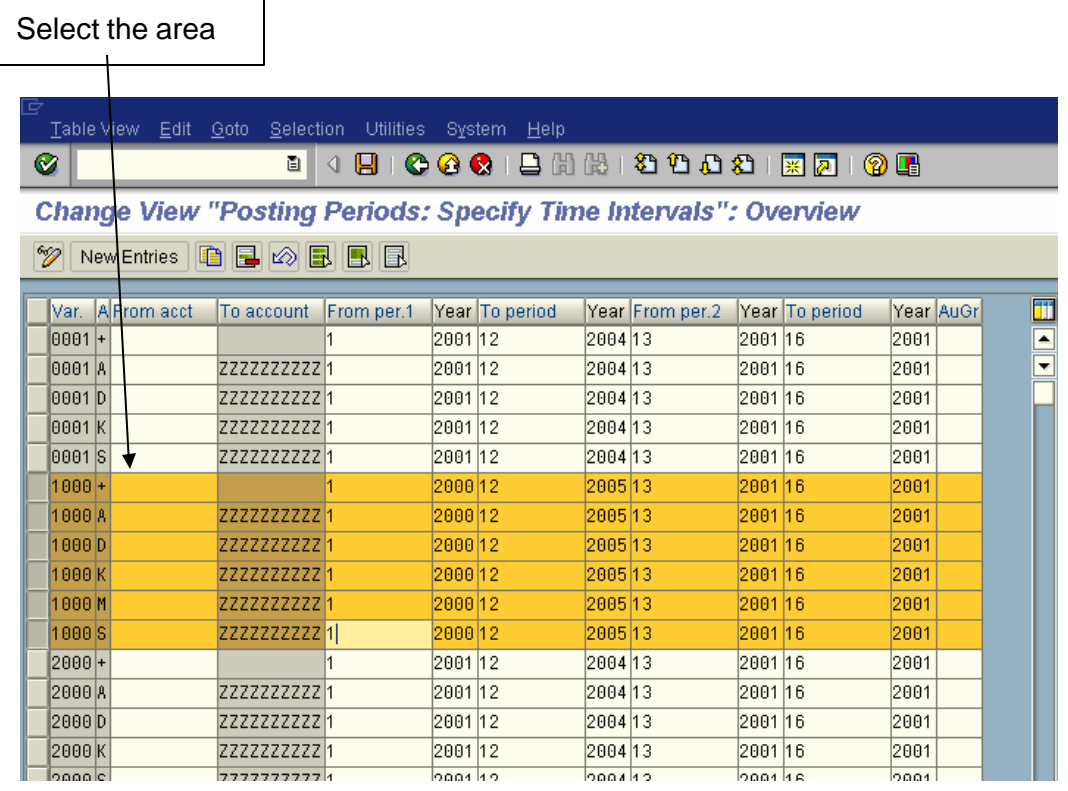

Click the **Copy<sup><sup>1</sup>** button.</sup>

#### Replace all 1000 with 9100

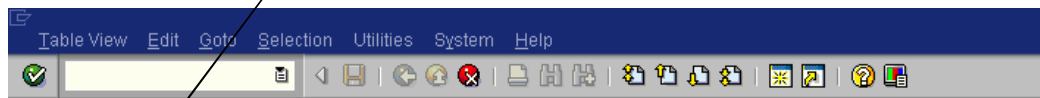

Change View "Posting Periods: Specify Time Intervals": Overview of Sel

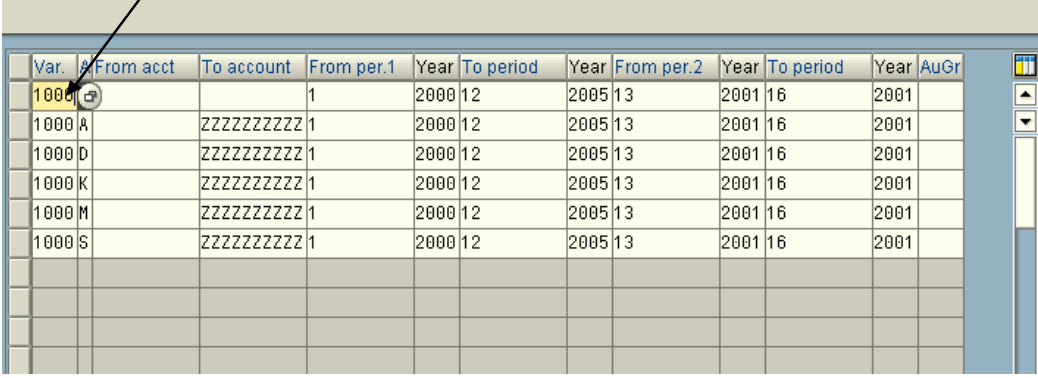

|                |  | Table View Edit Goto Selection Utilities System Help |  |                                                                                                    |
|----------------|--|------------------------------------------------------|--|----------------------------------------------------------------------------------------------------|
| $\circledcirc$ |  |                                                      |  | . 1 4 8 6 6 6 8 8 9 10 10 10 10 10 10 10 11 11 12 13 14 15 16 17 18 19 19 10 11 11 12 13 14 15 16 17 18 1 |

**New Entries: Overview of Added Entries** 

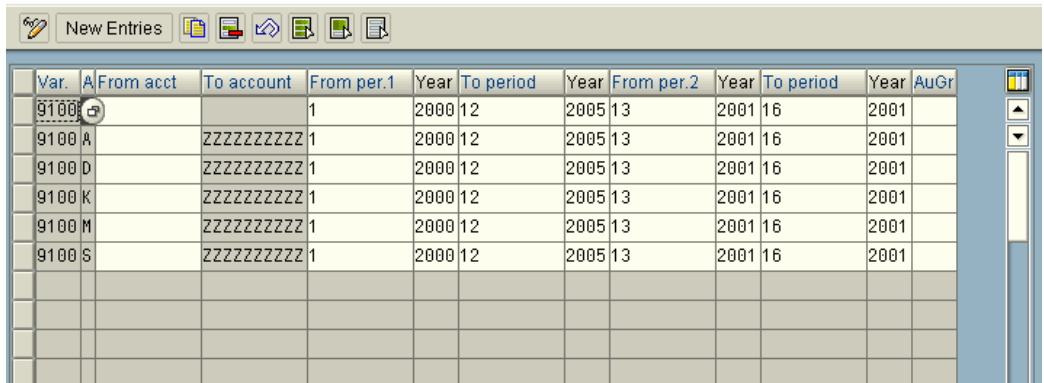

Click  $\blacksquare$  to save entry.

Thus posting periods time intervals for various account types are created for variant 9100 in SAP

Various account types in SAP are:-

- A Assets
- D Debtors

K - Creditors

M – Material S - GL

#### *1.6 Assign Posting period Variant to Company code*

IMG  $\rightarrow$  Financial Accounting  $\rightarrow$  Financial Accounting Global Settings  $\rightarrow$ Document→ Posting Periods → Assign Variants to Company Code

The posting period variant 9100 needs to be assigned to company code 9100

Assign 9100 to company code 9100

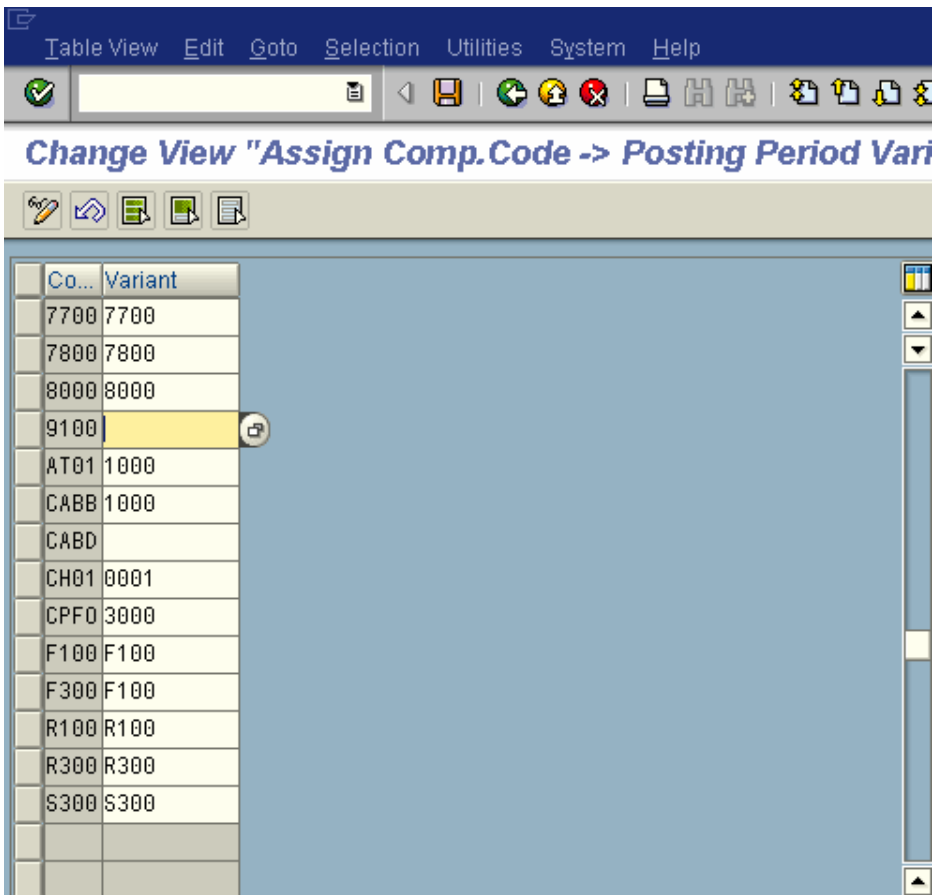

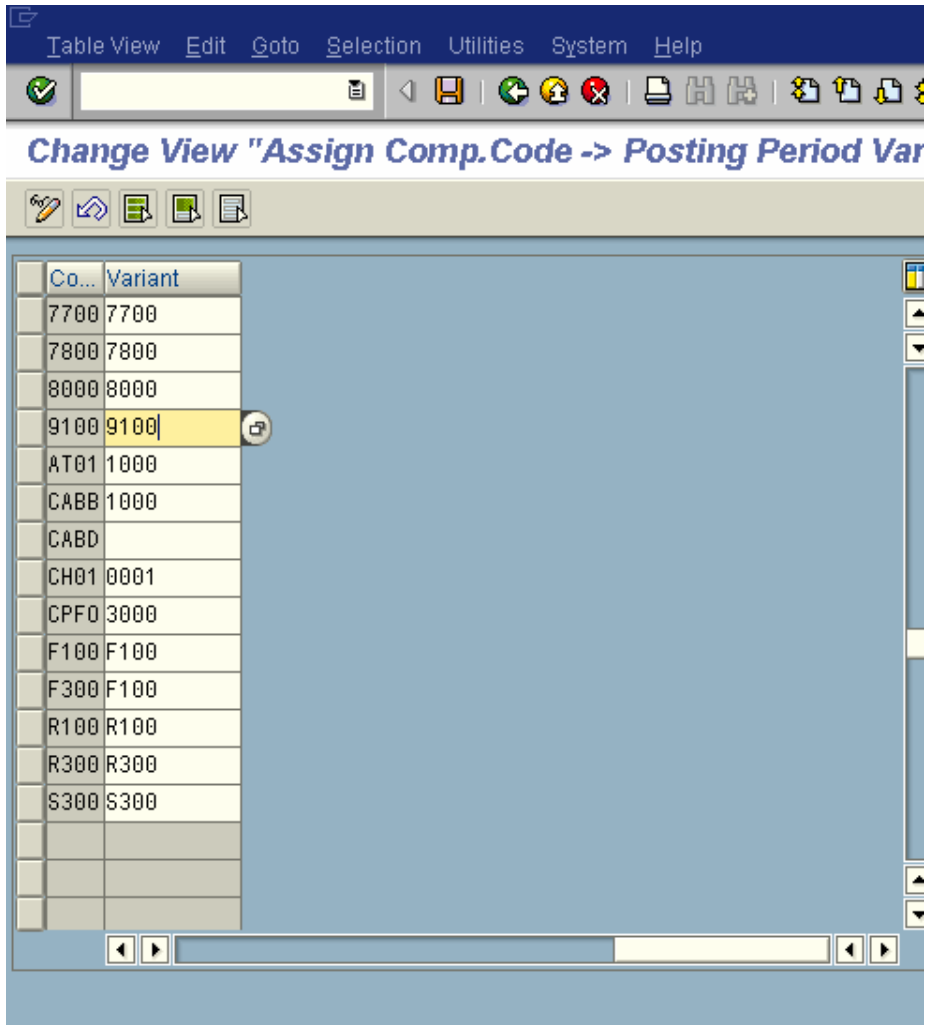

Click  $\blacksquare$  to save entry.

Thus posting period variant 9100 is assigned to company code 9100 in SAP.

#### *1.7Create document number ranges for company code*

IMG  $\rightarrow$  Financial Accounting  $\rightarrow$  Financial Accounting Global Settings  $\rightarrow$ Document $\rightarrow$  Document Number Ranges  $\rightarrow$  Define Document Number Ranges.

Here we create the number ranges for documents. For each number range you specify:

- a number interval from which document numbers are selected
- the type of number assignment (internal or external)

You assign one or more document types to each number range. The number range becomes effective via the document type specified in document entry and posting.

Number ranges for documents are company code-dependent. You must therefore create your number ranges for each company code in which the document type is used, namely with the same number range key.

The number intervals must not overlap. If you use year-dependent number ranges, you can specify the same interval with the same key several times for different "to- fiscal years" (the limit up to which a number range is still valid). If you want to define number ranges, which are independent of the to-fiscal year, enter 9999 in the to- fiscal year field.

For sample documents, use a number range with key X2, for recurring entry documents with key X1. These keys may not be used for other number ranges.

To copy from another company code:-

Click on copy  $\Box$  and update the company to be copied from 0001 and company to be copied to 9100.

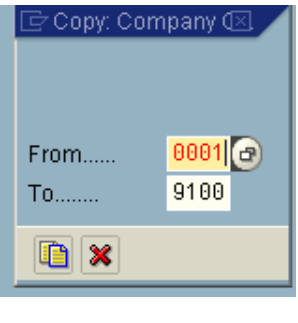

 $C$ lick $\blacksquare$ 

You get the following message:-

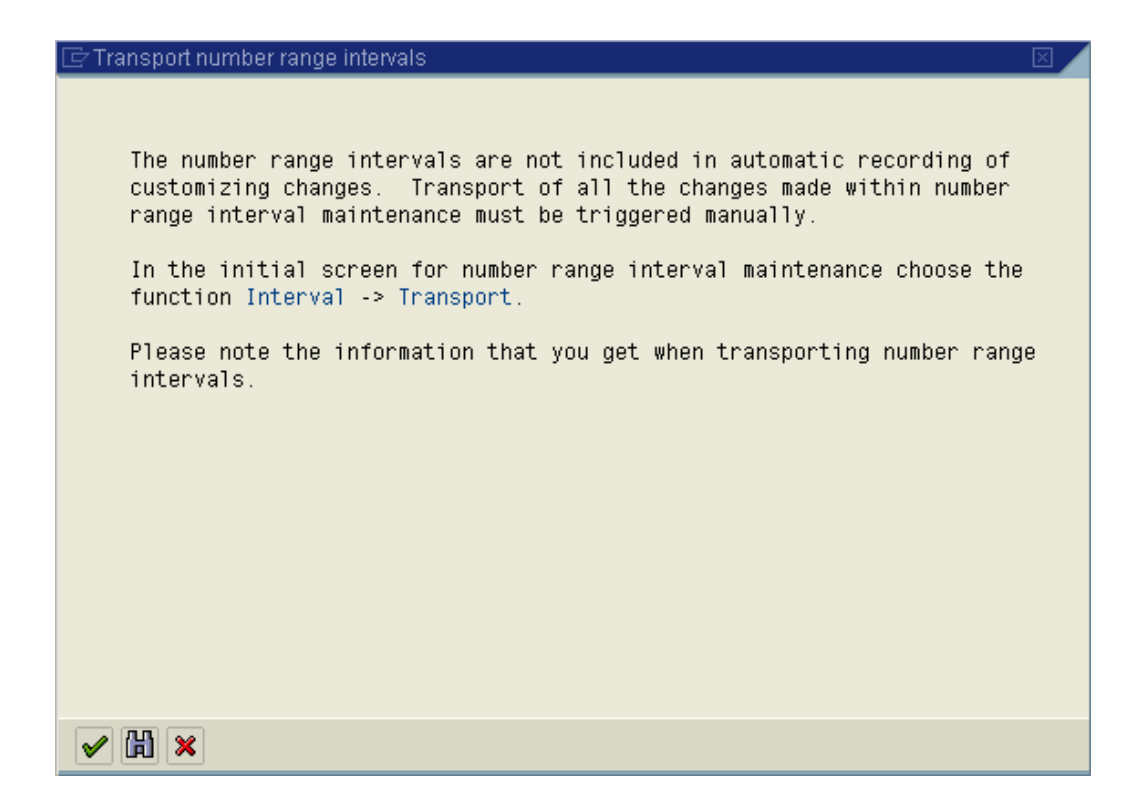

The number ranges are not transported automatically. It is advisable that you manually maintain number ranges in each system (quality, production).

To manually create number range proceeds as follows:-

Click on  $\boxed{\mathscr{D}}$ Intervals

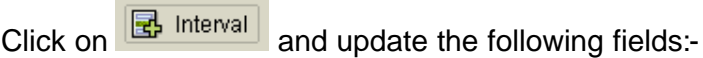

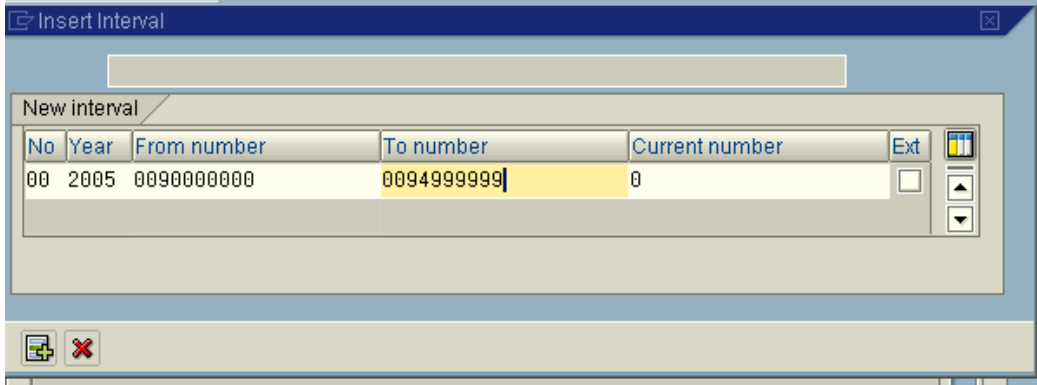

Then c lick on the  $\mathbb{E}$  button

Similarly enter number key 01 to 99, X1 and X2 with no overlaps in the number range. Number range, which is used for depreciation posting, should

be defined with  $\Box$  tick on.

#### Click **H** to save entry.

Thus Document number ranges are created for company code 9100. These number ranges are year dependent. For company codes posting the number ranges should be defined as year dependent.

Note that the number intervals are not included in the customizing request they need to be transported manually. Click on **Interval**  $\rightarrow$  **Transport** 

#### *1.8 Copy document number ranges to fiscal year (OBH2)*

IMG  $\rightarrow$  Financial Accounting  $\rightarrow$  Financial Accounting Global Settings  $\rightarrow$ Document $\rightarrow$  Document Number Ranges  $\rightarrow$  Copy to Fiscal Year

Every year you need to maintain the number ranges in FI for your company code. This can be done by copying number ranges from earlier fiscal year. This can be done using transaction code OBH2.

#### **Update the following:-**

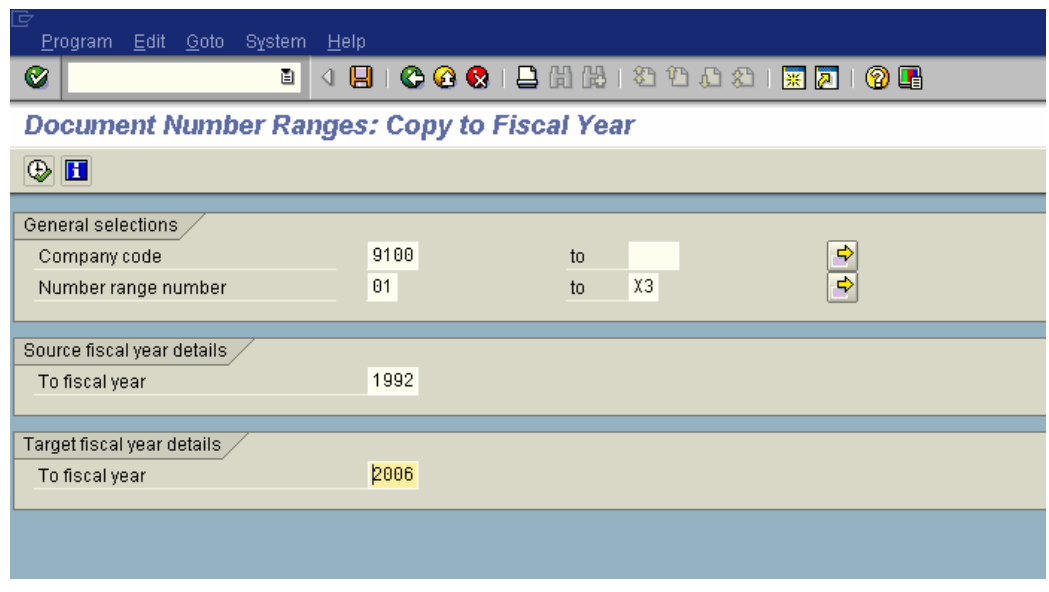

**Click** 

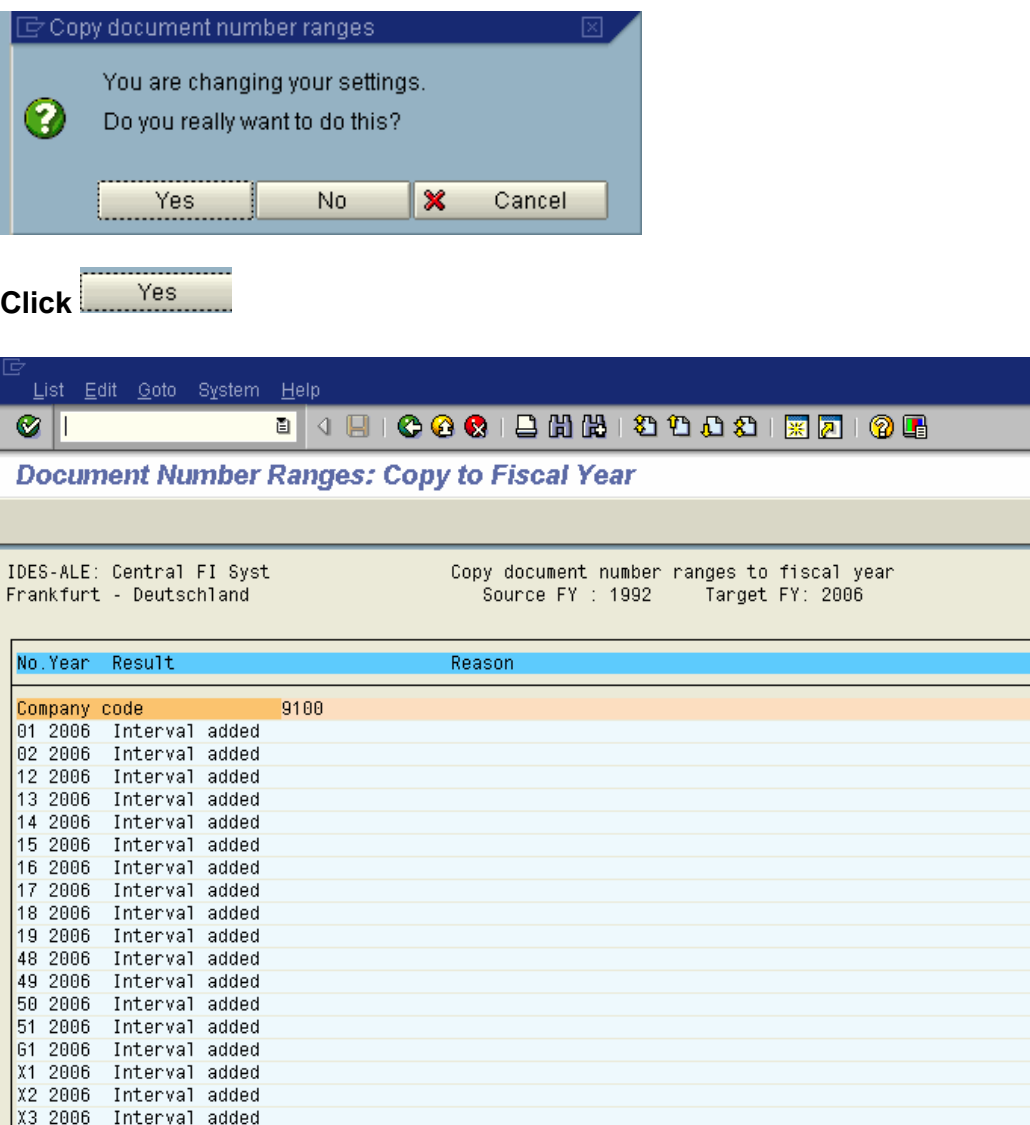

#### *1.9 Define document type and assign document number range*

IMG  $\rightarrow$  Financial Accounting  $\rightarrow$  Financial Accounting Global Settings  $\rightarrow$ Document→ Document Header→ Define Document Types

Existing SAP Standard document types can be used. The only thing to ensure is that the number ranges are correctly assigned to the document types

In this activity you create document types for customer, vendor and general ledger business transactions in Financial Accounting. Document types differentiate business transactions and control document filing.

You specify a number range for each document type. Document numbers are chosen from this number range. You can use one number range for several document types.

Document types are valid for all clients. You specify a number range key for each document type. You create the desired number range intervals for each number range key based on the company code. This means that you can specify intervals of different sizes for the same number range.

#### *1.10 Enable Fiscal Year Default*

IMG  $\rightarrow$  Financial Accounting  $\rightarrow$  Financial Accounting Global Settings  $\rightarrow$ Document→ Default Values for Document Processing→ Enable Fiscal Year Default

Here you determine that a fiscal year is proposed during document display and for document change functions in SAP. The system uses the year which was last used by the user in the work session.

This option is only useful for company codes working with year-dependent document number ranges.

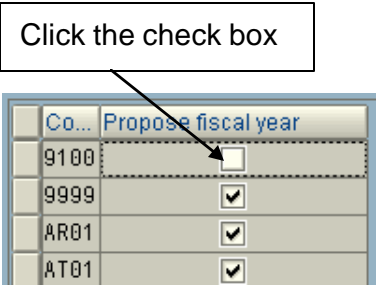

**Click to save entry.**

#### *1.11 Enable Default Value date*

IMG  $\rightarrow$  Financial Accounting  $\rightarrow$  Financial Accounting Global Settings  $\rightarrow$ Document→ Default Values for Document Processing→ Enable Fiscal Year Default

When entering line items in SAP, you may need to enter a value date. In this activity you can determine, per company code, whether the CPU date is defaulted as the value date.

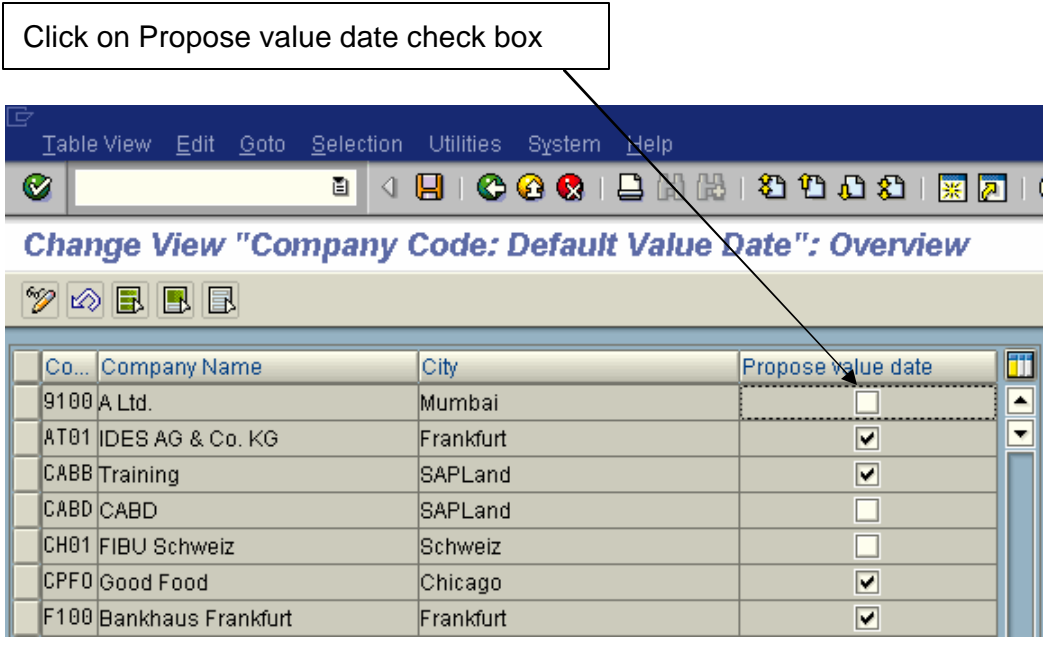

**Click to save entry.**

#### *1.12 Maintain Field Status Variants*

IMG  $\rightarrow$  Financial Accounting  $\rightarrow$  Financial Accounting Global Settings  $\rightarrow$ Document $\rightarrow$  Line Item  $\rightarrow$  Controls  $\rightarrow$  Maintain Field Status Variants

You can define and edit field status variants and groups. You group several field status groups together in one field status variant. You assign the field status variants to a company code in the activity Assign Company Code to Field Status Variants . This allows you to work with the same field status groups in any number of company codes.

You can also define and process field status groups. You must define a field status group in the company code-specific area of each G/L account. The field status group determines which fields are ready for input, which are required entry fields, and which are hidden during document entry. Bear in mind that additional account assignments (i.e. cost centers or orders) are only possible if data can be entered in the corresponding fields.

Field status variant 0001 is entered for company code 0001 in the standard SAP software. Field status groups are already defined for this variant.

The field status group you enter in the reconciliation accounts affects postings to the related customer or vendor accounts. You cannot enter a field status group in the customer or vendor accounts. Field status groups are determined

for customer and vendor accounts from their respective reconciliation accounts, via the G/L account number in their master records.

There are other factors, besides the field status group itself, which have an influence on the field status. Among these are:

The field status defined for the posting key.

The status "optional entry field" was assigned to posting keys 40 and 50 in the standard system. These are the standard posting keys for G/L account postings. The "optional entry field" status has no effect on the field status.

Copy the Standard Field status variant 0001 to create new field status variant 9100. The field status variant 9100 can be attached to all the group company codes of A Ltd.

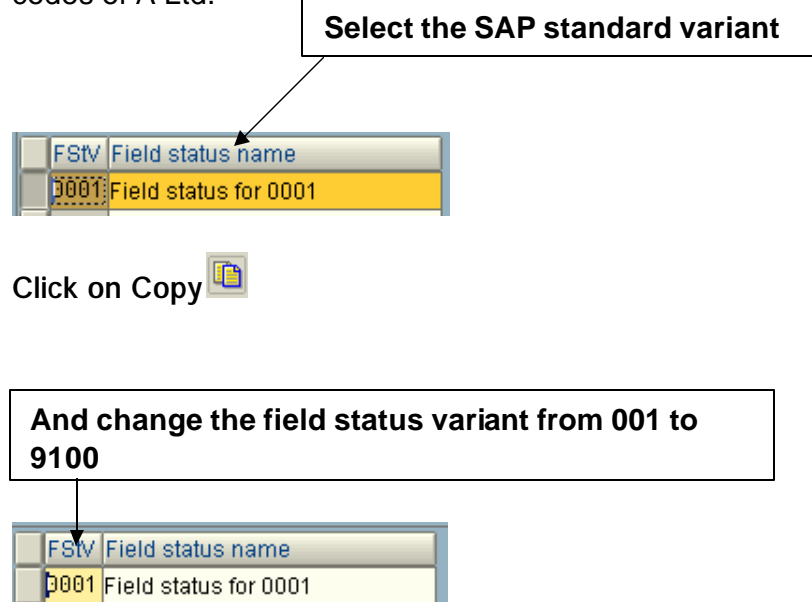

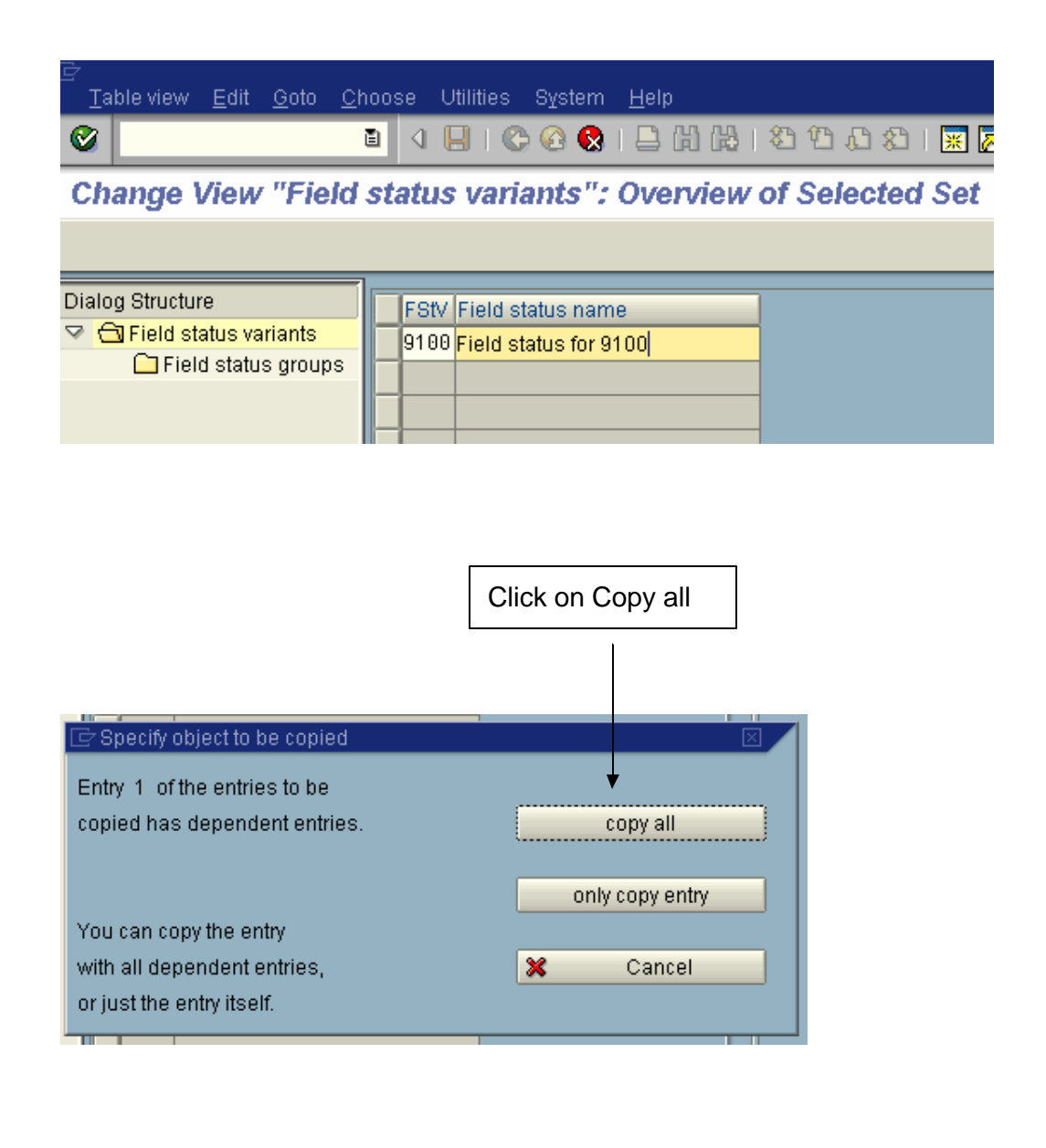

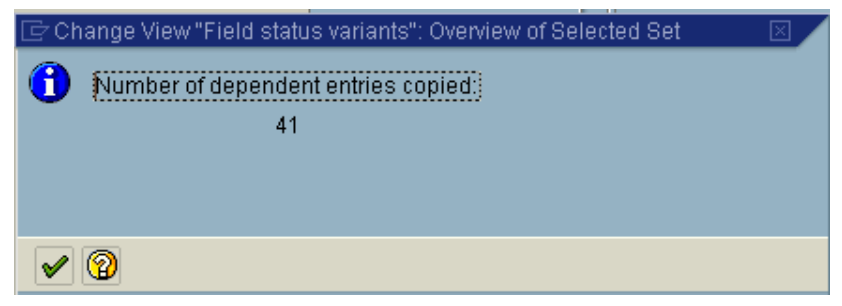

**Click to save entry.**

**Thus field s tatus variant 9100 is created.**

#### *1.13 Assign Company Code to Field Status Variants*

IMG  $\rightarrow$  Financial Accounting  $\rightarrow$  Financial Accounting Global Settings  $\rightarrow$ Document $\rightarrow$  Line Item  $\rightarrow$  Controls  $\rightarrow$  Assign Company Code to Field Status Variants

In this activity, you assign the company codes in which you want to use identical field status groups, to the same field status variant.

Assign company code 9100 to field status variant 9100.

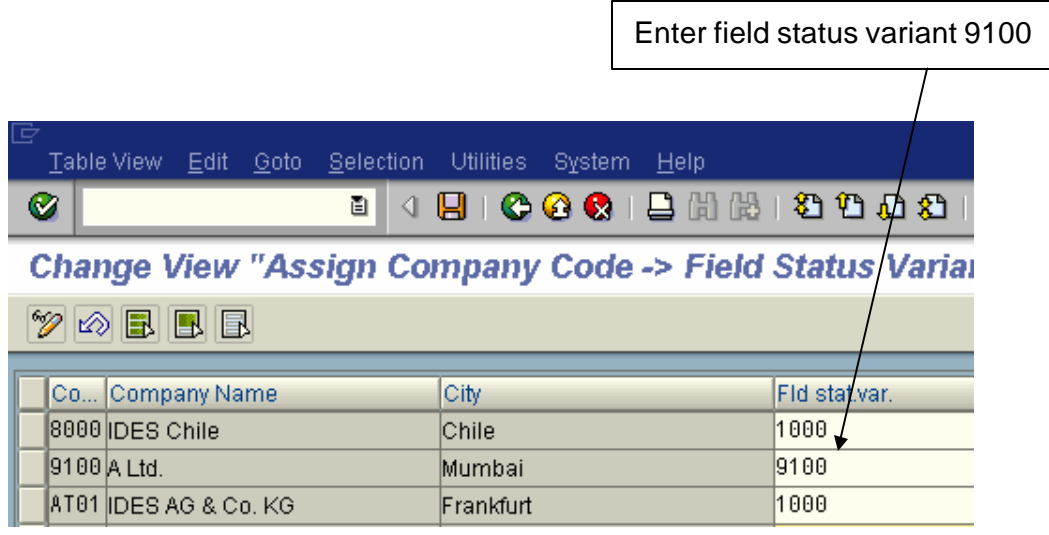

Click  $\blacksquare$  to save entry.

#### *1.14 Screen variants for document entry*

IMG  $\rightarrow$  Financial Accounting  $\rightarrow$  Financial Accounting Global Settings  $\rightarrow$ Document $\rightarrow$  Line Item  $\rightarrow$  Controls  $\rightarrow$  Screen Variants for Document Entry

The screen variant, which you specify for each company code, addresses special screens for documents for several specific functions in SAP. You determine the screen variant dependent on the company code.

#### **Example**

In an Indian company code, for example, a screen with fields for withholding tax is required when entering a vendor item. You therefore have to select a special screen variant for Indian company codes.

Select the option, which is required.

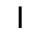

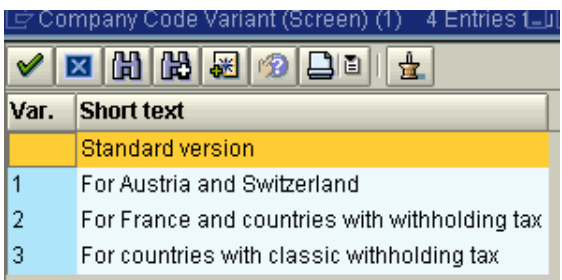

We will select option 2, since withholding tax is applicable for India.

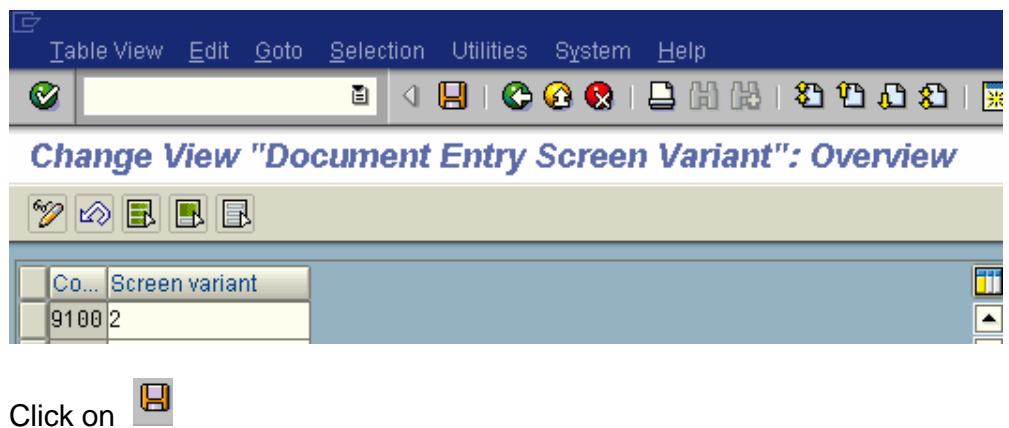

#### *1.15 Define Tolerance Groups for Employees*

IMG  $\rightarrow$  Financial Accounting  $\rightarrow$  Financial Accounting Global Settings  $\rightarrow$ Document $\rightarrow$  Line Item  $\rightarrow$  Define Tolerance Groups for Employees

We need to predefine various amount limits for our employees with which we determine:

- the maximum document amount the employee is authorized to post
- the maximum amount the employee can enter as a line item in a customer or vendor account
- the maximum cash discount percentage the employee can grant in a line item
- the maximum acceptable tolerance for payment differences for the employee.

Payment differences are posted automatically within certain tolerance groups. This way the system can post the difference by correcting the cash discount or by posting to a separate expense or revenue account. In this respect you define:

• the amounts or percentage rates up to which the system is to automatically post to a separate expense or revenue account if it is not possible to correct the cash discount or

• up to which difference amounts the system is to correct the cash discount. In this case the cash discount is automatically increased or decreased by the difference. Using tolerance groups.

You can also additionally differentiate these settings by company code. Since the same rules usually apply to a group of employees, enter the values for employee groups. You can then enter amount limits and tolerances per employee group and company code.

You can also define tolerances without specifying a tolerance group. Leave the field Grp empty in this case. The stored tolerances are then valid for all employees who are not allocated to a group. There must be at least one entry for every company code.

You can also specify tolerances for clearing procedures depending on your customers or vendors. The lower limits from the customer/vendor specifications and employee group are taken in each case during clearing.

In our example we will define a blank tolerance group for company code 9100. You can you use existing tolerance group from the sample company code.

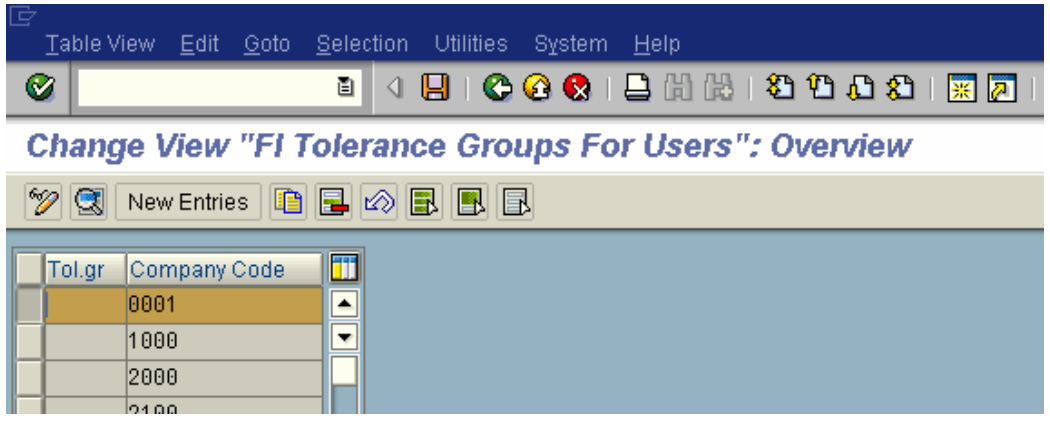

Select company code

and click on Copy

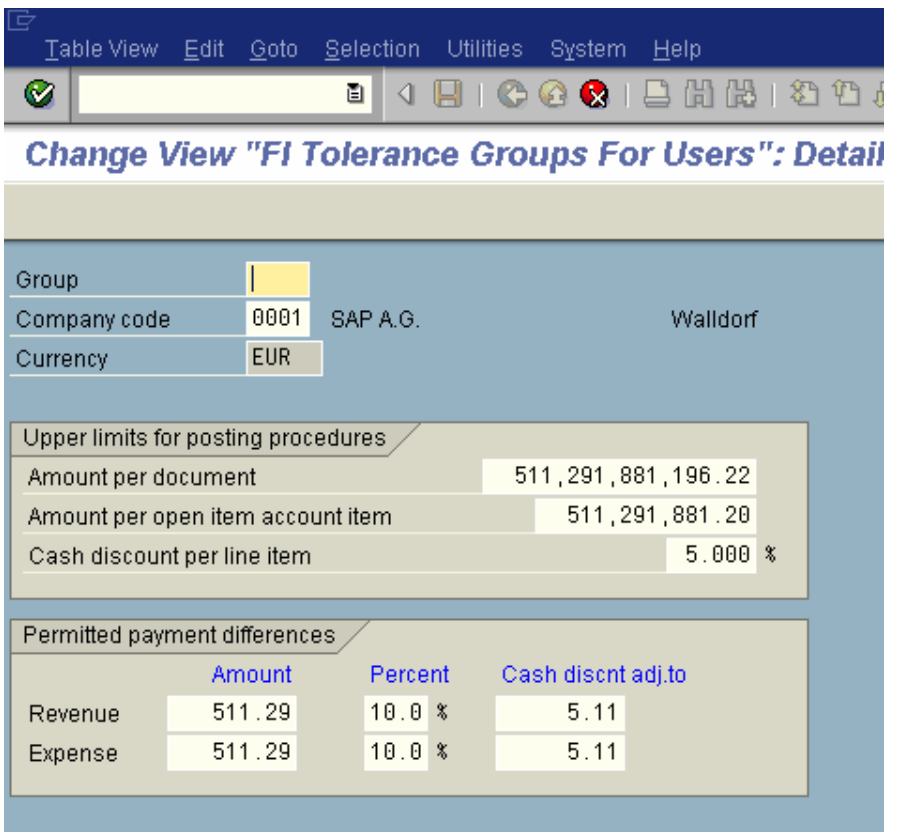

and replace company code 0001 with 9100.

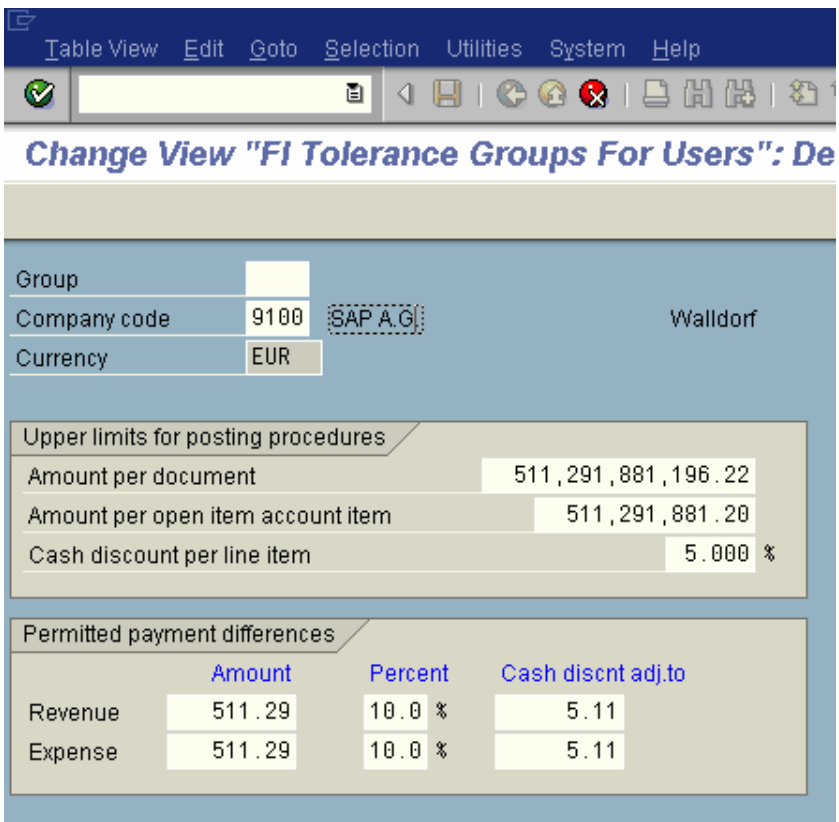

**Click to save entry.**

**Double click on 9100 line item**

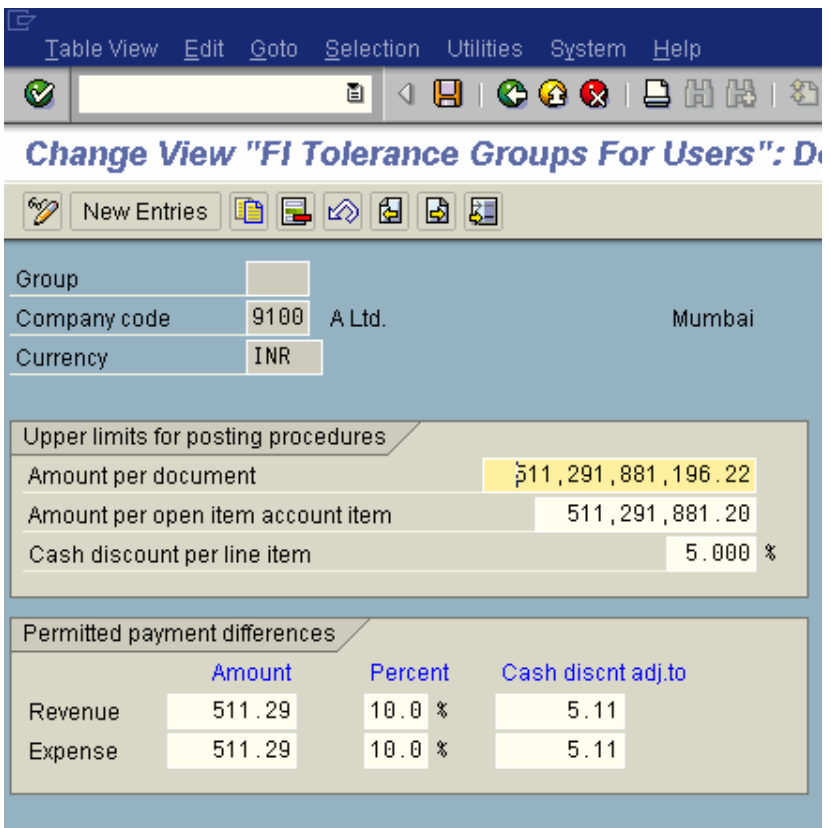

The cash discount per line item for a user is 5% and he can post amount per document to the above limits. Further the user can per open item to the above given limit.

The permitted payment difference for revenue and expense is 511.29 INR or 10 % whichever is lower.

Thus this is a blank tolerance and applicable to all user ids. If the company wants to control posting per user id in a company code, then a tolerance group needs to be defined e.g. ZMGR, ZEXE, ZSUP, ZCL and each groups will have different limits.

The user ids in the next step have to be assigned to the tolerance group.

#### *1.16 Assign User/Tolerance Groups*

IMG  $\rightarrow$  Financial Accounting  $\rightarrow$  Financial Accounting Global Settings  $\rightarrow$ Document $\rightarrow$  Line Item  $\rightarrow$  Assign User/Tolerance Groups

The users have to be assigned to the tolerance group.

Click on New entries

And update the user id and the tolerance group

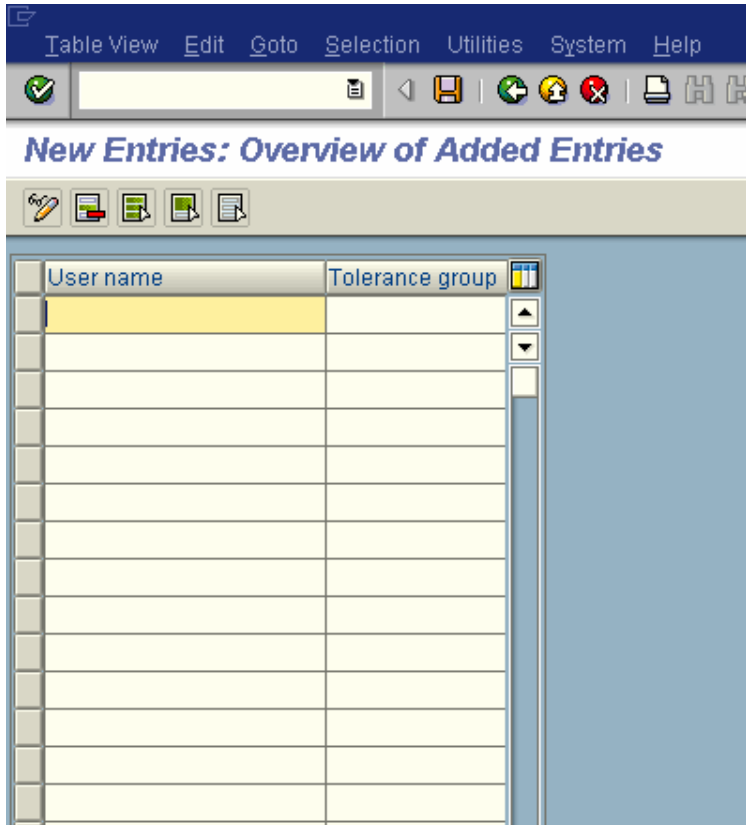

**Click to save entry.**

In our example we have created a blank tolerance group therefore there is no need to assign user to tolerance group.

#### *1.17 Maximum Exchange Rate Difference*

IMG  $\rightarrow$  Financial Accounting  $\rightarrow$  Financial Accounting Global Settings  $\rightarrow$ Document $\rightarrow$  Document Header $\rightarrow$  Maximum Exchange Rate Difference  $\rightarrow$ Define Maximum Exchange Rate Difference per Company Code

In this activity, you define, per company code, a maximum difference between exchange rates for postings in foreign currency. To do this, you spec ify how much the exchange rate entered manually in the document header may differ in terms of percent from the one stored in the system.

If an exchange rate or the local and the foreign currency amount were entered manually during document entry, then a comparison is made with the exchange rates stored in the system. If a deviation does occur and it exceeds the percentage rate specified here, then a warning appears.

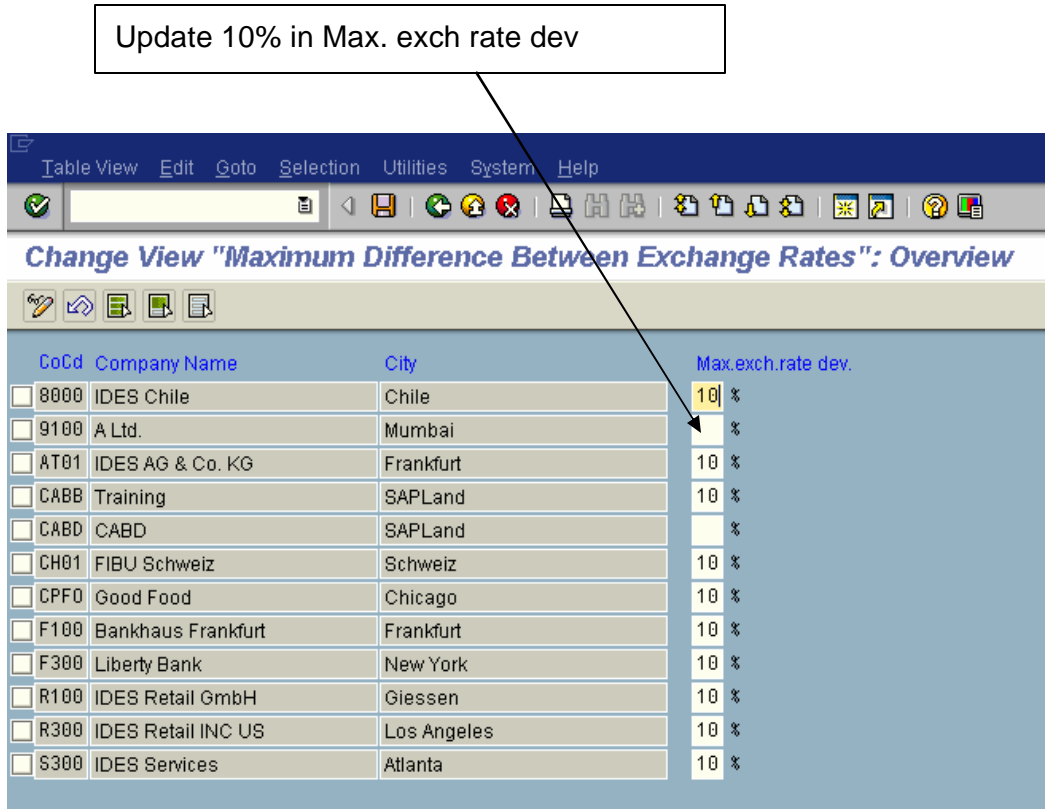

**Click to save entry.**

Finally after done the relevant settings for company code 9100 you can now see most of the settings and assignments at one place which is as follows:-

#### *1.18 Define Company*

IMG  $\rightarrow$  Enterprise Structure  $\rightarrow$  Definition  $\rightarrow$  Financial Accounting  $\rightarrow$ Company Code→ Define company

In the SAP system, consolidation functions in financial accounting are based on companies. A company can comprise one or more company codes.

We will create a company for our company code 9100.

This code is updated on the customer and vendor master in the general view in the control tab. This is used to identify inter company balances and inter company balance elimination in consolidation

**Click on** New entries and update the following: -

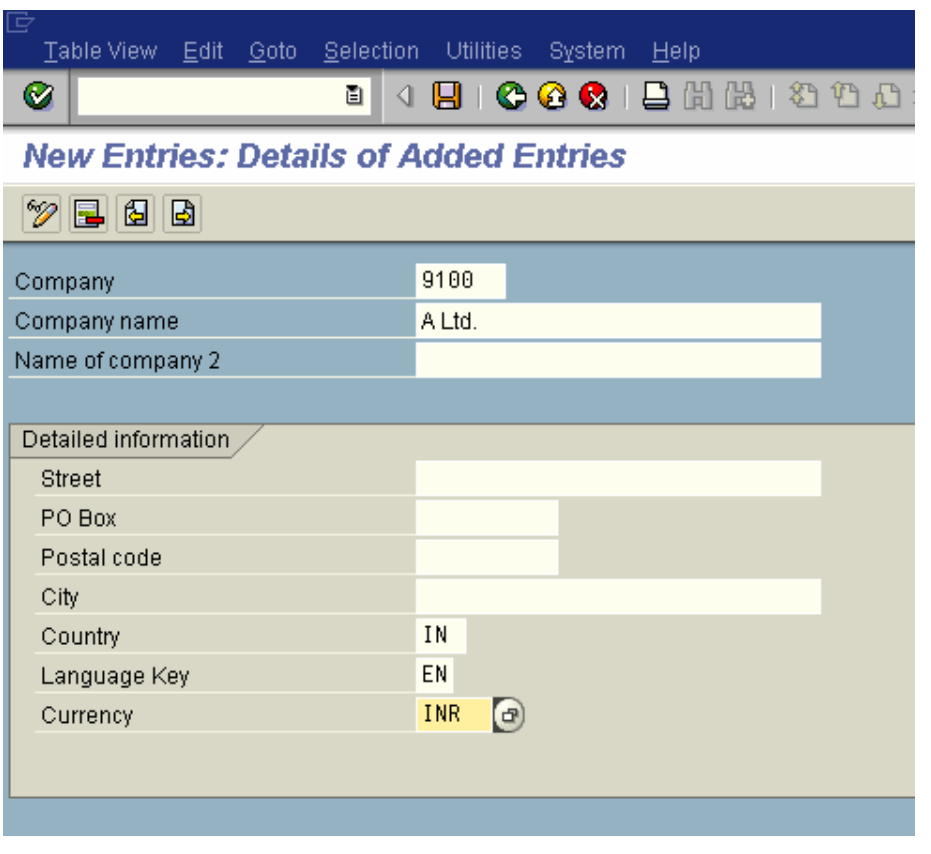

**Click on Save** 

#### *1.19 Assign company code to company*

IMG  $\rightarrow$  Enterprise Structure  $\rightarrow$  Assignment  $\rightarrow$  Financial Accounting  $\rightarrow$ Assign Company code to company

Assign company code 9100 to company 9100 in SAP.
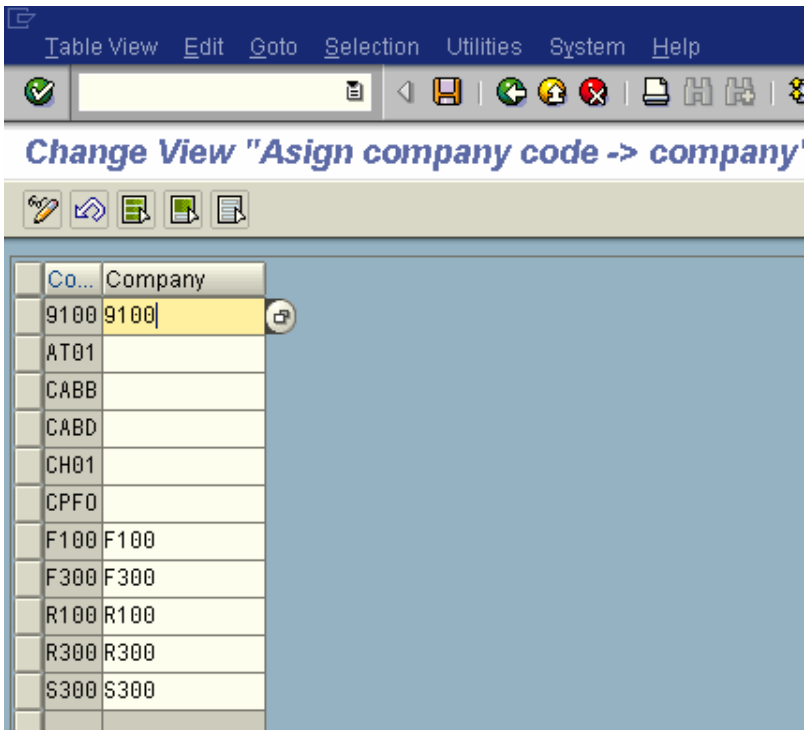

Click on Save

### *1.20 Define text for line items*

IMG  $\rightarrow$  Financial Accounting  $\rightarrow$  Financial Accounting Global Settings  $\rightarrow$ Document $\rightarrow$  Line Item $\rightarrow$  Define Texts for Line Items

This is required if you want to update standard text in the line item of an FI accounting document.

Two options are available:-

1) You can take a drop down or press function key F4 in the field Line item Text.

2) You can enter the line item id prefixed with  $\equiv$ RENT only. For example we have configure a text id **RENT** Rent of Building for &BUP. & BUP will automatically default month and the year.

Click on

New Entries

**Update the following:-**

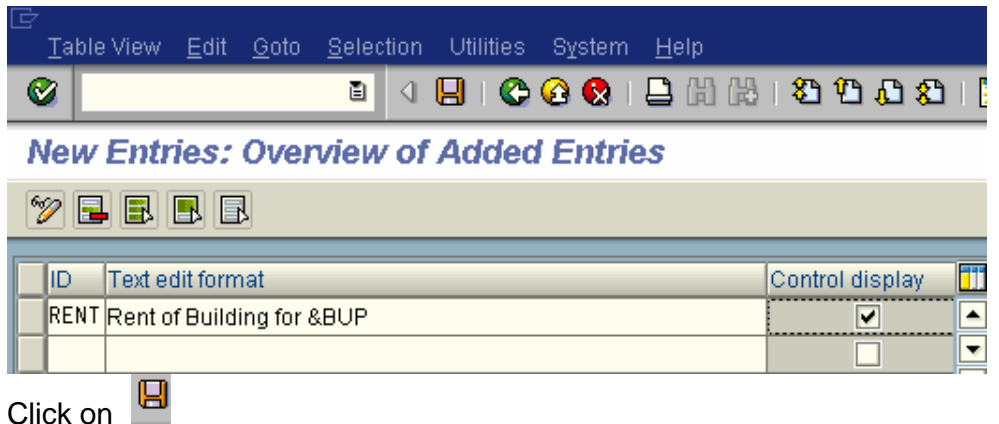

## **2. GENERAL LEDGER CONFIGURATION**

### *2.1 Create Chart of accounts*

IMG  $\rightarrow$  Financial Accounting  $\rightarrow$  General Ledger Accounting  $\rightarrow$  G/L Accounts  $\rightarrow$  Master Records  $\rightarrow$  Preparations  $\rightarrow$  Edit Chart of Accounts List

For each company code in SAP, you have to specify one chart of accounts for the general ledger. This chart of accounts is assigned to the company code. A chart of accounts can be used by multiple company codes. This means that the general ledgers of these company codes have identical GL structure.

Here we define just a chart of accounts code in SAP. The GL codes are not defined here.

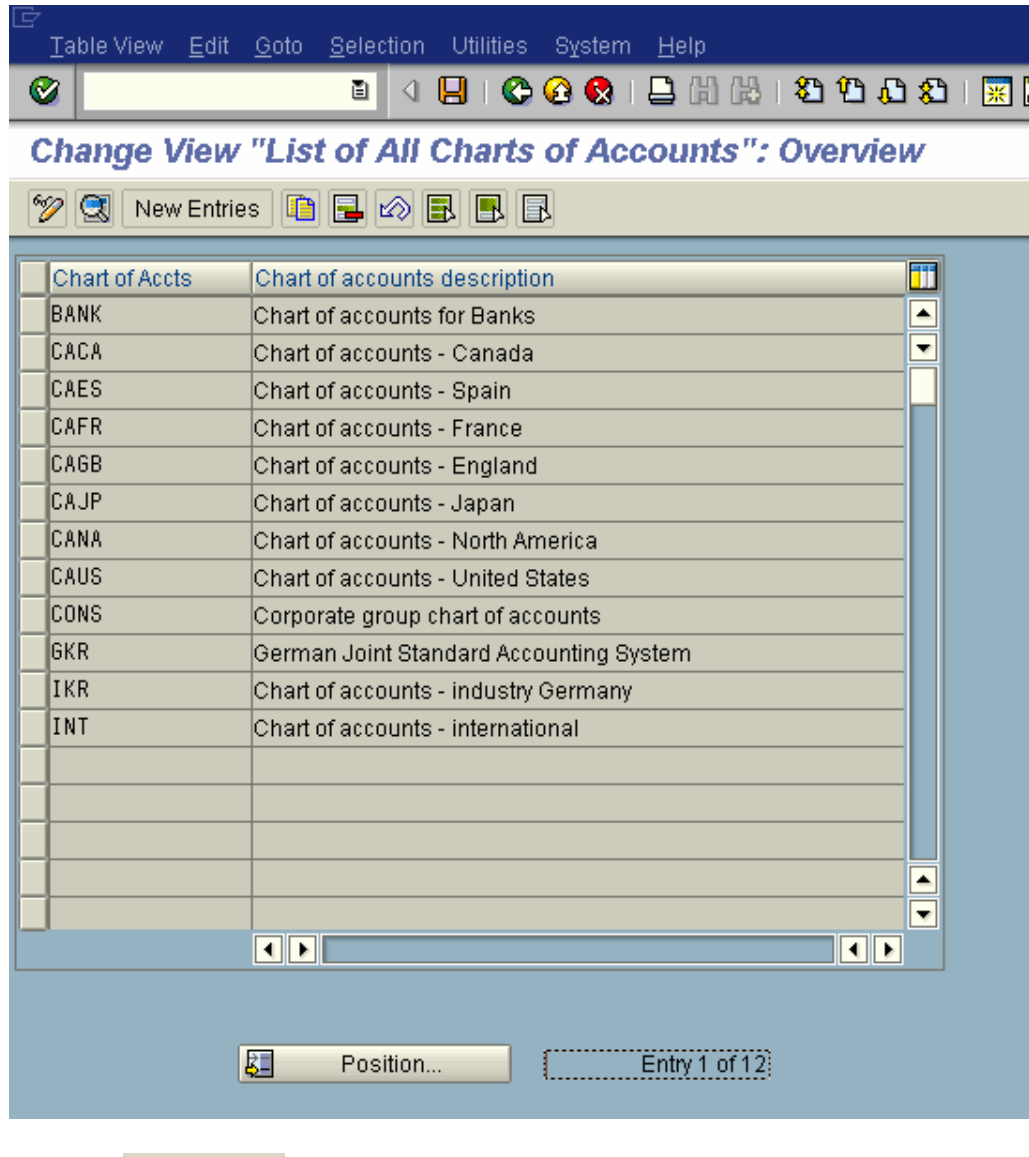

Click on **New entries** and update the following fields

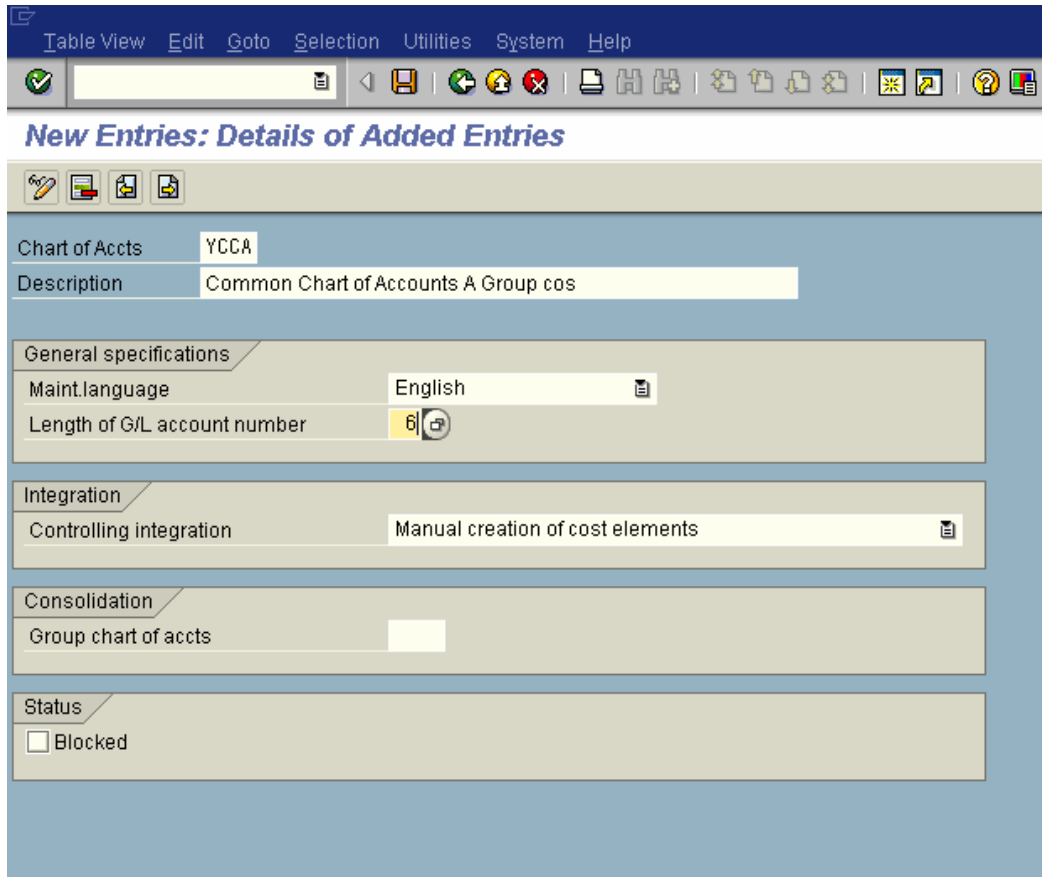

You can have controlling integration i.e. Manual creation of cost elements or Automatic creation of cost elements. It is advisable to have manual creation of cost elements in SAP FI.

But remember whenever you create a GL code (expense or revenue account) in FI, immediately create the cost element (type 1 or 11) in the CO module of SAP.

Click **H** to save entry.

**Thus YCCA chart of accounts is created in SAP.**

### *2.2 Assign Company code to Chart of accounts*

IMG  $\rightarrow$  Financial Accounting  $\rightarrow$  General Ledger Accounting  $\rightarrow$  G/L Accounts  $\rightarrow$  Master Records  $\rightarrow$  Preparations  $\rightarrow$  Assign Company Code to Chart of **Accounts** 

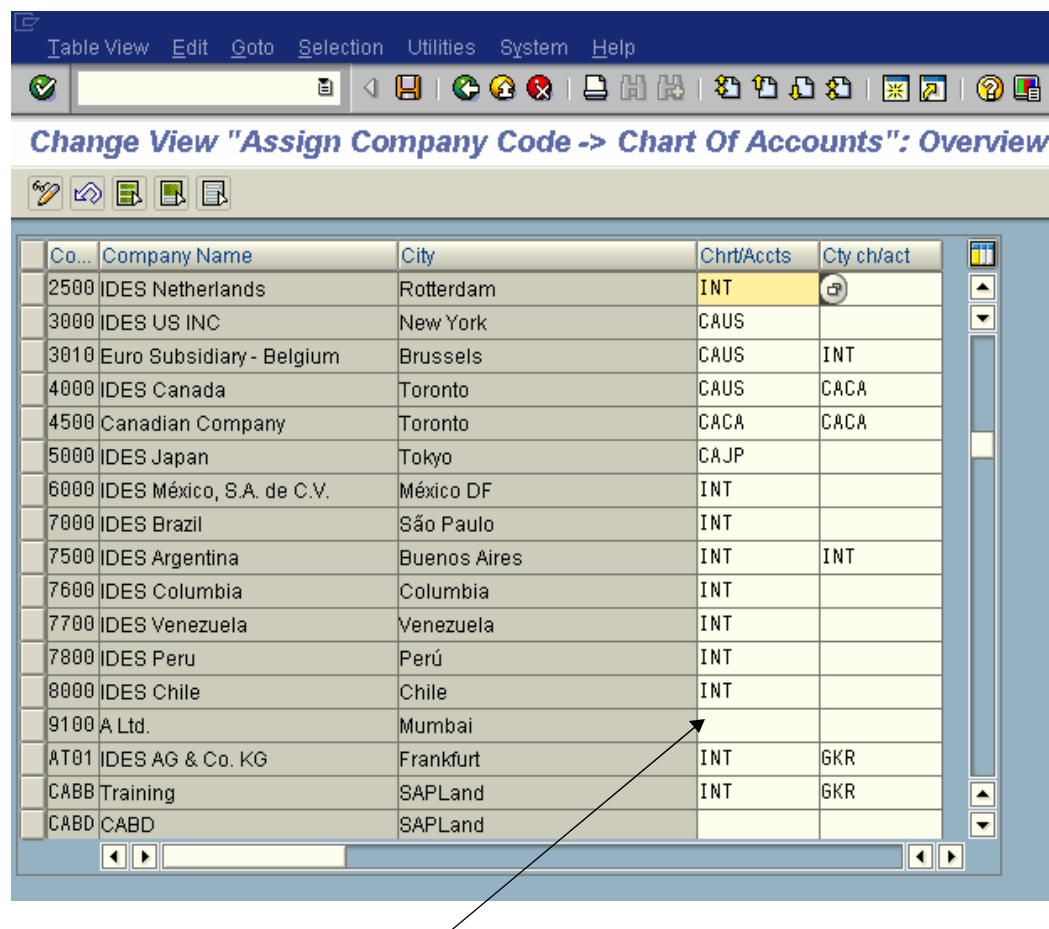

Assign **YCCA** in the Chrt/accts field to company code 9100.

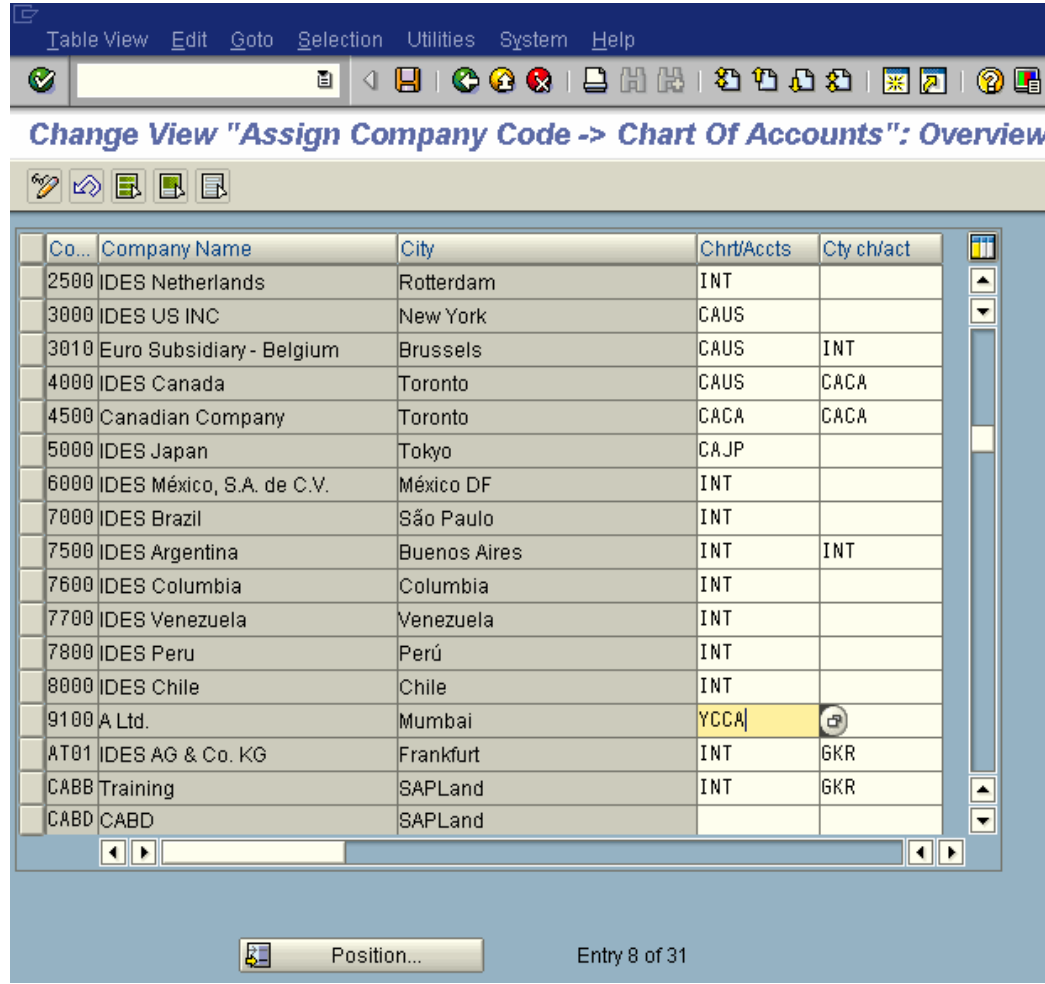

**Click to save entry.**

**Thus Company code 9100 is assigned to YCCA chart of accounts in SAP.**

## *2.3 Define Account Group*

IMG  $\rightarrow$  Financial Accounting  $\rightarrow$  General Ledger Accounting  $\rightarrow$  G/L Accounts  $\rightarrow$  Master Records  $\rightarrow$  Preparations  $\rightarrow$  Define Account Group

In order to organize and manage a large number of G/L accounts better in SAP, they are arranged in **account groups**.

The accounts of an account group normally have similar business functions. You could, for example, have an account group for cash accounts, one for expense accounts, one for revenue accounts, and one for other balance sheet accounts, etc.

Further you can control the numbering and restrict the creation of the GL codes within the specified number range.

Here you can copy from the account group delivered by SAP for INT chart of accounts or you can create new account group required as per customer requirement.

To copy from other account group you need to mark the chart of accounts in the following manner: -

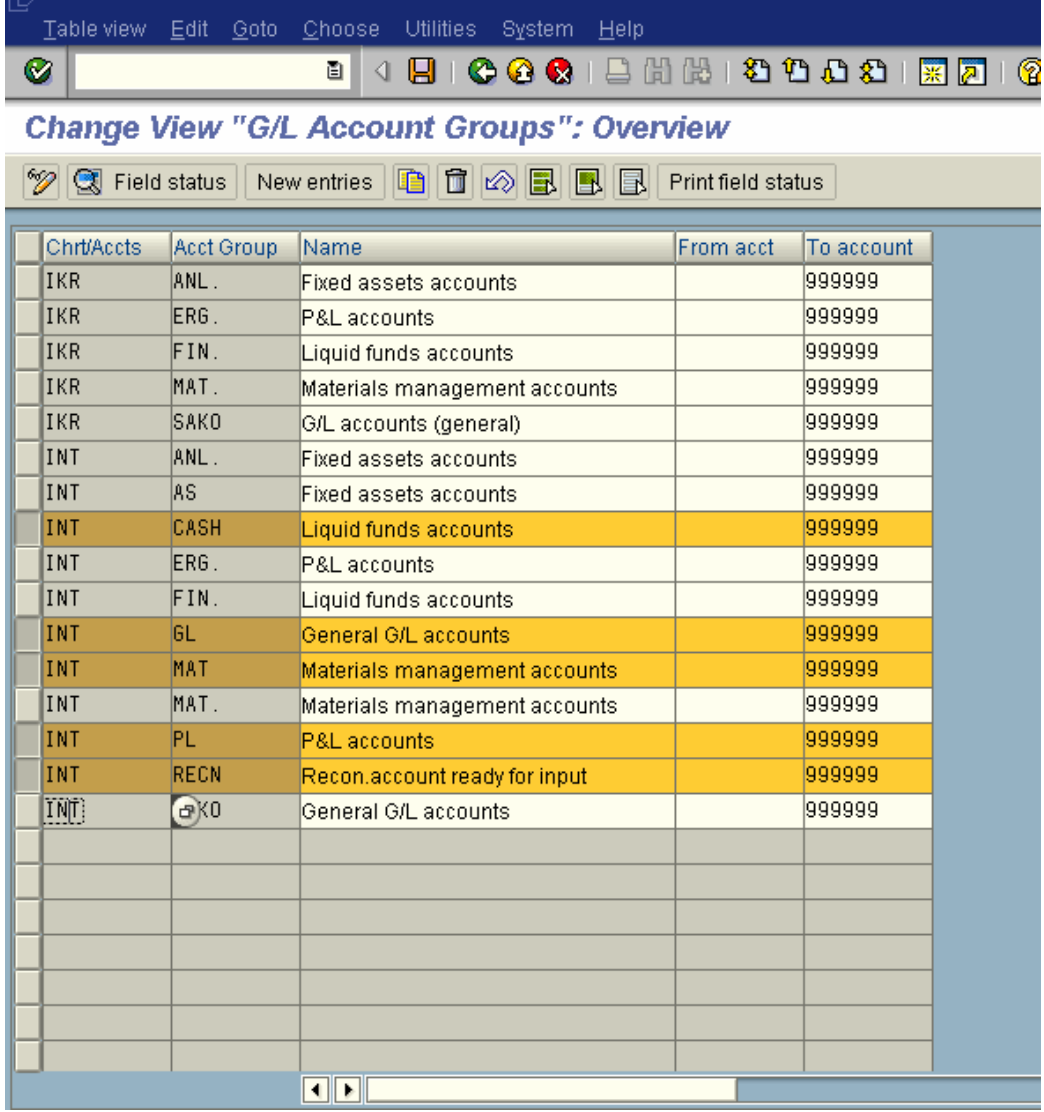

Thereafter click on the copy icon  $\Box$  and change the Chart of accounts description to YCCA.

New entries

If you want to create from scratch in SAP you need to click on and update the following fields.

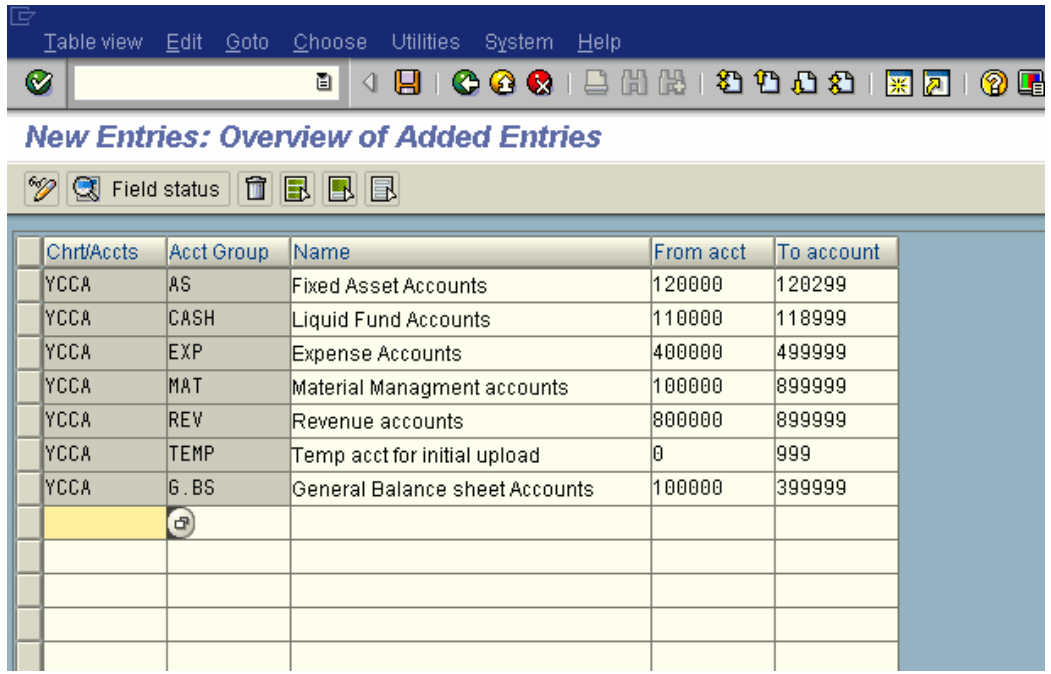

**Click to save entry.**

**Thus Account groups are created for chart of accounts YCCA in SAP.**

### *2.4 Define Retained Earnings Account*

IMG  $\rightarrow$  Financial Accounting  $\rightarrow$  General Ledger Accounting  $\rightarrow$  G/L Accounts  $\rightarrow$  Master Records  $\rightarrow$  Preparations  $\rightarrow$  Define Retained Earnings Account

You assign a retained earnings account to each P&L account by specifying a P&L statement account type in the chart of accounts area of each P&L account in SAP.

At the end of a fiscal year, the system carries forward the balance of the P&L account to the retained earnings account in SAP. You can define one or more P&L statement account types per chart of accounts and assign them to retained earnings accounts.

Update chart of accounts YCCA in the given field

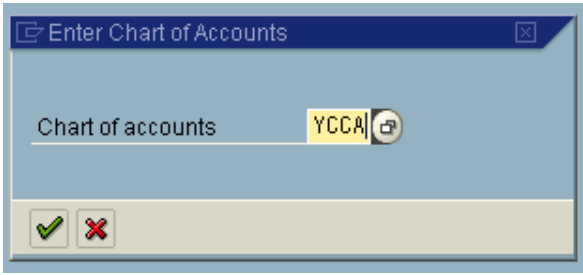

#### **Update the following fields**

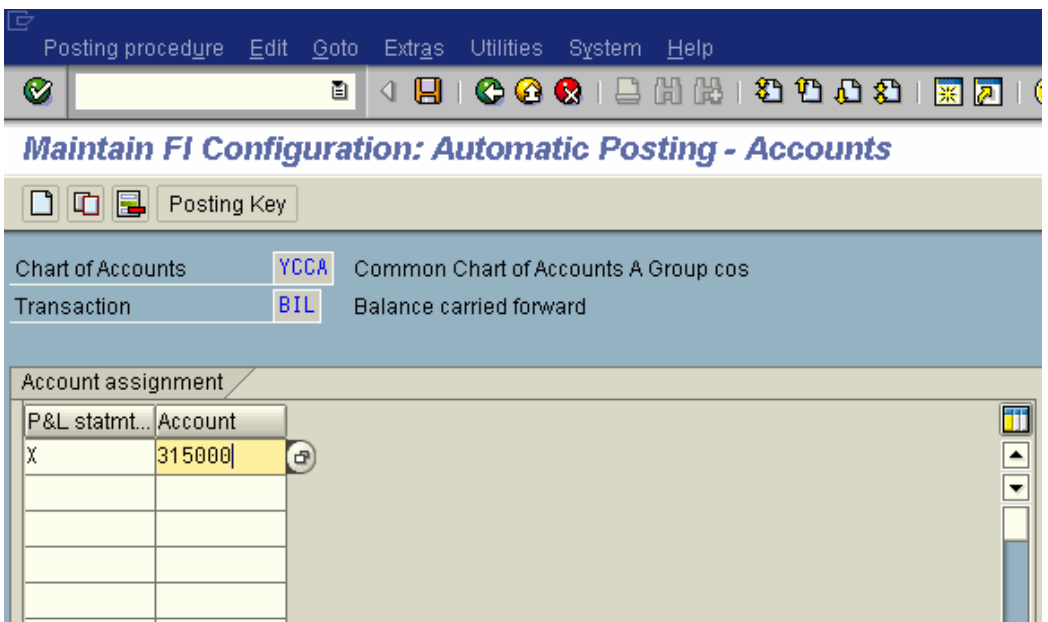

Enter X in P& L statmt Enter the account code for Retained earnings account.

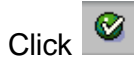

You will get a message "Account not created in chart of accounts YCCA", ignore it by pressing enter.

Click  $\blacksquare$  to save entry.

Thus Retained-earning account is created for chart of accounts YCCA in SAP.

You need to create this GL code later on at the GL code creation stage.

You can create multiple retained earnings accounts in SAP, where in you need to enter different key such as Y or Z and different GL codes.

We also create another retained earnings account with a key Y and GL code 315095 – Retained earnings account (Local – Parent) This retained earnings account is required to carry on the difference between the local reporting and parent reporting. For example:- As per the local law the depreciation is calculated at 10% Straight line method (works out to 10,000 INR) whereas as per the parent companies reporting the depreciation rate is 15% SLM (works out to 15,000 INR). Thus the depreciation calculated will be

different for local and parent. Thus the profit reported will be different and the profit carried forward to the balance sheet will be different.

In SAP we manage this by creating different GL codes. Example:

The local depreciation is posted to GL code 460001 Depreciation Local 10000 INR

The depreciation for the parent is posted as a difference between local and parent (15,000 INR – 10,000 INR = 5,000 INR) to GL code 460002 Depreciation local – parent 5,000 INR

The GL code 460001 is mapped to retained earnings account X and the GL code 460002 is mapped to retained earnings account Y in SAP.

### *2.5 Check company Code settings in Global parameters*

IMG  $\rightarrow$  Financial Accounting  $\rightarrow$  Financial Accounting Global Settings  $\rightarrow$ Company Code→ Enter Global Parameters

In this menu you can see all the assignment done earlier. You can also configure the earlier assignments done through this menu.

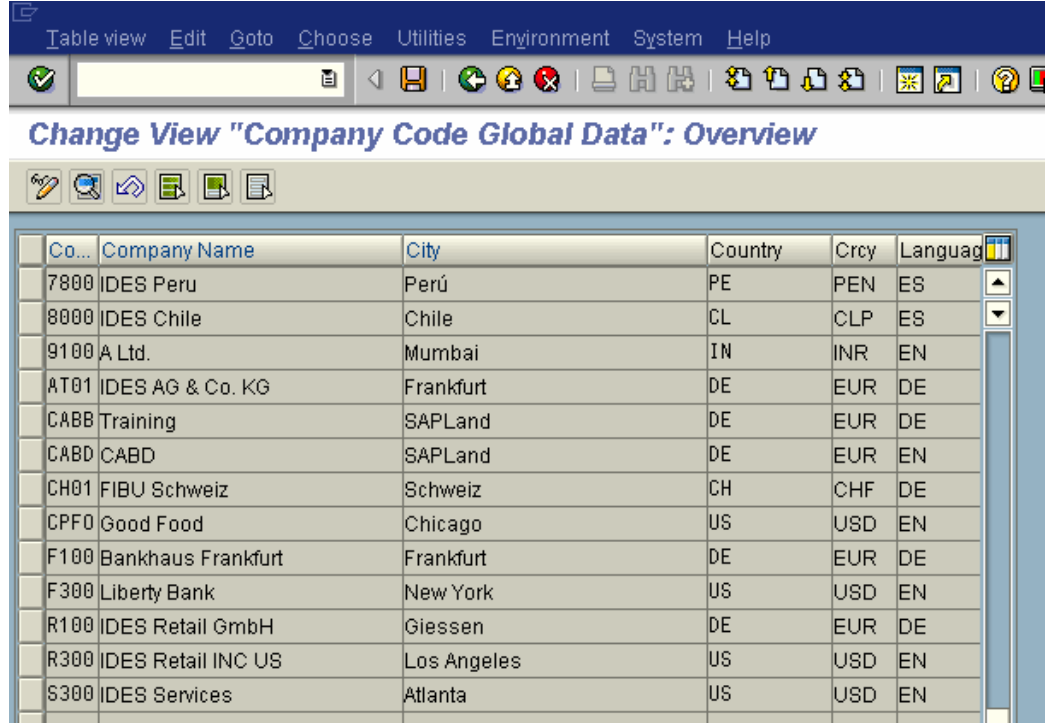

Double click on **9100** company code

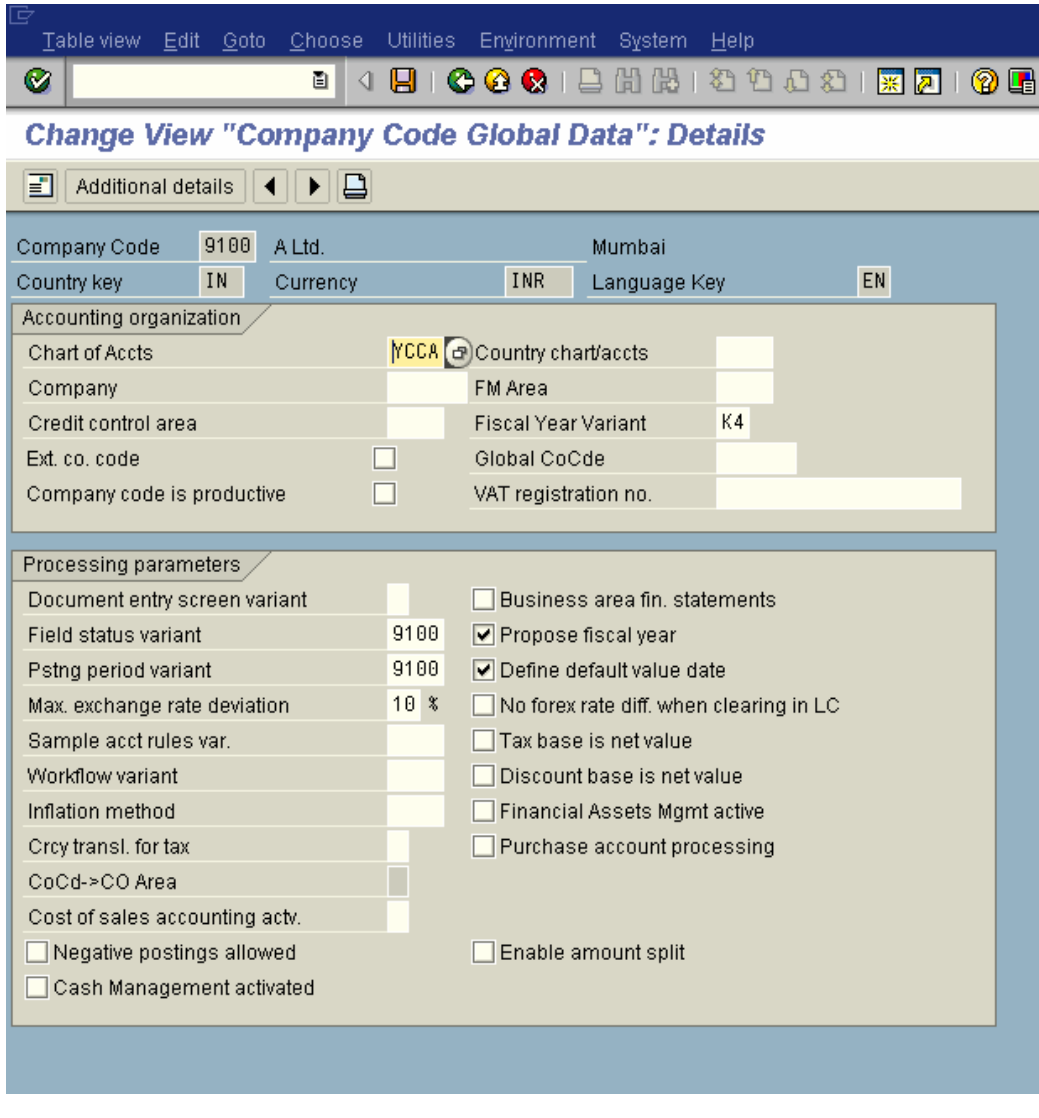

Click on the check box  $\Box$  No forex rate diff. when clearing in LC if you want the following:-

When items in foreign currency are cleared in local currency, the local currency amount stored in the document is used as the amount to be cleared.

Click on the check box**e The Sense is net value** if you want the following: -The cash discount amount is deducted from the base amount used for calculating taxes on sales/purchases.

Click on the check box **interest of the check box** if you want the following: -Tax on sales/purchases is not included in the base amount used for calculating cash discount.

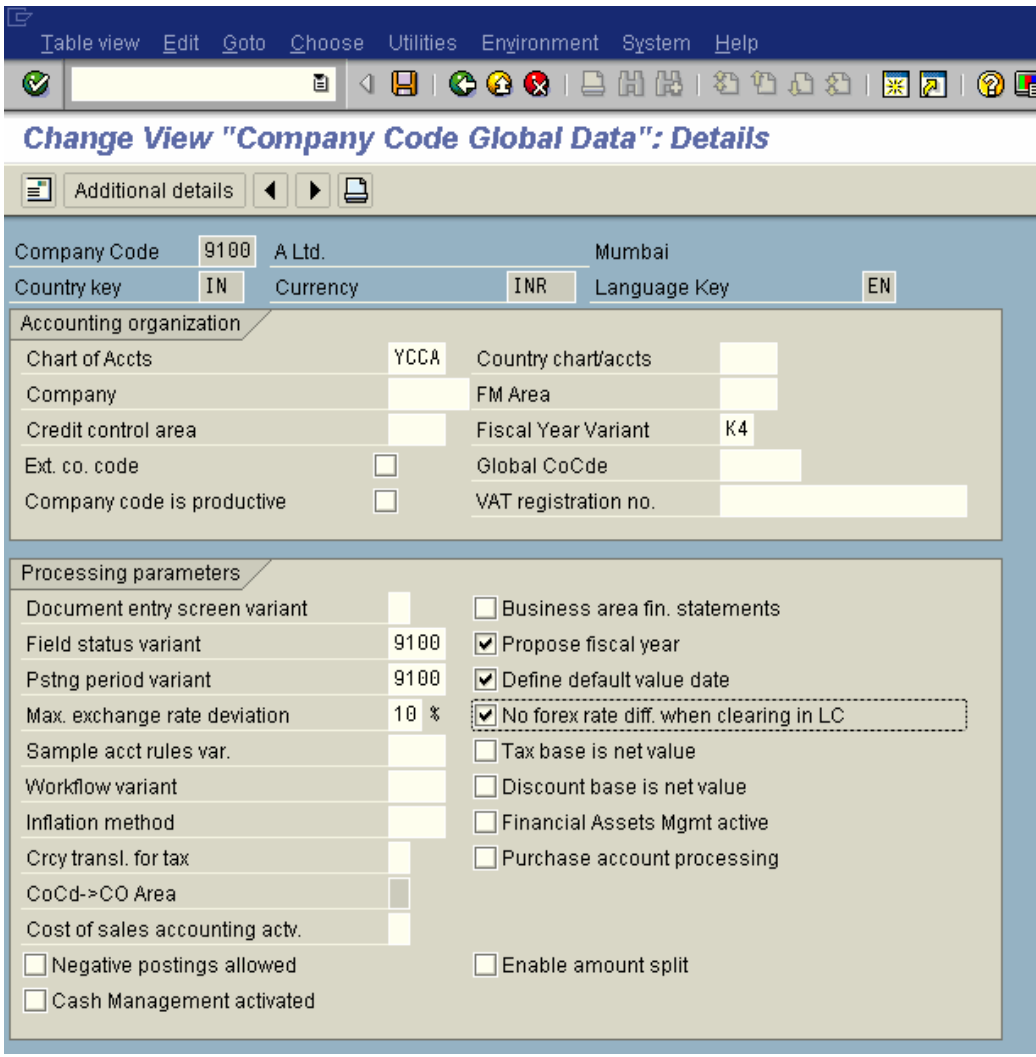

# **Click to save entry.**

**The company code is now configured for General Ledger (GL) posting in SAP.**

### *2.6 Create GL account in Chart of accounts and company code*

The GL Code in SAP has two segments:-

- 1) The Chart of accounts segment The chart of account segment is at client level. Any company code wishing to use the GL code can extend it and create a company code view
- 2) The Company code segment A company intending to use the GL code from chart of accounts has to create the company code view so that it can post to the GL code.

Thus there are 2 methods of creating GL codes in SAP:-

- 1) One step creation Here you create both the chart of accounts view as well as the company code view in one step
- 2) Two-step creation You first create the chart of accounts view in the first step. In the second step you create the company code view.
- 3) We will see the GL code creation using the one step creation:-

Path on SAP menu

SAP menu  $\rightarrow$  Accounting  $\rightarrow$  Financial Accounting $\rightarrow$  General Ledger $\rightarrow$  Master Records $\rightarrow$  Individual Processing  $\rightarrow$  FS00 – Centrally

Click on  $\square$  and enter the following

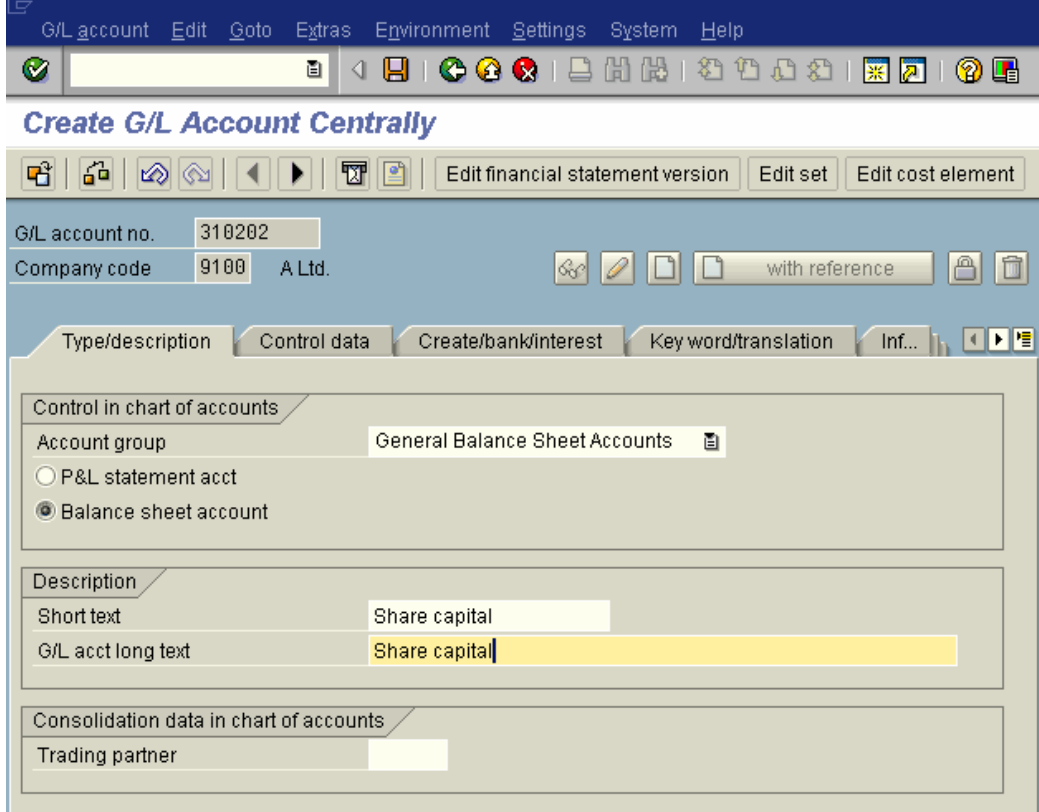

Click on Control data

**Update the following:-**

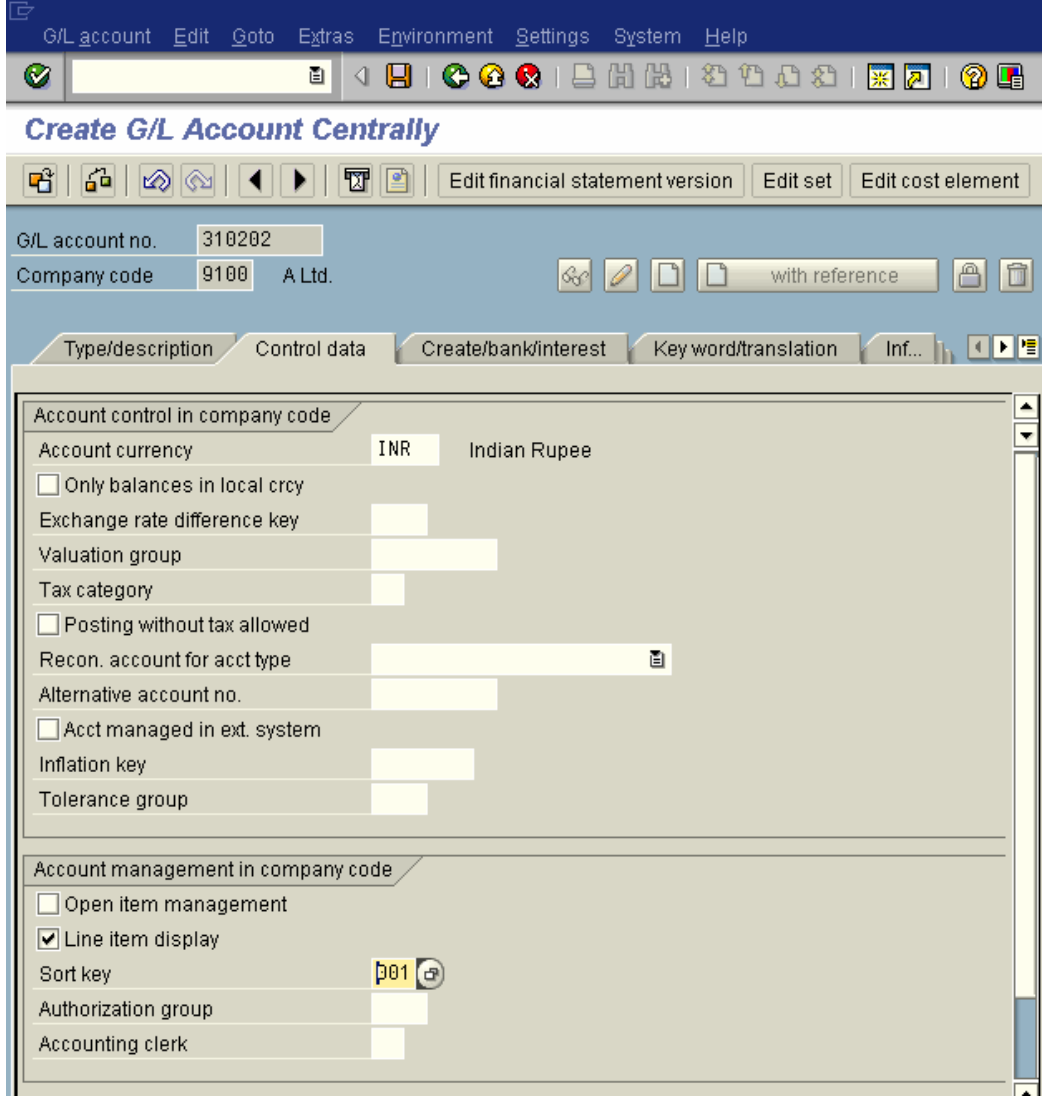

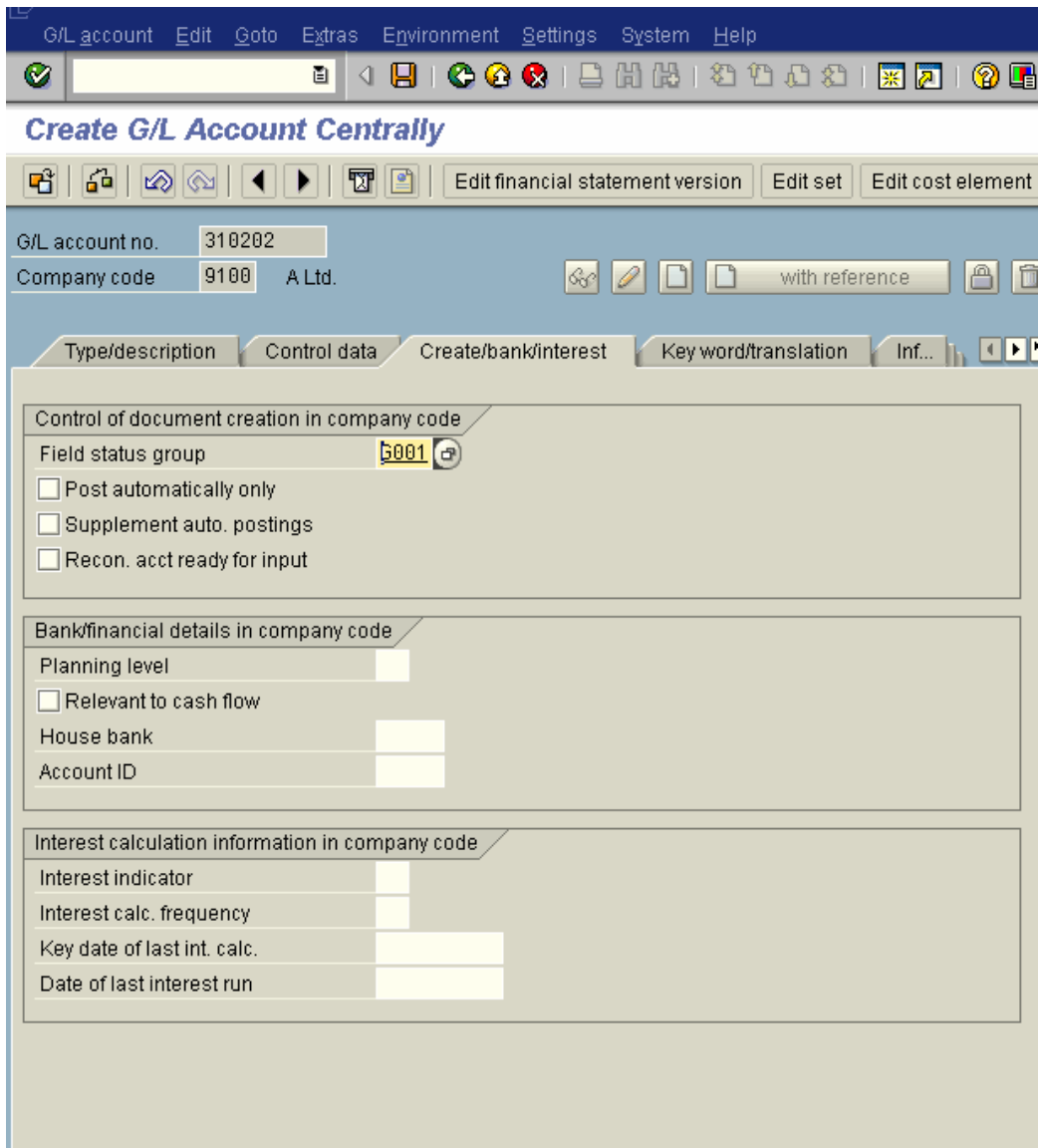

# **Click to save GL Code**

Let us create a GL code for Vendor

Click on  $\Box$  and Update the following:-

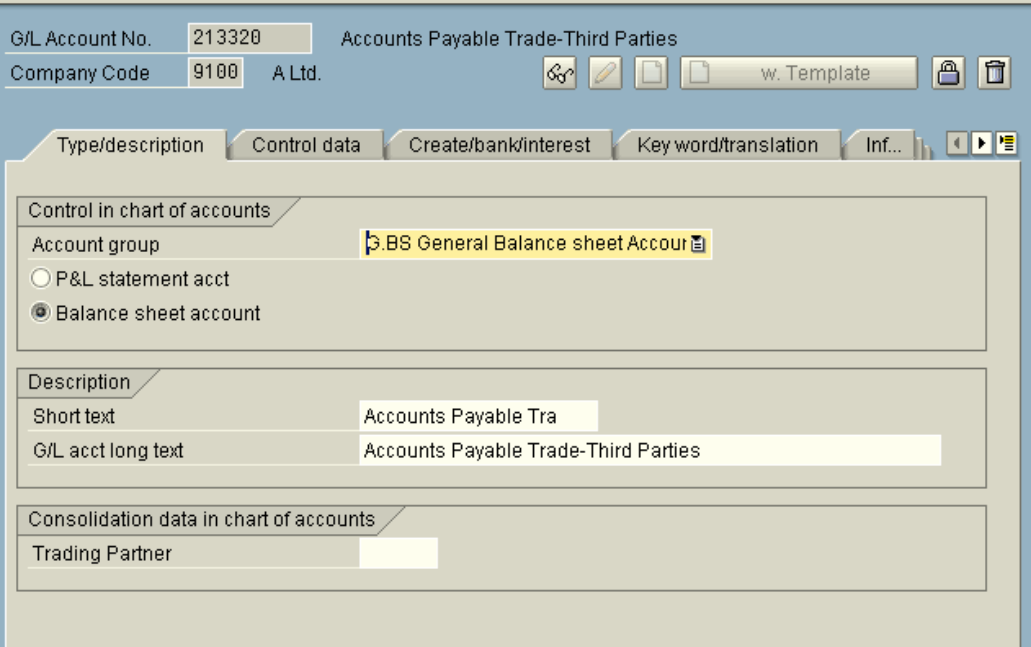

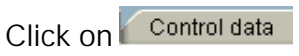

**Update the following:-**

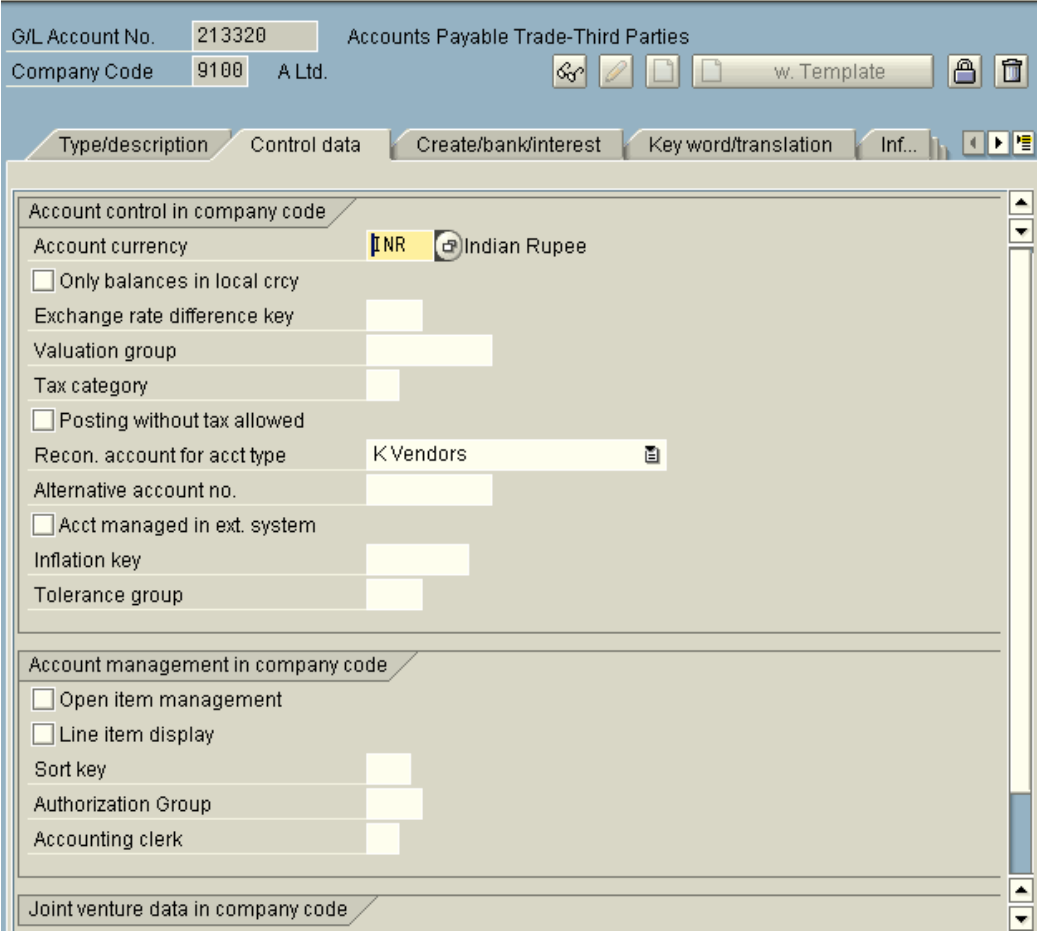

In the above screen we select **Recon. account for acct type** as **Vendors.**

**No line item display is required, since line items are managed in the Accounts Payable module.**

Click on Create/bank/interest

### **Update the following:-**

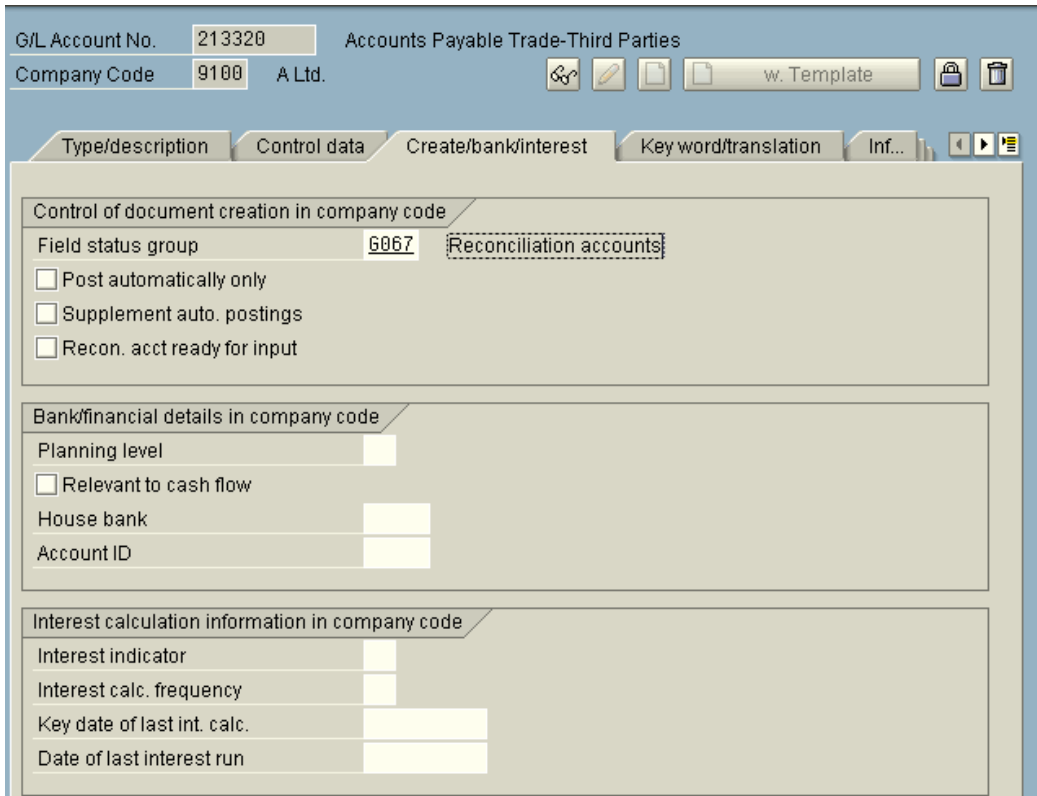

# Click on **Q**

Similarly you can create GL code for Customers, the only thing different you need to do is update **Recon. account for acct type** as **Customers**

Let us now create a GL code for Asset

Click on  $\square$  and Update the following:-

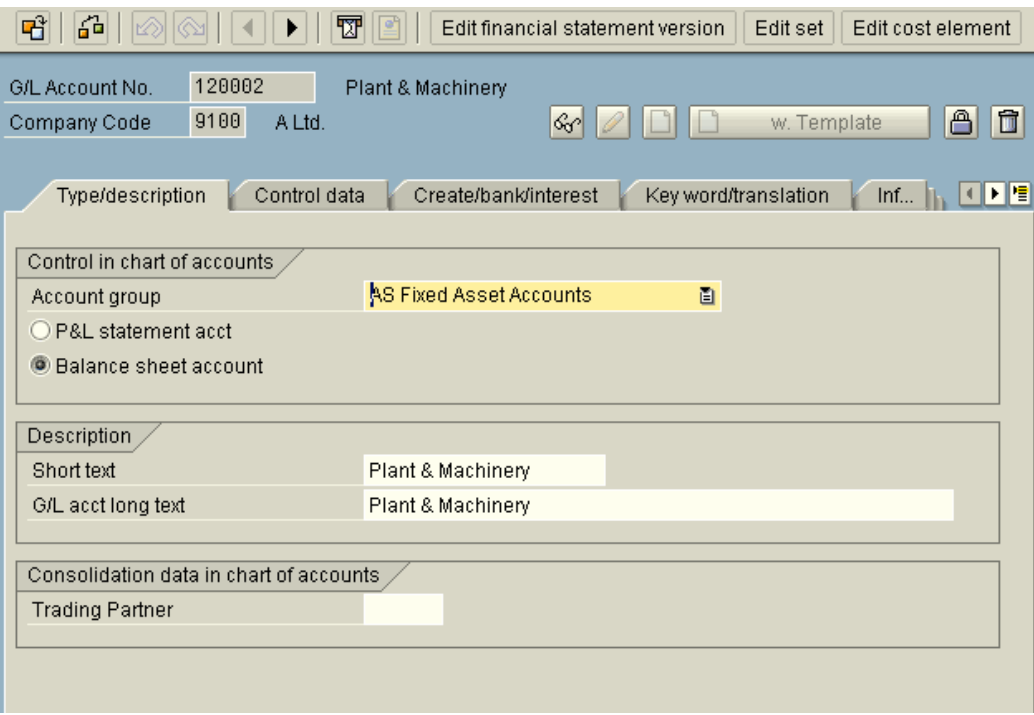

Click on Control data

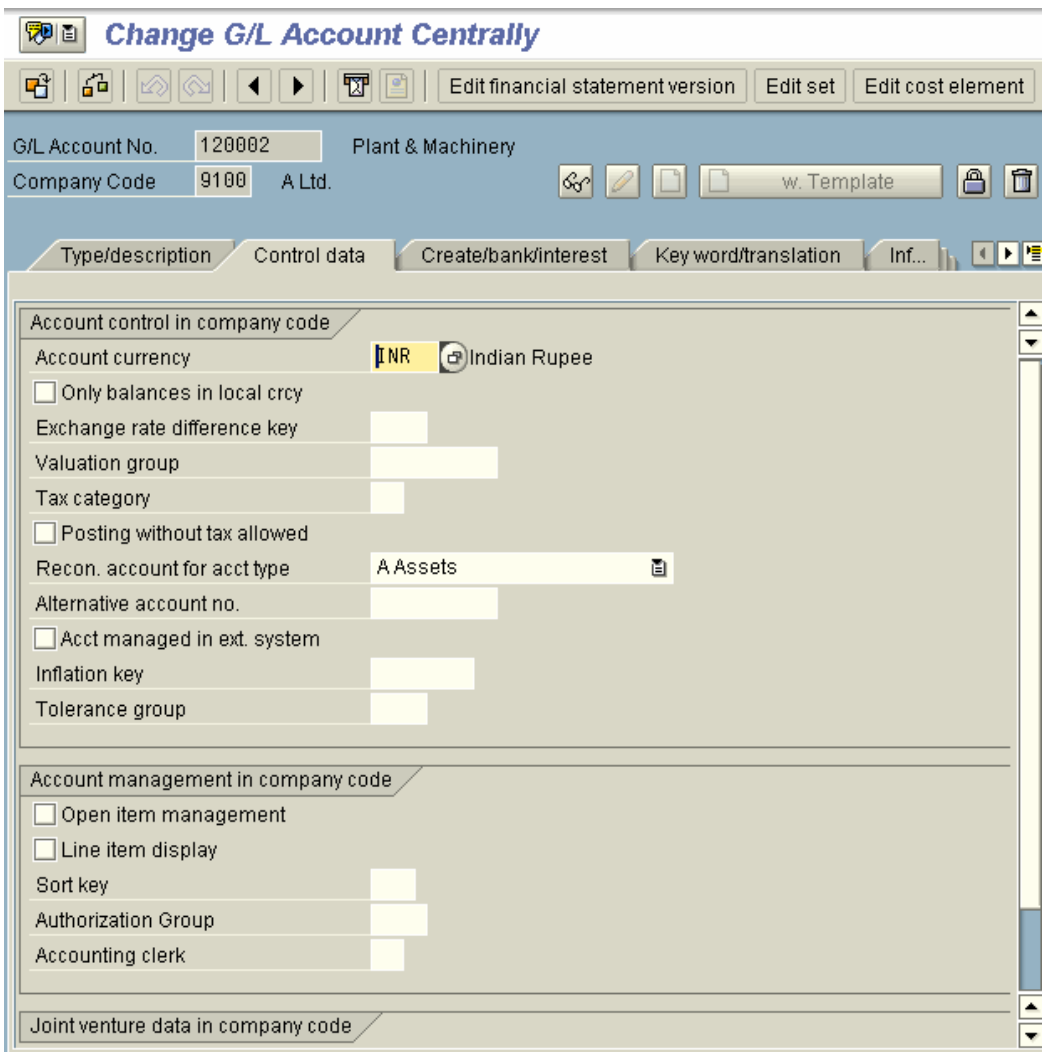

Here in the **Recon. account for acct type** select **Assets**

**Click** 

Create/bank/interest

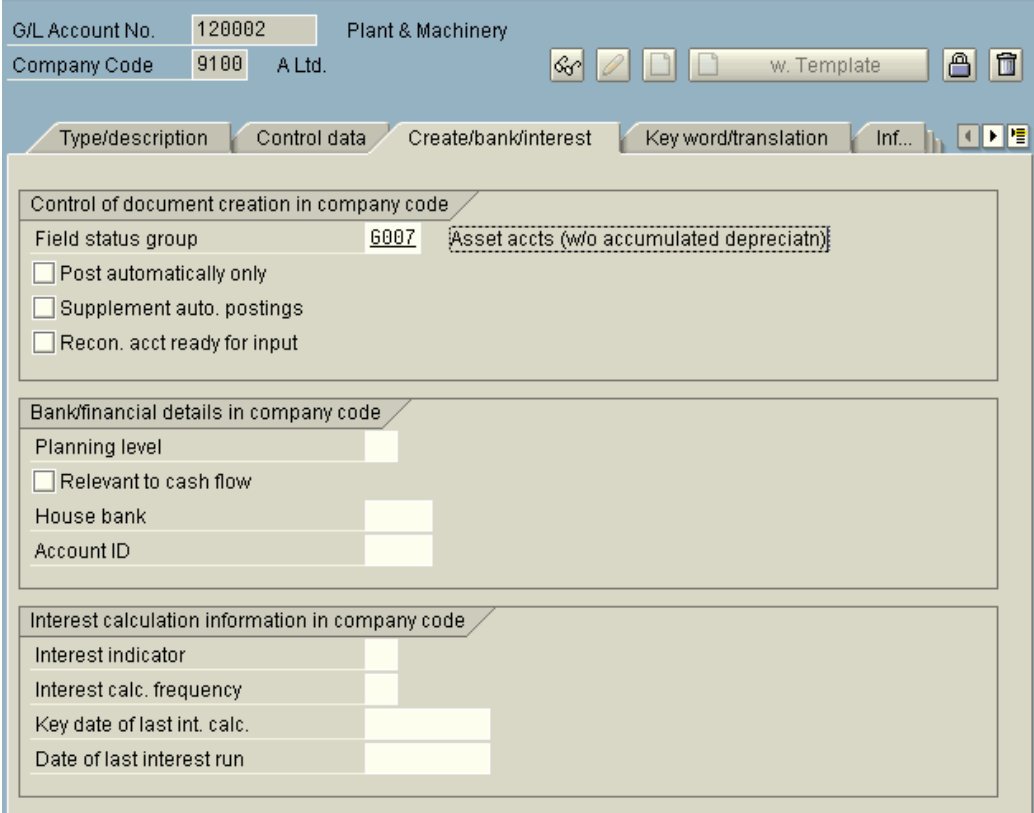

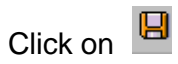

**Let us now create a GL code for P & L item i.e. an expense account.**

Click on  $\Box$  and Update the following:-

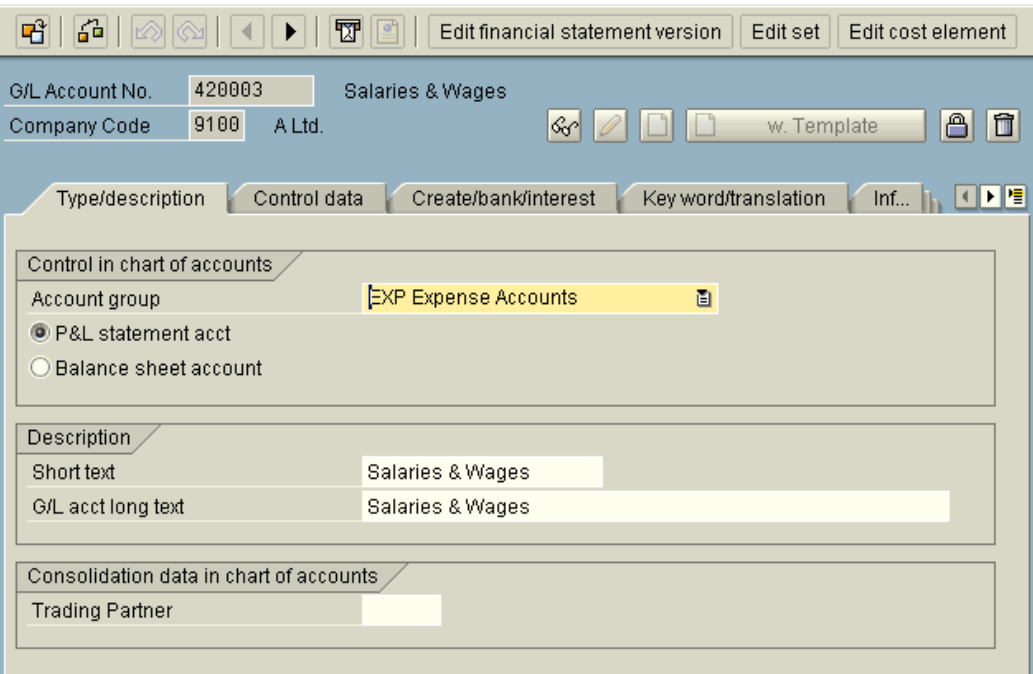

Control data Click<sup>L</sup>

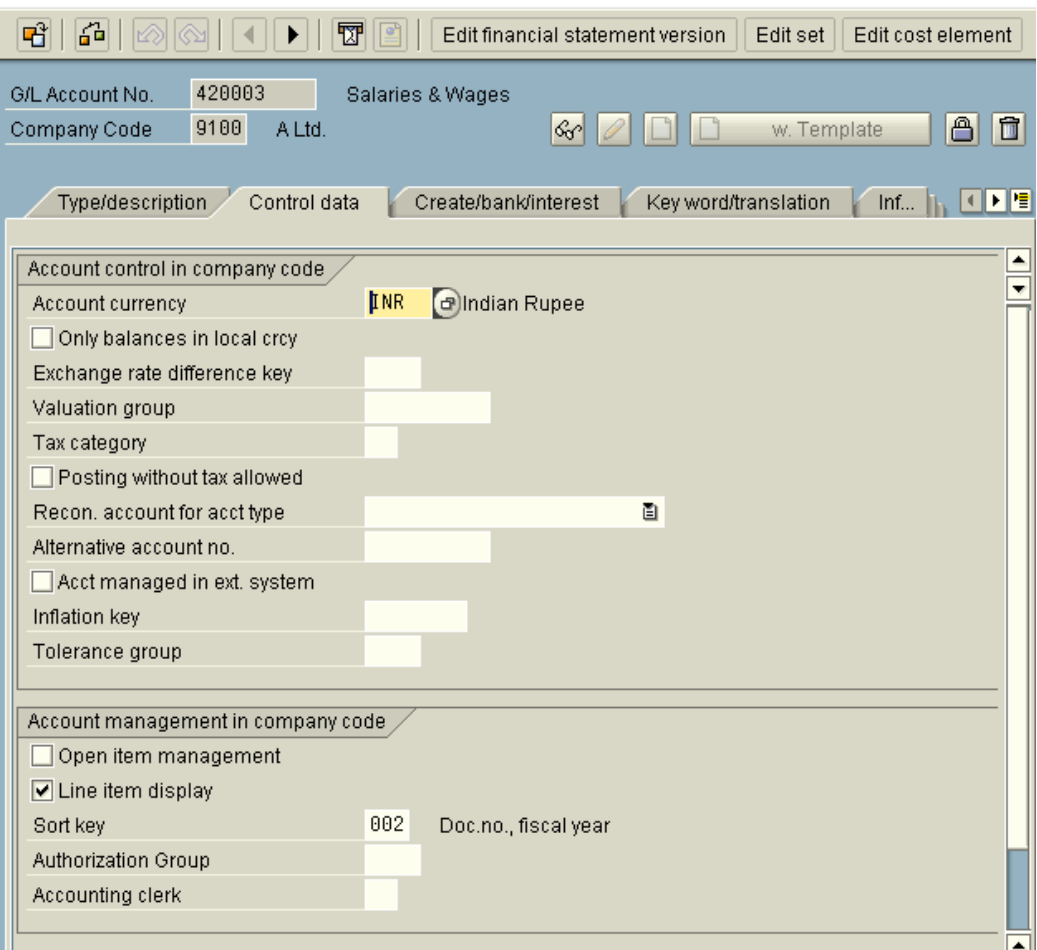

Create/bank/interest Click<sup>1</sup>

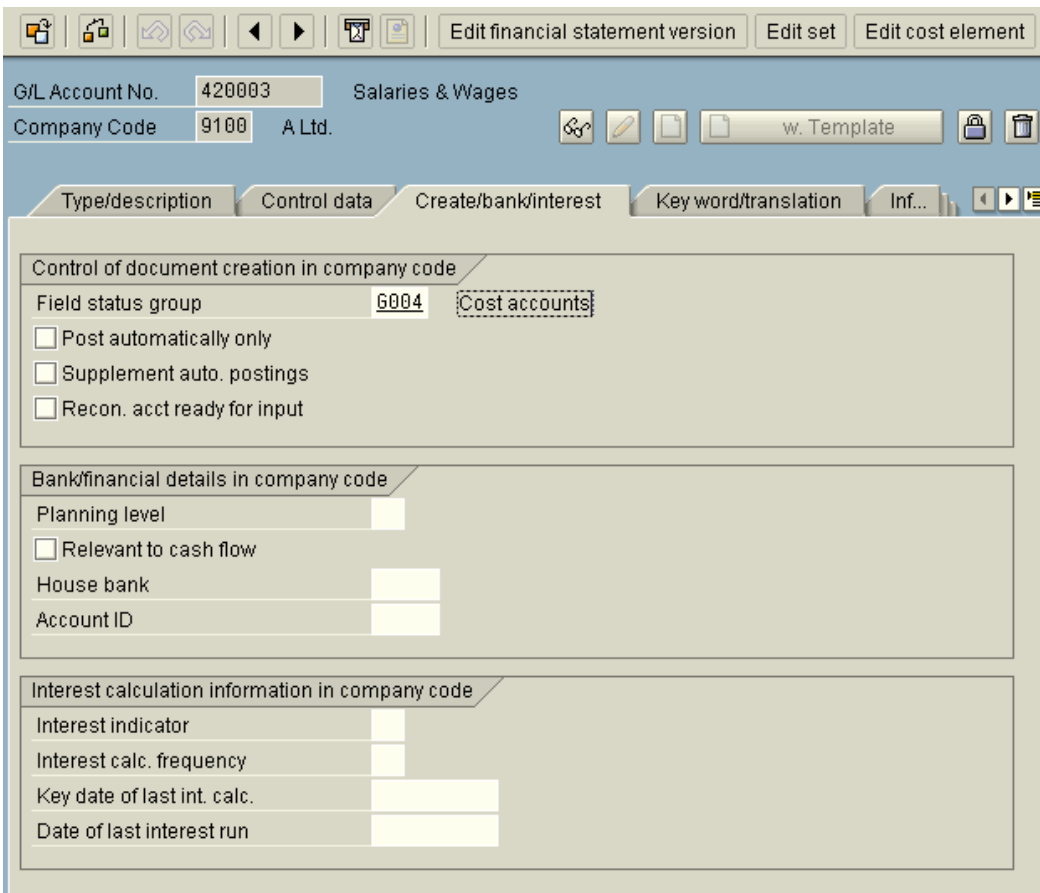

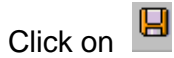

Likewise you need to maintain various settings for each GL account. An excel file named **GL codes List 9100 co code.xls** is given which gives a list of GL codes for company code 9100. It also gives the necessary GL account settings for each of them.

Normally to create so many GL codes you require an LSMW (Legacy System Migration workbench tool) for upload.

**We are also providing an LSMW created for upload of GL accounts. You need to import this into your system and execute it. We are also providing a procedure how to upload them in your system.**

## *2.7 Delete G/L Account (OBR2)*

IMG  $\rightarrow$  Financial Accounting  $\rightarrow$  General Ledger Accounting  $\rightarrow$  G/L Accounts $\rightarrow$ Master Records  $\rightarrow$  Deletion  $\rightarrow$  Delete G/L Account

This program is used to delete G/L account master data**. Remember you can use this program only in the test phase.**

You can only delete master records of accounts that do not contain any transaction data.

The program does not delete the chart of accounts section of a G/L account if the account is also a primary cost element in Controlling. You need to delete the cost element in cost element accounting.

#### **Update the following:-**

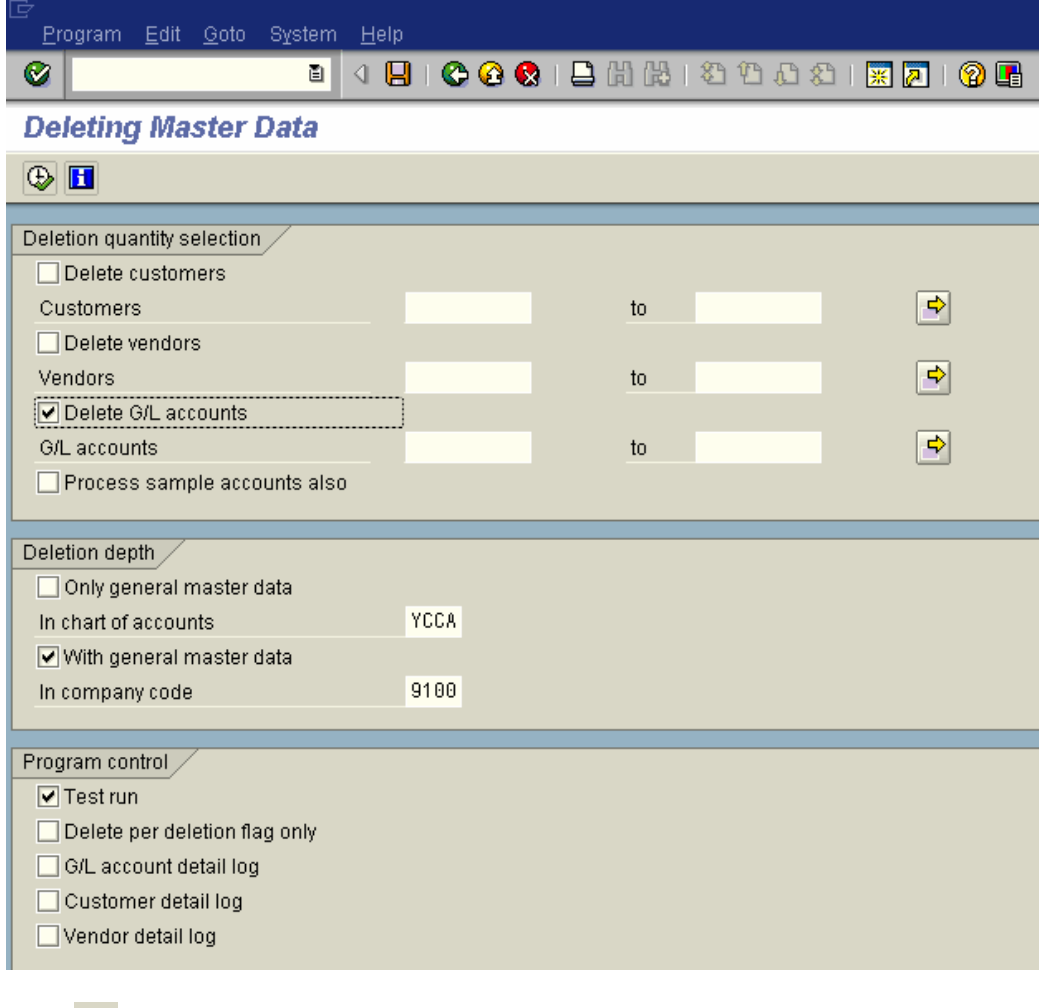

# **Click**

 $\bullet$ 

 $List$   $Edit$ 

 $Heip$ 

**Deleting Master Data** 

Deleting Master Data Test run<br>Records read In company code  $\rightarrow \rightarrow \rightarrow \$  9100 <<<< Table Short descriptn. Recds deleted Problem cases  $\begin{array}{r} \n 1.134 \\
 \hline\n 185 \\
 \hline\n 0 \\
 185 \\
 285 \\
 \hline\n 0\n \end{array}$ CDCLS<br>SKA1<br>SKAS<br>SKAT<br>SKB1<br>STXH  $\frac{1,134}{285}$ Change documents ending contains and financial of Accounts)<br>FAL account master (Chart of accounts: key word list)<br>FAL Account Master Record (Chart of Accounts: Description)  $\theta$  $285$ er account master (company code)<br>STXD SAPscript text file header<br>STXD SAPscript text file lines<br>STXD SAPscript text file header<br>STXD SAPscript text file header<br>STXD SAPscript text file lines 285 Ō  $\theta$ STXL<br>STXL<br>STXH<br>STXL  $\begin{array}{c}\n0 \\
0 \\
0\n\end{array}$  $\theta$  $\theta$  $\theta$ Program started by: SAPUSER Start date<br>Stop date Start time22:17:18<br>Stop time 22:17:26  $05.04.2006$ <br> $05.04.2006$ Take deletion flag into consideration: NO

We are just demonstrating the execution of the program in test mode.

### *2.8 Delete Chart of Accounts (OBY8)*

IMG  $\rightarrow$  Financial Accounting  $\rightarrow$  General Ledger Accounting  $\rightarrow$  G/L Accounts $\rightarrow$ Master Records  $\rightarrow$  Deletion  $\rightarrow$  Delete G/L Account

You can delete a chart of accounts with all accounts and all definitions made for the chart of accounts.

The chart of accounts should not be used in the Sales and Distribution, Controlling, Asset Management then it will not be deleted.

In FI the chart of accounts, should not be assigned to a company code.

### **Update the following:-**

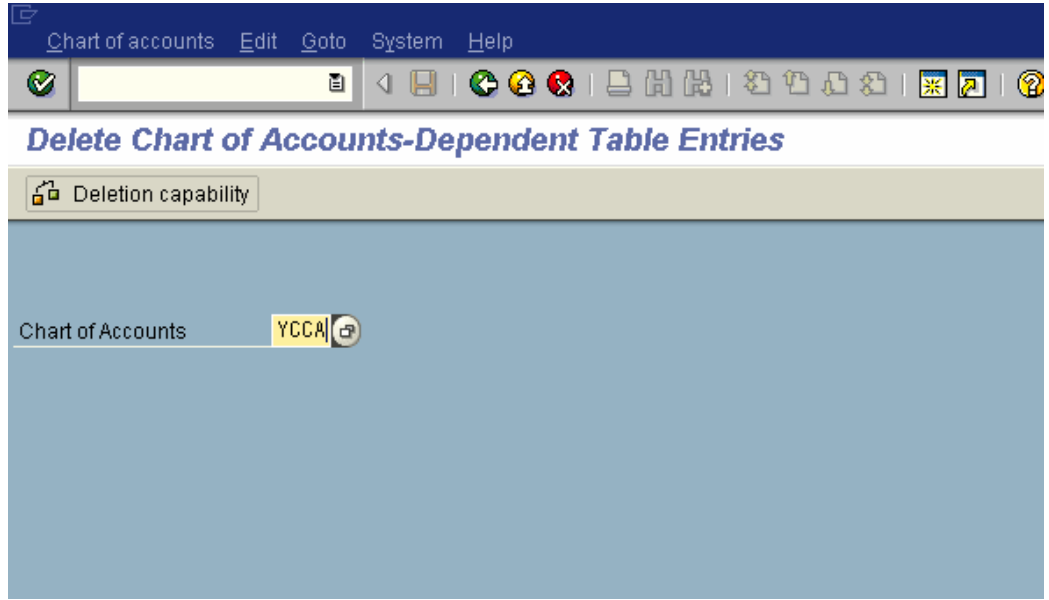

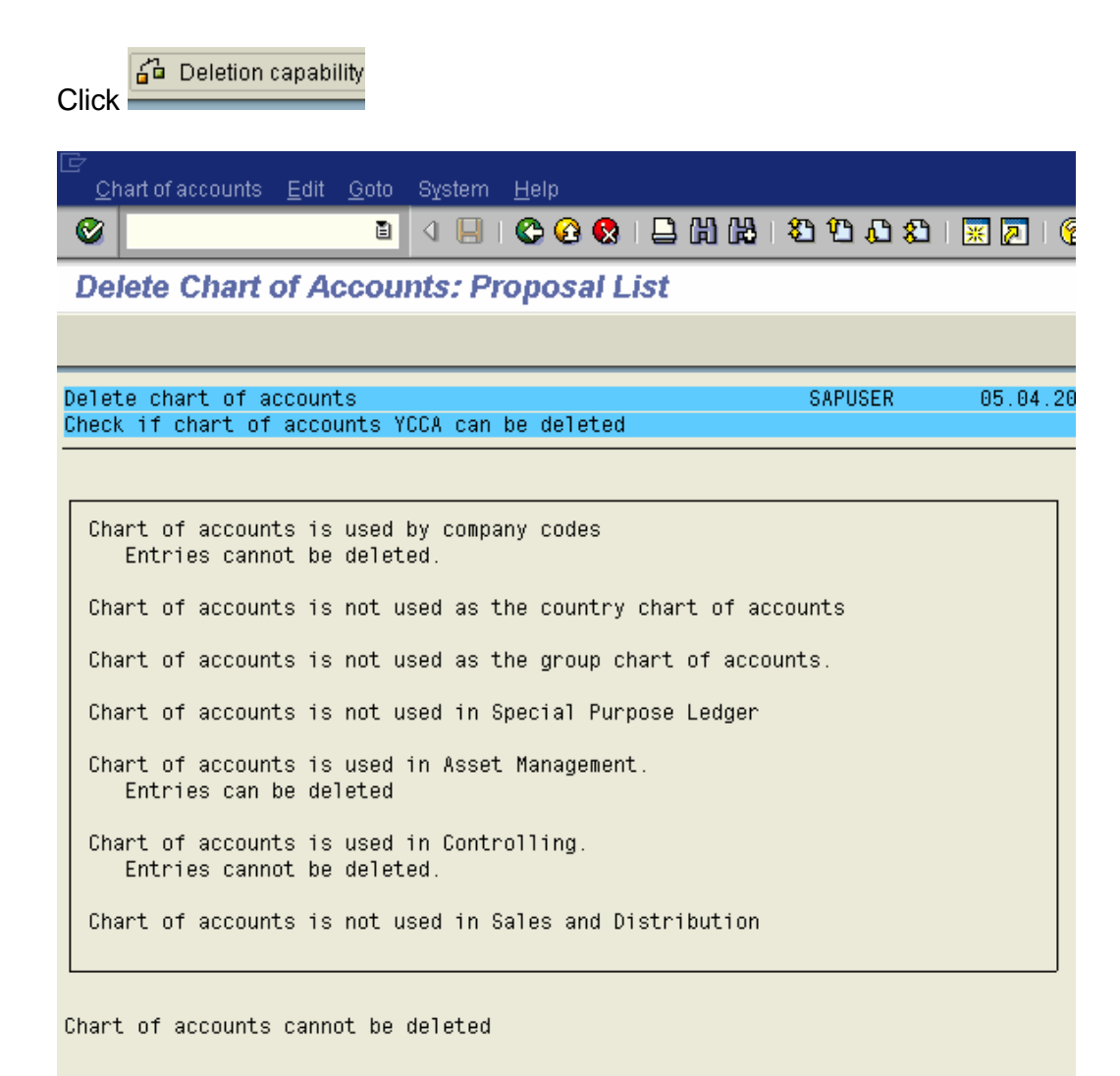

If you get the message Chart of accounts can be deleted.

Then proceed as follows:-

Currently the Delete chart of account button is greyed out since you cannot delete the chart of accounts.

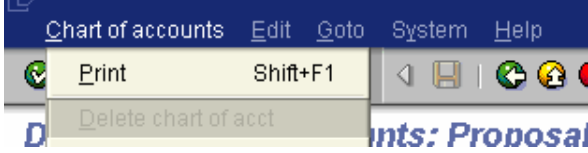

### *2.9 Create Additional sort keys*

IMG  $\rightarrow$  Financial Accounting  $\rightarrow$  General Ledger Accounting  $\rightarrow$  G/L Accounts  $\rightarrow$ Line Items $\rightarrow$  Line Item Display $\rightarrow$  Determine Standard Sorting for Line Items

In this configuration, you determine rules by which the system fills the Assignment field during document entry. Data can be transferred to the field from the document header or from the line item. The field contents determine the standard sort sequence for the line items. Every rule is stored under a freely assignable key.

This sort key is updated in the GL account master records. This key is proposed for the account when entering a business transaction.

Standard sort keys are available and sufficient, let us see the configuration of SAP standard sort key 14.

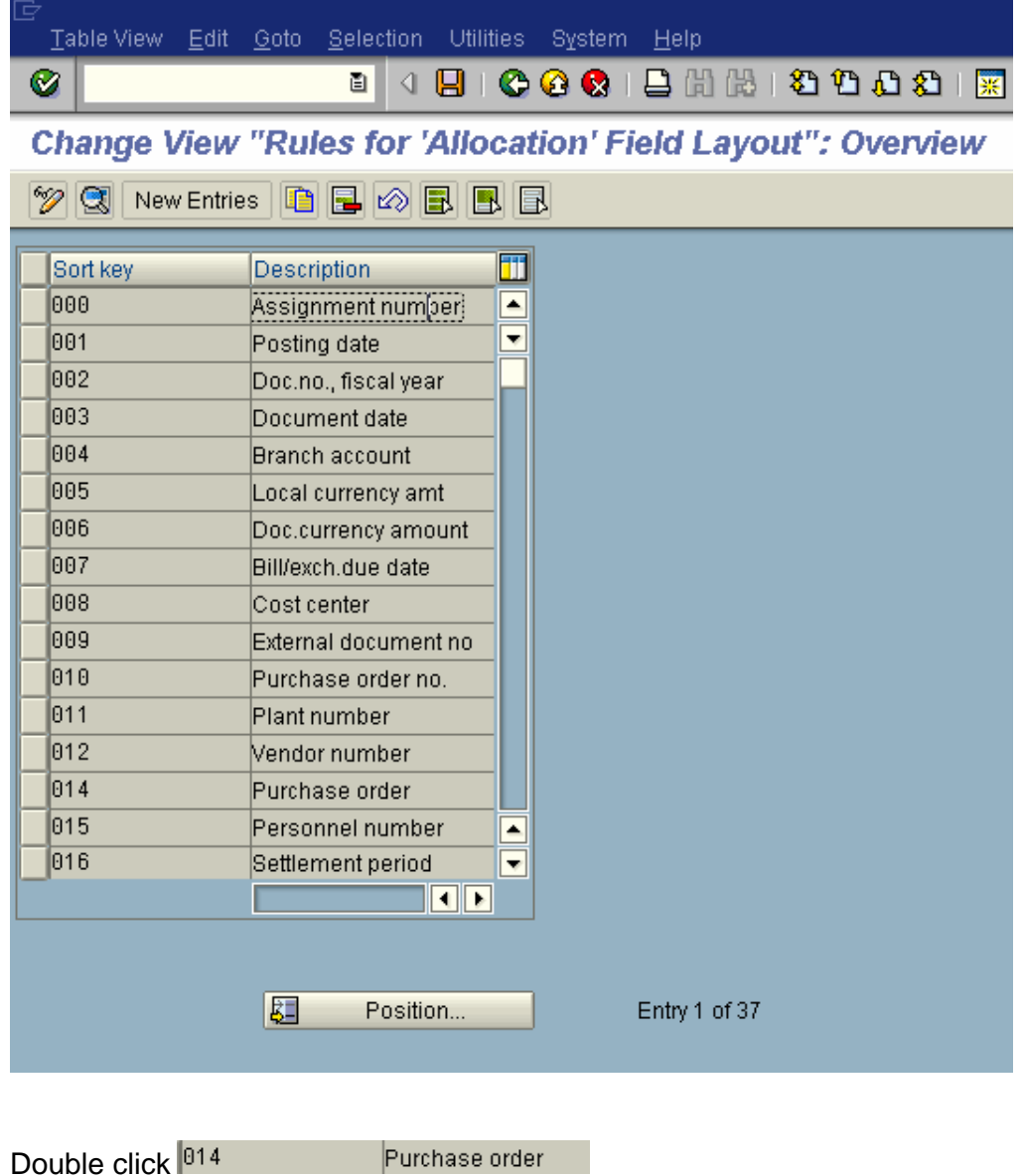

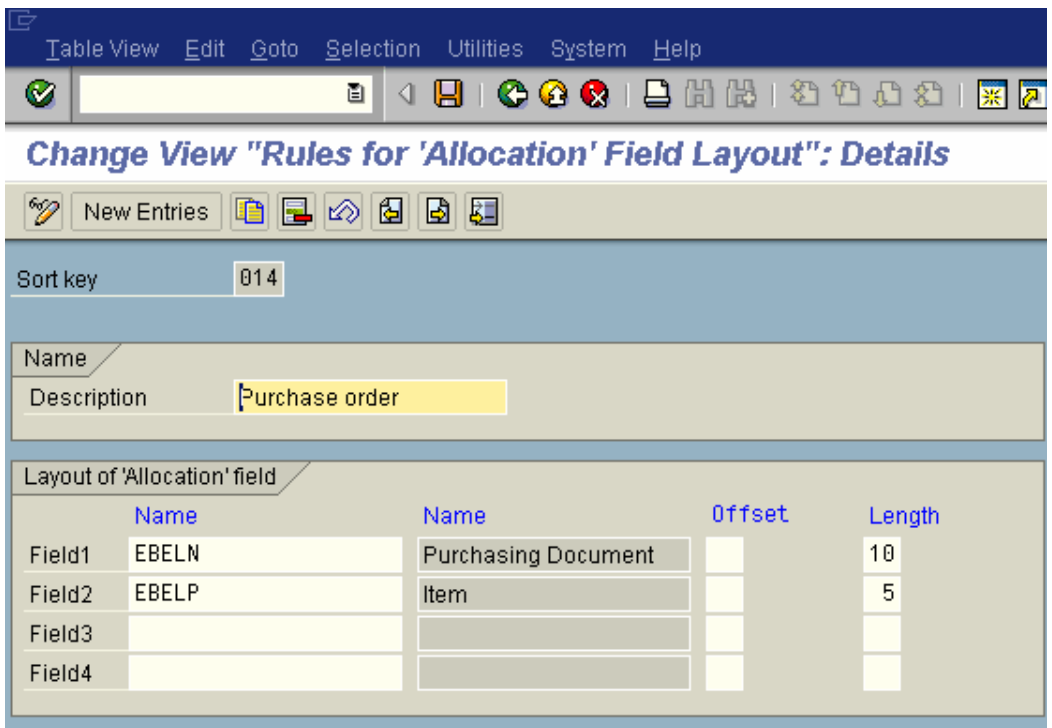

## **3. TAX SETTINGS SALES / PURCHASE CONFIGURATION**

### *3.1Check Calculation Procedure*

IMG  $\rightarrow$  Financial Accounting $\rightarrow$  Financial Accounting Global Settings  $\rightarrow$  Tax on Sales/Purchases → Basic Settings → Check Calculation Procedure

Tax procedures are available in SAP for most of the countries. In case a tax procedure is not defined for your country proceed as follows:-

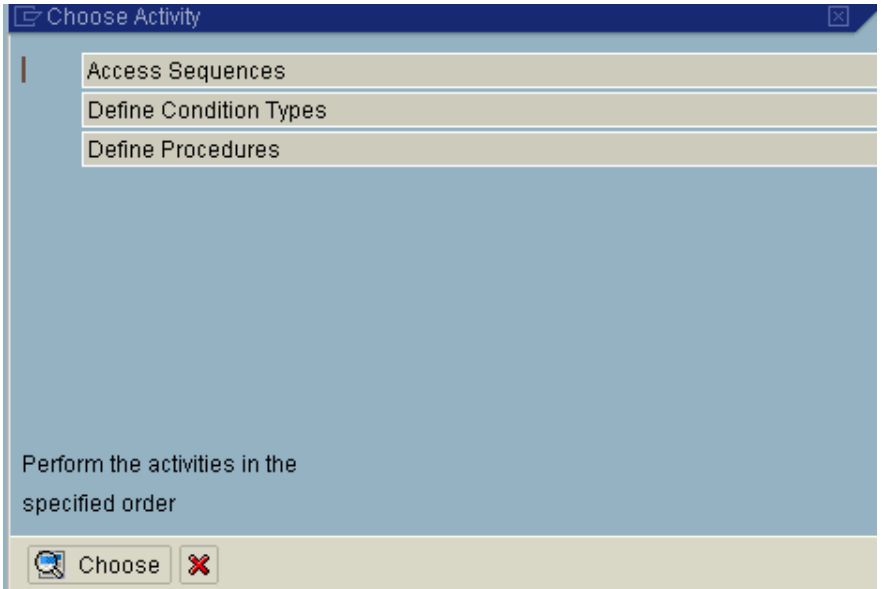

# Double click Define Procedures

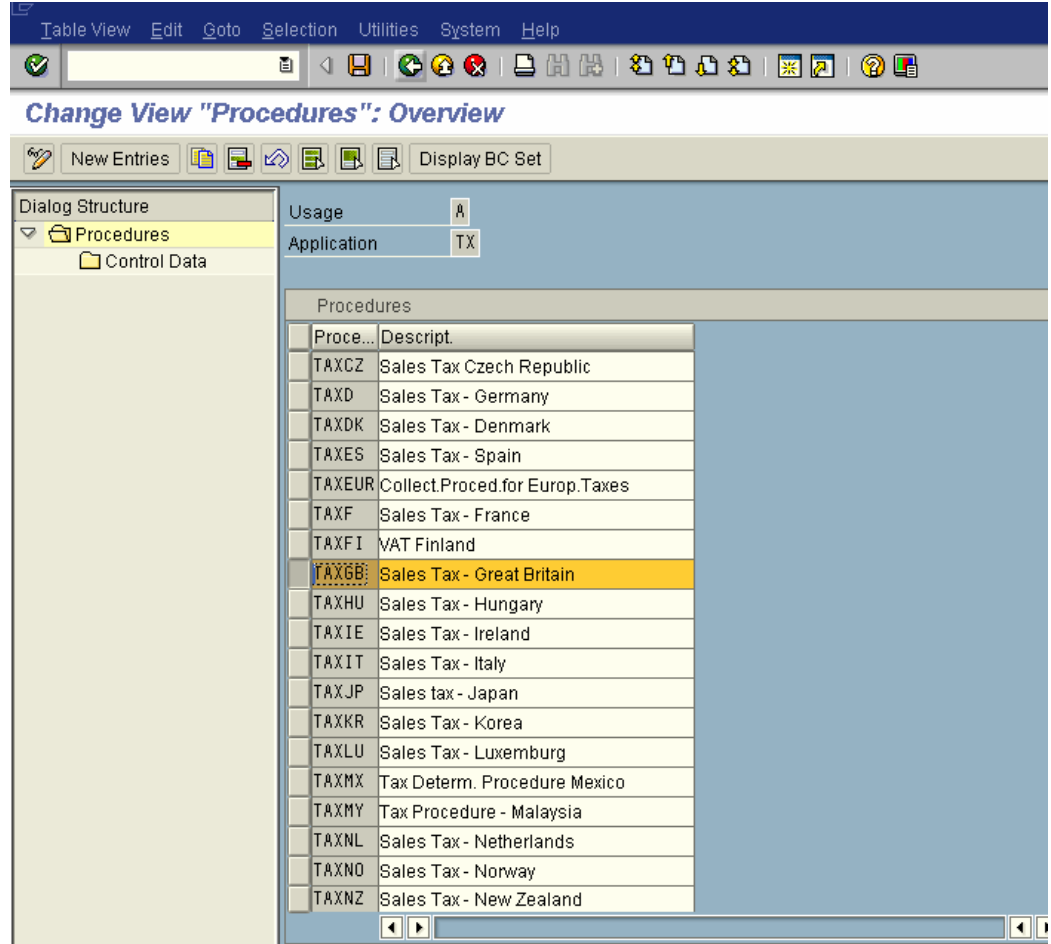

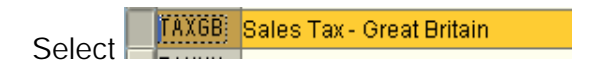

 $Click$ <sup><sup></sup></sup>

Change the existing description

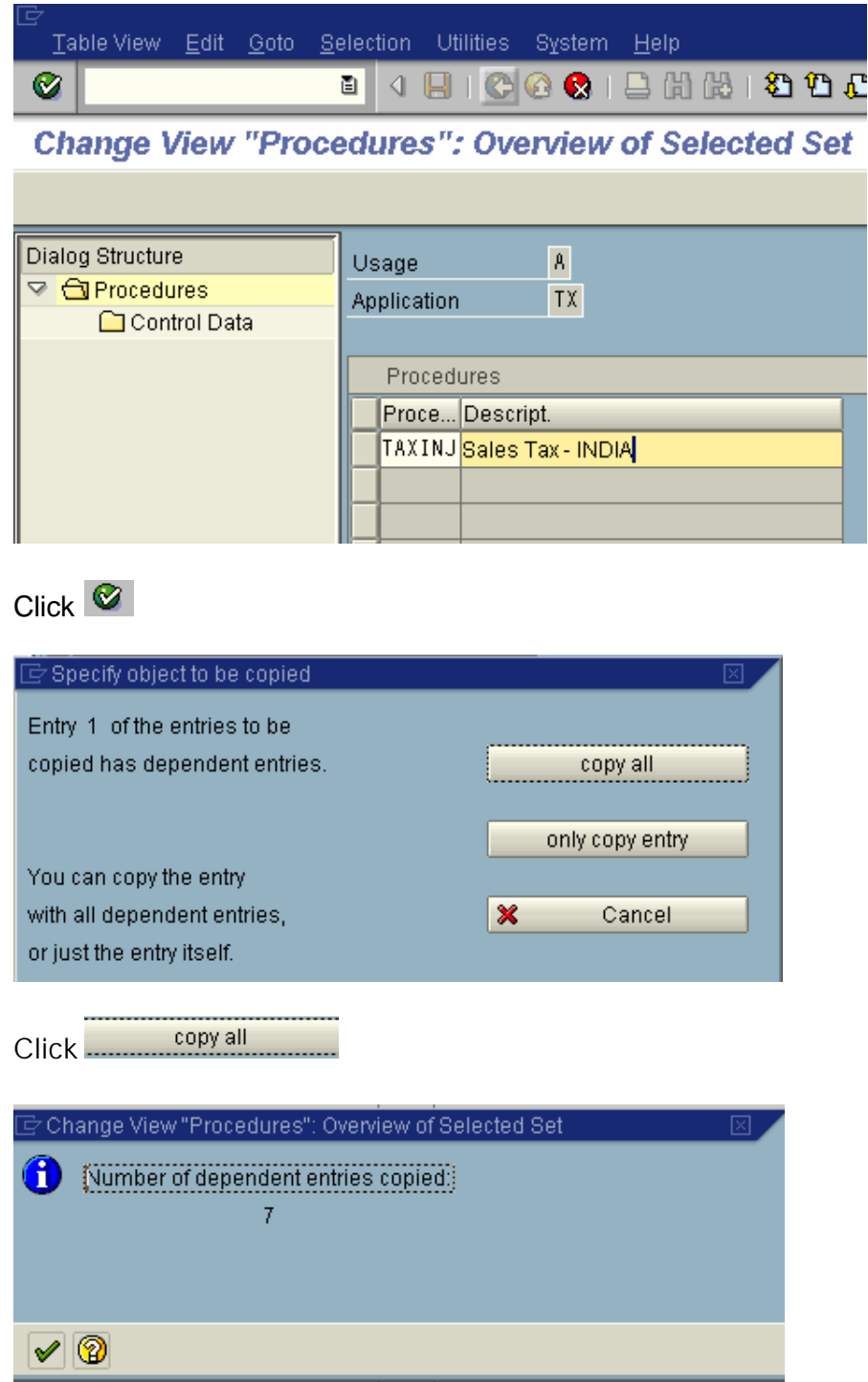

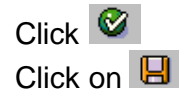

Select KAXINJSales Tax - INDIA

Double click Control Data

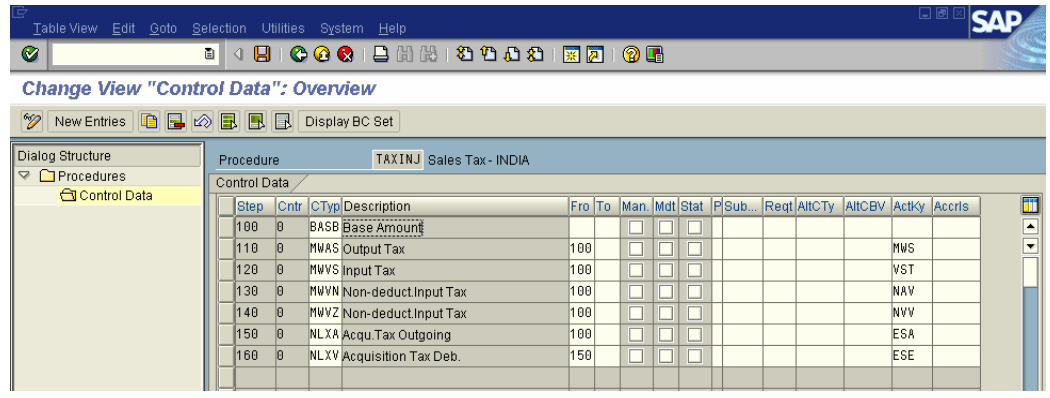

### *3.2 Assign Country to Calculation Procedure*

IMG  $\rightarrow$  Financial Accounting $\rightarrow$  Financial Accounting Global Settings  $\rightarrow$  Tax on Sales/Purchases  $\rightarrow$  Basic Settings  $\rightarrow$  Check Calculation Procedure

In this step we assign the calculation procedure created in the earlier step to the country. The country is the country of the company code.

In our case the country of the company code is **India** .
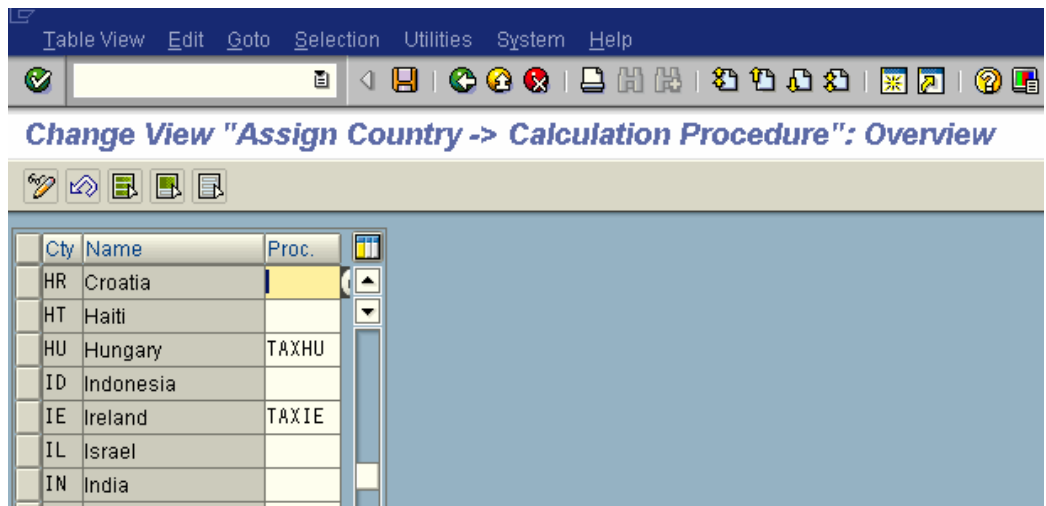

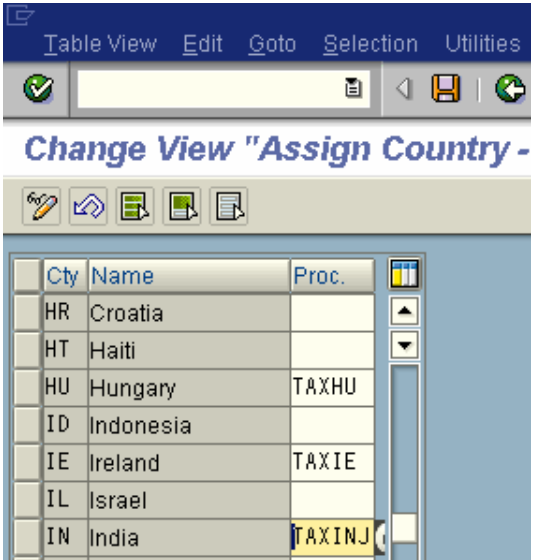

Click on  $\boxed{4}$ 

# *3.3Define Tax Codes for Sales and Purchases (FTXP)*

IMG  $\rightarrow$  Financial Accounting $\rightarrow$  Financial Accounting Global Settings  $\rightarrow$  Tax on Sales/Purchases $\rightarrow$  Calculation $\rightarrow$  Define Tax Codes for Sales and **Purchases** 

We will configure 3 tax codes for purchases (input tax):-

 $V0 - 0%$ V1 – 10 % deductible

### V2 – 10 % non deductible

### **Update the following:-**

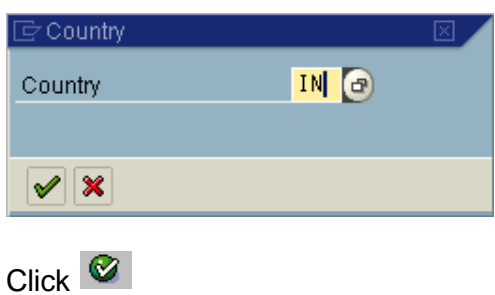

### **Update the following:-**

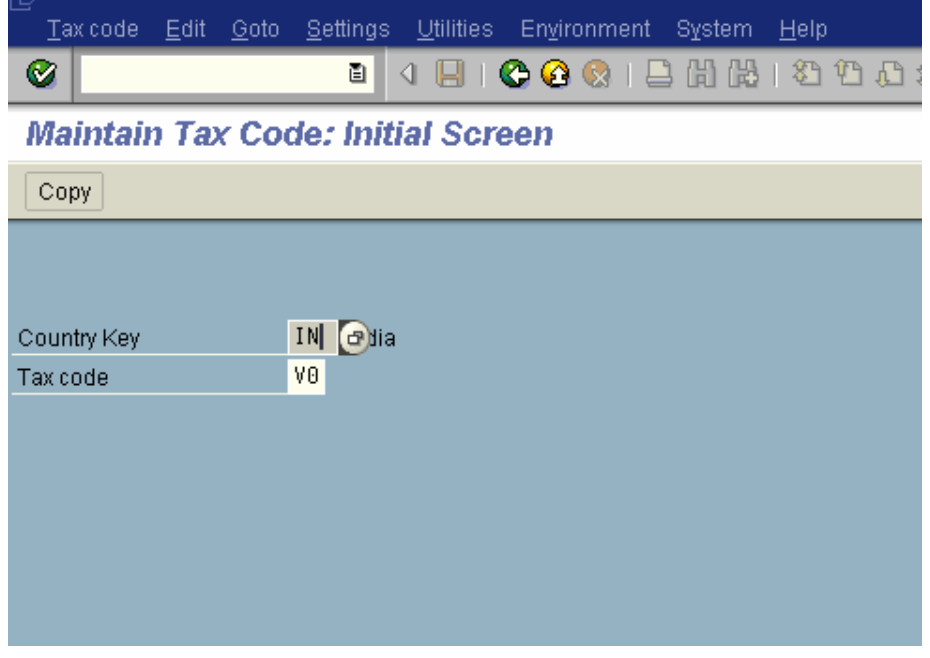

 $C$ lick  $\bigotimes$ 

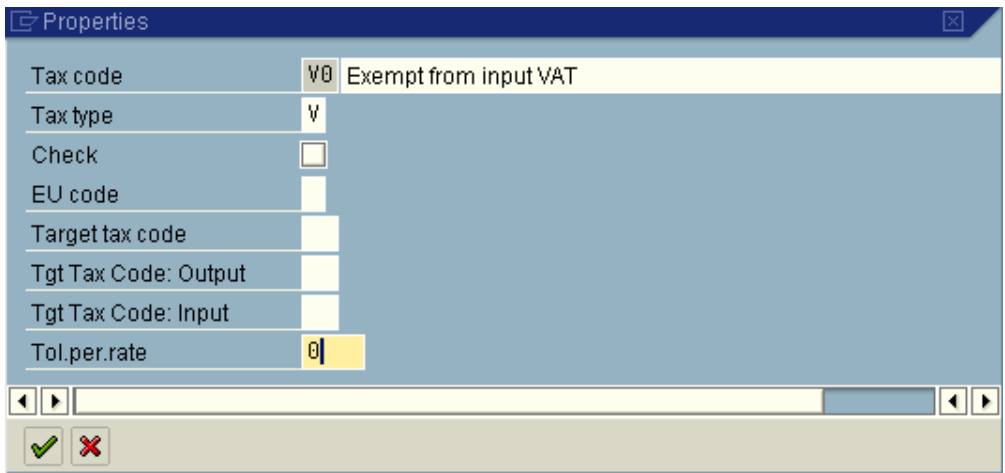

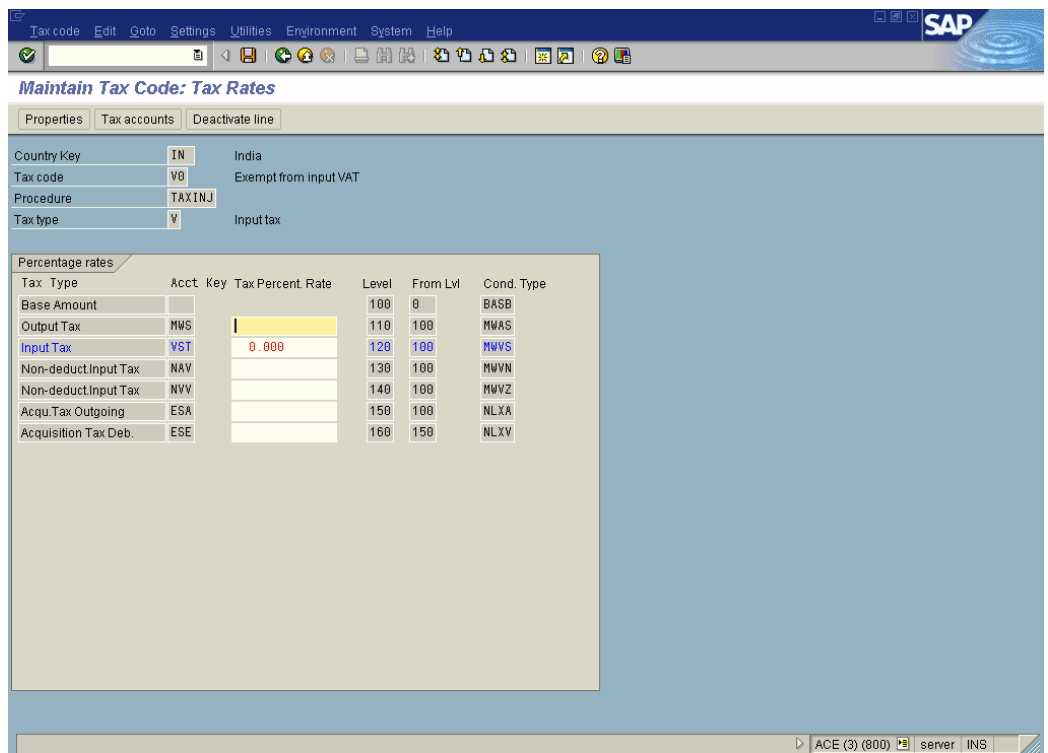

### **We will now configure tax code V1 10% deductible**

### **Update the following:-**

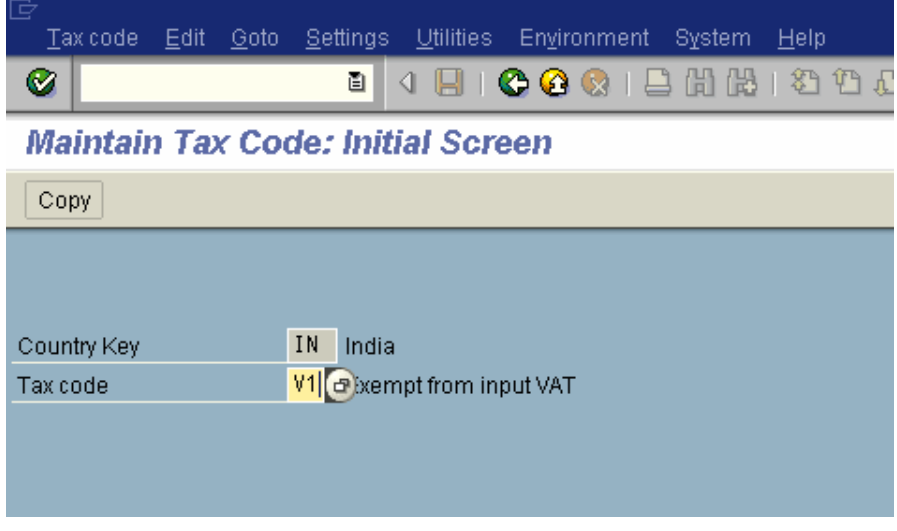

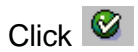

## **Update the following:-**

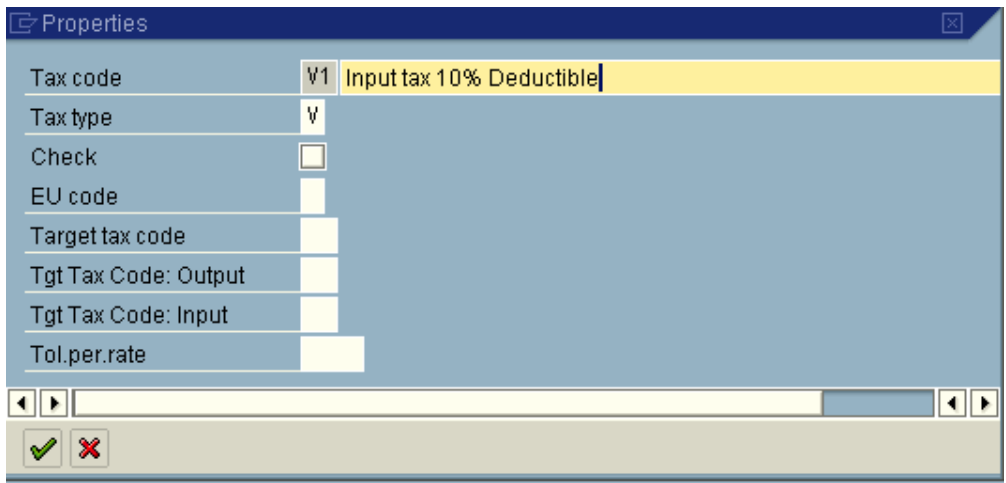

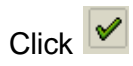

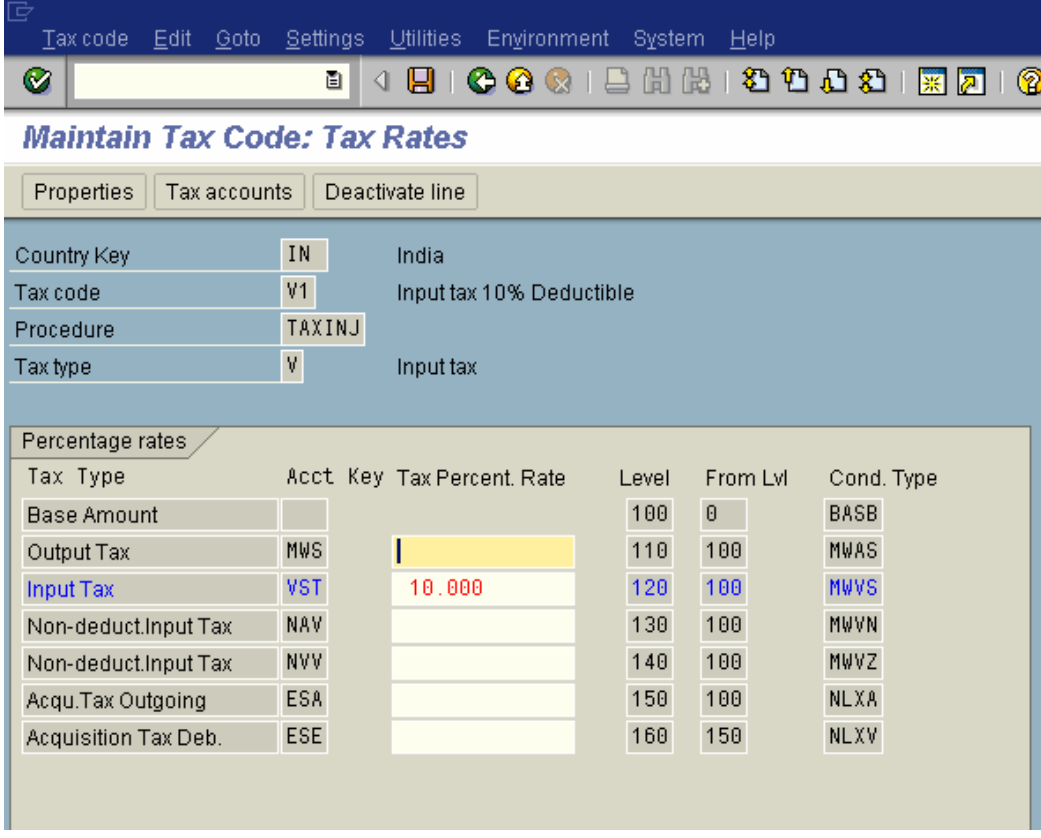

### **VST** is an account key.

Let us see the configuration of the account key VST

### Click on

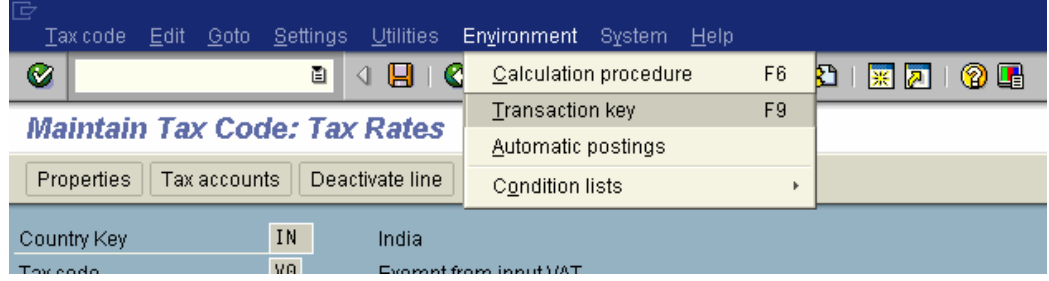

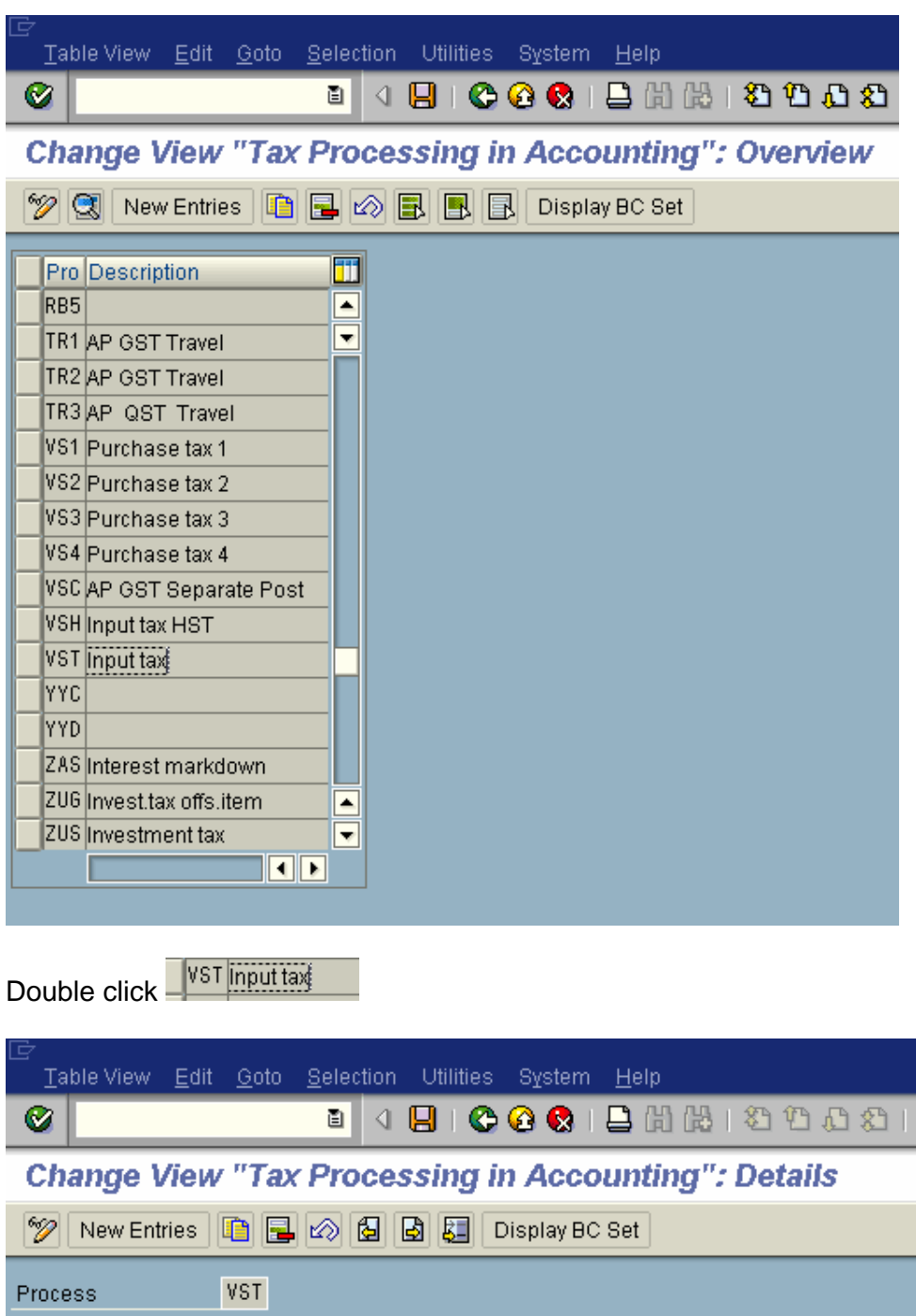

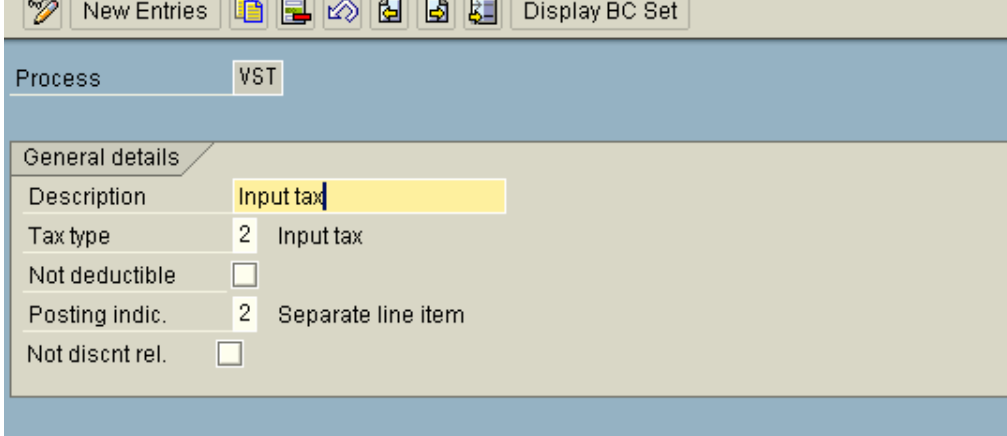

繁

#### **Note:**

The field **Not deductible** is not switched on.

Posting indic. 2 Separate line item for tax

 $Click$   $C$  twice

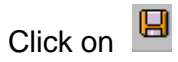

Let us further create a tax code V2 10 % non deductible

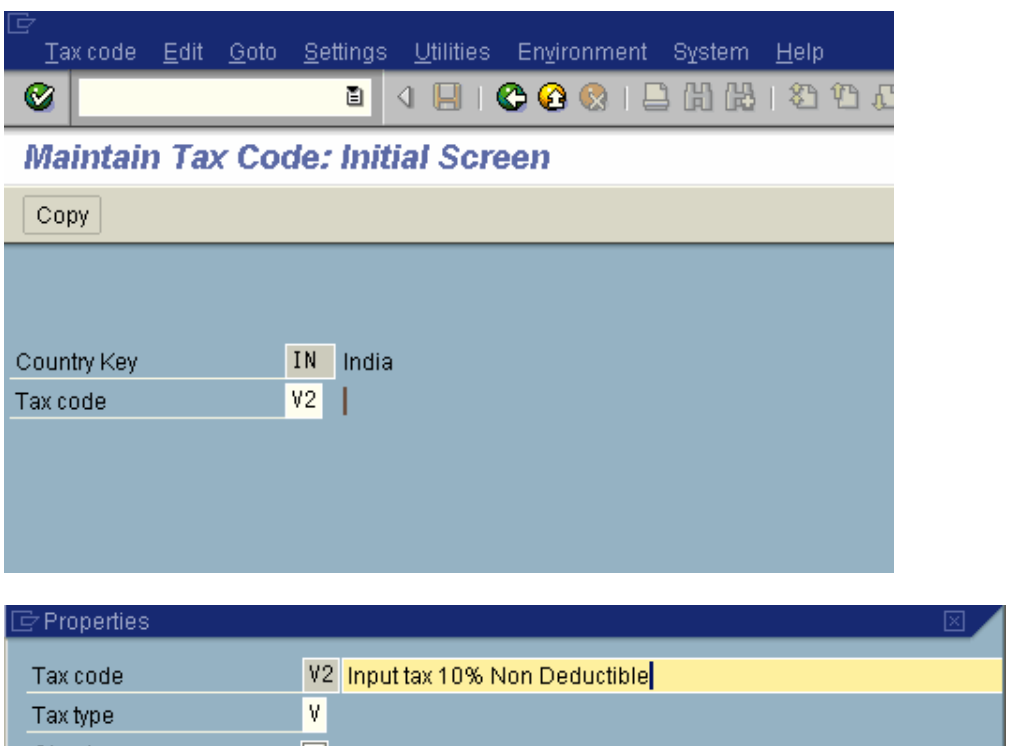

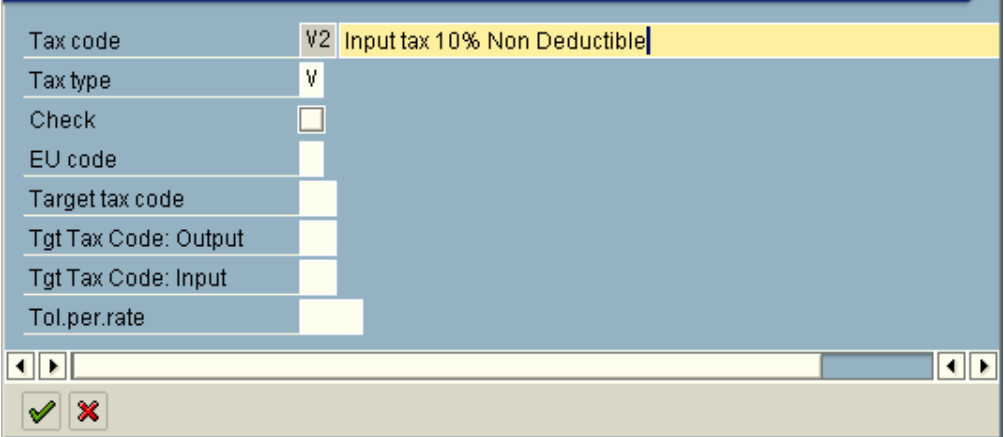

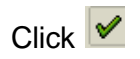

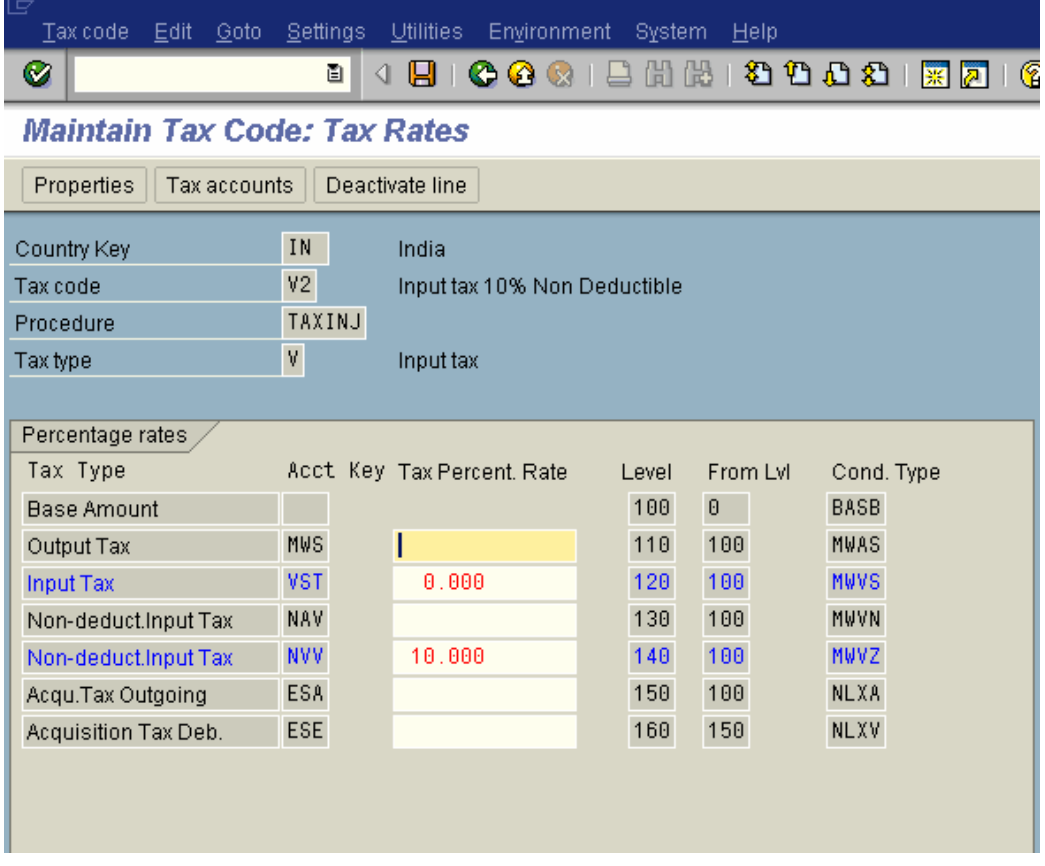

Let us see the configuration of transaction key NVV

Click on

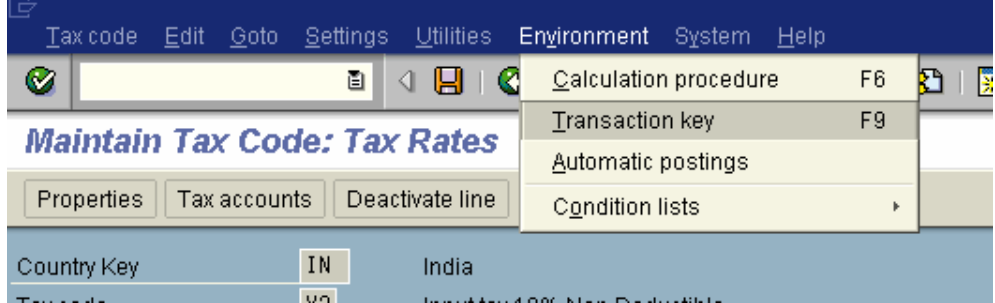

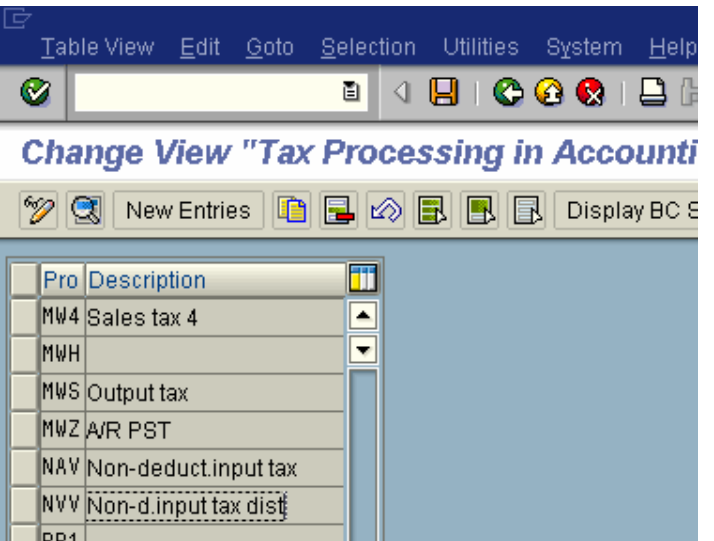

Double click NVV Non-d.input tax dist

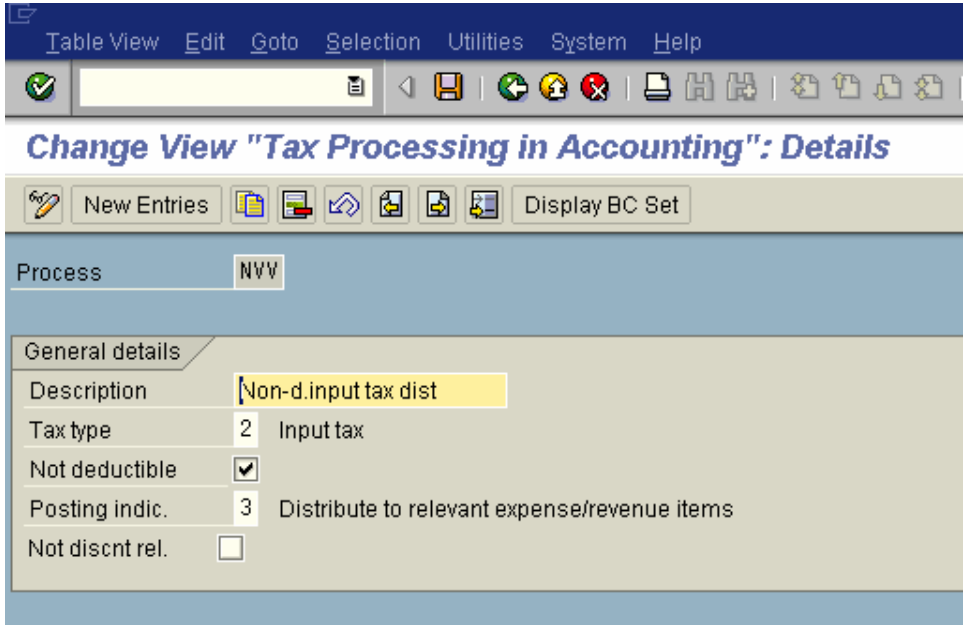

NVV is not deductible

Posting indic. – 3 (Distribute to relevant expense/revenue items)

 $C$ lick  $\bullet$  twice Click on **B** 

**Let us now create 2 tax codes for sales (output tax):-**

 $AO - O$ % output tax

 $A1 - 12$  % output tax

### **Update the following:-**

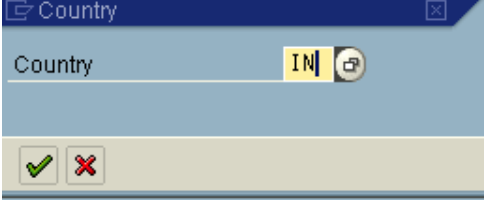

### **Update the following:-**

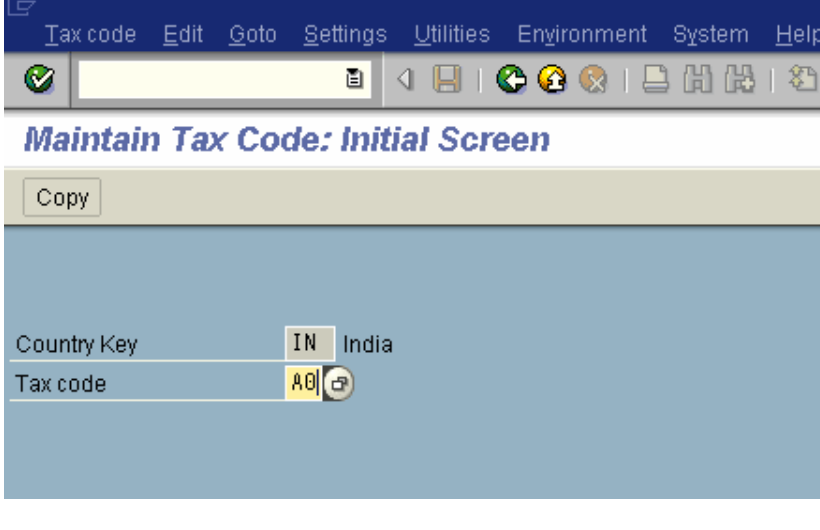

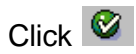

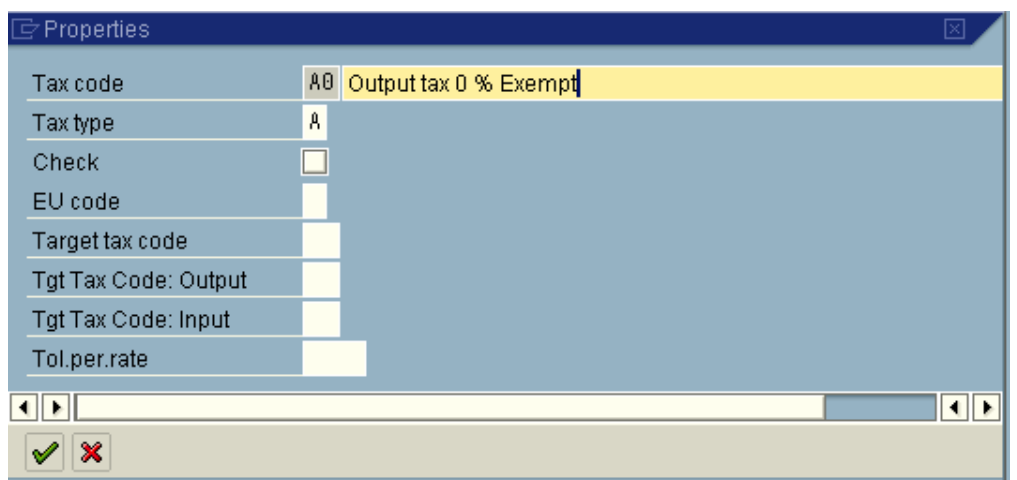

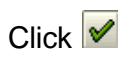

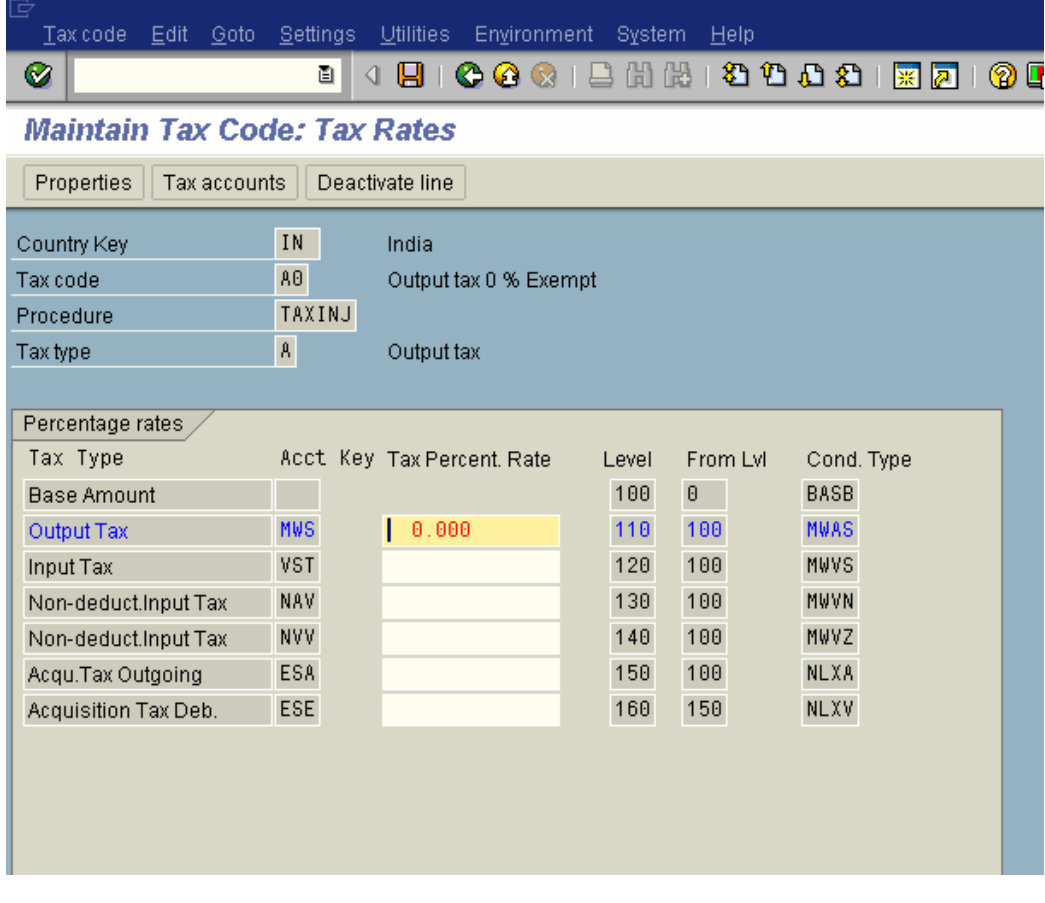

### Let us see the configuration of Acct key MWS

Click on

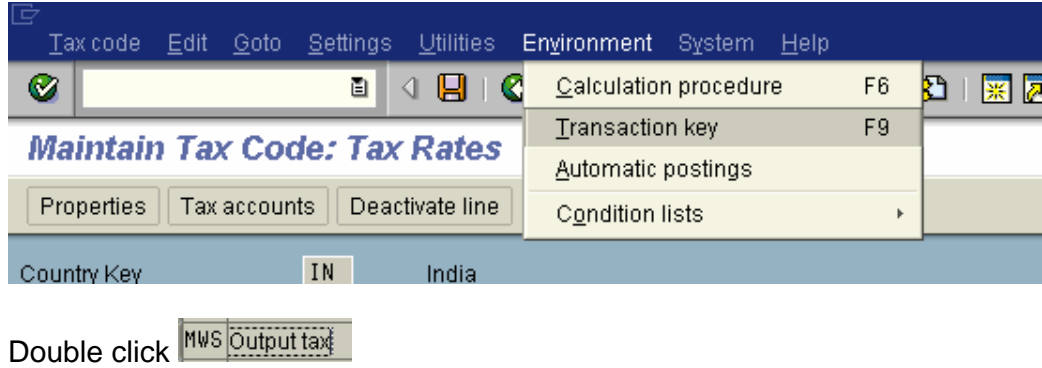

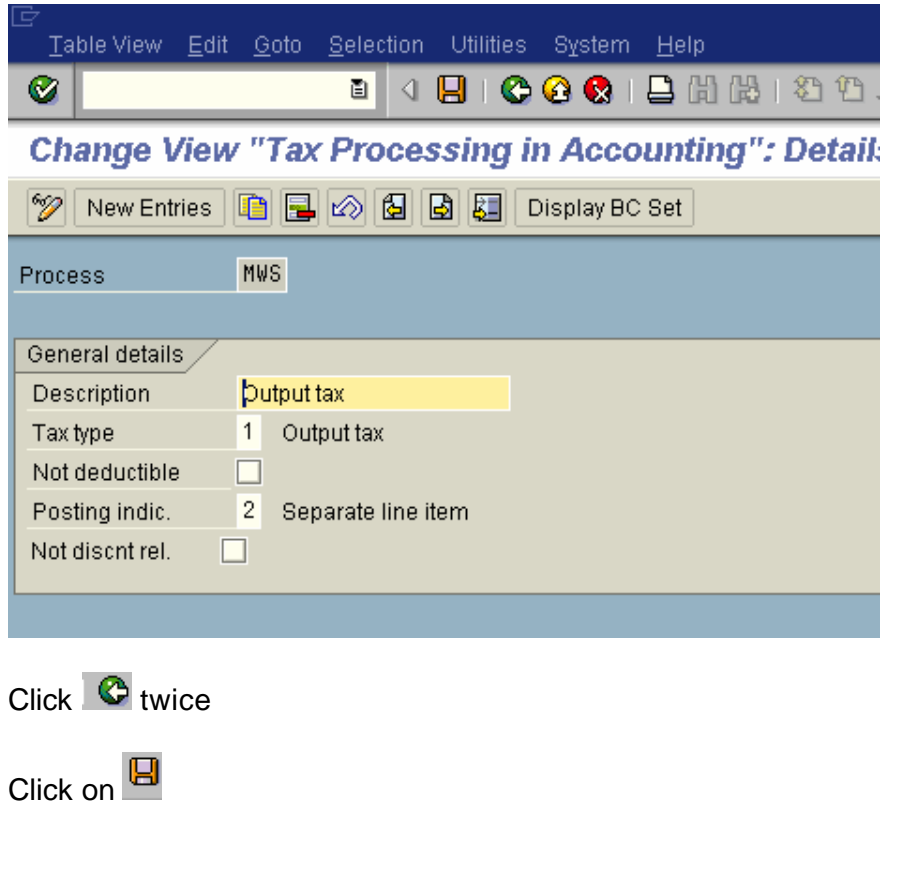

Let us now create another tax code for output tax (VAT) 12 %

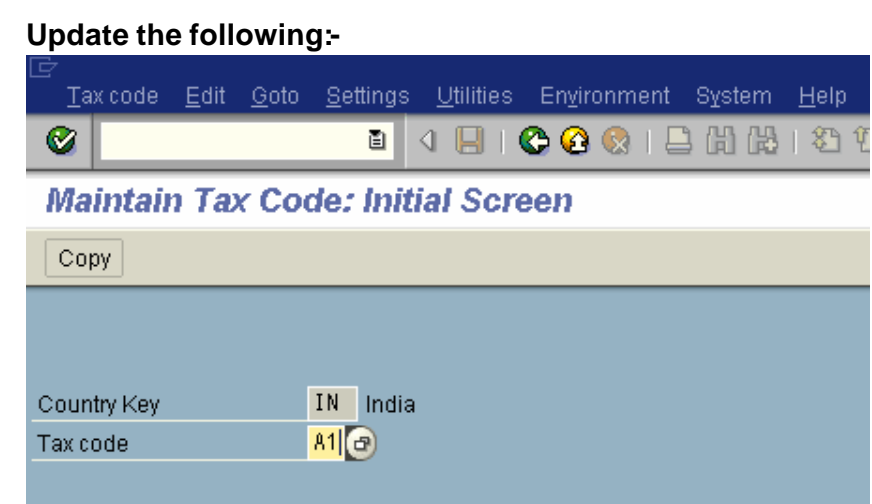

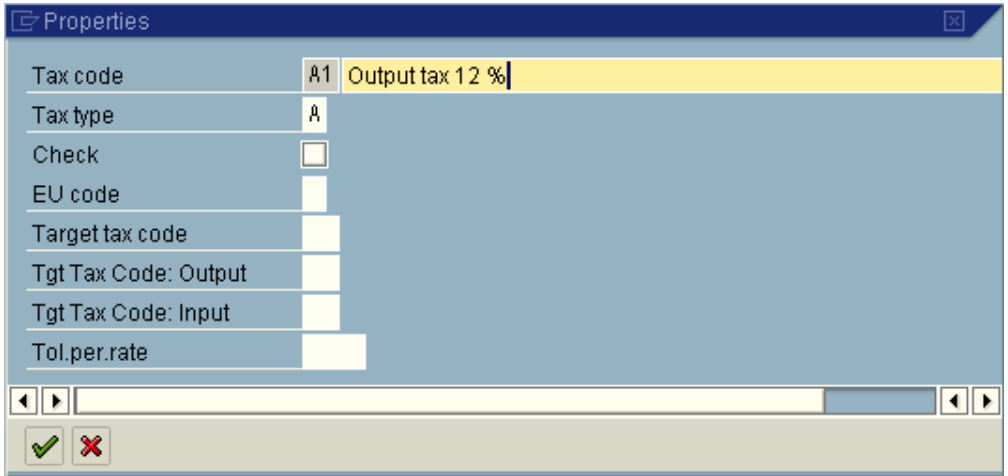

 $Click \n\blacktriangledown$ 

# **Update the following:-**

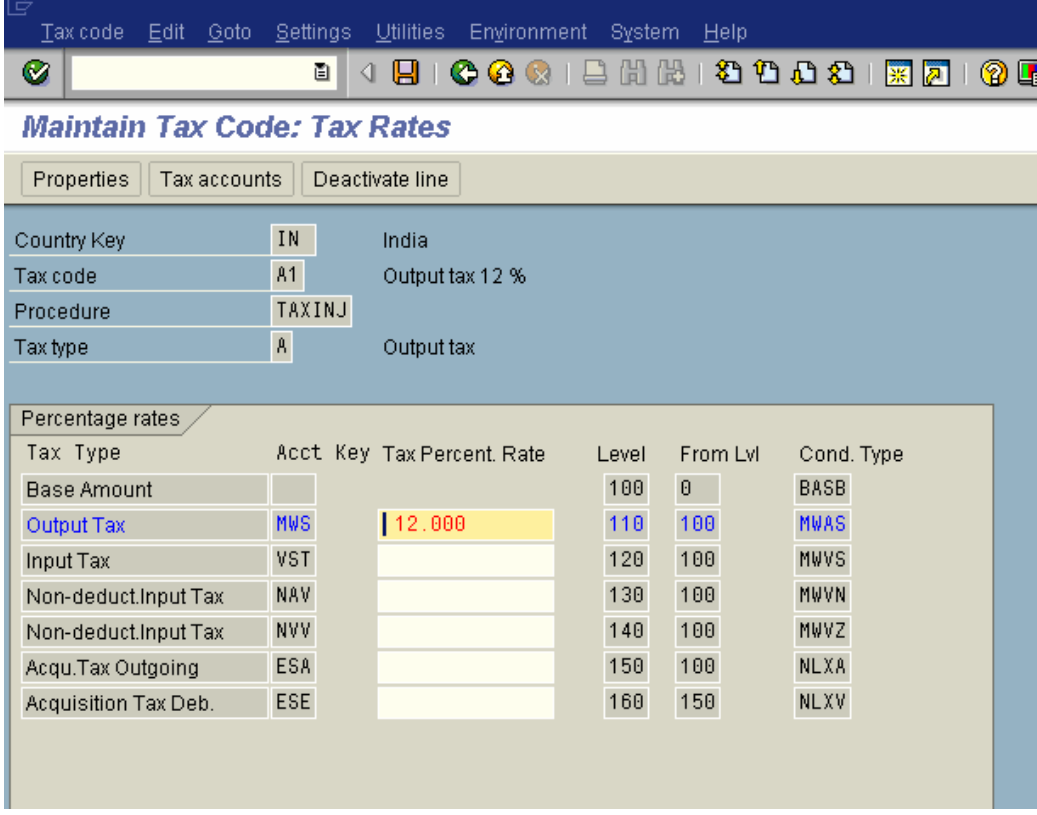

Click on **D** 

### *3.4 Assign Company Code to Document Date for Tax Determination*

IMG  $\rightarrow$  Financial Accounting $\rightarrow$  Financial Accounting Global Settings  $\rightarrow$  Tax on Sales/Purchases  $\rightarrow$  Calculation  $\rightarrow$  Assign Company Code to Document Date for Tax Determination

Here we specify whether the baseline date for determining the tax percentages should be the posting date (default date) or the document date.

The system usually takes the posting date for this purpose. However, if you want the system to determine tax percentages on the basis of the document date, you must configure the system accordingly at this point.

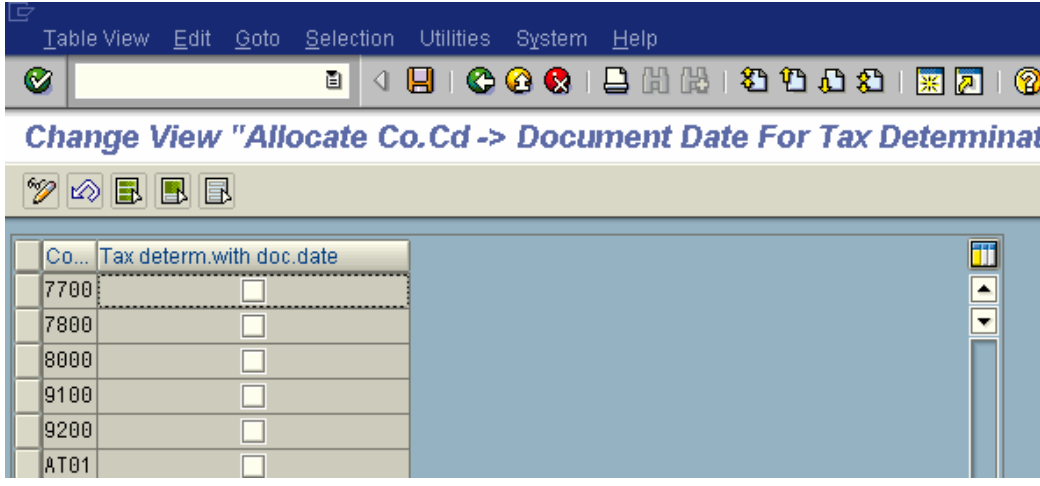

We do not want document date, so we do not select this setting.

# *3.5 Specify Base Amount*

IMG  $\rightarrow$  Financial Accounting $\rightarrow$  Financial Accounting Global Settings  $\rightarrow$  Tax on Sales/Purchases  $\rightarrow$  Calculation  $\rightarrow$  Specify Base Amount

Here you specify whether cash discounts are deducted from the base amount used for calculating tax on sales/purchases for each company code. If the cash discount amount should not be included in the base amount for tax calculation, select the *TaxBaseNet* indicator (tax basis is net value).

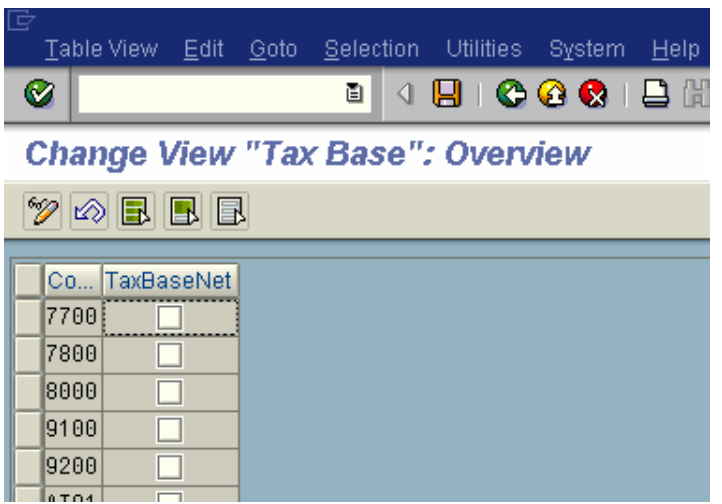

We do not want tax base as net, therefore we do not select this.

# *3.6Define Tax Accounts (OB40)*

IMG  $\rightarrow$  Financial Accounting $\rightarrow$  Financial Accounting Global Settings  $\rightarrow$  Tax on Sales/Purchases → Posting → Define Tax Accounts

**Here you assign tax accounts to the transaction keys**

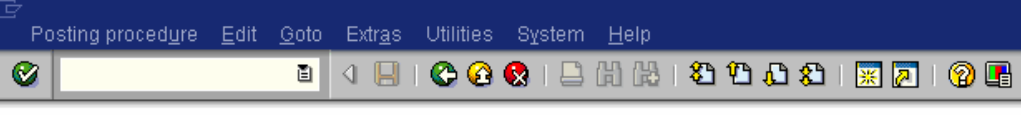

**Display FI Configuration: Automatic Posting - Procedures** 

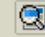

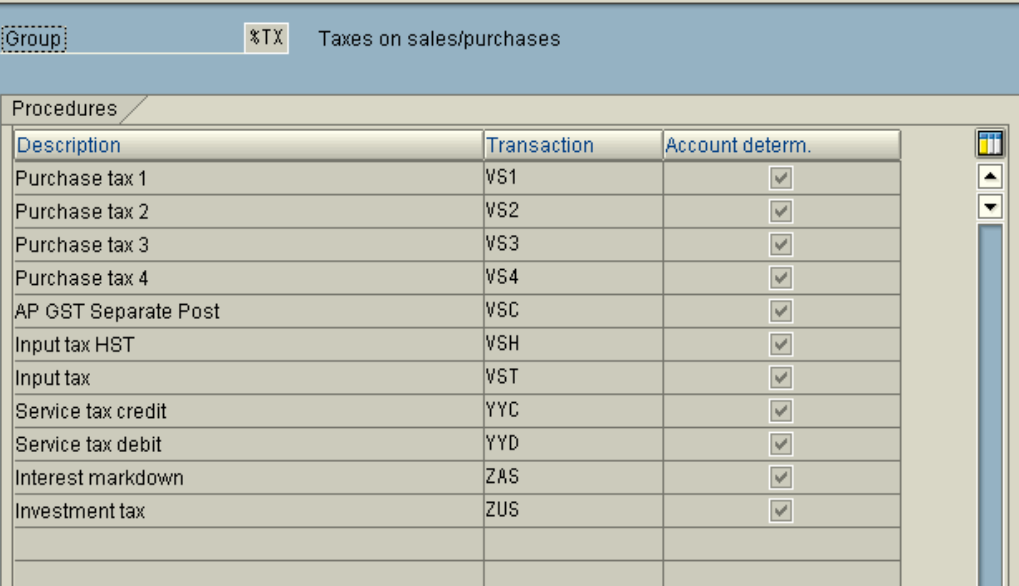

#### Double click

Input tax

VST

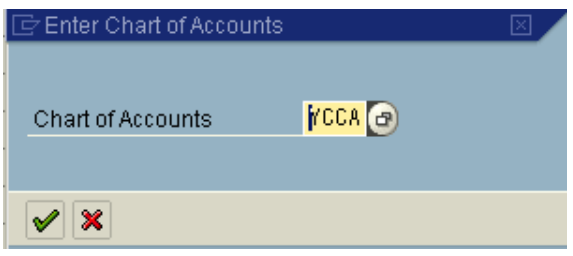

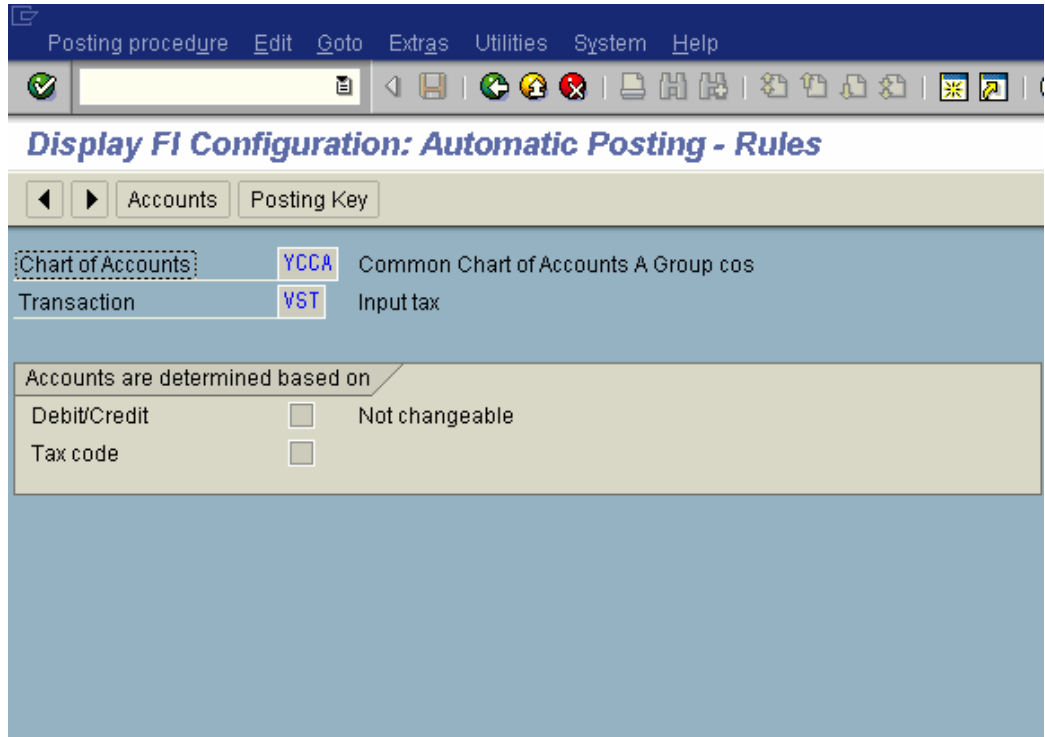

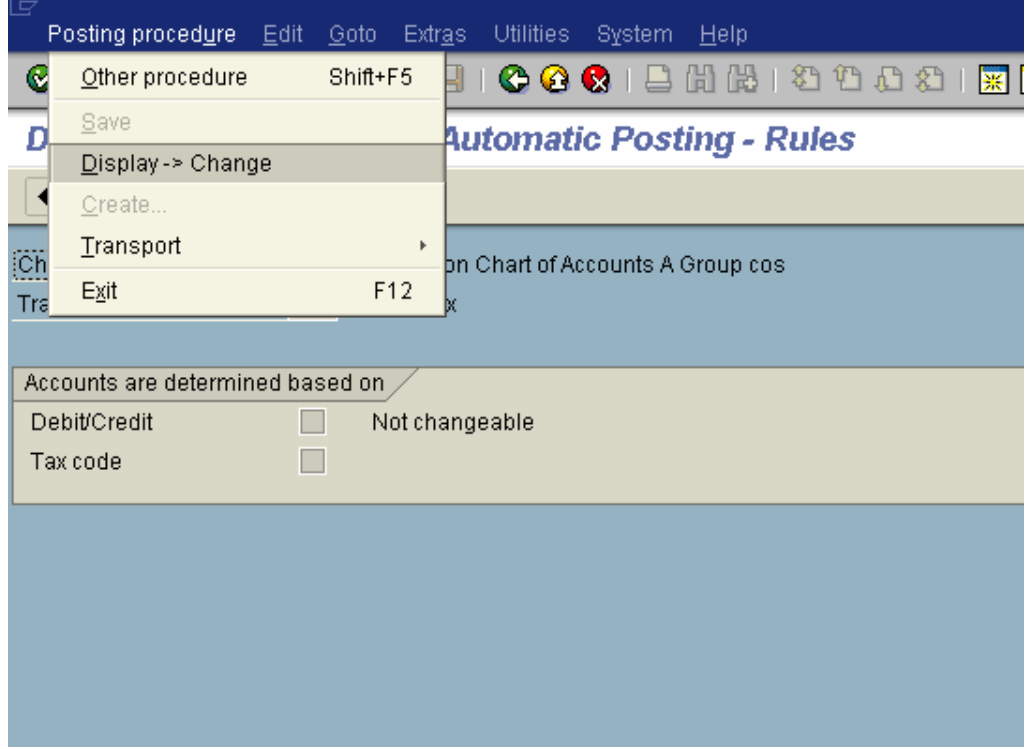

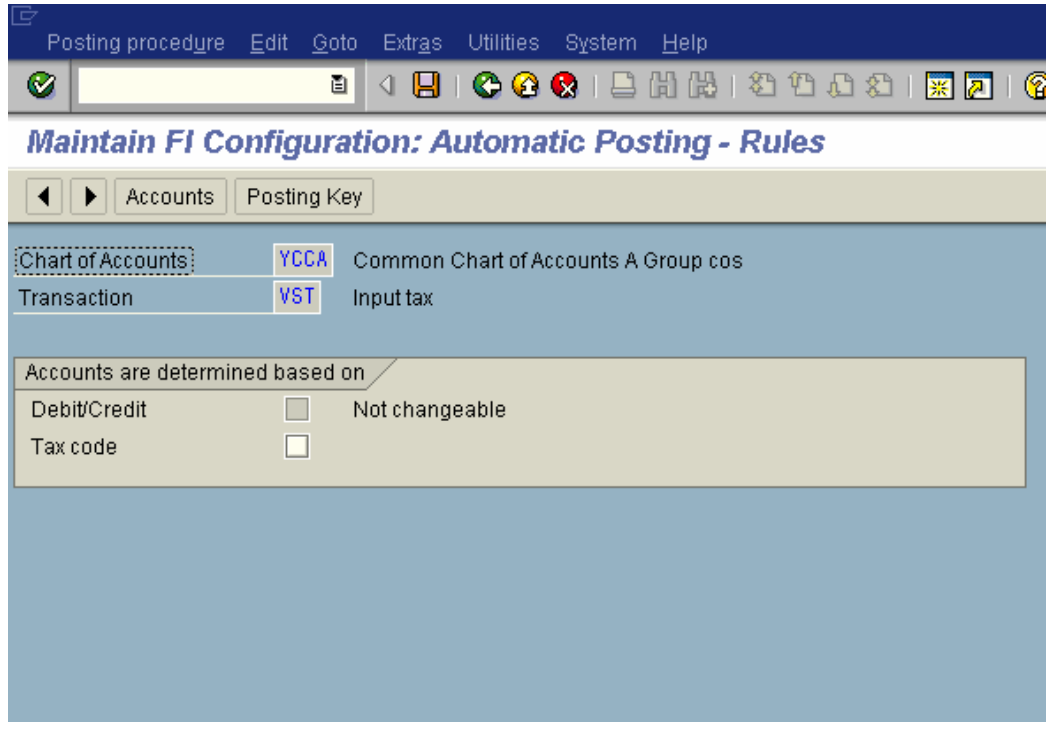

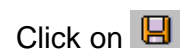

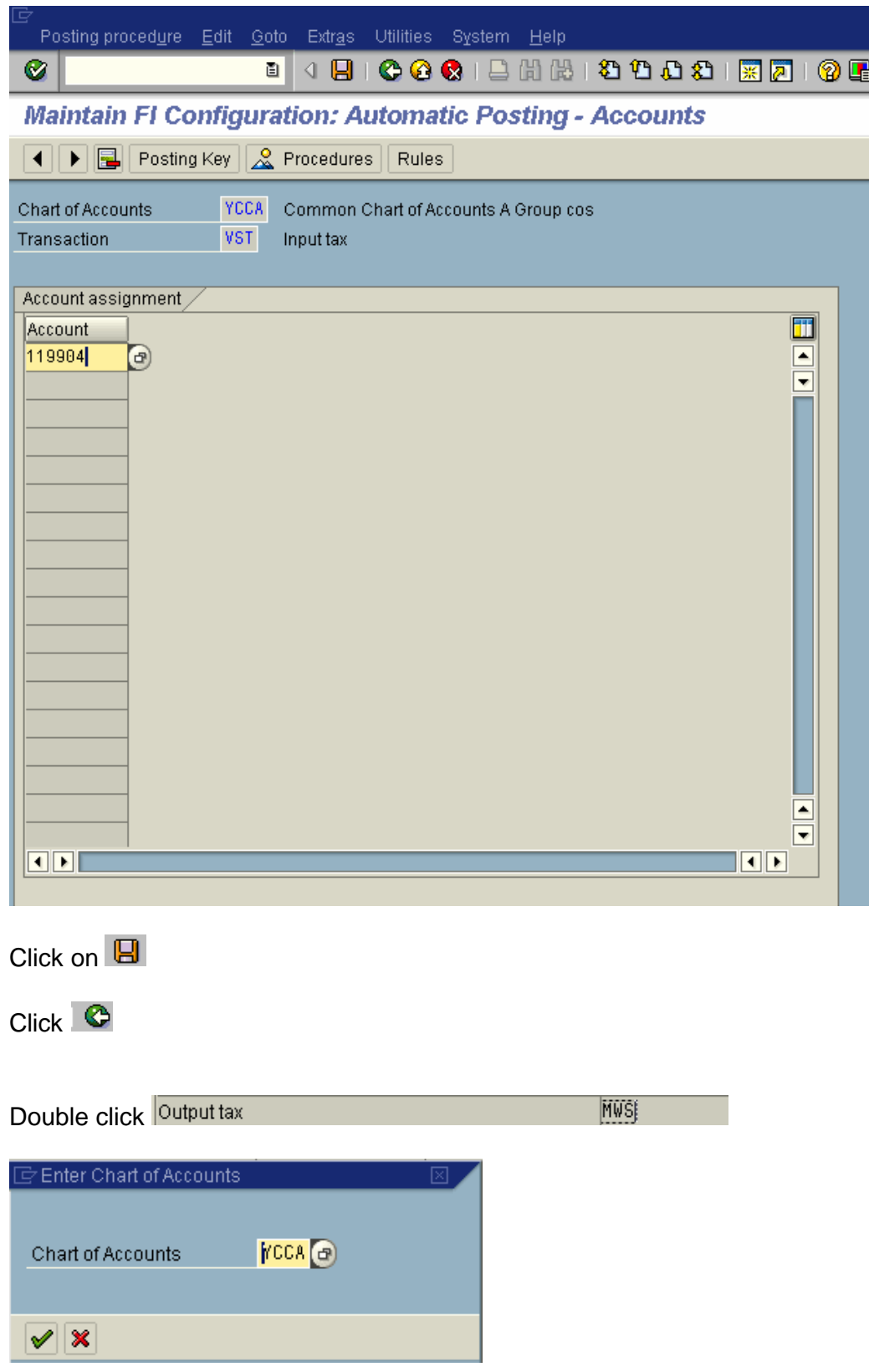

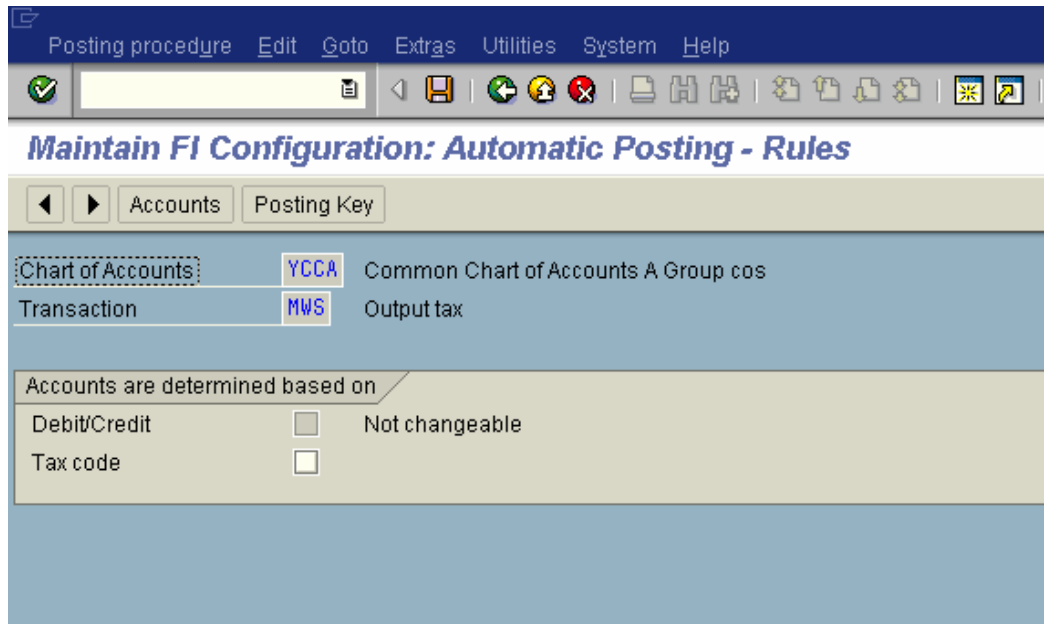

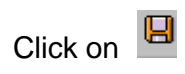

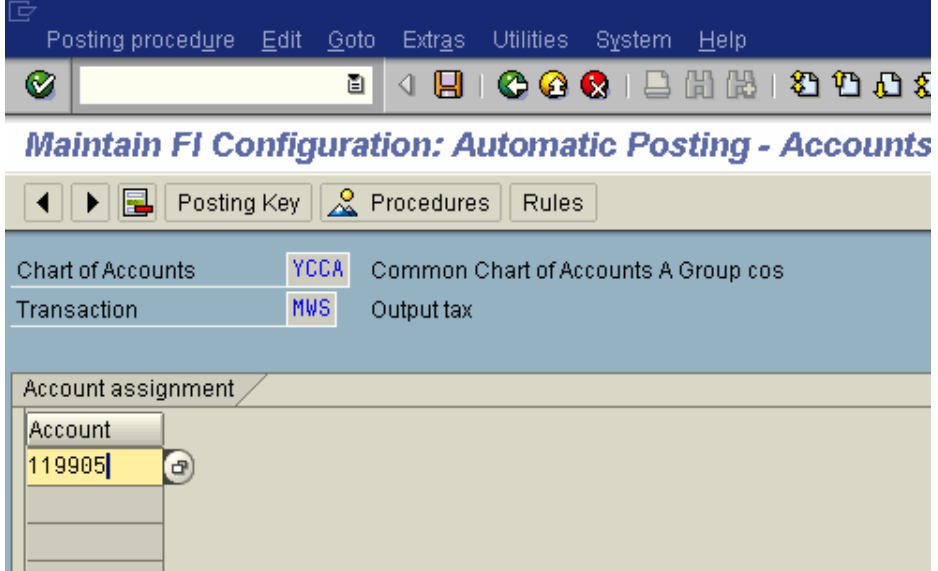

# 119905 – Tax on Output

Click on **E** 

# *3.7 Assign Tax Codes for Non-Taxable Transactions*

IMG  $\rightarrow$  Financial Accounting $\rightarrow$  Financial Accounting Global Settings  $\rightarrow$  Tax on Sales/Purchases  $\rightarrow$  Posting $\rightarrow$  Assign Tax Codes for Non-Taxable **Transactions** 

Here you define an incoming and outgoing tax code for each company code, to be used for posting non-taxable transactions to tax-relevant accounts. Transactions posted like this are, for example; goods issue delivery, goods movement, goods receipt purchase order, goods receipt production order, order accounting.

#### **Update the following codes:-**

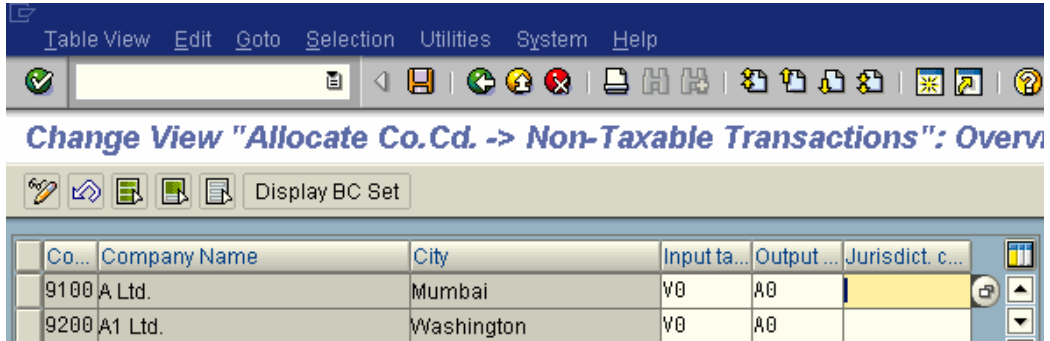

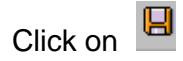

## **4. Configuration for GL Automatic clearing: -**

### *4.1 Automatic Clearing*

IMG  $\rightarrow$  Financial Accounting  $\rightarrow$  General Ledger Accounting  $\rightarrow$  Business Transactions $\rightarrow$  Open Item Clearing  $\rightarrow$  Prepare Automatic Clearing

In this activity you enter the criteria for grouping an account's open items for automatic clearing. The clearing program clears the open items that are

grouped together if their total balance equals zero in local and foreign currency.

You must enter the following standard criteria:

- account type
- account number or a number interval

You can also enter a further five criteria.

You select these five additional criteria from the fields in table BSEG or BKPF. If possible, you should choose fields that are also contained in table BSIS (G/L accounts), BSID (customers), or BSIK (vendors).

Automatic clearing is required for GR/IR clearing accounts and Bank accounts; further automatic clearing is also required for Vendors and customers

Select the existing entries in SAP

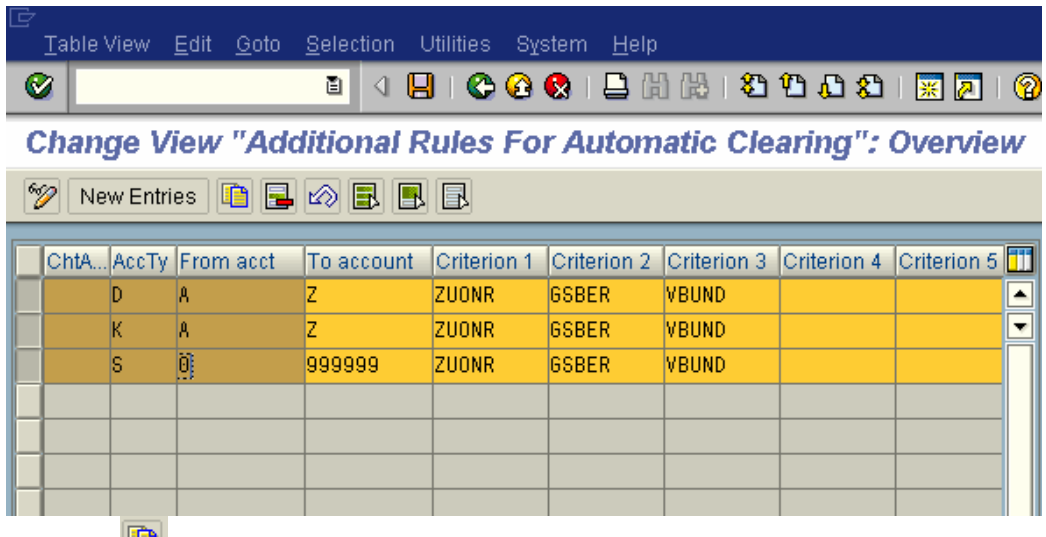

Click on  $\Box$  enter the chart of accounts YCCA

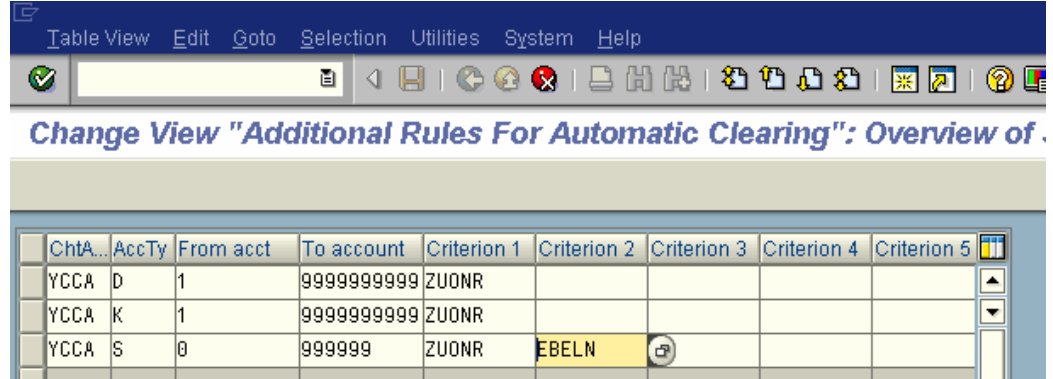

The accttyp is D for debtors K for creditors and S for General Ledger The first criterion specified is the assignment field for account types. This criteria's can be selected based on the individual company requirements. The GRIR account can be cleared using the criteria Purchasing document and line item therefore also select EBELN (purchasing document)

 $C$ lick  $\blacksquare$ 

# *4.2 Define Tolerance Groups for G/L Accounts*

IMG  $\rightarrow$  Financial Accounting  $\rightarrow$  General Ledger Accounting  $\rightarrow$  Business Transactions $\rightarrow$  Open Item Clearing  $\rightarrow$  Clearing Differences  $\rightarrow$  Define Tolerance Groups for G/L Accounts

For G/L account clearing, tolerance groups define the limits within which differences are accepted and automatically posted to predefined accounts. The groups defined here can be assigned in the general ledger account master record.

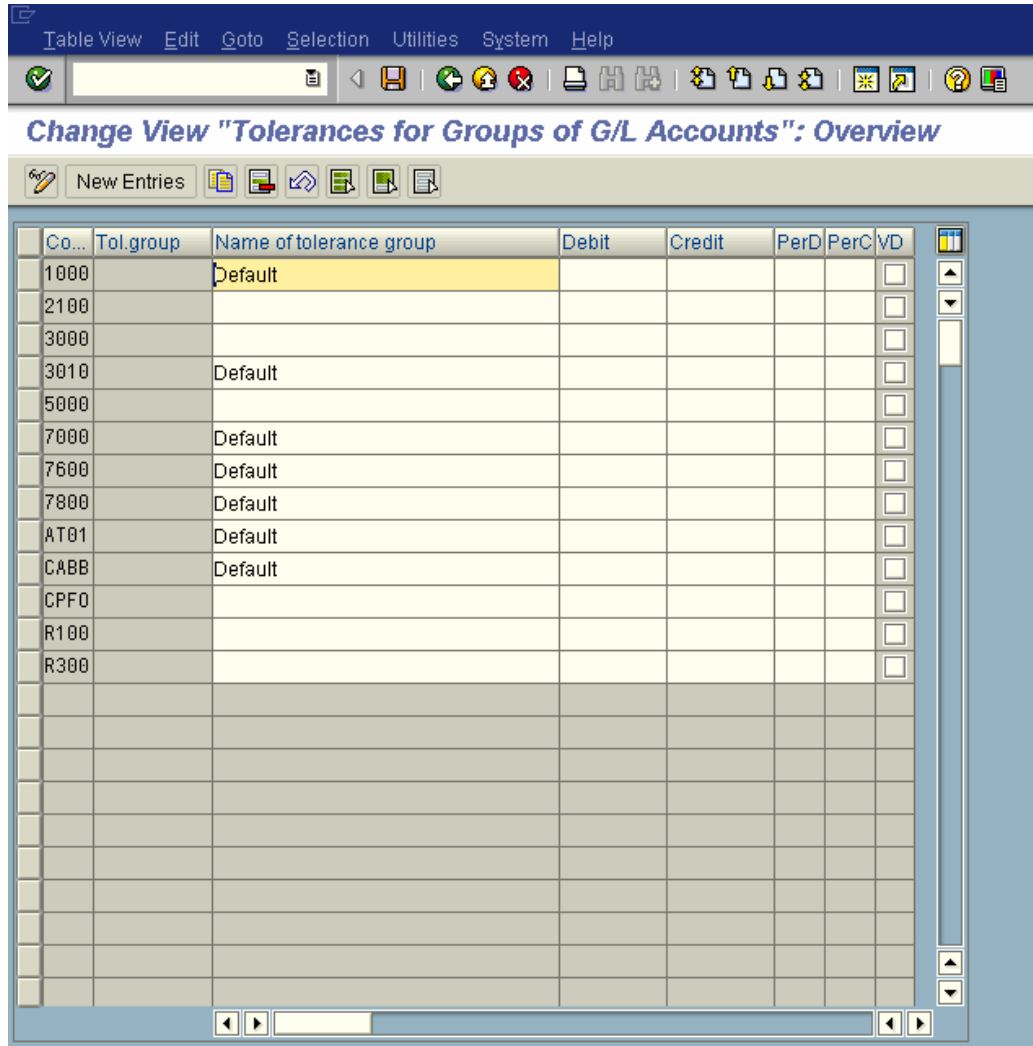

Click on

New Entries

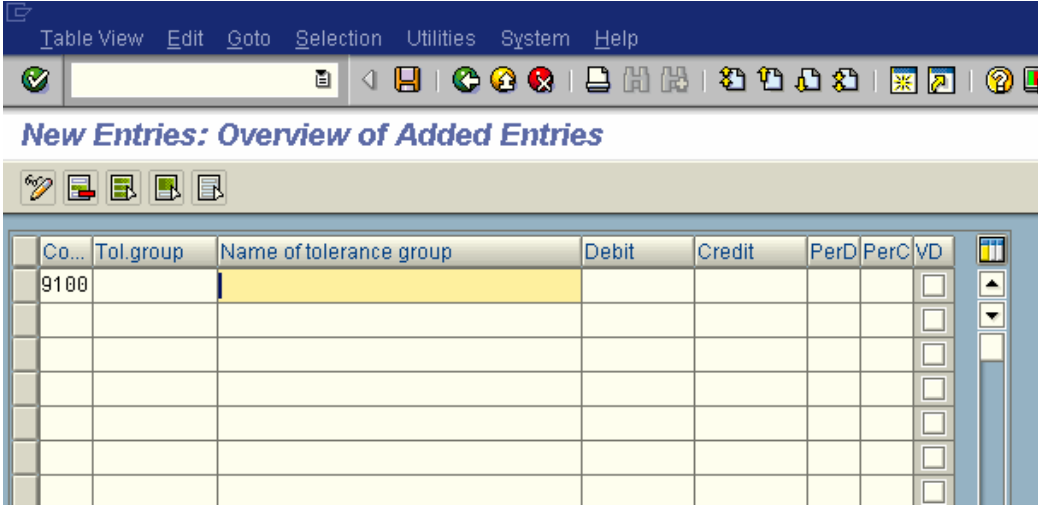

Click on  $\boxed{4}$ 

### *4.3 Assigning accounts for GL Clearing Differences*

IMG  $\rightarrow$  Financial Accounting  $\rightarrow$  General Ledger Accounting $\rightarrow$  Business Transactions $\rightarrow$  Open Item Clearing  $\rightarrow$  Clearing Differences  $\rightarrow$  Create Accounts for Clearing Differences

For G/L account clearing, define the limits within which differences are accepted. In this activity you define the accounts to which these differences should be posted.

### Enter chart of accounts **YCCA**

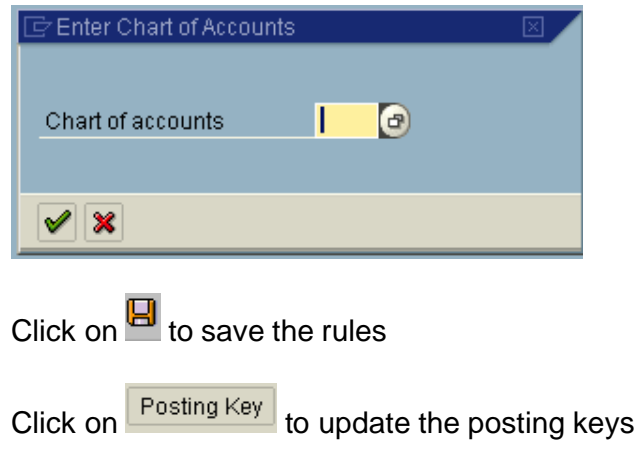

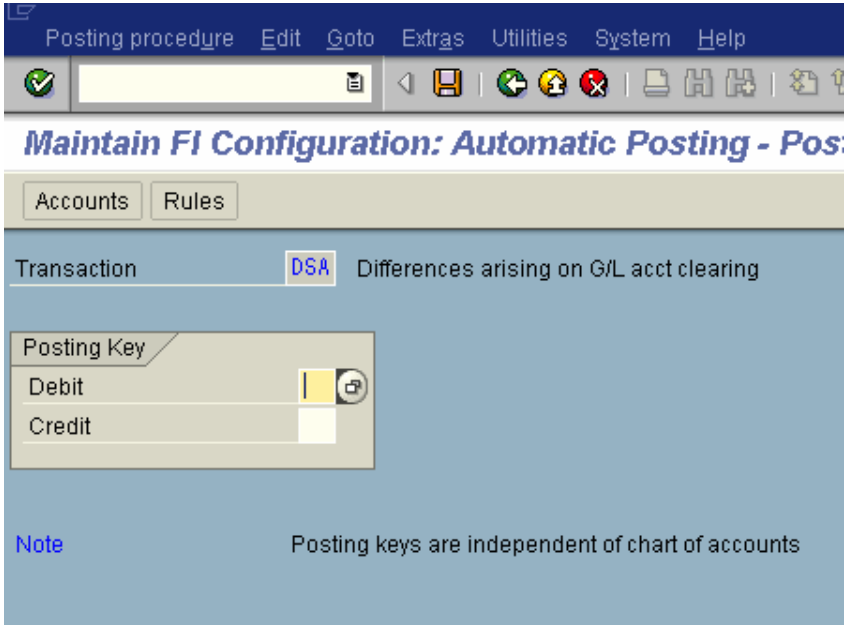

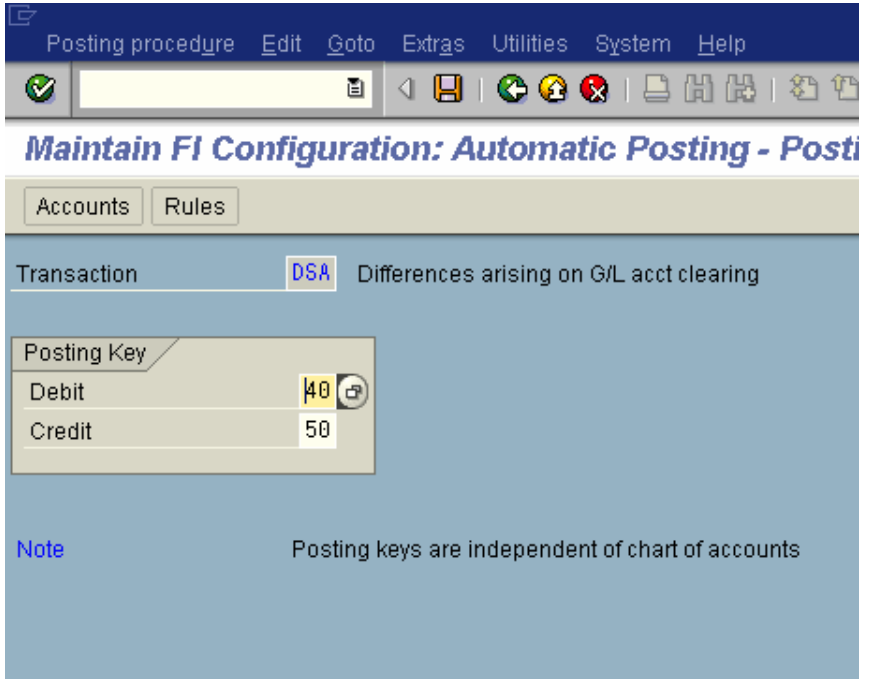

# $C$ lick  $\boxed{9}$

And update GL code 470706, which is clearing difference account (G/L). It is an expense account

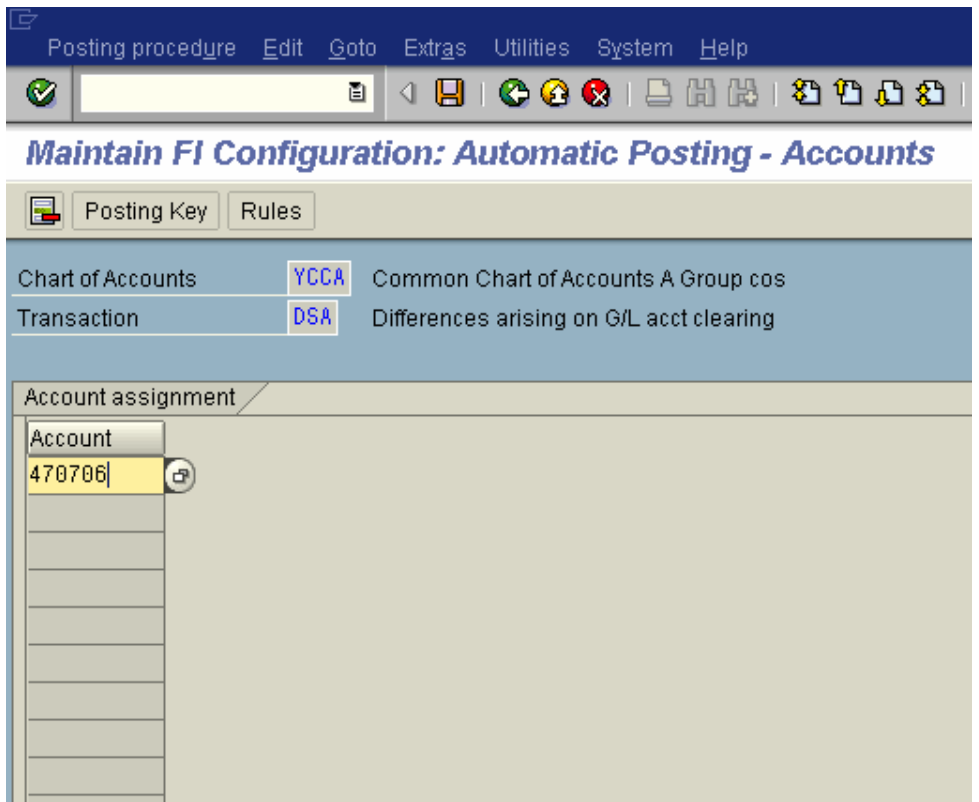

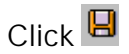

## **5. Configuration for Foreign currency Valuation**

In this configuration you define the specifications required for the valuation of foreign currency balances e.g. Bank accounts holding foreign exchange and Open items in foreign currency e.g. Customers and Vendors

### *5.1 Define Valuation methods*

IMG  $\rightarrow$  Financial Accounting  $\rightarrow$  General Ledger Accounting  $\rightarrow$  Business Transactions  $\rightarrow$  Closing  $\rightarrow$  Valuating  $\rightarrow$  Foreign Currency Valuation  $\rightarrow$  Define valuation methods

SAP uses exchange rate type M to value all foreign currency items. M is the average rate of any foreign currency.

In this step, you define your valuation methods for the open items. With the valuation method, you group specifications together, which you need for the balance and individual valuation. Before every valuation run, you specify the required valuation method.

SAP provides various valuation methods. You can create your own key starting with Z.

SAP provides following valuation methods: -

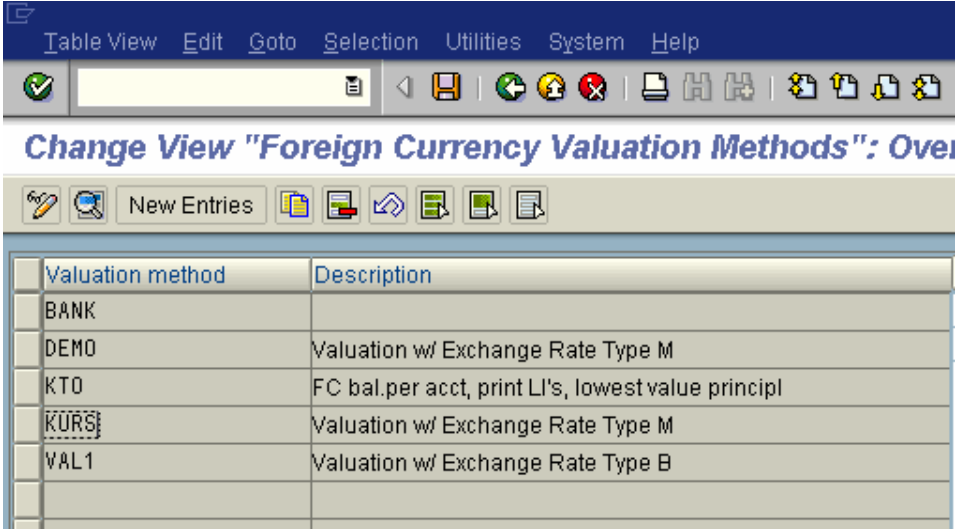

Let us create our own valuation methods.

Click on New Entries

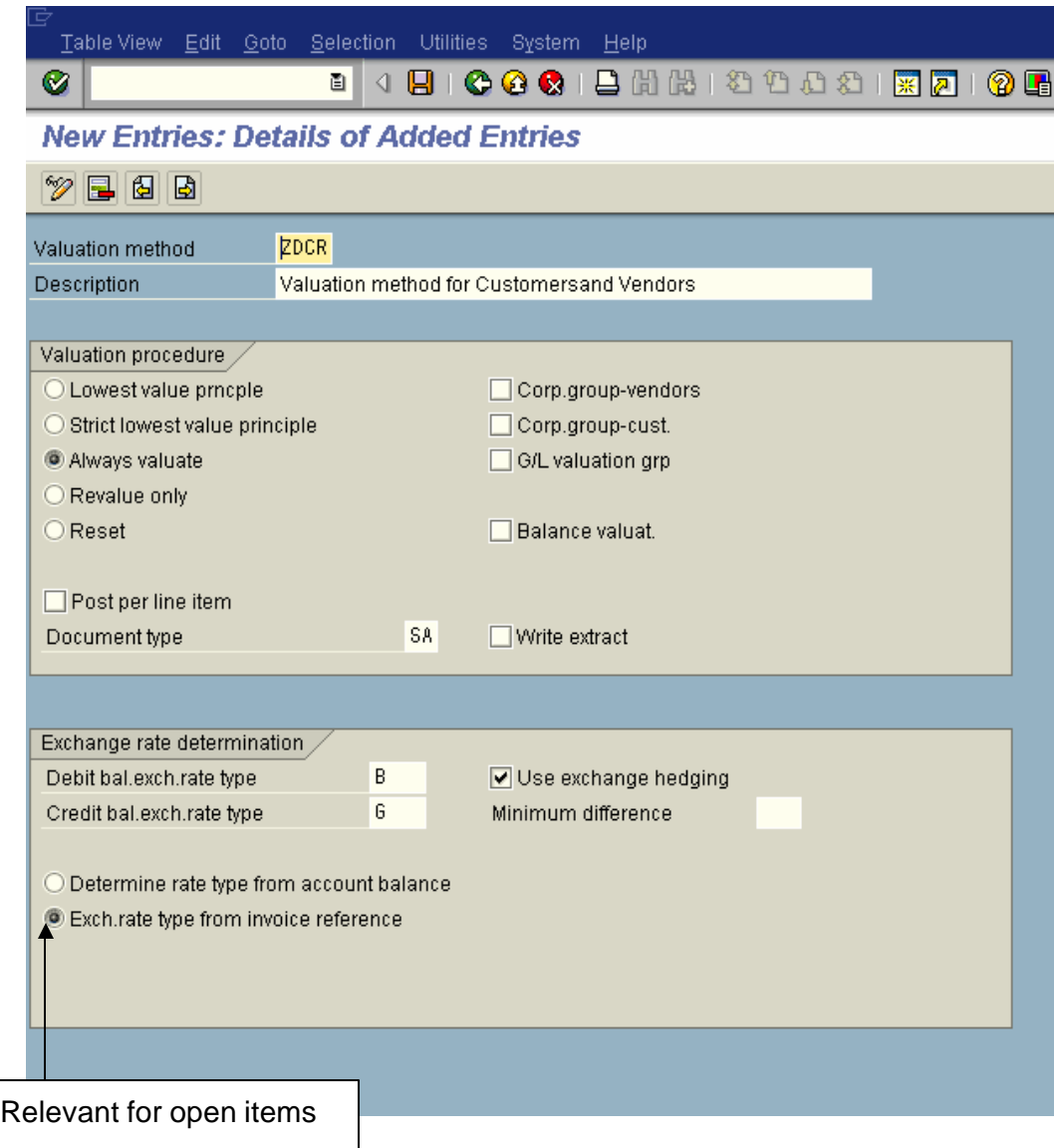

Exchange rate type B is Bank selling and Exc hange rate G is bank buying rate.

In the valuation procedure various configuration options are available

O Lowest value prncple The valuation is only displayed if the valuation difference between the local currency amount and the valued amount is negative that is an exchange loss has taken place. The valuation is carried out per item total.

[O Strict lowest value principle The valuation is only displayed if, as a consequence, the new valuation has a greater devaluation and/or a greater revaluation for credit entries than the previous valuation. The valuation is calculated per item total.

#### Always valuate

If you select this procedure, revaluations are also taken into consideration.

# Revalue only

If you select this method system only does a revaluation if applicable but does not do devaluation where there is exchange loss.

**In Reset ....** If you select this parameter then the open items are valuated at the acquisition price. This way the valuation difference is set to zero. The old valuation method is reset. The account determination is reversed: The revenue that arises is posted to the expense account.

Exchange rates are types are attached to the valuation method.

## O Determine rate type from account balance

If you select this field, the account balance/group balance in the relevant foreign currency is used to determine the exchange rate type. This is relevant for account balance revaluation

A document type SA is attached to the valuation method.

### **Let us configure another valuation method for Bank Balance**:

New Entries Click on

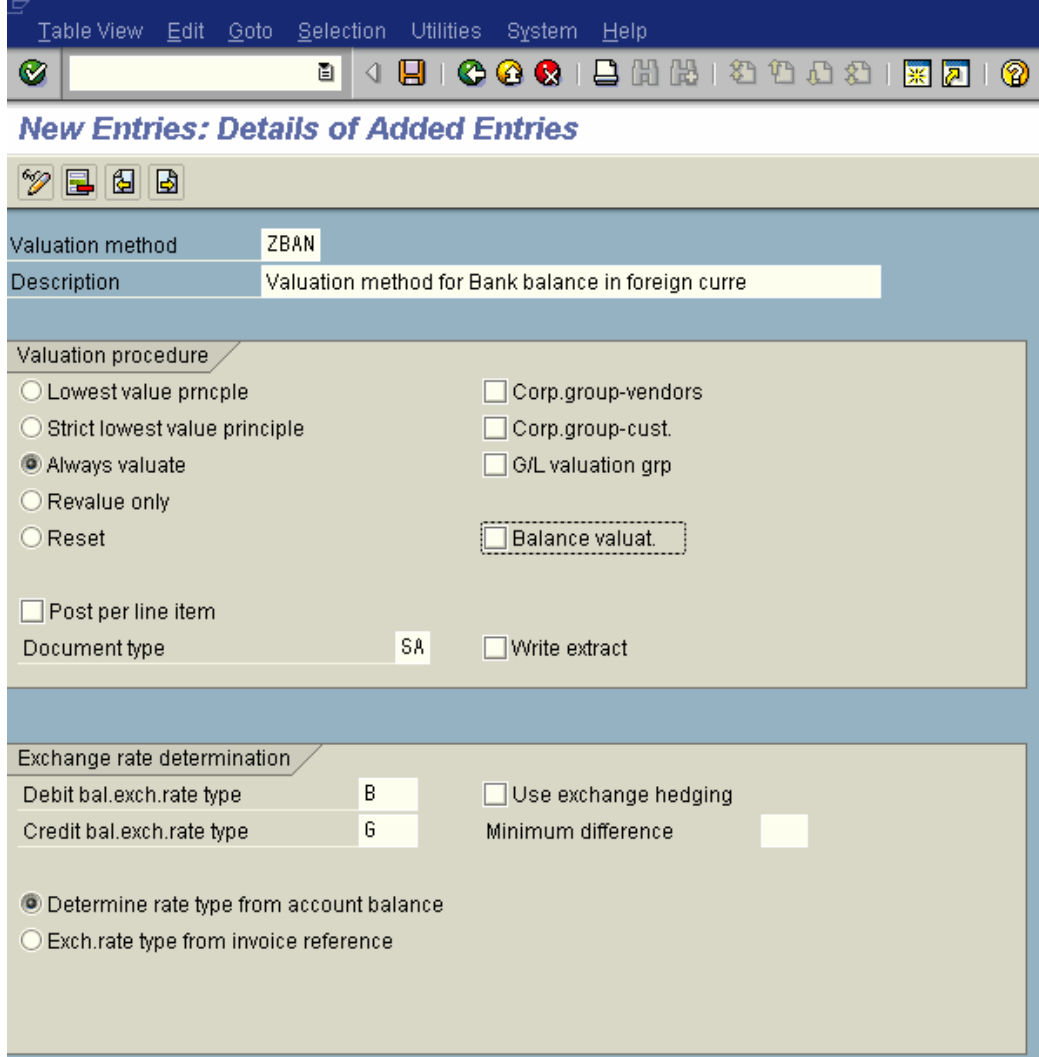

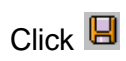

## *5.2 Assign GL accounts for Foreign Currency valuation*

IMG  $\rightarrow$  Financial Accounting  $\rightarrow$  General Ledger Accounting $\rightarrow$  Business Transactions $\rightarrow$  Closing  $\rightarrow$  Valuating  $\rightarrow$  Foreign Currency Valuation  $\rightarrow$ Prepare Automatic Postings for Foreign Currency Valuation

Exchange rate difference in foreign currency balances e.g. bank accounts held in foreign currency

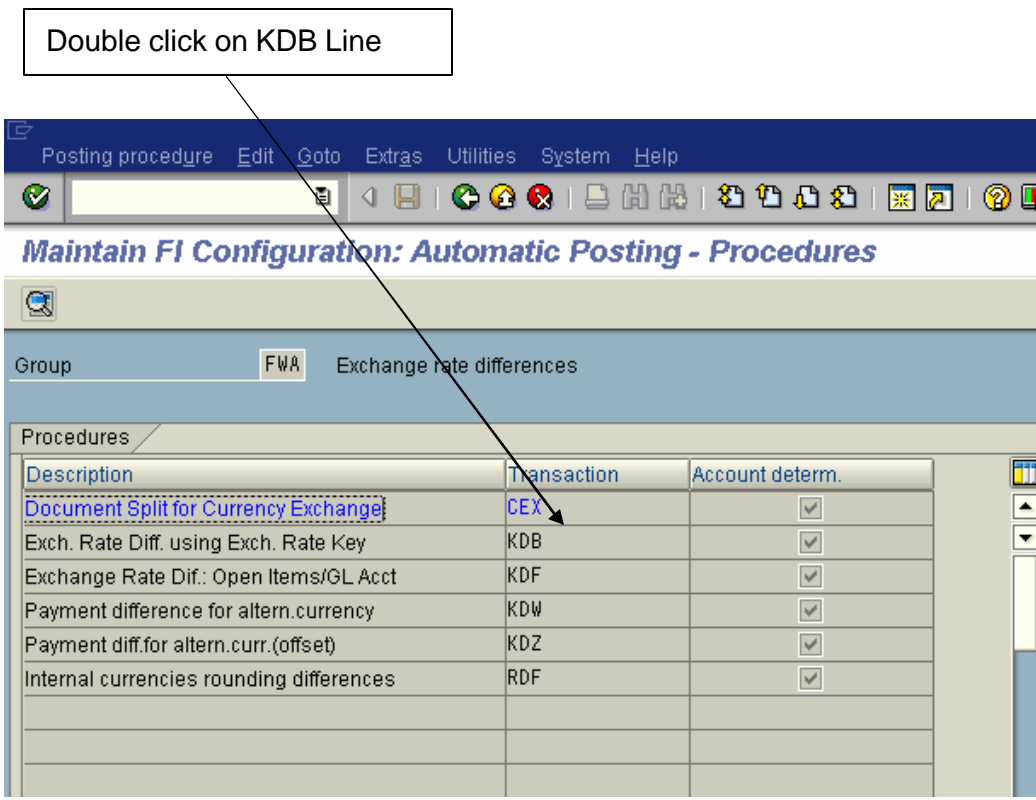

Enter Chart of accounts YCCA

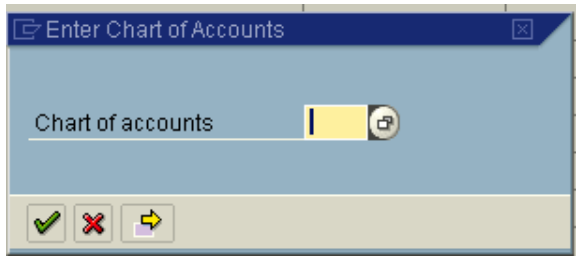

Here you will enter the following

**Exchange rate difference key**: Can be kept blank or you can enter a key with 4 digit e.g. 0001. In case you create this exchange rate key then the same has to be updated in the GL code of the foreign currency account i.e. control data tab which has the field exchange rate difference key. Only when it is attached the system will revalue the foreign currency account.

**Expense account:** You need to enter the expense GL code for Unrealized foreign exchange loss. The loss on revaluation is unrealized and will be automatically reversed in the next month e.g. 472002 Unrealized Exchange Gain/Loss – Trade

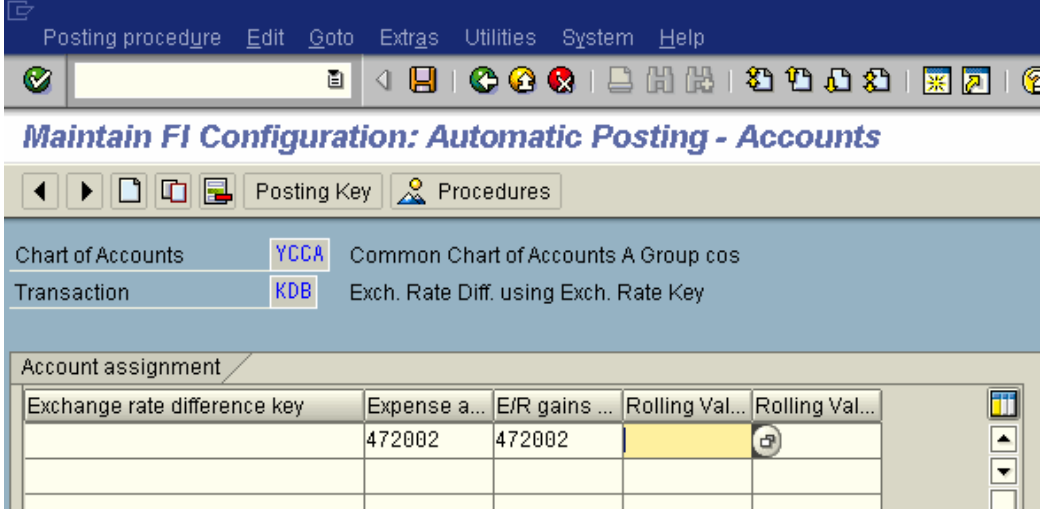

**E/R gains**: You need to enter the revenue GL coded for Unrealized Foreign exchange gain. The loss on revaluation is unrealized and will be automatically reversed in the next month e.g. 472002 Unrealized Exchange Gain/Loss – Trade. You can have a separate account or the same account.

**Exchange rate difference in open items e.g. Accounts Receivable and Accounts Payable**

Double click on KDF Line

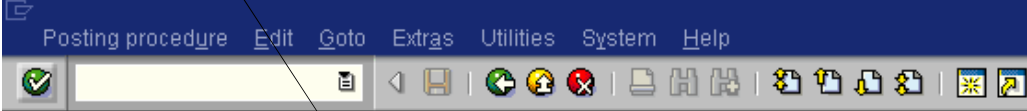

**Maintain FI Configuration: Automatic Posting - Procedures** 

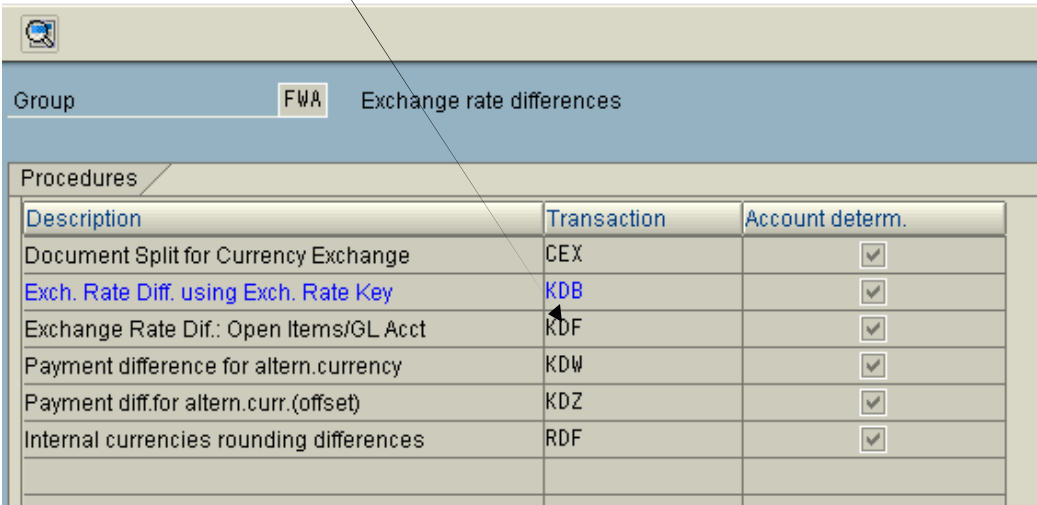

**Here you will enter the GL code for Accounts receivable or Accounts Payable (the reconciliation account). You can enter different GL codes for each currency code and currency type. Alternatively if you do not want different GL codes for each currency you can keep them blank**

Enter chart of accounts YCCA in the pop up

 $C$ lick on  $\sqrt{\frac{New\ entries}{\ } }$  and update the following:-

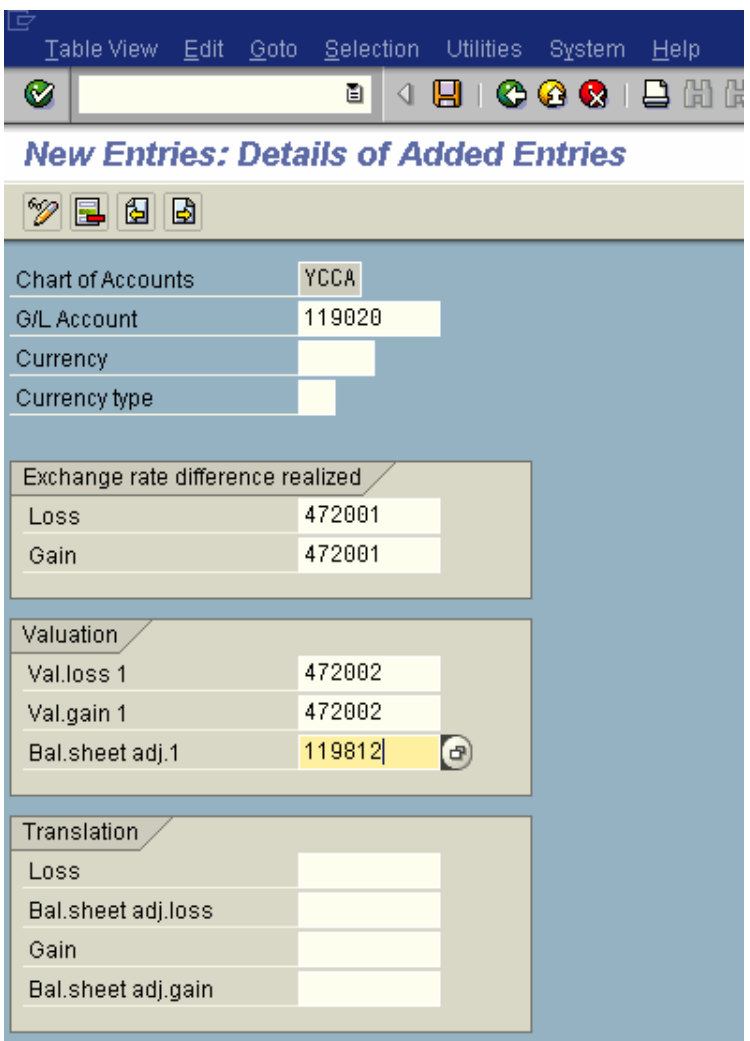

119020 is the GL code for Account Receivables trade 3rd parties

**Loss:** Here you enter the GL code for exchange los s, which is realized

**Gain:** Here you enter the GL code for exchange gain, which is realized.

Val. loss 1: Here you enter the GL code for unrealized exchange Loss on revaluation of open items i.e. accounts receivable and accounts payable

Val. gain 1: Here you enter the GL code for unrealized exchange gain on revaluation of open items i.e. accounts receivable and accounts payable

Bal.sheet adj.1 : Here you enter the GL code to which the receivable and payables adjustment is posted during foreign currency valuation of open items.

The SAP System supports two valuation areas in parallel. This account is used during valuation of the first valuation area.

The first valuation area reflects the local view of the Company code, the second valuation area takes the corporate policy for the valuation into consideration.

### **6. Configuration for regrouping postings**

### *6.1 Define Adjustment Accounts for GR/IR clearing*

#### **IMG**  $\rightarrow$  Financial Accounting  $\rightarrow$  General Ledger Accounting  $\rightarrow$  Business **Transactions**‡ **Closing** ‡ **Regrouping** ‡ **Define Adjustment Accounts for GR/IR Clearing**

The goods receipt/invoice receipt (GR/IR) clearing account is a provision account, and is posted to whenever you receive goods that have not been invoiced yet or whenever you receive invoices for goods that have not been delivered yet.

In this activity you define the numbers of the adjustment and target accounts for the automatic postings for the GR/IR clearing account.

Transfer postings have to be made at the balance sheet date to reflect the goods invoiced but not delivered and the goods delivered but not invoiced. Transaction code **F.19** analyzes the GR/IR clearing account and posts adjustments entries for outstanding amounts to adjustment accounts. It makes the offsetting entry to the account for goods delivered but not invoiced or to the account for goods invoiced but not delivered (target account).
## Double click BNG

Posting proced<u>u</u>re Edit Goto Extras Utilities System Help Ø

**Maintain FI Configuration: Automatic Posting - Procedures** 

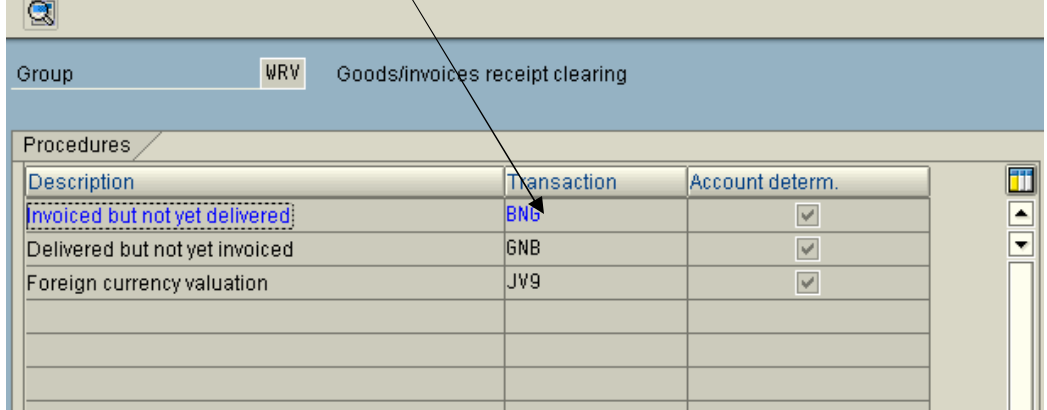

## **Update the following:-**

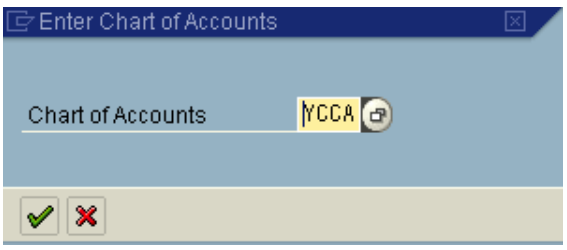

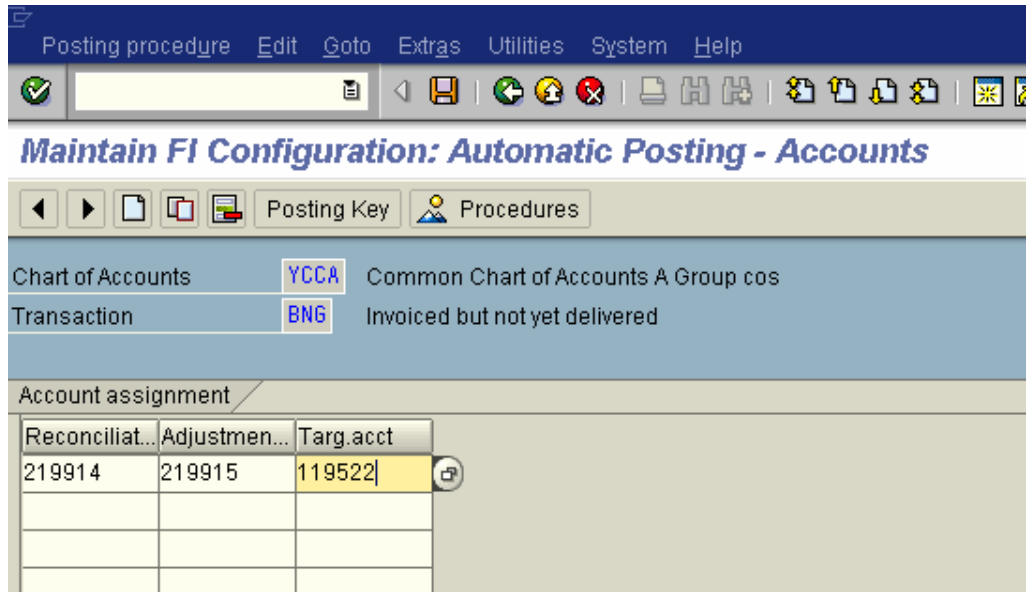

## **Update the following: -**

Reconciliation account: Enter the GL code 219914 i.e. GR/IR clearing account (Goods Receipt/Invoice receipt)

Adjustment account: Enter the GL code 219915 i.e. GR/IR correction account

Targ. Acct : Enter the GL code 119522 GR/IR Invoiced but goods not yet received

Click Save

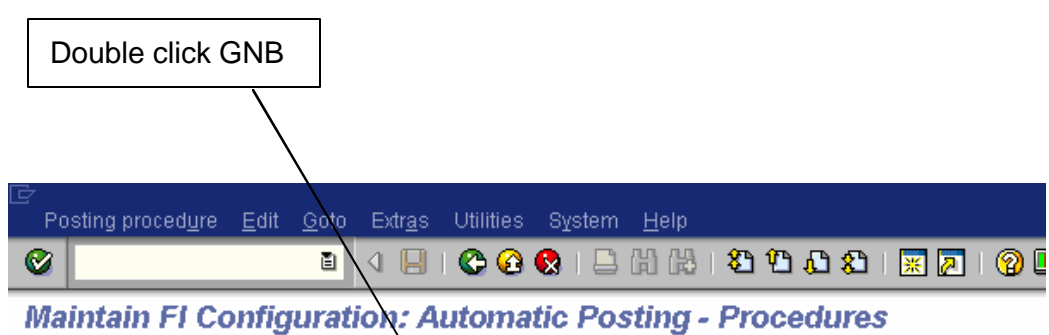

 $\boxed{\odot}$ 

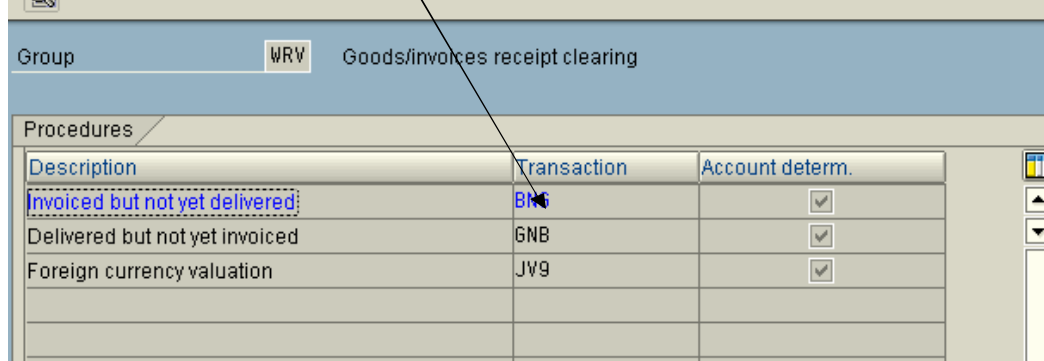

Enter chart of accounts YCCA if the pop up comes

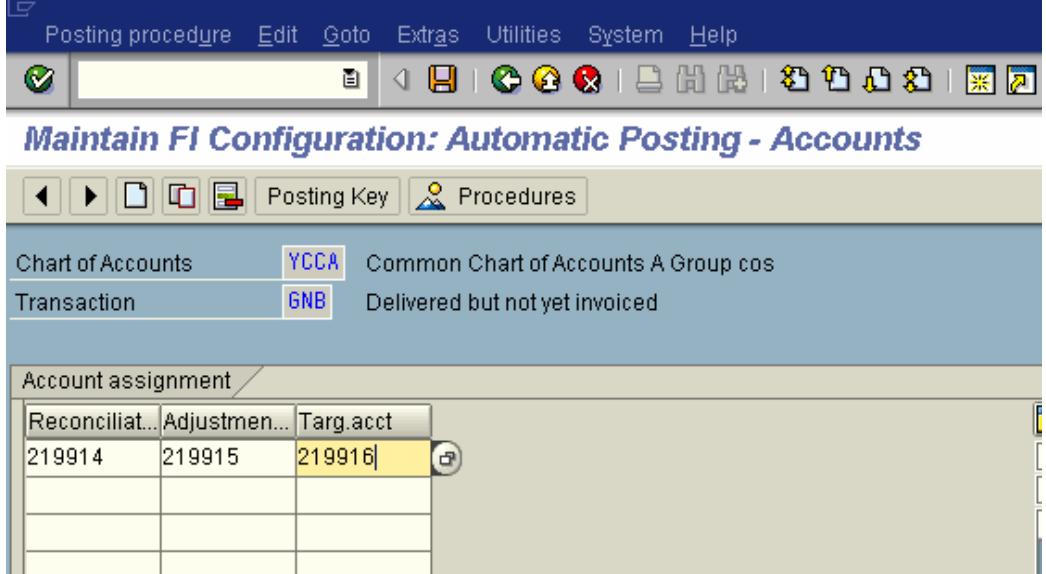

Update the following: -

Reconciliation account: Enter the GL code 219914 i.e. GR/IR clearing account (Goods Receipt/Invoice receipt)

Adjustment account: Enter the GL code 219915 i.e. GR/IR correction account

Targ. Acct : Enter the GL code 219916 GR/IR Shipped not invoiced

Click Save

## **7. Creating Balance sheet and Profit and Loss account**

## *7.1 Define Financial Statement Version (FSV)*

#### **IMG → Financial Accounting → General Ledger Accounting → Business Transactions**‡ **Closing** ‡ **Documenting** ‡ **Define Financial Statement Versions**

You define the versions you need to create a balance sheet and profit and loss statement. You can create number of financial statement versions for your chart of accounts one for the local reporting, one for parent reporting. In each version you can group the GL codes differently.

You can define versions for a specific chart of accounts, for a group chart of accounts, or without any specific assignment.

You then determine the financial statement items for your version.

You assign groups of accounts to the items at the lowest levels of the hierarchy. You can select the criteria that determine which items the accounts are displayed in. For example, accounts or groups of accounts can be assigned to particular items based on their balance.

Alternatively, you can also assign functional area intervals at the lowest level of the structure, instead of account intervals. Either account intervals or functional area intervals can be assigned to a financial statement item. You must explicitly define financial statement versions to which functional areas are assigned as such. You do this by setting the "Fun.area allowed" indicator. This financial statement version can then also be used by the notes to financial statement in the G/L account information system.

Click on **Click on the start creating FSV** from scratch. In case you want to copy from existing FSV you need to position the cursor on the FSV as source FSV e.g.

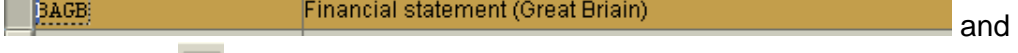

then click on  $\boxed{\textbf{a}}$  and update the following parameters

| L9.       |  | Table view Edit Goto Choose Utilities System Help' |  |                                              |
|-----------|--|----------------------------------------------------|--|----------------------------------------------|
| $\bullet$ |  |                                                    |  | <b>8 4 8 6 6 6 1 8 1 8 1 8 1 8 2 1 8 2</b> 1 |

**Change View "Financial Statement Versions": Details of Selected** 

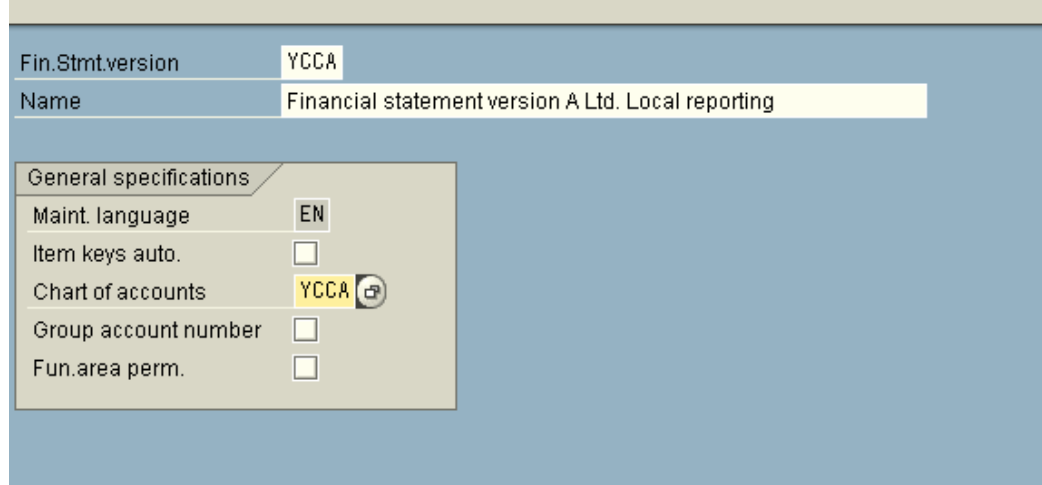

And then click on  $\blacksquare$ 

We will cover here Creating FSV from scratch.

Click on New entries

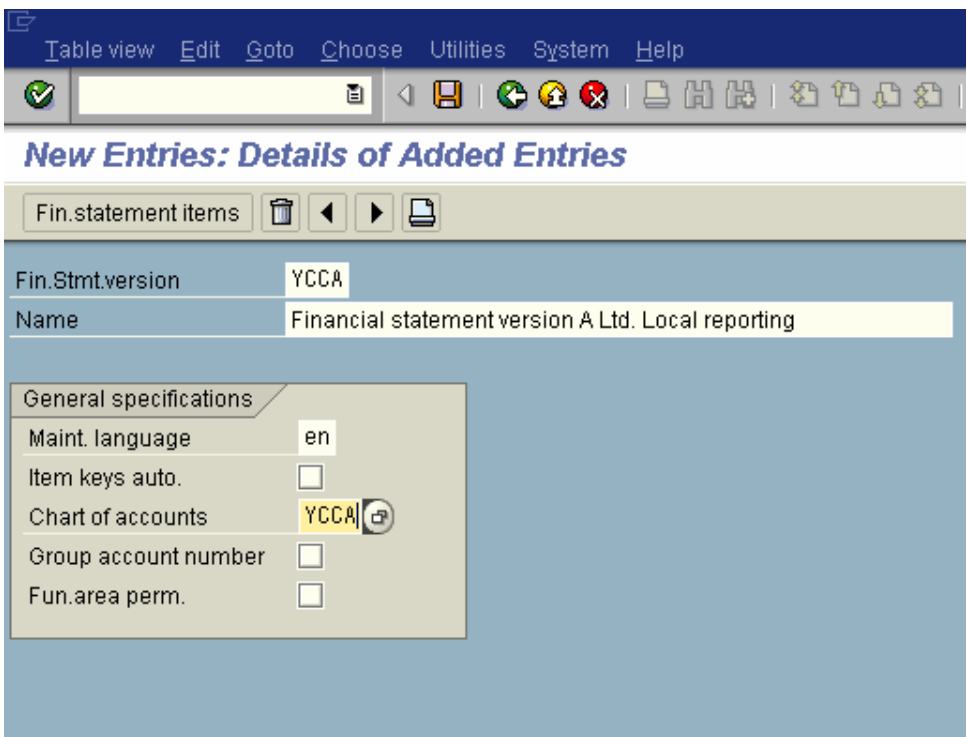

Give the code for the FSV e.g. YCCA and name for the version.

Give the maintenance language cod e.g EN (for English)

If the item keys are required automatically then you need to select, else deselect it.

Enter the chart of accounts YCCA

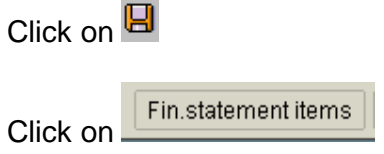

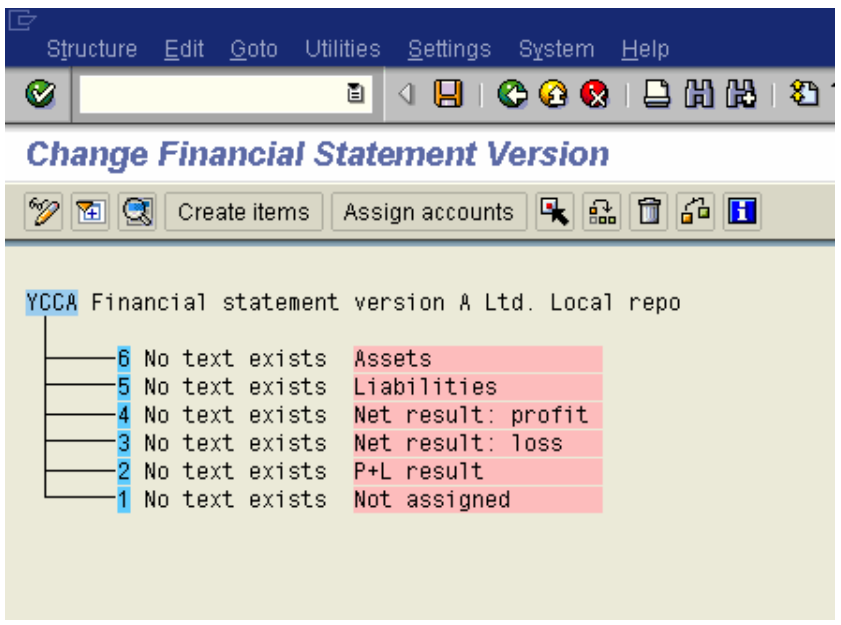

**T**he above nodes are created automatically:-

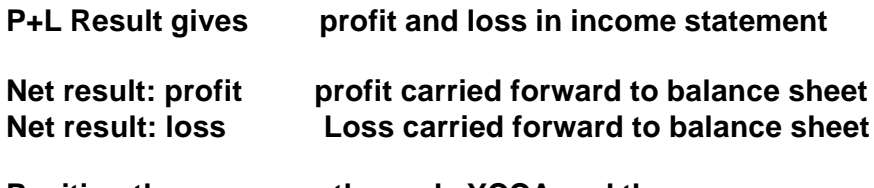

**Position the cursor on the node YCCA and then** 

**Click on** Create items

**Update the following information and click the continue button**

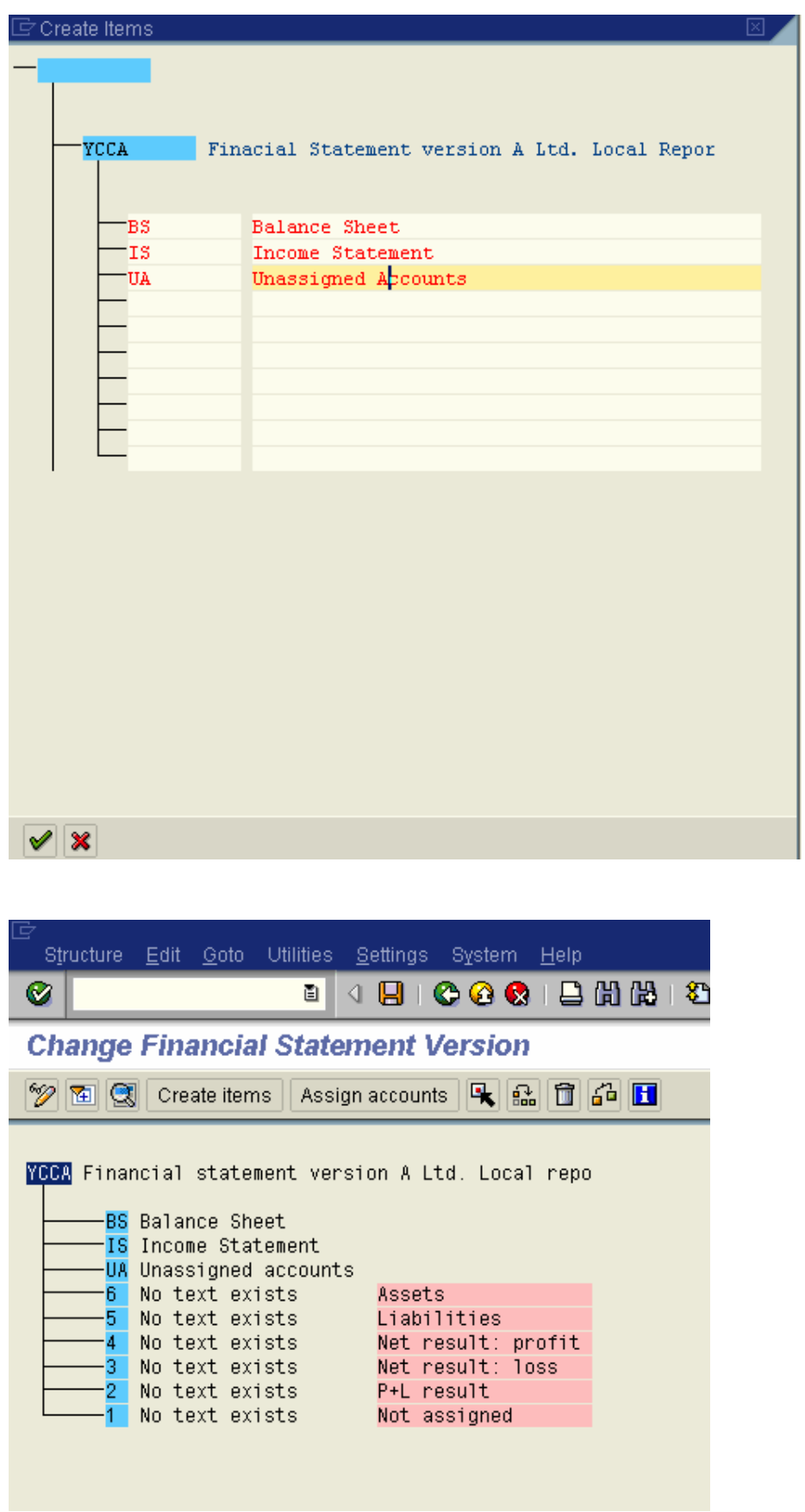

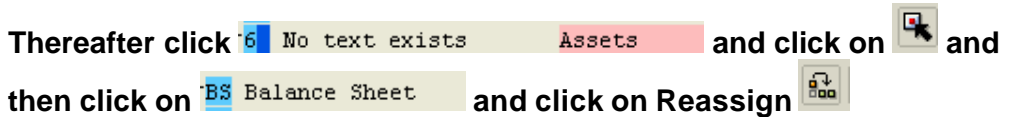

## **Select subordinate**

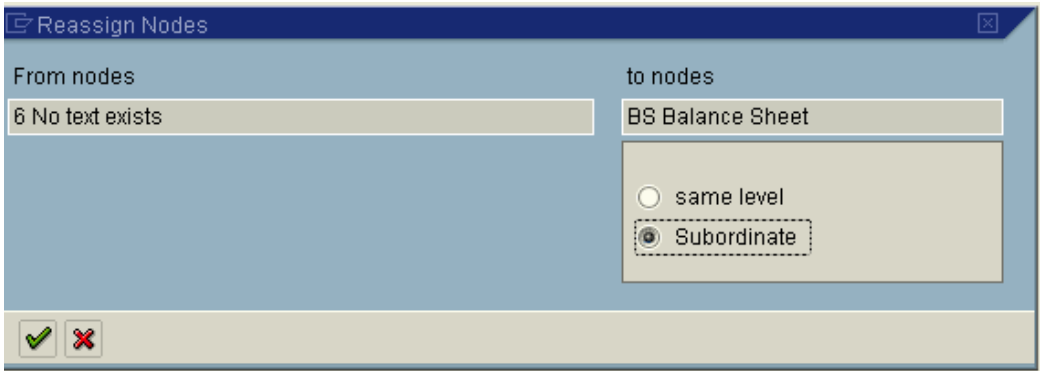

Similarly assign the various nodes to the respective elements which should finally look like this.

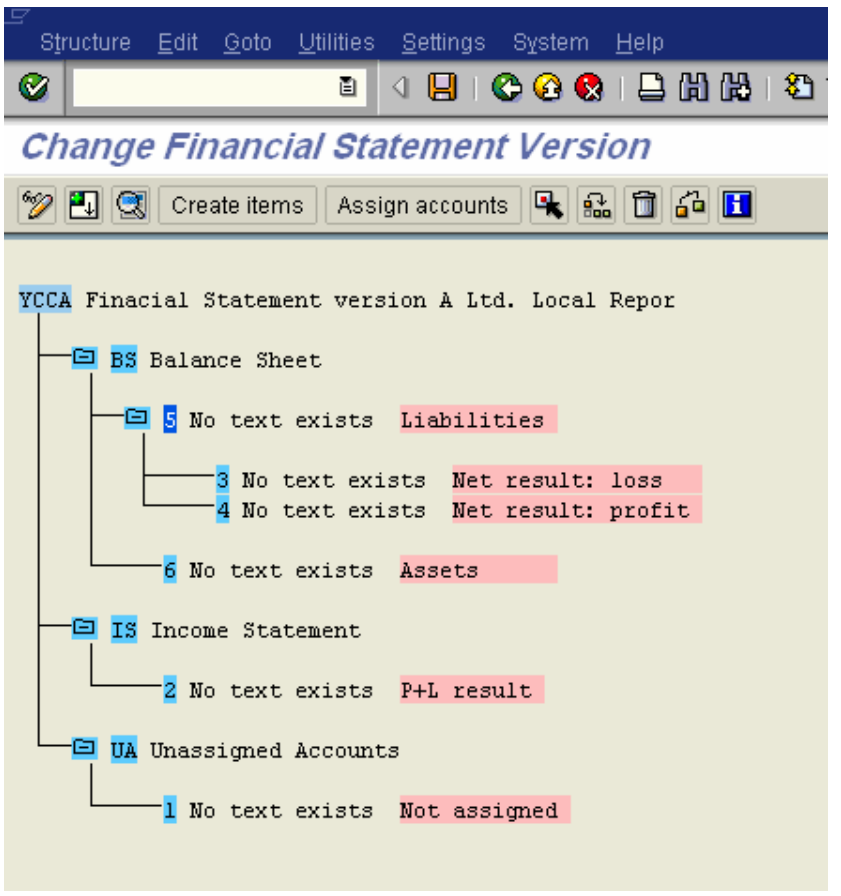

Double click on <sup>10</sup> Unassigned Accounts Not assigned and update the following

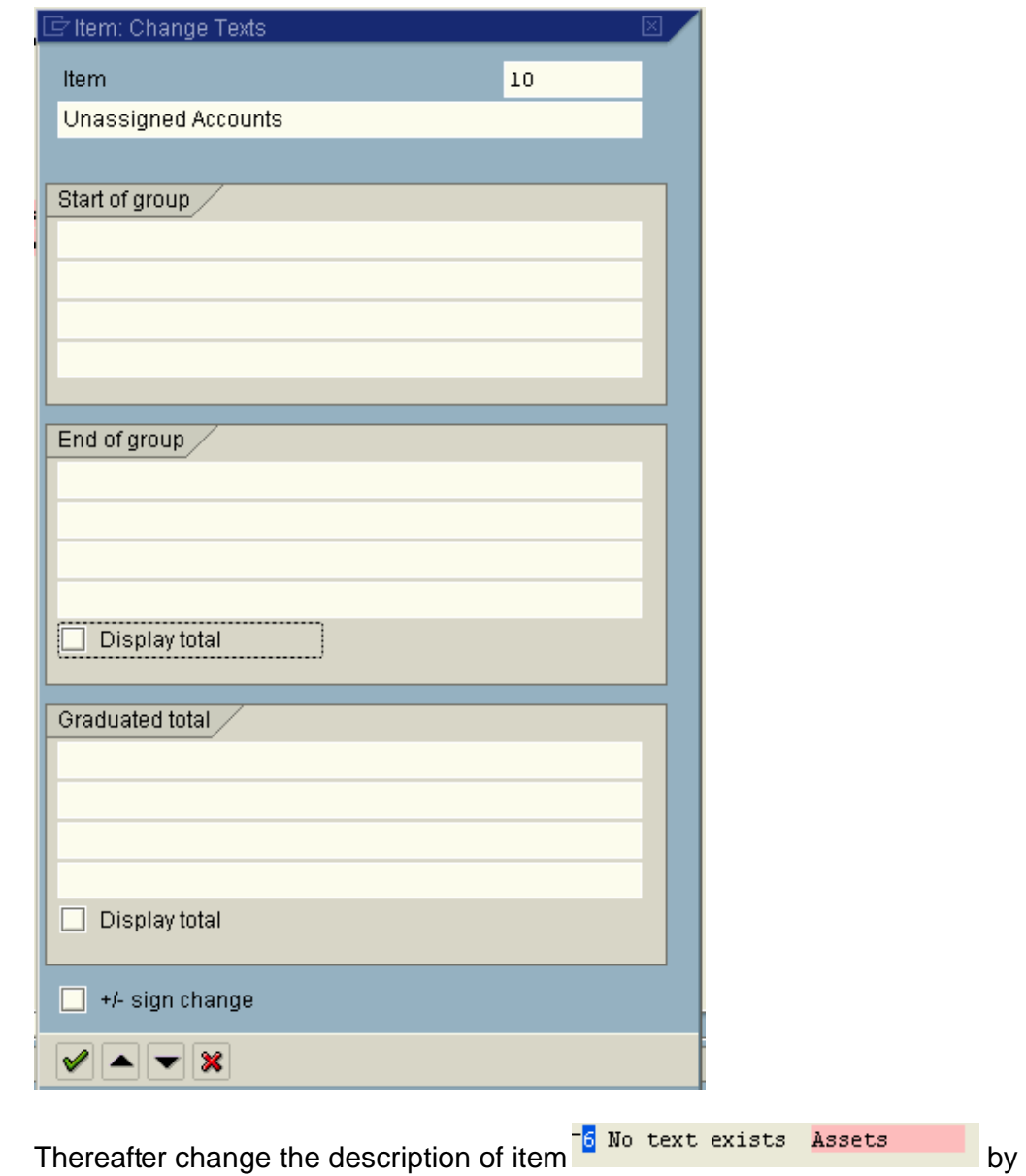

double clicking and updating the following information

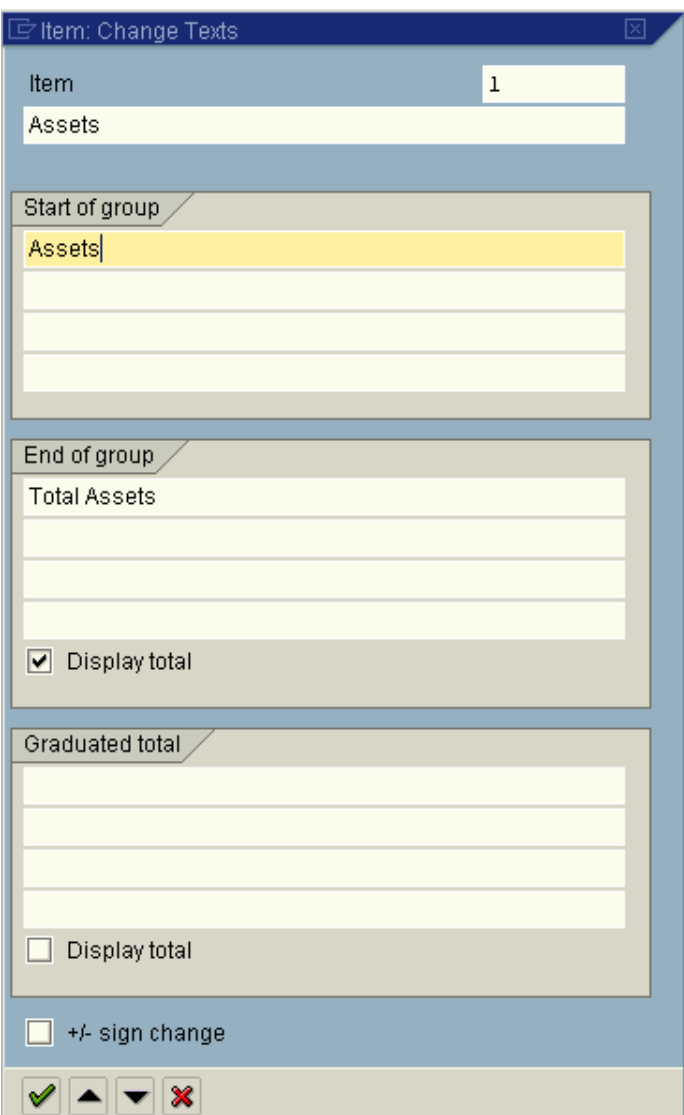

Rename everything to look like this

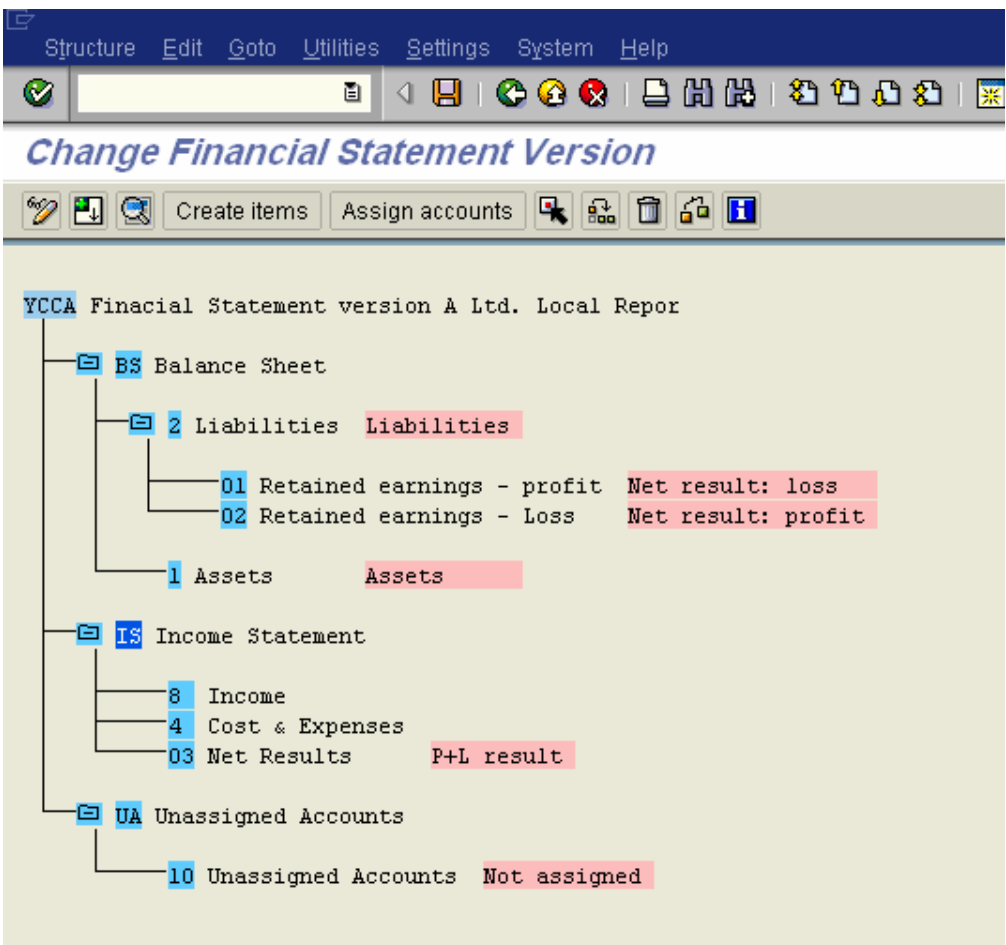

To create further nodes below Assets proceed as follows:-

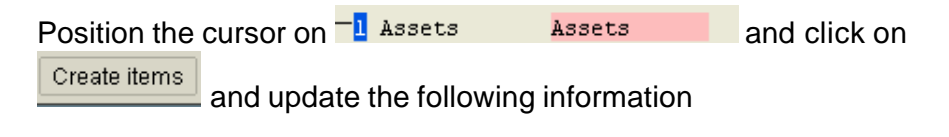

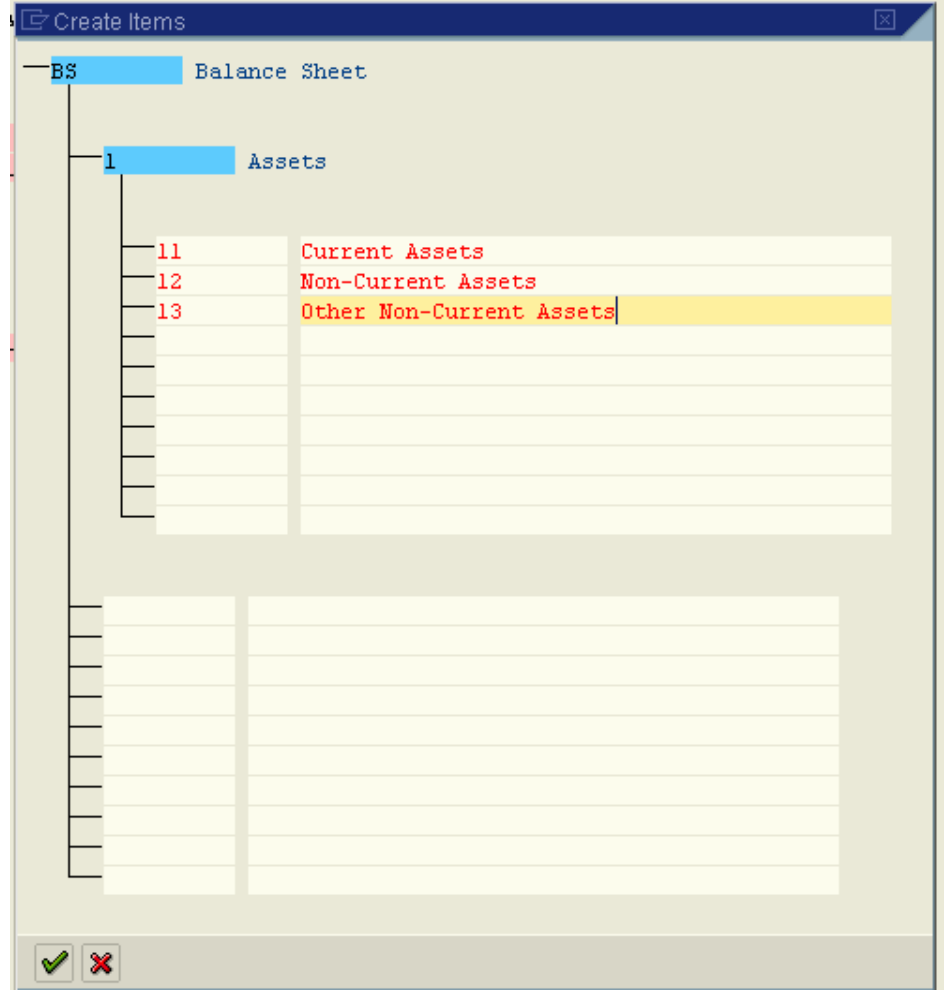

After updating your FSV will look like this

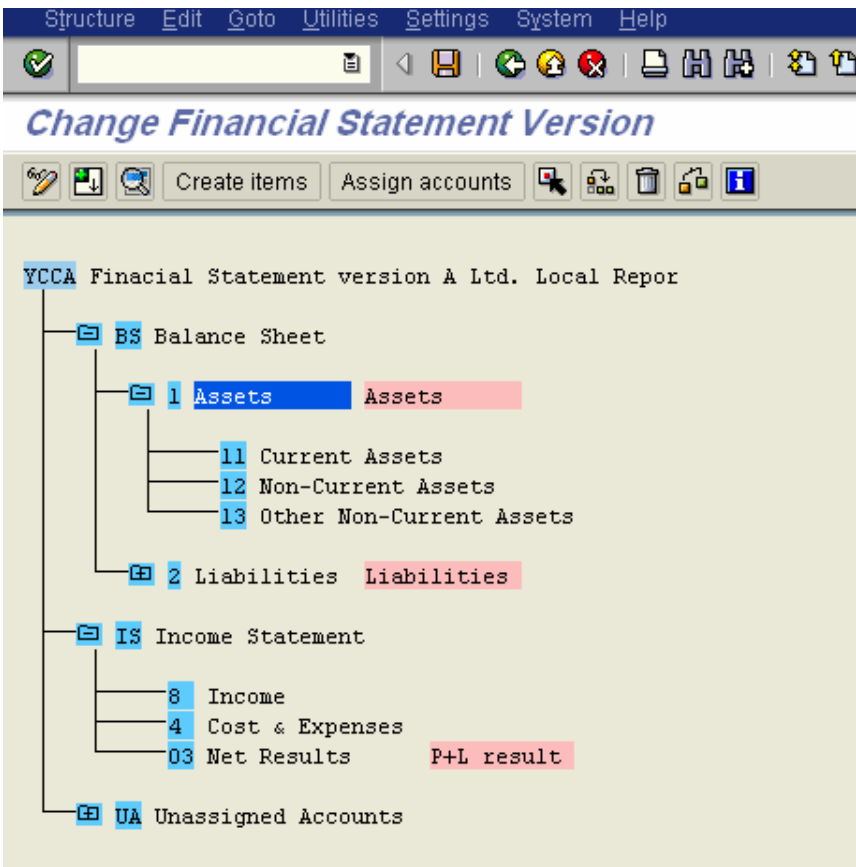

Create further nodes as follow under Current assets

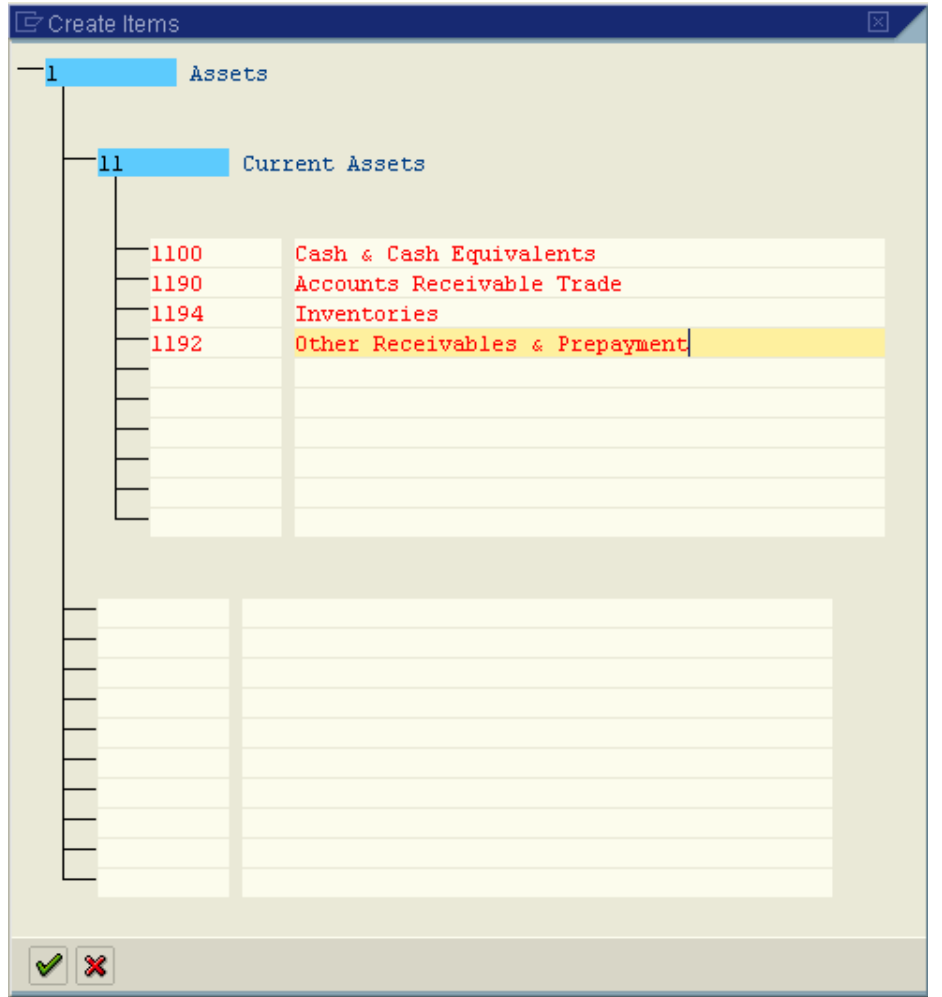

Under Cash & Cash Equivalents create further nodes 11000 Petty cash and 11100 Bank – Current accounts.

After creating all the above nodes the FSV configuration will look like this

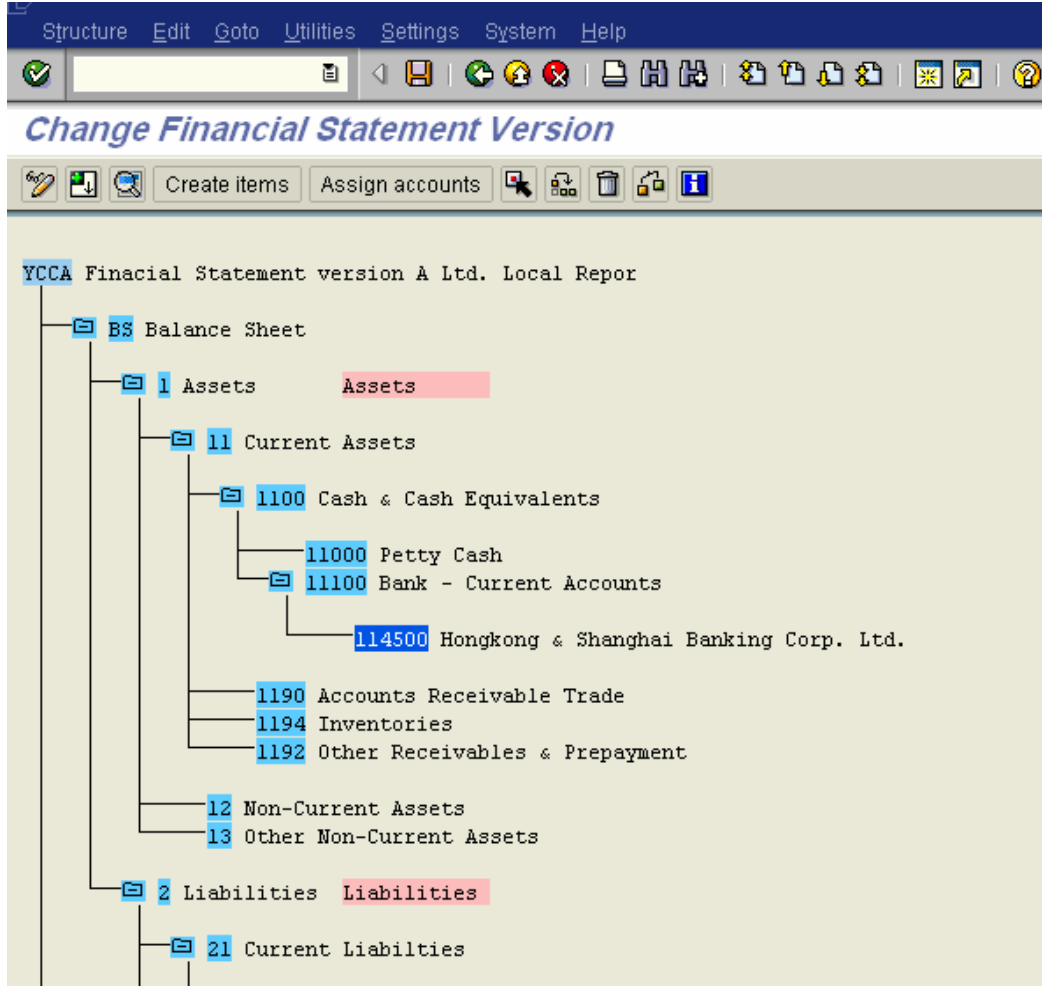

#### **Now we will see how to assign GL accounts to the the node Bank – current accounts**

Position the cursor on the node  $\frac{114500}{114500}$  Hongkong & Shanghai Banking Corp. Ltd. and click on **Assign accounts** and update the bank GL codes

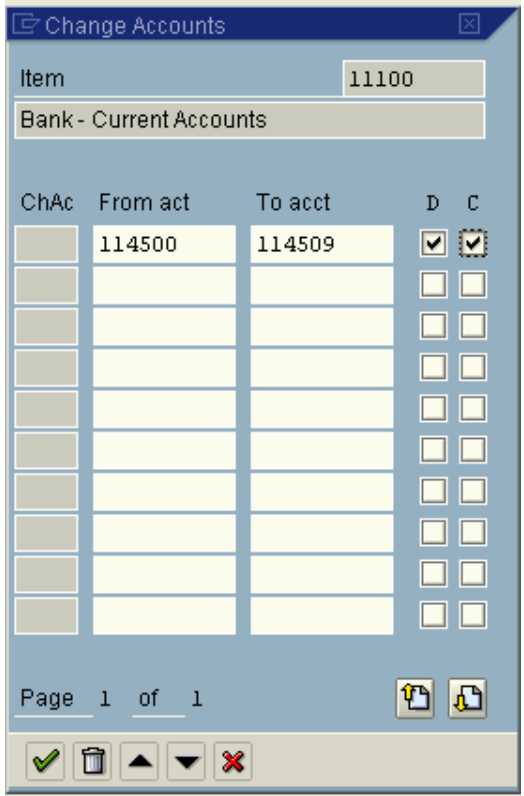

D and C are debit and credit balance of the account.

After assigning the accounts FSV will look as follows:-

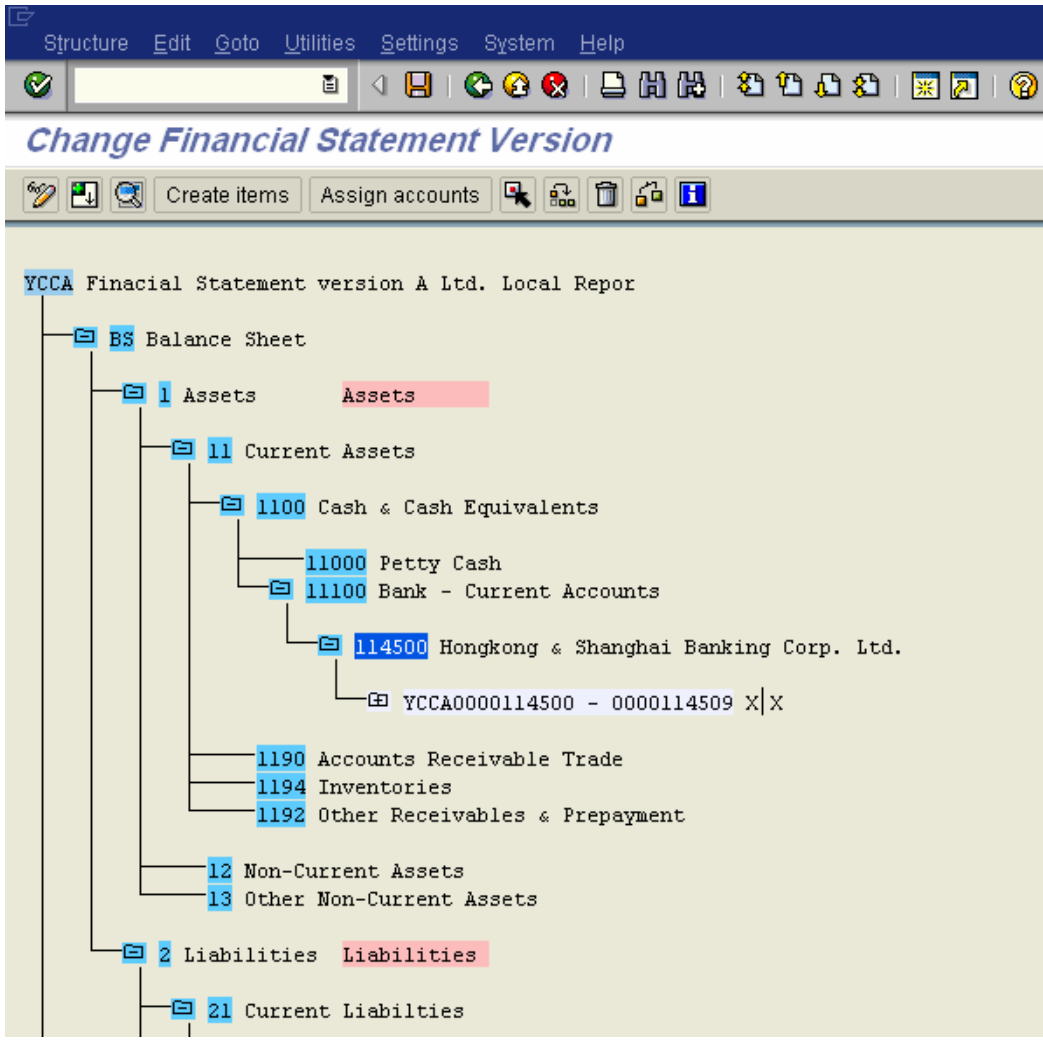

Now if this bank account is an overdraft account i.e. Bank balance can become a debit or credit balance. In case bank balance becomes credit i.e. negative then it should be regrouped to the liabilities side of balance sheet under current liabilities.

We will similarly create the various nodes under liabilities which appear as shown below:-

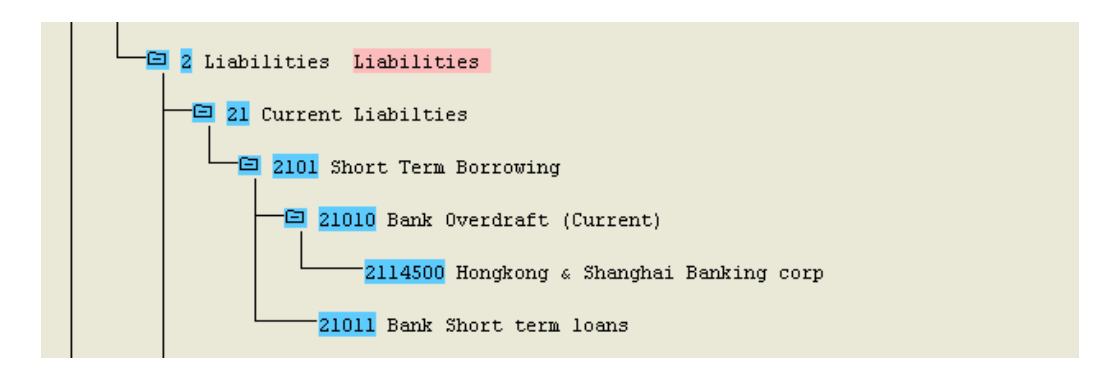

Now to regroup the balance from Bank – Current assets node to the current liabilities node we proceed as follows:-

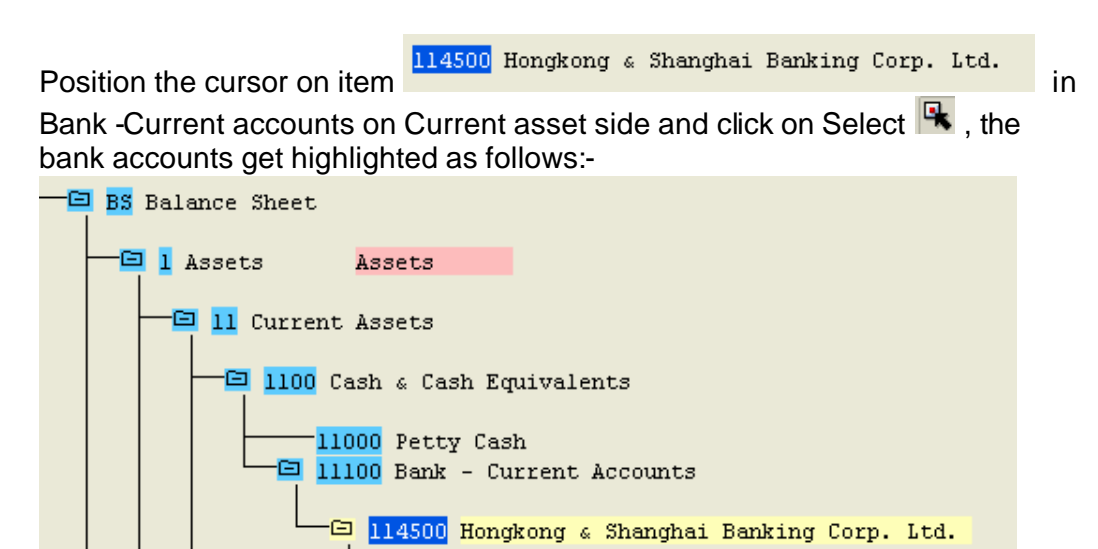

Thereafter position the cursor on the <sup>-2114500</sup> Hongkong & Shanghai Banking corp in bank overdraft under current liabilities and then click on Edit  $\rightarrow$  Debit/credit shift  $\rightarrow$  Define

 $\bigoplus$  YCCA0000114500 - 0000114509 X X

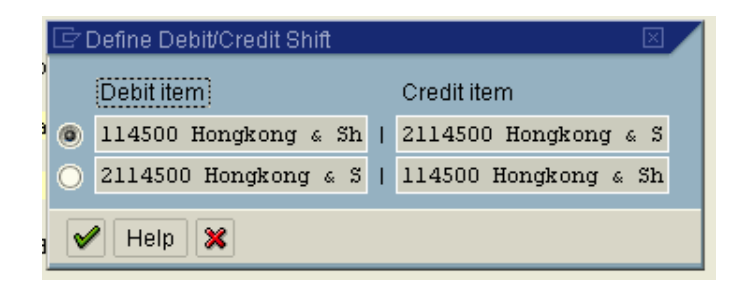

Click  $\mathbf{\infty}$  since 114500 should be debit and 2114500 node should be credit

The display will appear as follows:-

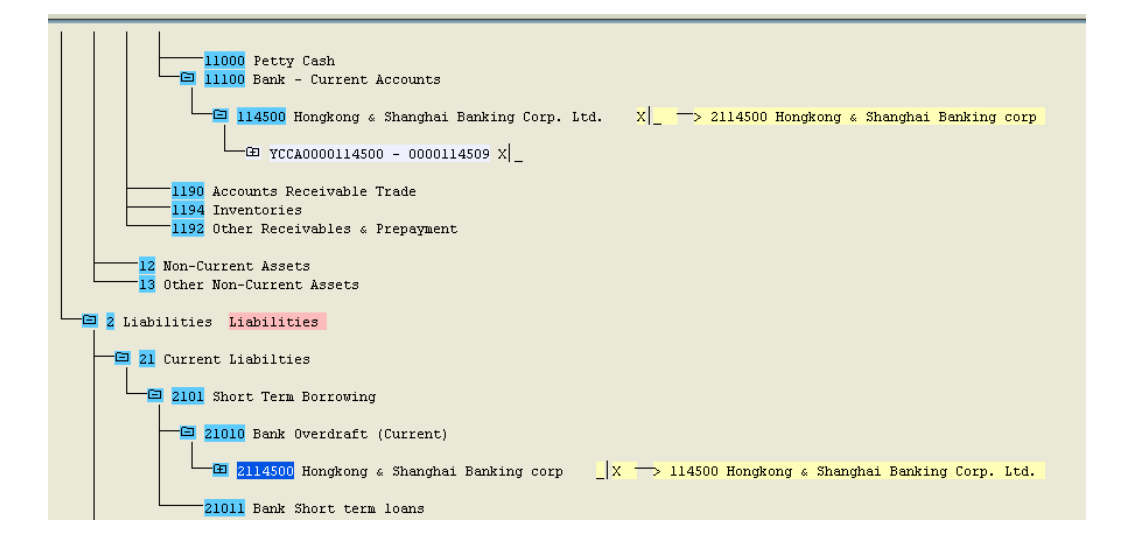

<sup>-01</sup> Retained earnings - profit Net result: loss The item <sup>-02</sup> Retained earnings - Loss Net result: profit should be placed under Shareholder's Equity. To do so proceed as follows:-

Position the cursor on **D** Retained earnings - profit Net result: loss and click on Select **R** and position the cursor on<br>02 Retained earnings - Loss Net result: profit and click on Select Thereafter click on the item <sup>30</sup> Shareholders Equity and click on Reassign and select subordinate

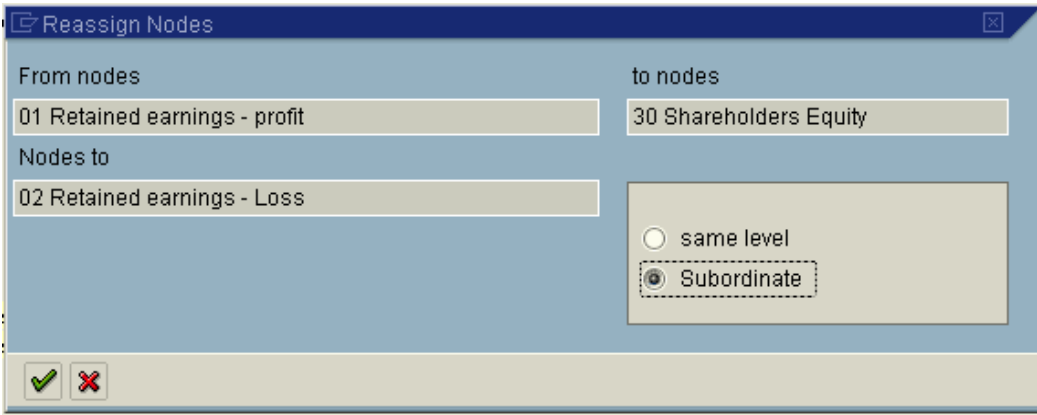

Likewise you need to create various node under Income statement and assign GL account codes to each of the lowest level node.

Finally after assigning GL code to each node, you need check the non assignment of GL codes to your company code.

Proceed as follows:-

Click on 6<sup>1</sup>

And update company code 9100

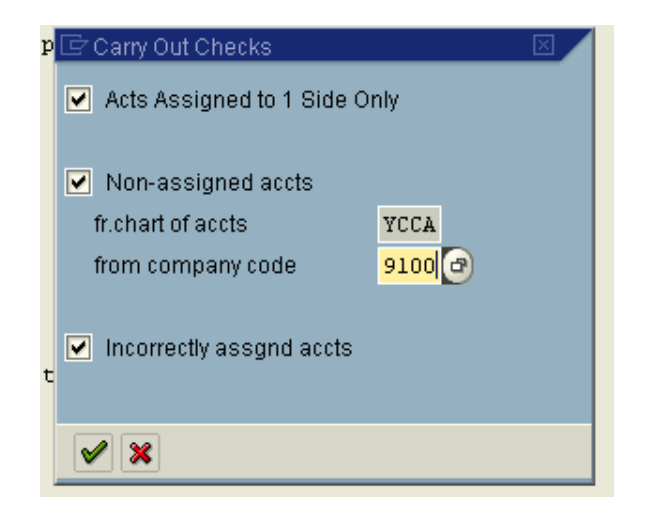

This step will give you list of accounts not assigned to the various nodes

After assigning the non assigned GL codes to various nodes your FSV is ready to be used by company code 9100

## **8. FI Integration with other modules**

## *8.1 Integration with Overhead Cost Controlling*

When a reconciliation ledger is implemented in the CO, you need to define this account. Postings will happen from the controlling module to the FI in order to balance FI.

Scenario:-

Controlling allocations happened between 2 company codes. Since allocation has taken place in the controlling module, there will be no corresponding posting in FI in both the company codes.

In order that posting happens in both the company codes in FI, you need to configure this setting.

**IMG**  $\rightarrow$  **Financial Accounting**  $\rightarrow$  **General Ledger Accounting**  $\rightarrow$  **Business Transactions**  $\rightarrow$  **Integration**  $\rightarrow$  **Overhead Cost Controlling**  $\rightarrow$  **Define Accounts for Overhead Cost Controlling**

Enter chart of accounts YCCA and Click on Save

Enter GL code 450020 Reconciliation Ledger Adjustment Account

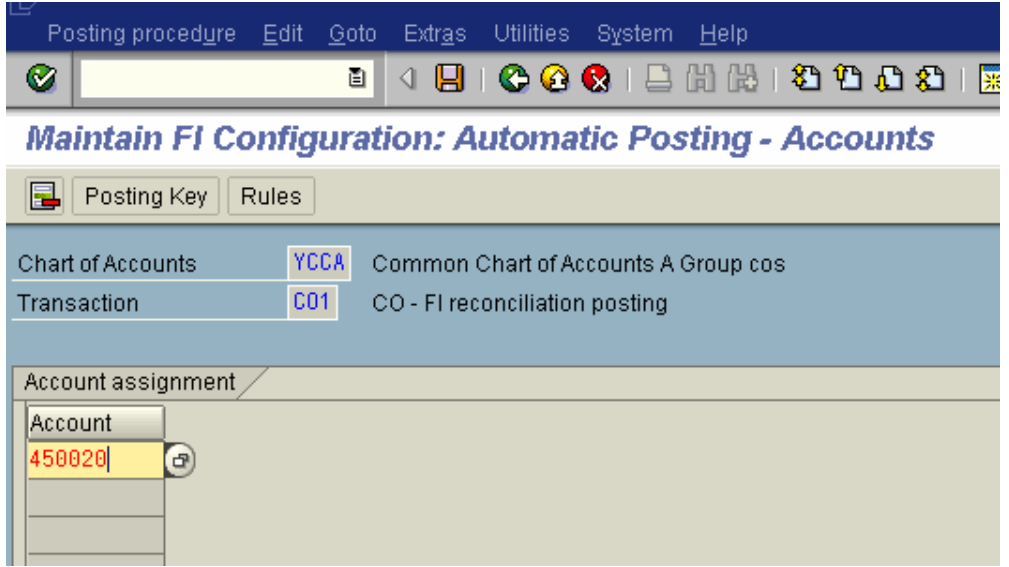

 $C$ lick  $\Box$ 

## *8.2 Integration with Materials Management*

Any transaction in MM with the respect to material movements happens with a movement type. Each Material movement such as goods receipt against purchase order, goods issue to production order, scrapping of goods, transfer of goods, goods issue for sale, initial stock upload, has a Movement type defined in the system.

Thus the various account assignments (**transaction keys** ) are linked to an MM movement type.

In the Material master we have various views such as the Basic view, purchasing view, Sales view, MRP view, Quality view, the **Accounting** and the **costing view**.

In the Accounting view of the Material master we update the valuation class. Each material type will have a certain valuation classes. The valuation class will determines the GL codes for the stock postings.

Let us understand the linkages of valuation class first:-

#### **Group Together Valuation Areas**

**IMG**  $\rightarrow$  **Materials Management**  $\rightarrow$  **Valuation and Account Assignment**  $\rightarrow$ Account Determination  $\rightarrow$  Account Determination Without Wizard  $\rightarrow$ **Group Together Valuation Areas**

Here we group together valuation area (Plant) to a valuation grouping code. This step is necessary if we want to assign GL accounts based on valuation area. This helps us in having different GL codes for each valuation area.

Update the valuation grouping code of your choice for the valuation area (Plant) 9100.

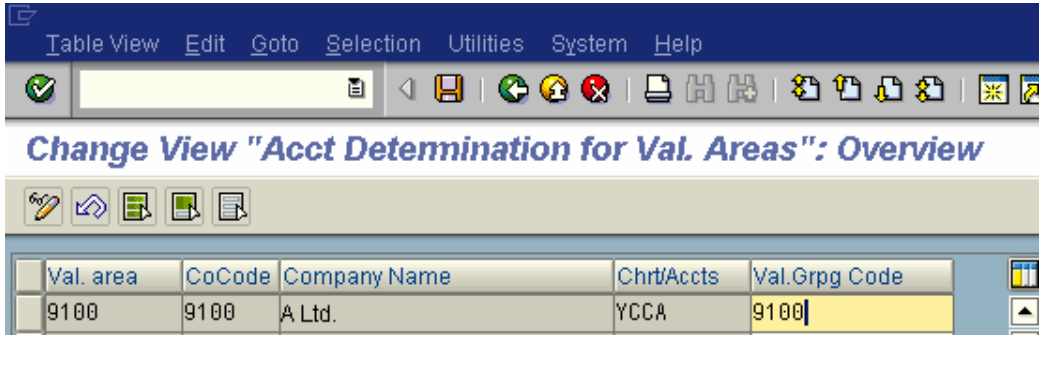

Click on

Now valuation grouping code 9100 is active for plant 9100, company code 9100 for chart of accounts YCCA. **Define Valuation Classes**

#### **IMG → Materials Management → Valuation and Account Assignment → Account Determination** ‡ **Account Determination Without Wizard** ‡ **Define Valuation Classes**

Here you define which valuation class will be allowed for a material type.

Valuation class is a group of materials with the same account determination. Several valuation classes are generally allowed for one material type. A valuation class can also be allowed for several material type.

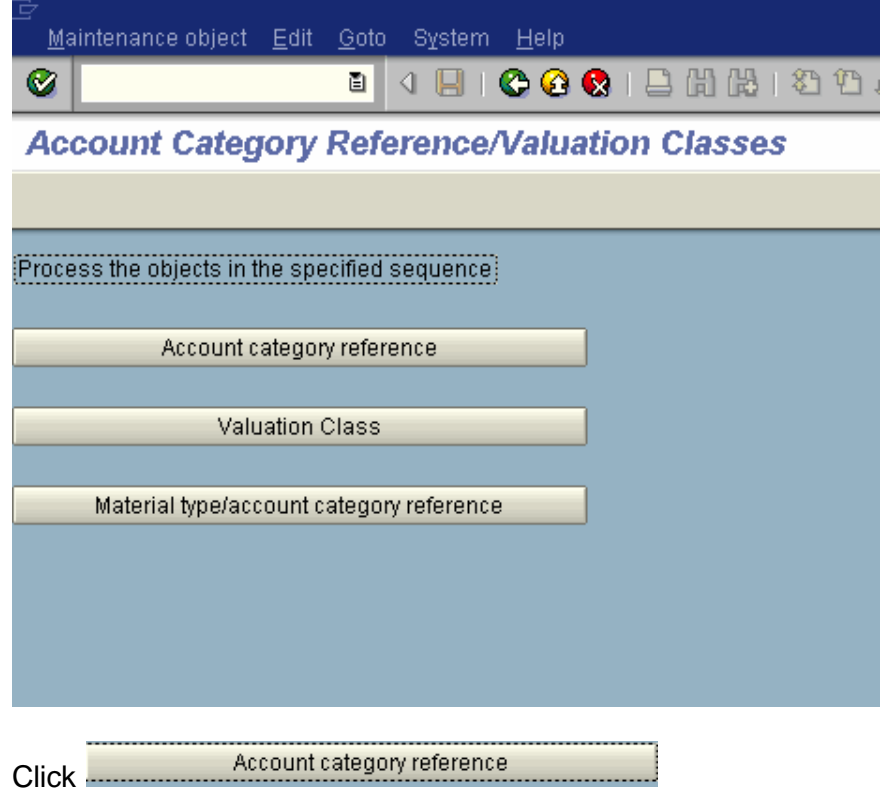

These are the standard account category references available

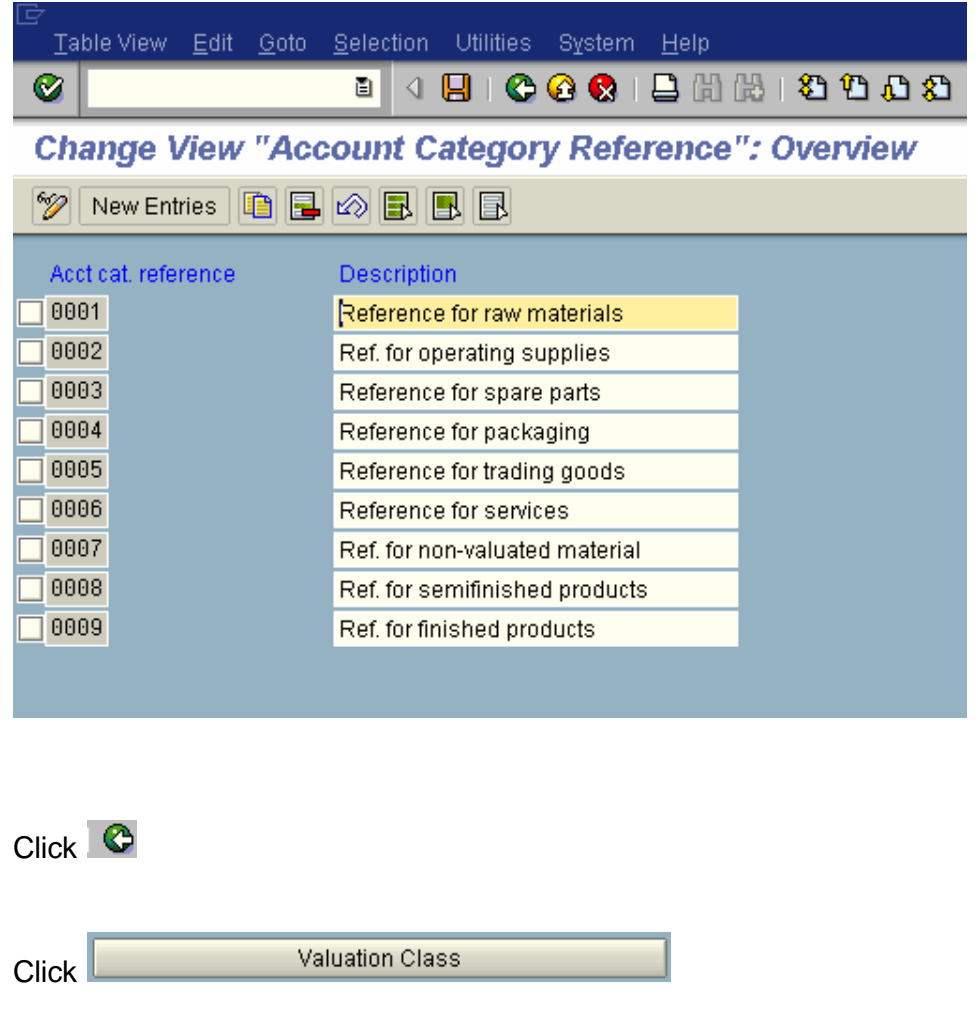

Here you define the Valuation class and link it to the account category reference.

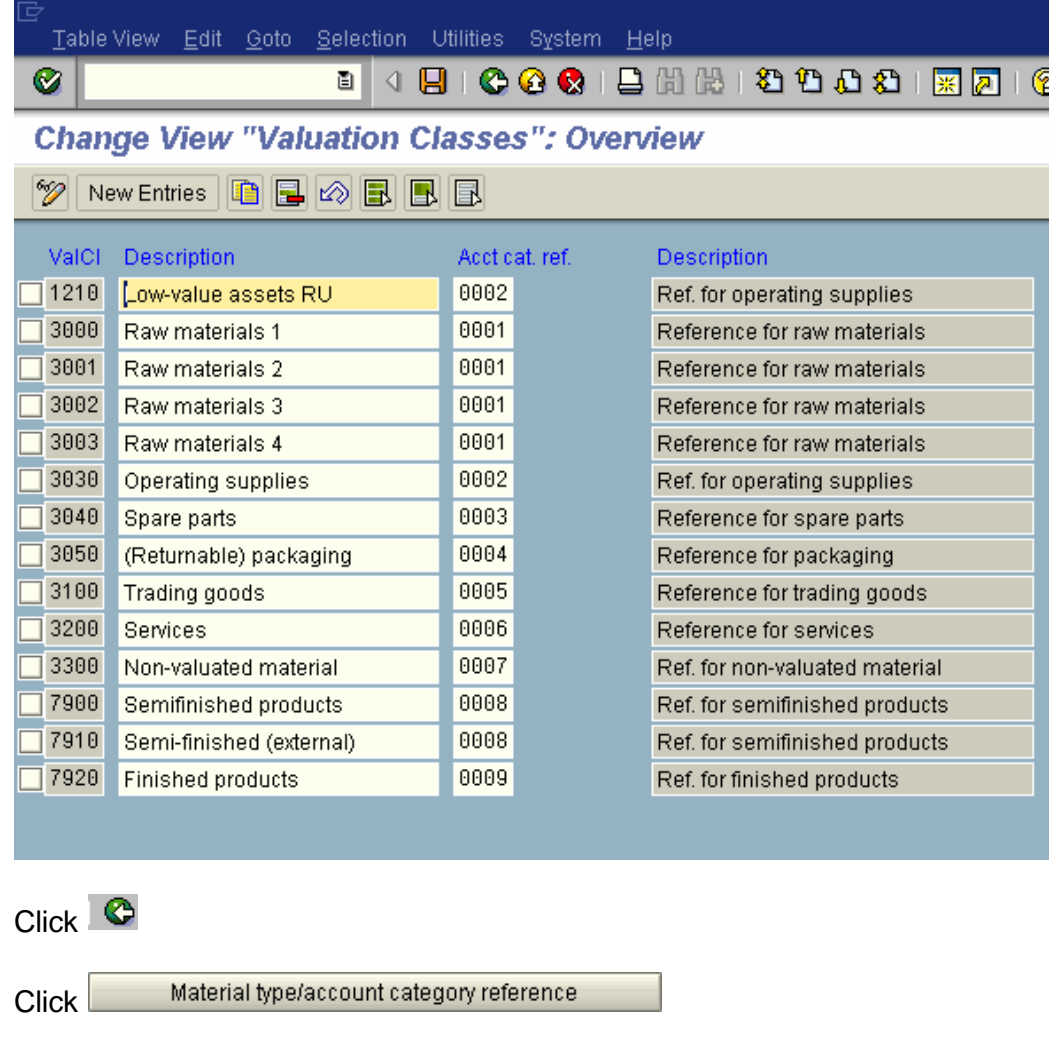

Here Material type is linked to account category reference.

Table View Edit Goto Selection Utilities System Help

Ø

## 

## Change View "Account Category Reference/Material Type": Overvie

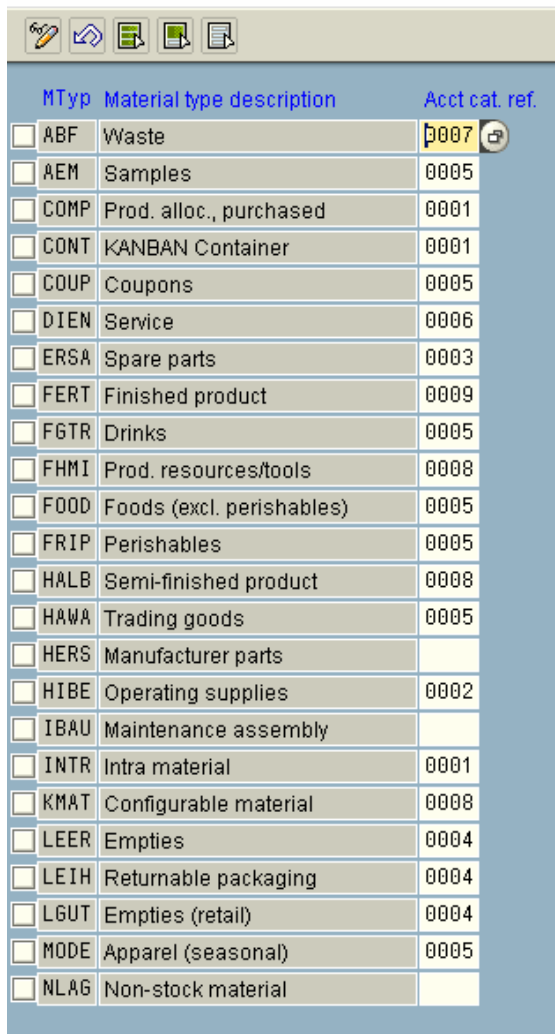

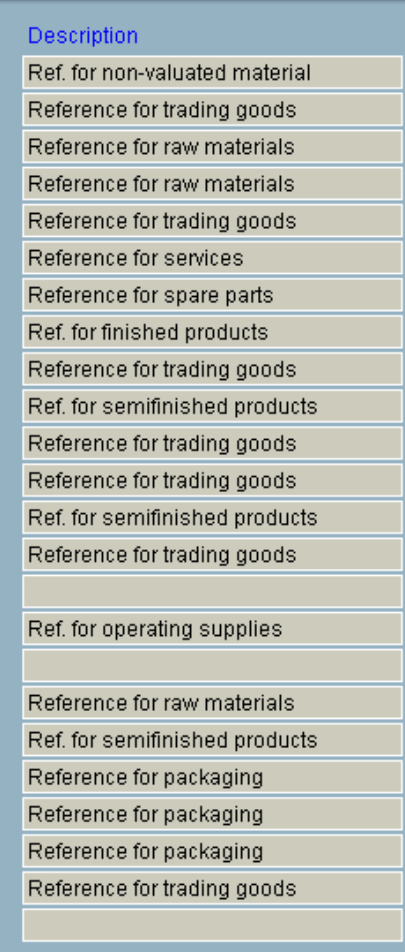

## **Thus you have now understood how valuation class is linked to a material type.**

Now all the account assignment is done to the valuation classes defined above.

The relevant valuation classes for our configuration are as follows:-

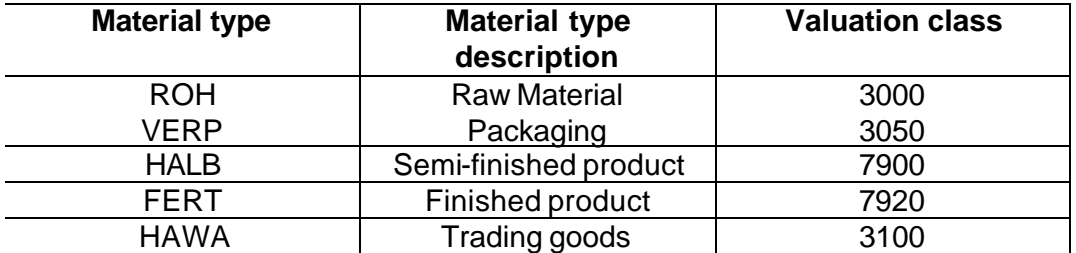

Let us understand a few MM transactions and its accounting integration:-

#### **1) Goods Receipt of Raw Material against a purchase order:-**

Movement type for **goods receipt against purchase order is 101**.

The accounting entry posted is as follows:-

Inventory of Raw Material **Debit**

GR/IR (Goods Receipt/Invoice Receipt) **Credit**

The GR/IR is a provision account in SAP.

The configuration to be done for this entry is as follows:-

IMG  $\rightarrow$  Materials Management  $\rightarrow$  Valuation and Account Assignment  $\rightarrow$ Account Determination  $\rightarrow$  Account Determination Without Wizard  $\rightarrow$ Configure Automatic Postings (OMWB)

Or

Type in transaction code OBYC

**Maintain FI Configuration: Automatic Posting - Procedures** 

 $\overline{\mathbf{C}}$ 

Group

**RMK** Materials Management postings (MM)

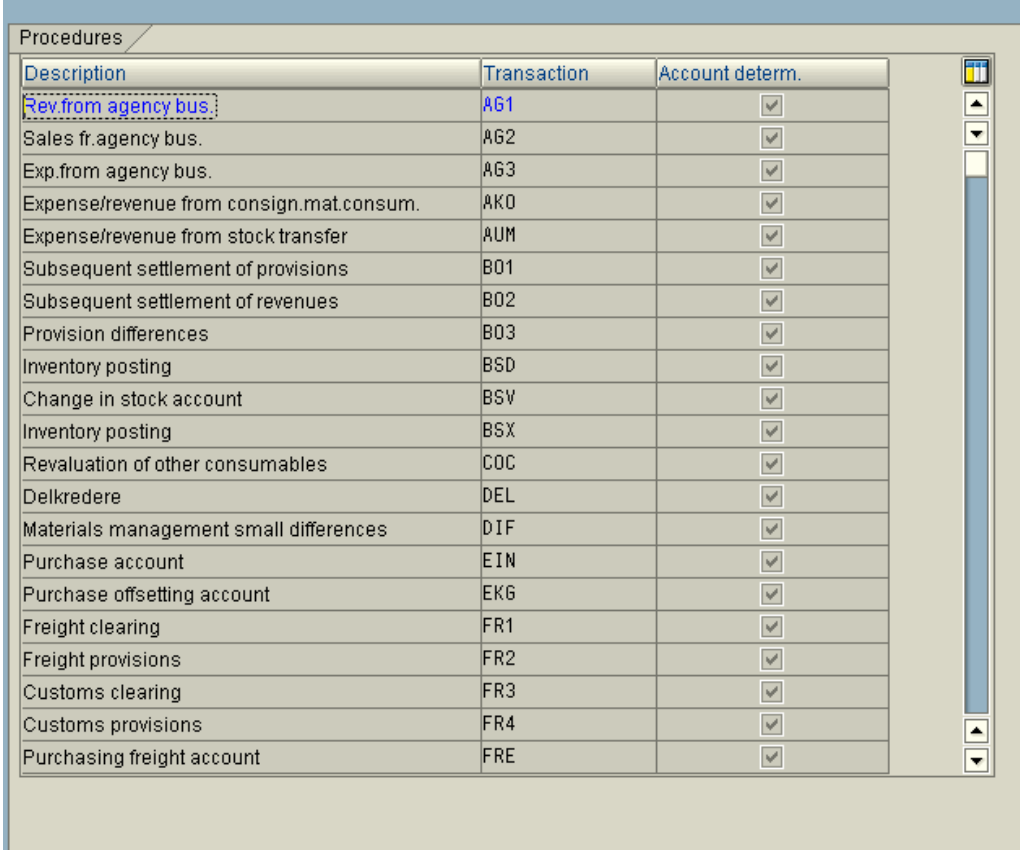

You need to update the **BSX** transaction key with the GL code **Inventory of Raw material account**.

Double click BSX and select Valuation modif. and valuation class.

**Valuation modif**. - Should be selected if the valuation grouping code is active in the Materials Management module and if separate GL codes are desired plantwise. Even if it is not required currently, still it is a better option to select.

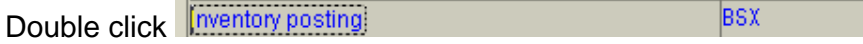

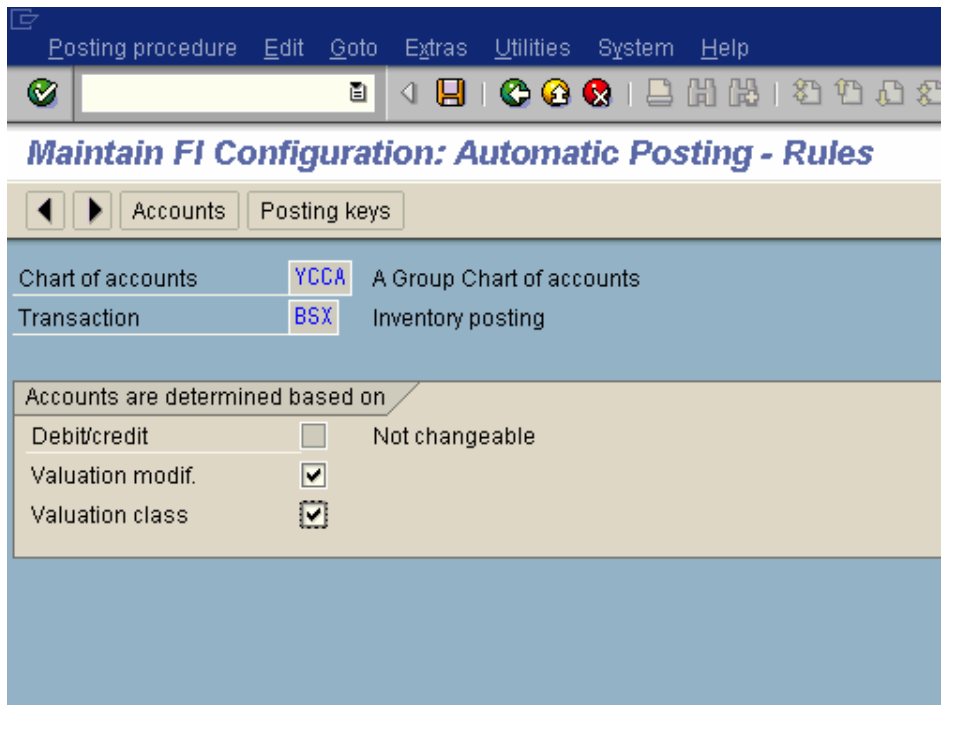

Click on **E** 

## **Update the following:-**

For Raw Material update valuation class 3000 For Packing Material update valuation class 3050 For Semi finished goods update valuation class 7900 For Finished goods update valuation class 7920 For Trading goods update valuation class 3100

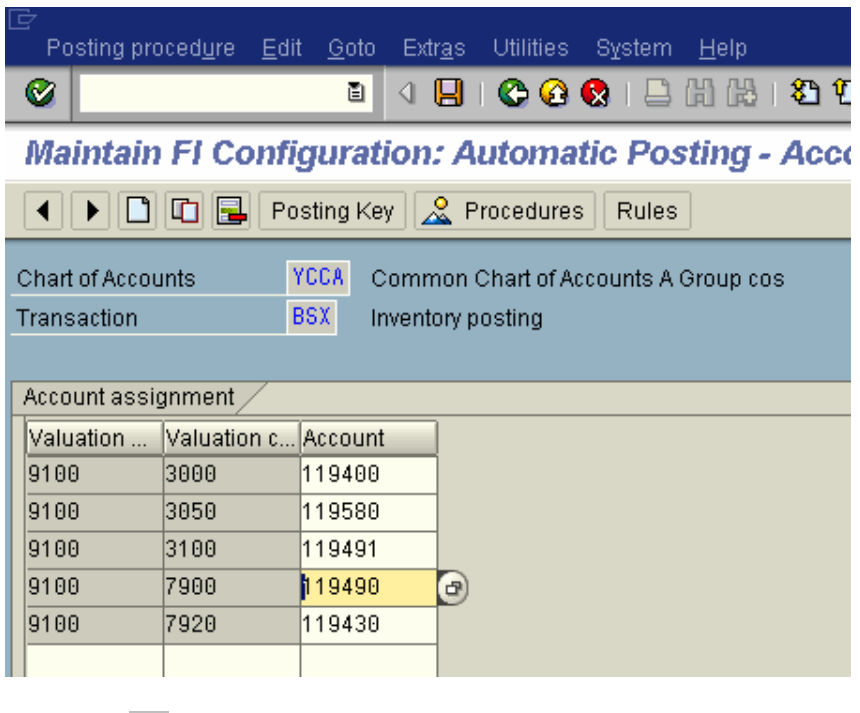

Click on **Q** 

For the GR/IR account you need to update the **WRX** transaction key with the GL code GR/IR account.

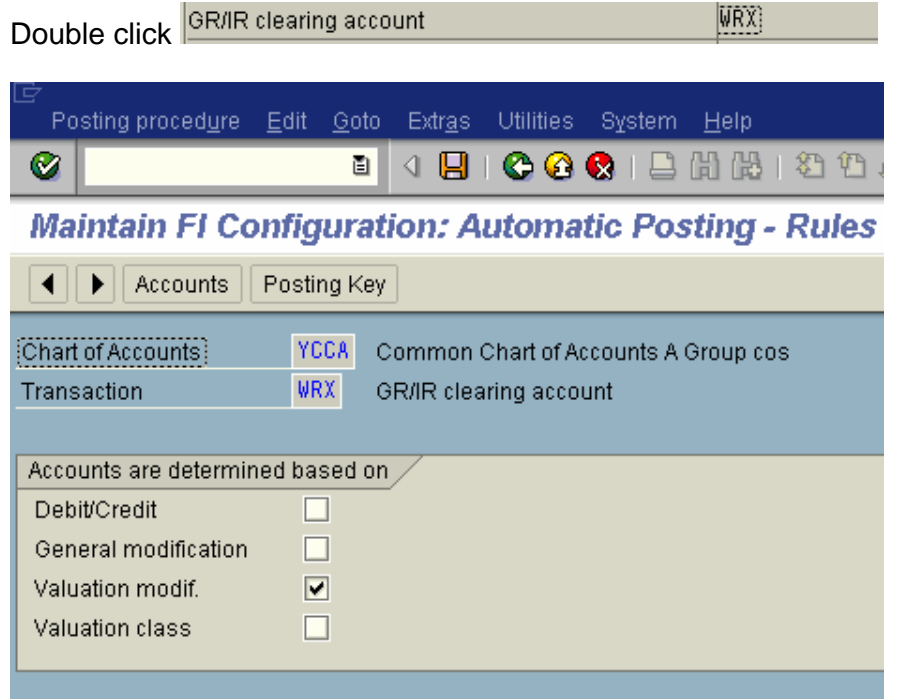

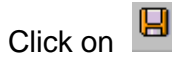

## **Update the following:-**

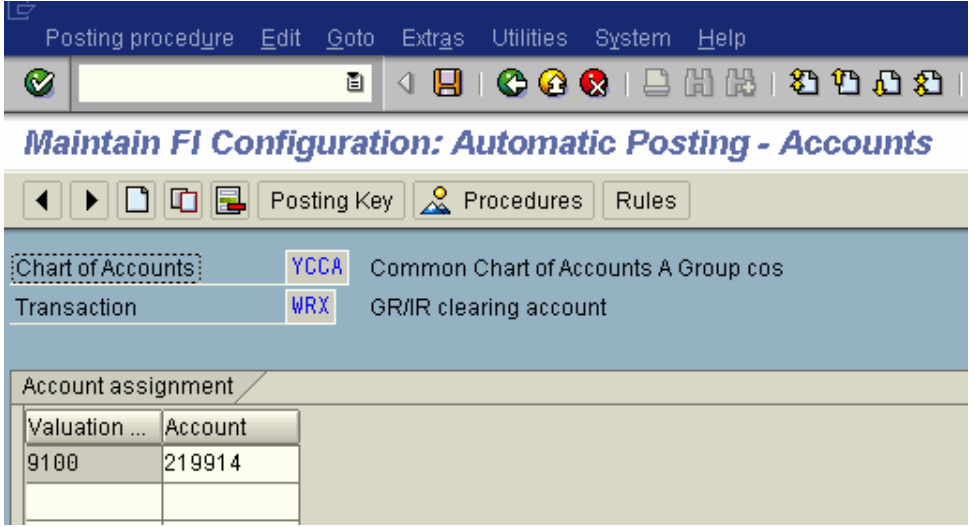

Generally GR/IR accounts are not maintained per valuation class.

Click on

#### **2) When Raw material is issued to the production order.**

Movement type used for posting the above transaction is **261 – Goods issue to order**

The accounting entry generated in the system is:-

Raw material consumption **Debit**

Inventory of Raw Material **Credit**

The transaction Key GBB needs to be updated. GBB key is used for various offsetting posting entries. Within GBB transaction there are various account grouping (general modification). In this case you need to update general modification **VBR** with the Raw Material consumption account.

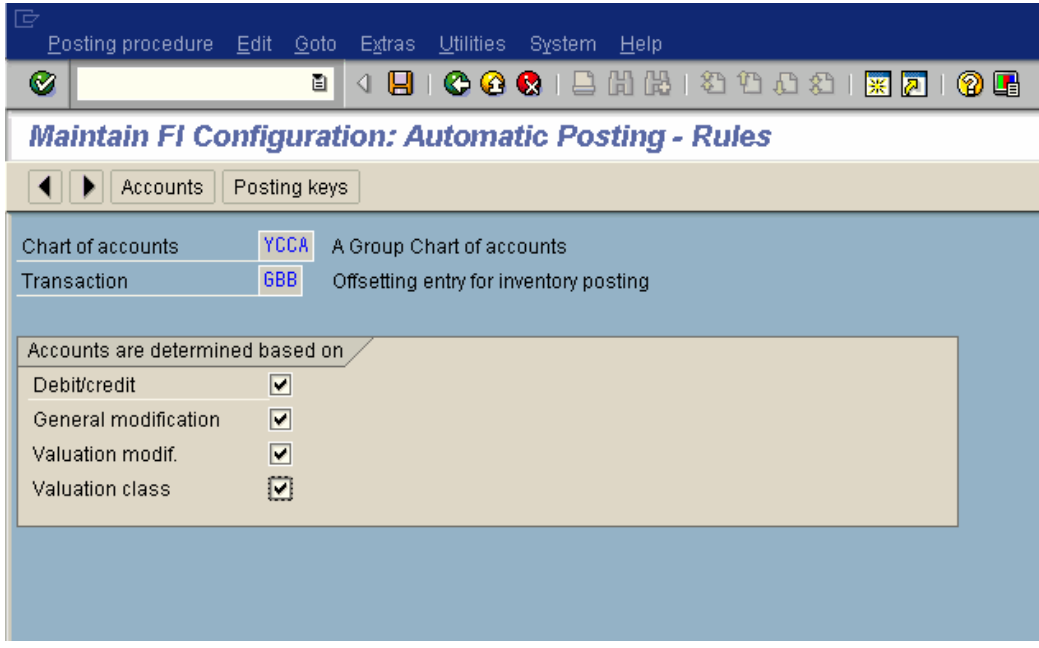

# Click on  $\overline{\mathbf{B}}$

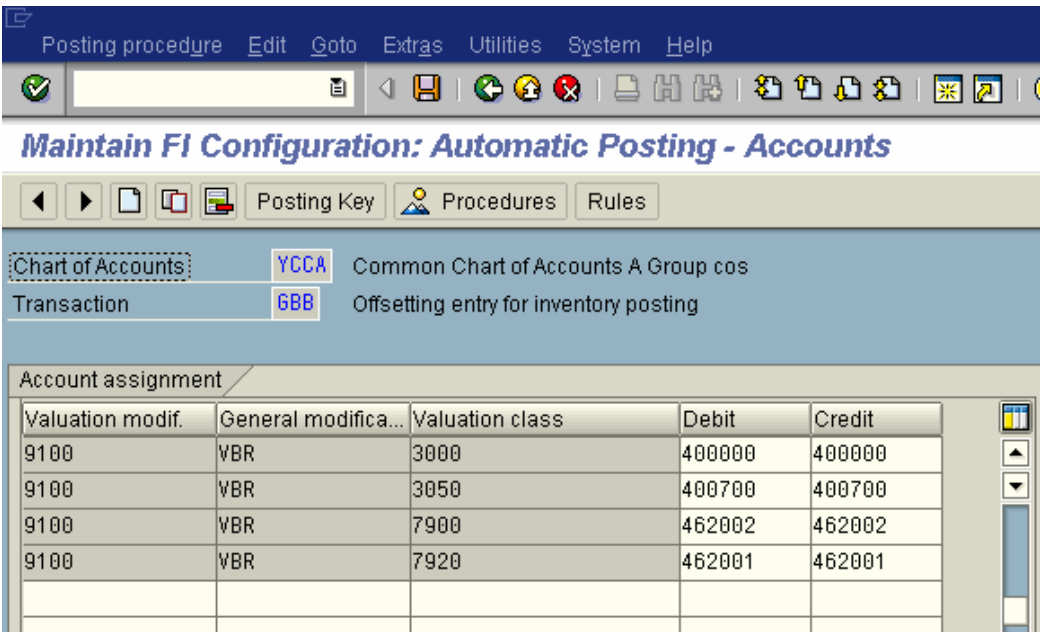

Click on **H** 

## **3) When Initial stock is uploaded for Raw Material**

Movement type used for posting – 561 (Initial stock upload)

The accounting entry generated is as follows:-

#### Inventory of Raw Material **Debit**

Stock data takeover account **Credit**

The transaction key GBB needs to be updated. General modification Key **BSA** needs to be updated with the GL code **Stock data takeover account**

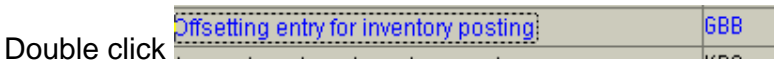

#### **Update the following:-**

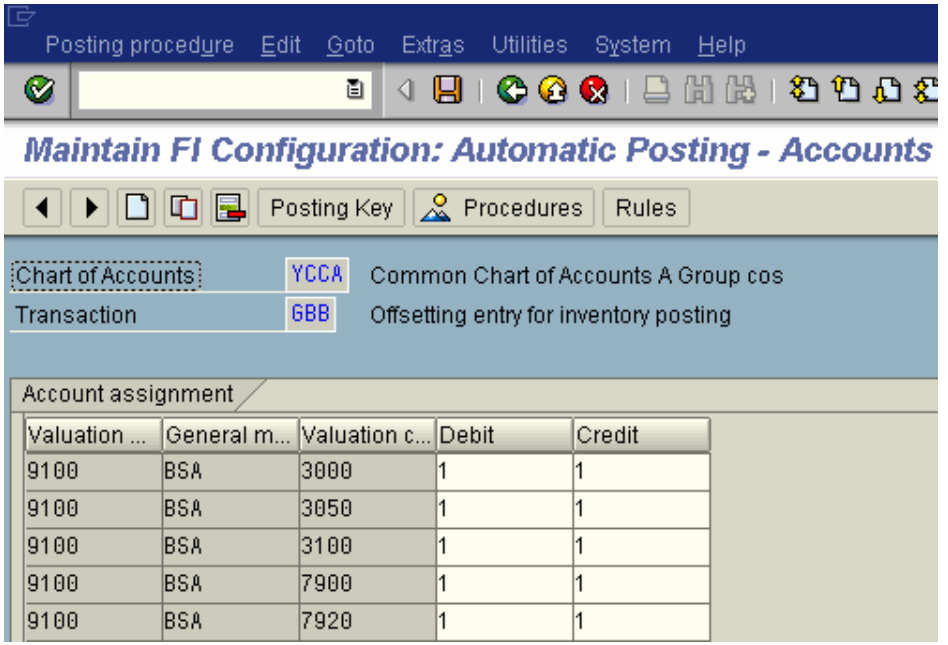

Click on

#### . **4) When goods receipt is made for finished goods against a production order**

*Movement type used for posting – 101(GR agst prod order)*

The accounting entry generated is as follows:-

Finished goods **Debit**

Change in Finished goods **Credit**

In transaction key **BSX** for the valuation class finished goods we attach the Finished goods GL code.

For change in Finished goods we update transaction key **GBB** and general modification key **AUF**.

## **Update the following:-**

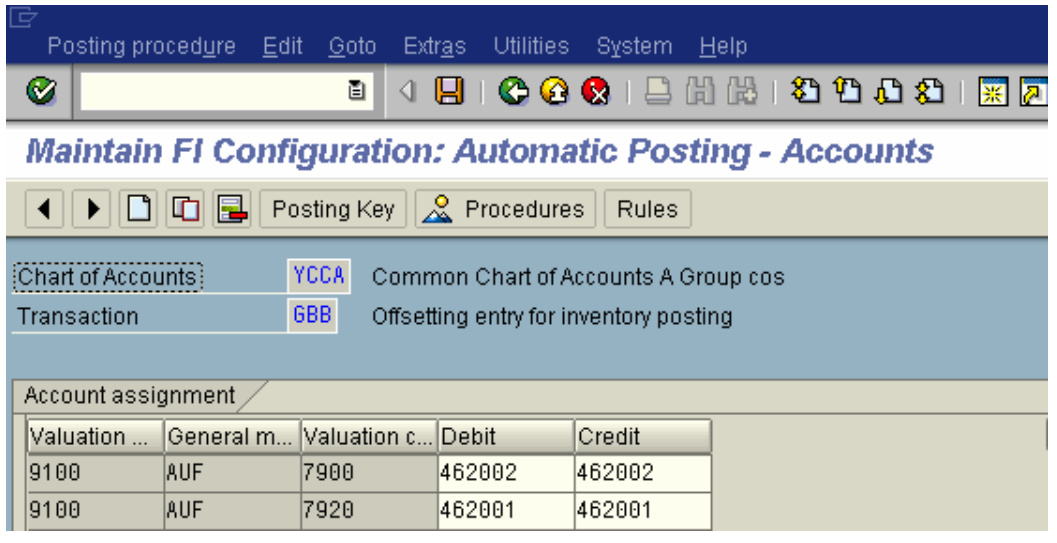

Click on **H** 

#### **5) When goods issues are posted for sales:-**

Movement type used for posting – 601

Accounting entry posted:-

Cost of goods sold **Debit**

Inventory of Finished goods **Credit**

For cost of goods sold transaction key **GBB** is updated with general modification key **VAX**
## **Update the following:-**

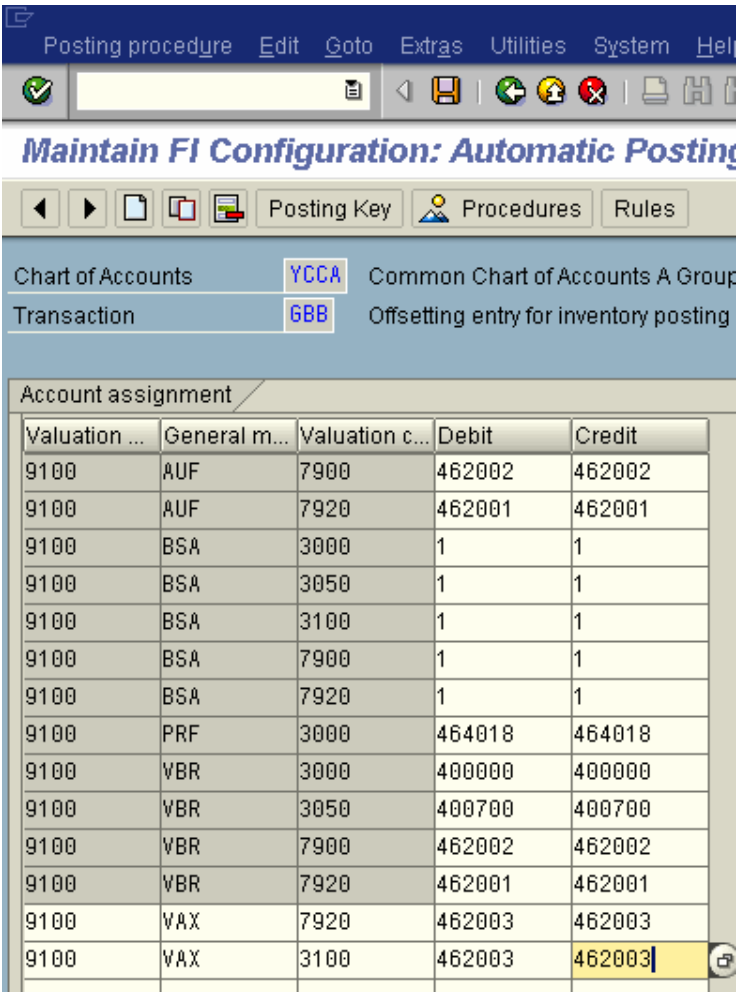

Click on

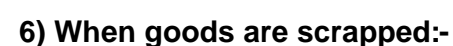

Movement type used for posting – 551

Accounting entry posted:-

Raw material scrapped **Debit**

Inventory of Raw Material **Credit**

The Raw Material scrapped account is attached to transaction key **GBB** and general modification key **VNG**

## **Update the following:-**

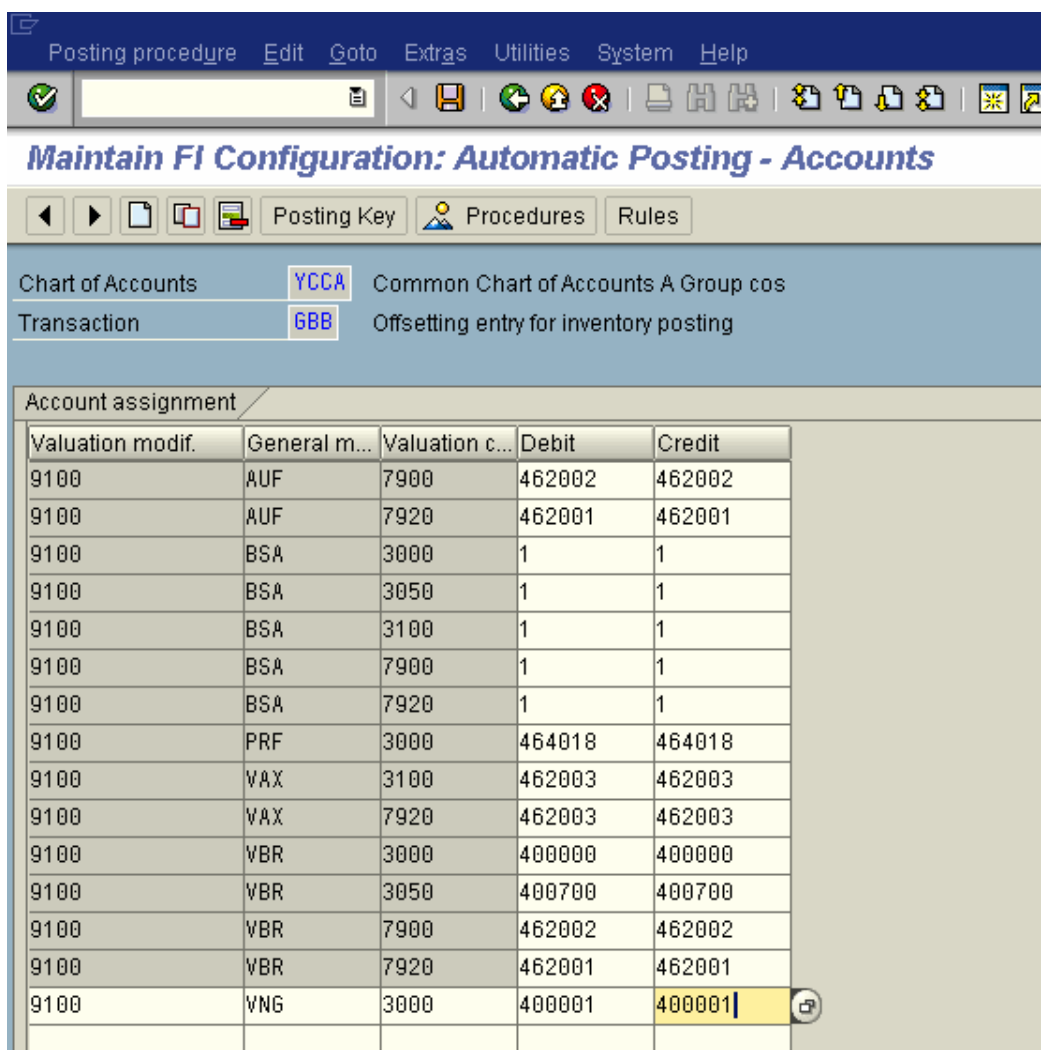

Click on **a** 

## **7) When goods issued to sampling for Quality**

Movement type used is 331

Raw Material consumption **Debit**

Inventory raw material **Credit**

Raw Material consumption account is attached to **GBB** and general modification key **VQP** is used.

If you noticed lot of account modifiers in transaction key GBB are used in various movement type. It is difficult to remember the standard account modifiers. In that case we can also use the **Simulation mode.** This helps us in identifying what are the general modification (account modifiers) used in GBB:-

Use the following path:-

IMG  $\rightarrow$  Materials Management  $\rightarrow$  Valuation and Account Assignment  $\rightarrow$ Account Determination  $\rightarrow$  Account Determination Without Wizard  $\rightarrow$ Configure Automatic Postings **or**

Transaction code: OMWB

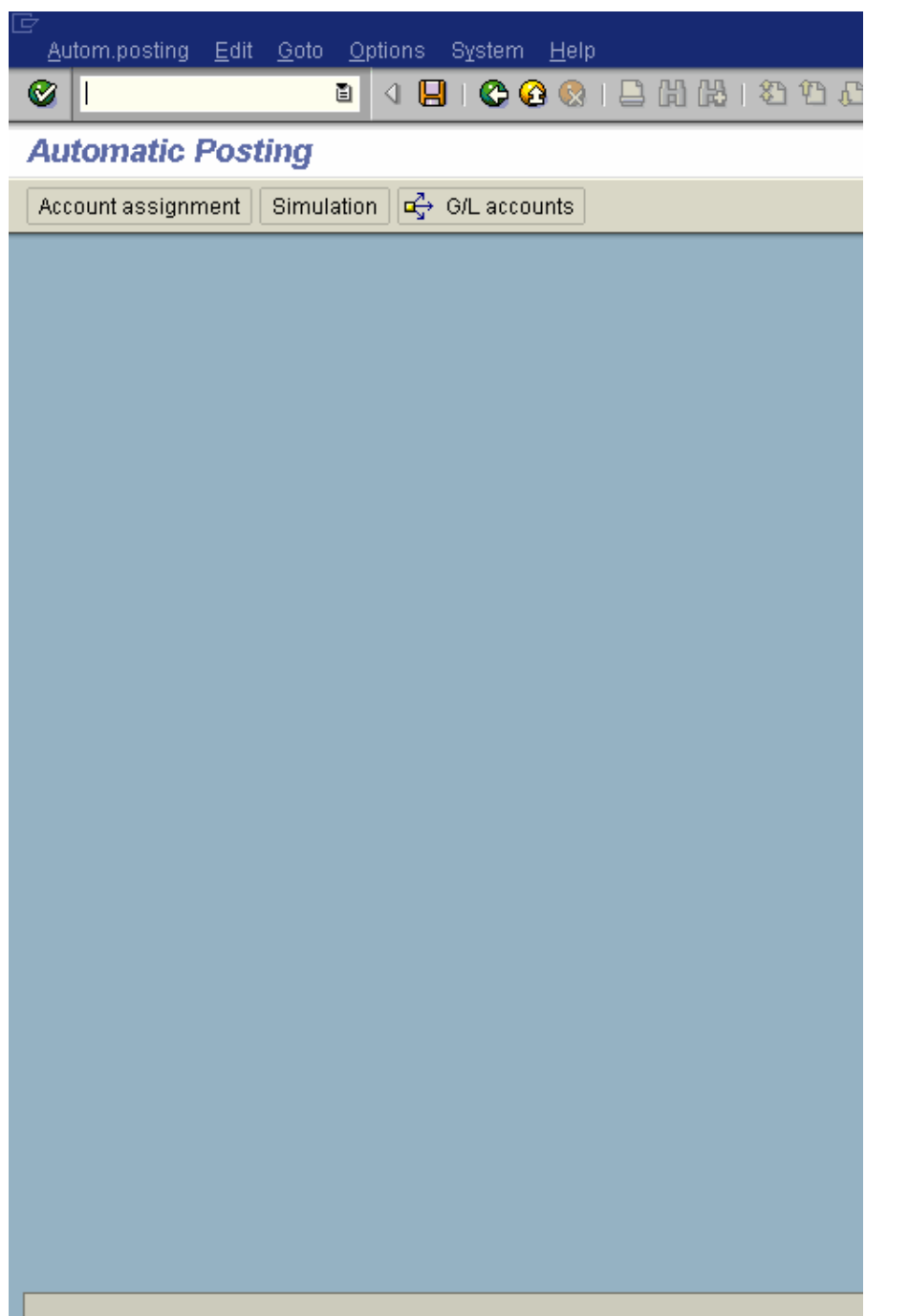

You can select the application area as follows:-

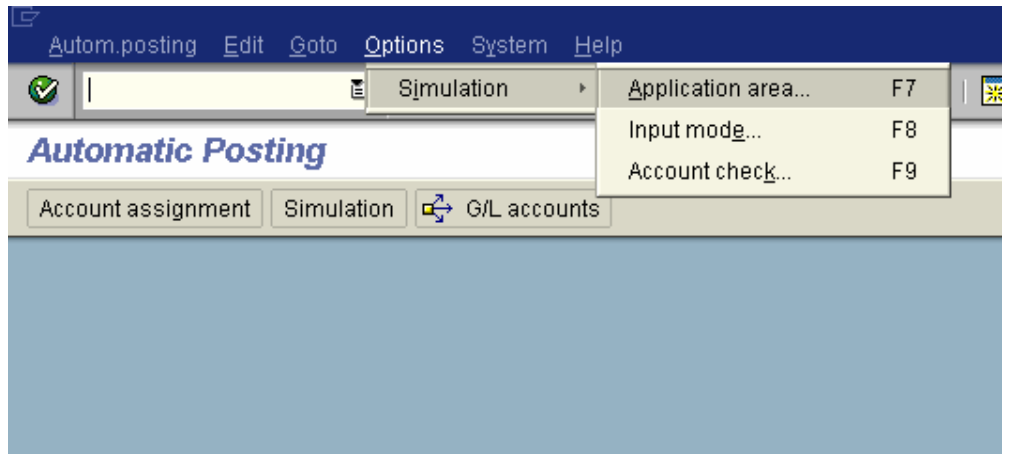

Thus you can do a simulation for Inventory management movements or also a simulation for invoice verification transactions.

Let us do a simulation for Inventory management movements.

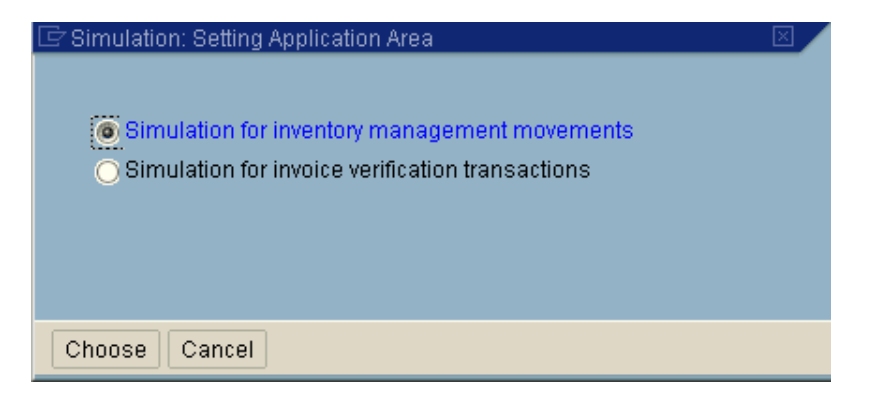

#### Now we select the input mode

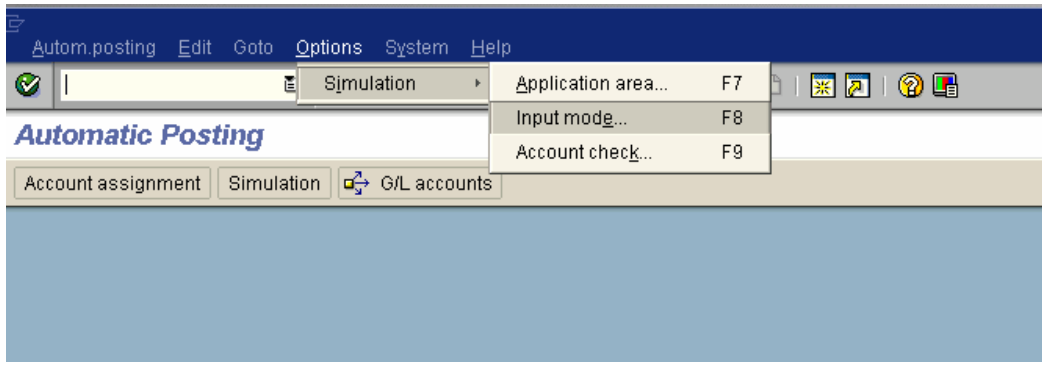

Here we can select the input of material number or input of valuation class.

We will select the input of valuation class, as it easier to enter valuation class rather than material number. But if you want to be more specific you can select the input of material number.

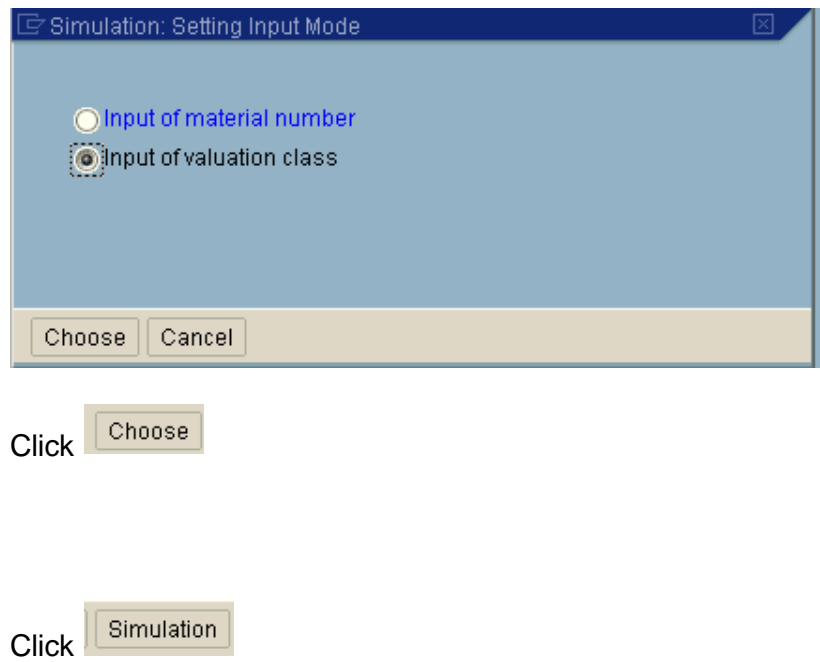

Update the following:-

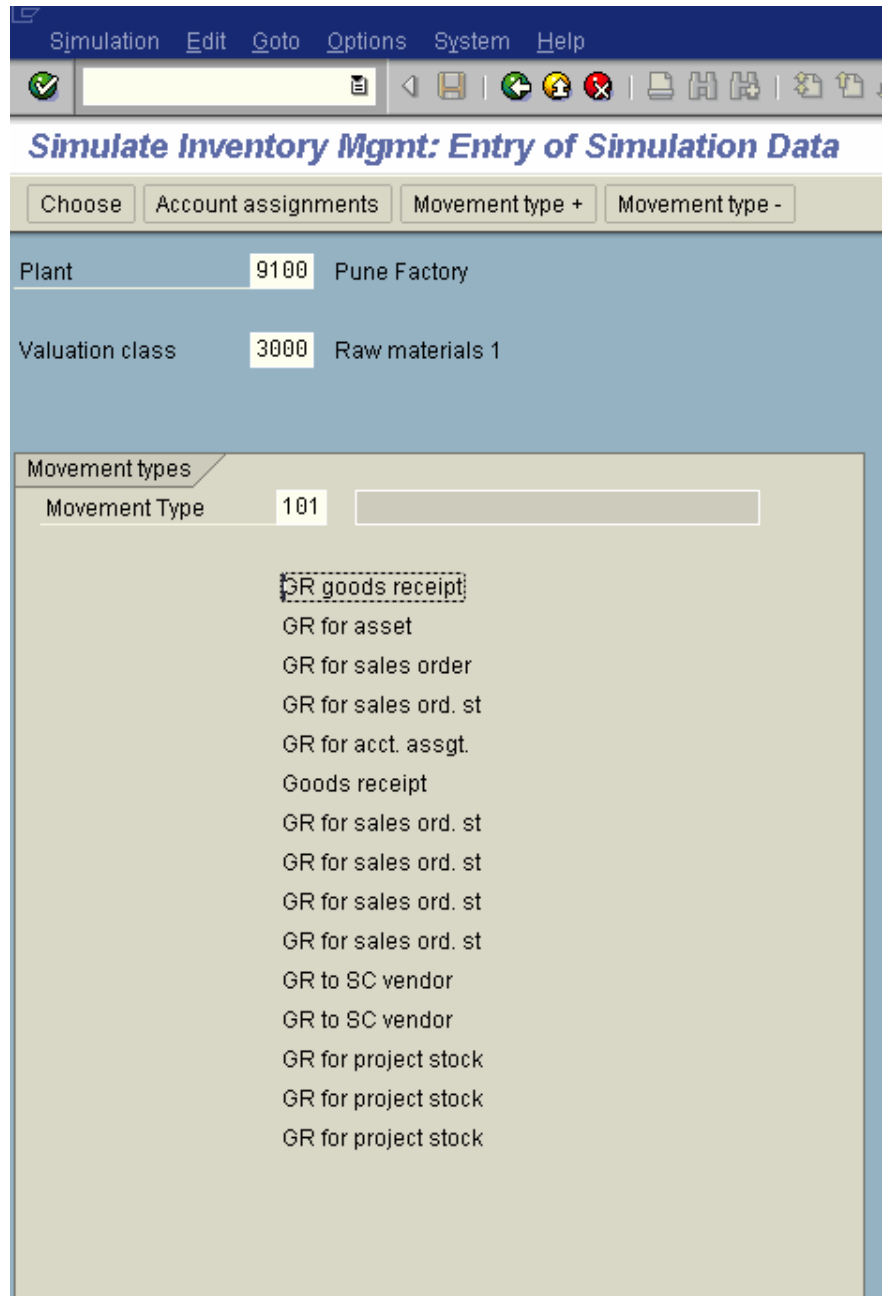

Update the movement type 331

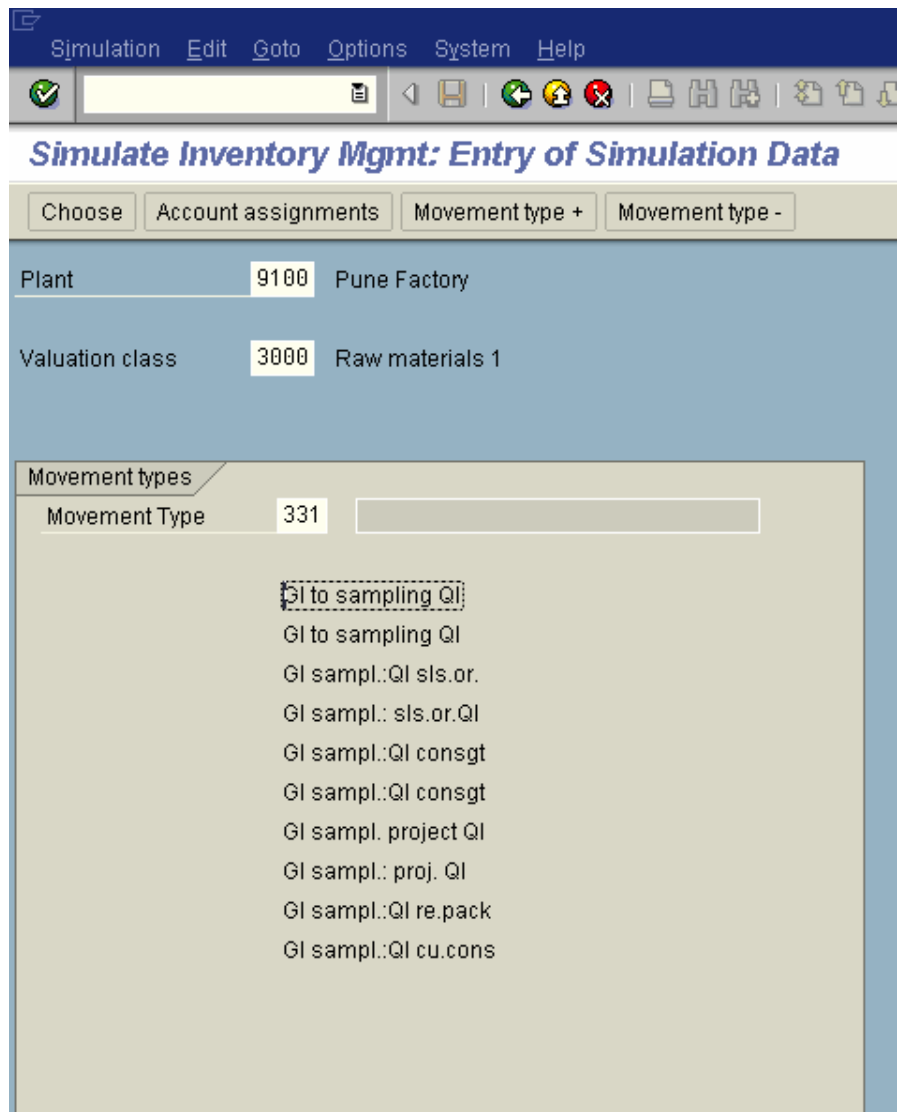

Double click **Dite sampling QI** so that it becomes blue

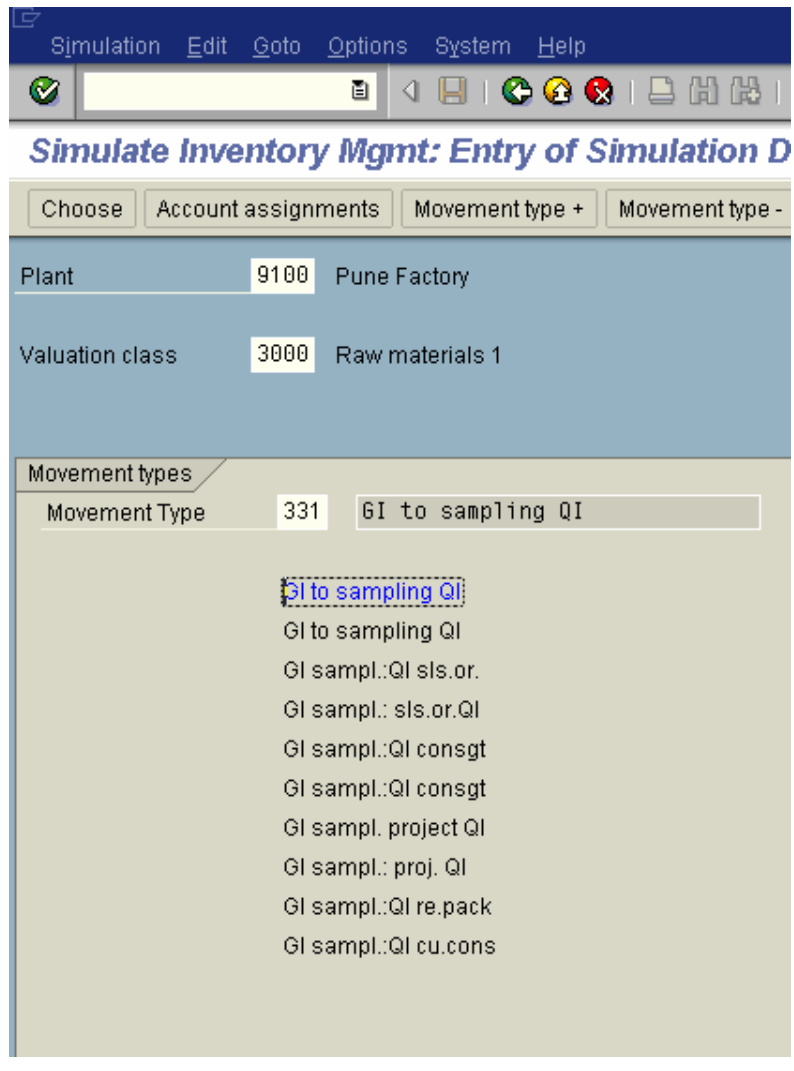

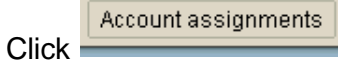

Now here it shows the offsetting entry posting and the required account modifier. In this case the general modification required is VQP.

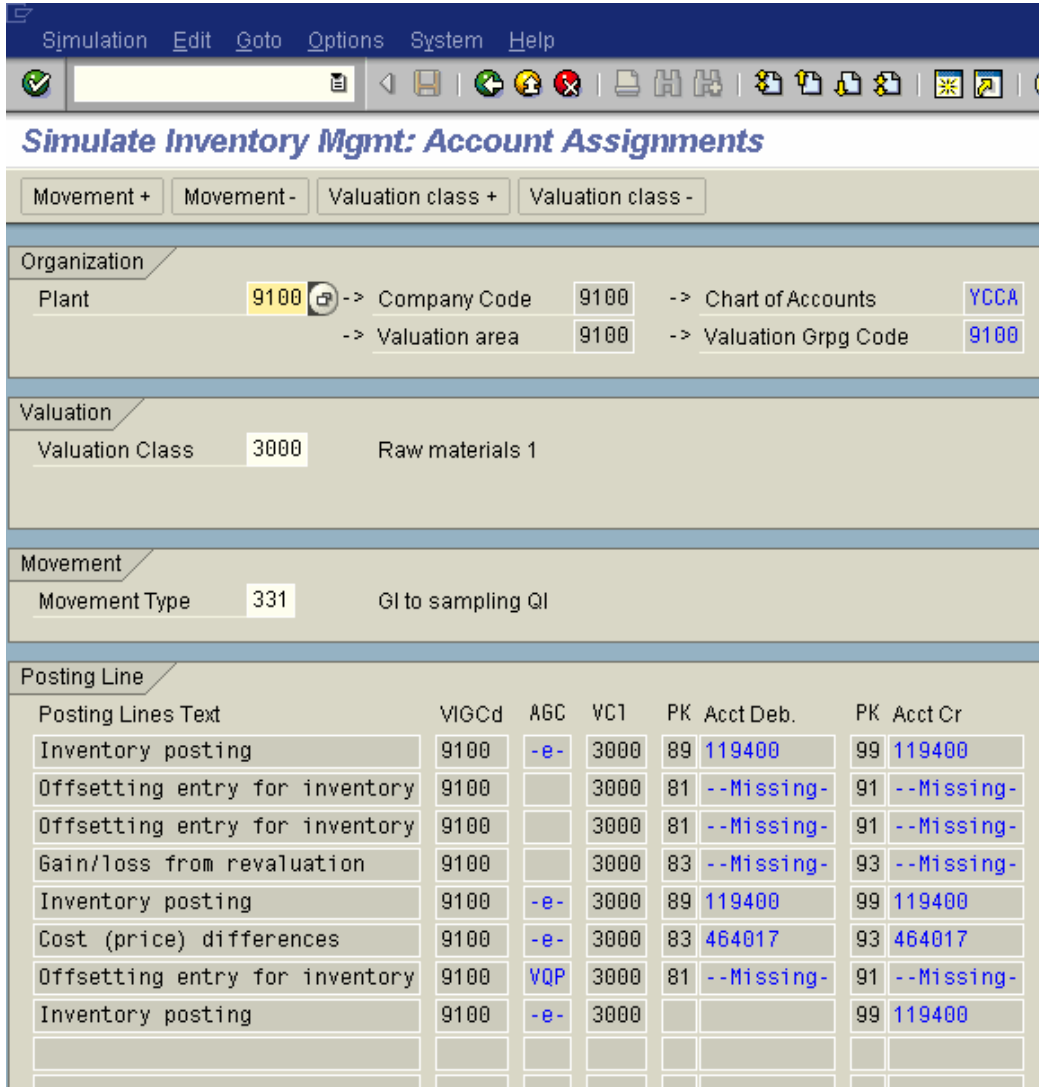

Thus simulation helps us in finding the general modification required for transaction key GBB and the general modification for transaction key PRD (price difference).

Let us now check the general modification key required for movement type 601 for finished goods.

Update the following:-

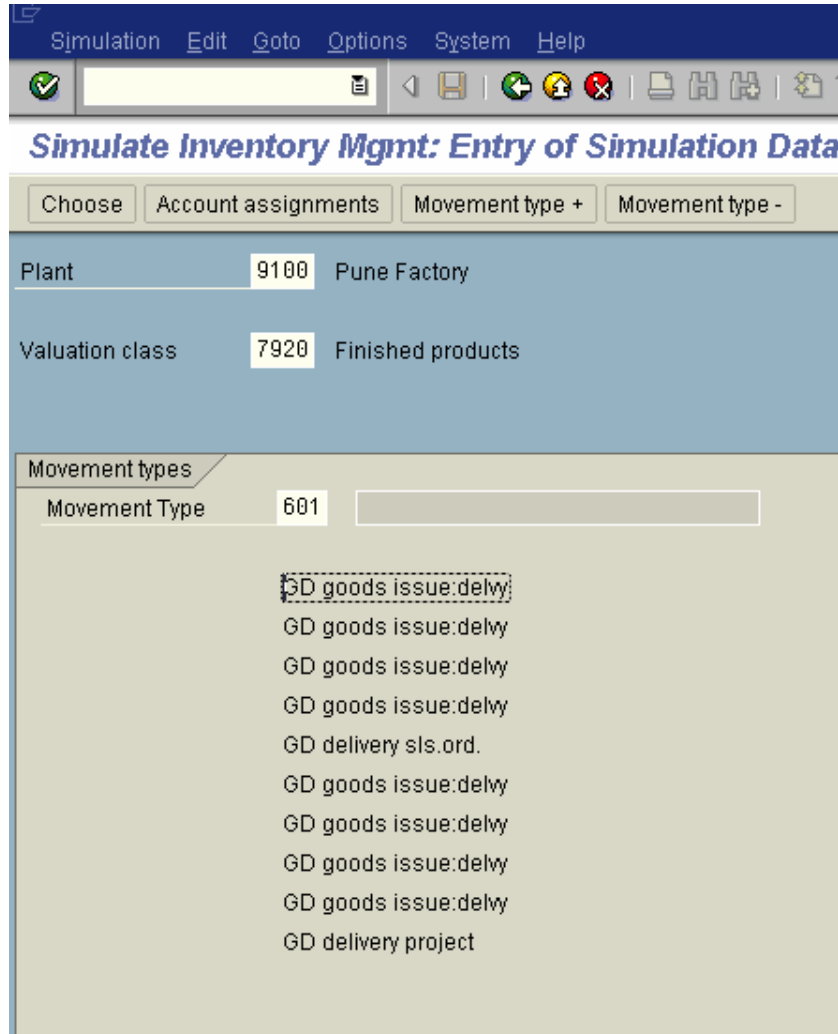

Double click **DD** goods issue delwy

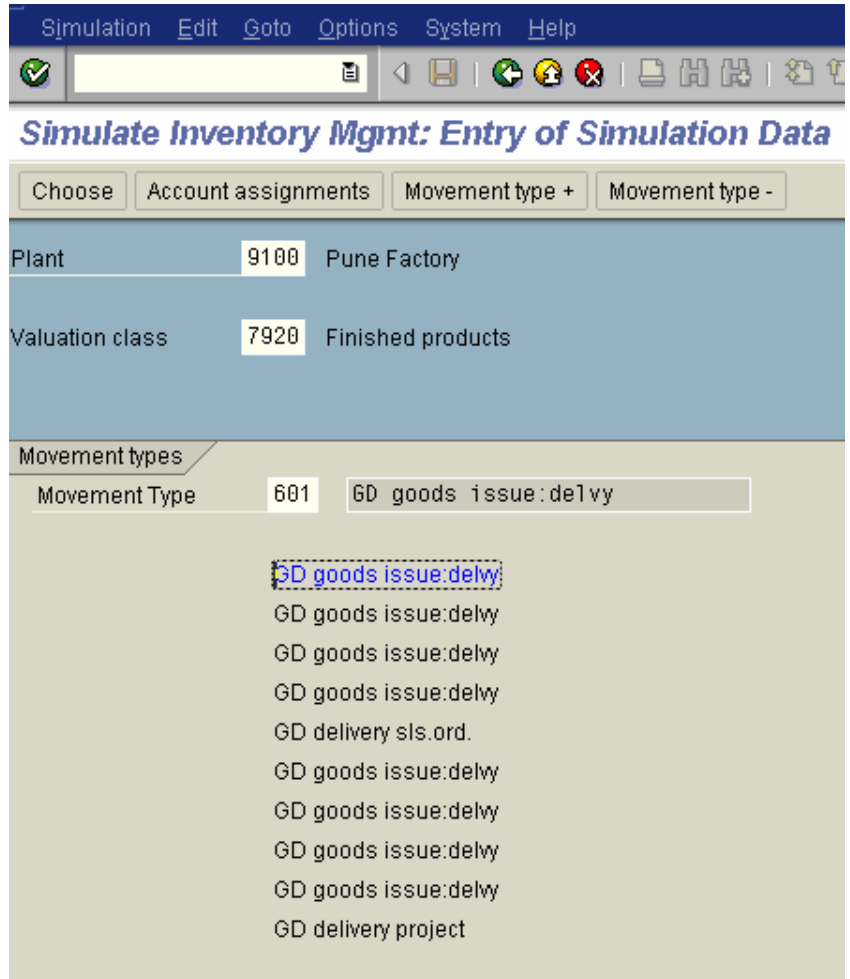

Click Account assignments

Here we notice that general modification key required for 601 is VAX

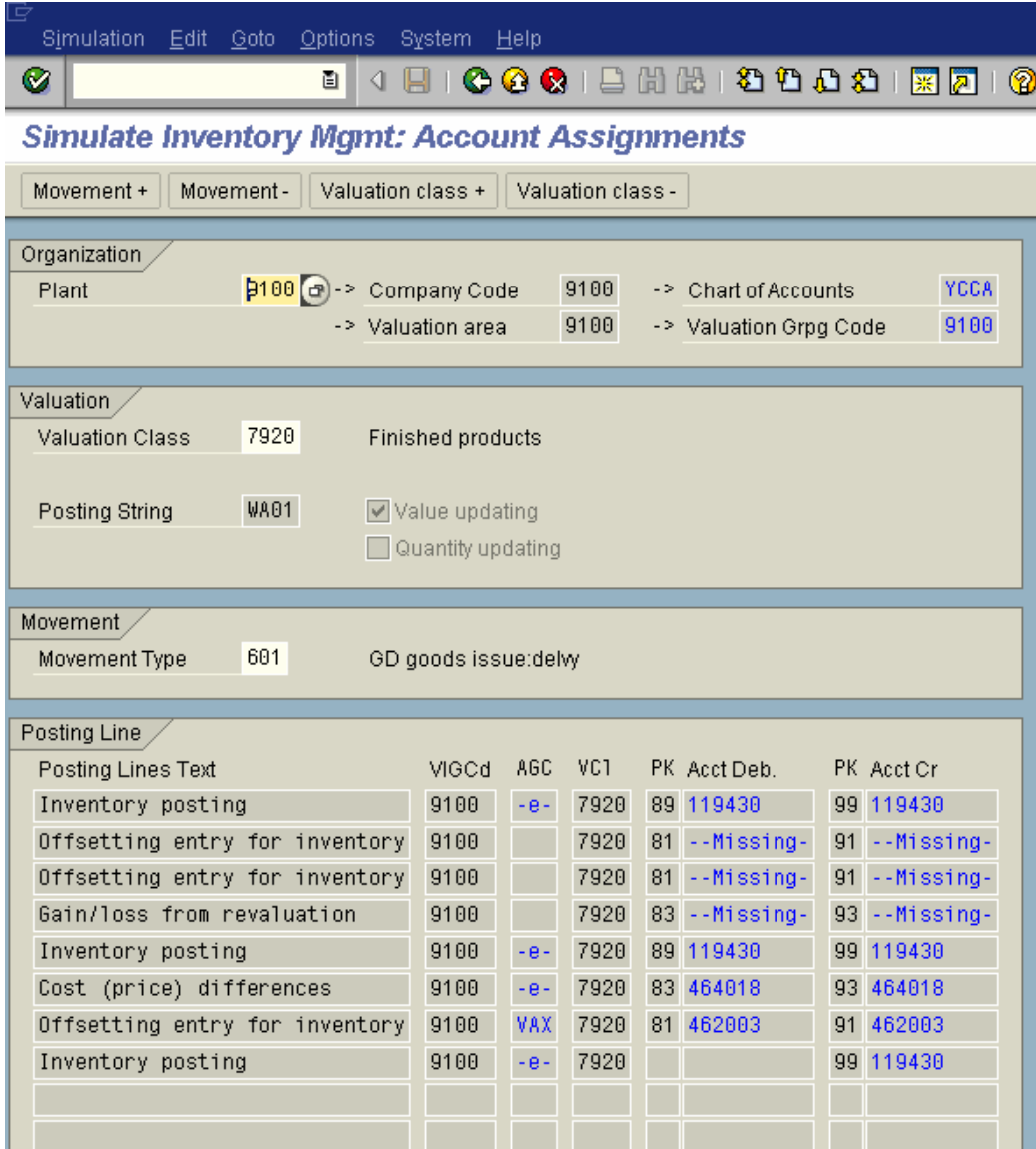

# **8.3 Integration with Sales and Distribution**

All Billing transactions happening in the Sales and distribution module will trigger FI postings.

In this step, you allocate the G/L accounts for the revenue account determination. You make the allocation for each of the access sequences .

In this case, you specify a G/L account depending on the following terms:

- Application (key for the Sales and Distribution application)
- Account determination type
- Chart of accounts (from the FI System
- Customer account assignment group
- Materials account assignment group
- Account key

The allocated accounts are used to post revenues, surcharges and discounts automatically.

IMG  $\rightarrow$  Financial Accounting  $\rightarrow$  General Ledger Accounting  $\rightarrow$  Business Transactions  $\rightarrow$  Integration  $\rightarrow$  Sales and Distribution $\rightarrow$  Prepare Revenue Account Determination **or**

IMG  $\rightarrow$  Sales and Distribution  $\rightarrow$  Basic Functions  $\rightarrow$  Account Assignment/Costing $\rightarrow$  Revenue Account Determination  $\rightarrow$  Assign G/L Accounts **or**

The transaction can also be accessed by typing in transaction code VKOA from SAP Easy Access screen.

The account determination in SD happens through an access sequence which can be seen in the table. The system goes about checking for account from more specific criteria to less specific criteria.

**Thus you can maintain different GL codes for each combination of the table entry.**

Thus it will go through first table entry CustGrp/Material grp/ account key. Any configuration maintained here the system will go about checking details in the transaction data for the combination of Custgrp/Material grp/ account key.

Customer grp is maintained in the Sales view of the customer master.

Material grp is maintained in the Sales view of the material master.

Account key is maintained in the pricing procedure for that condition type.

In case the first criterion is not fulfilled, system goes to the next table entry and checks for Customer grp/ account key combination.

In case the second criteria is not fulfilled by the transaction data the system goes and check the next table entry Material grp and account key.

Finally it will check the last table entry account key.

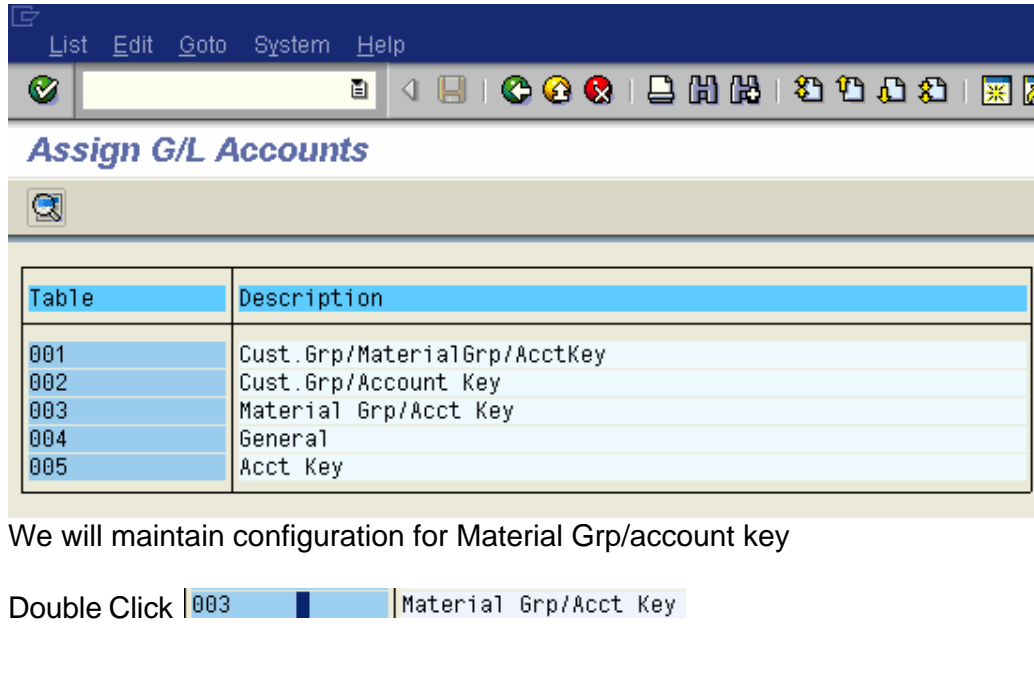

AAG is the material grp. We waintain this since we want it to post to a different GL code as Sales 3<sup>rd</sup> parties.

Click on New entries

## **Update the following:-**

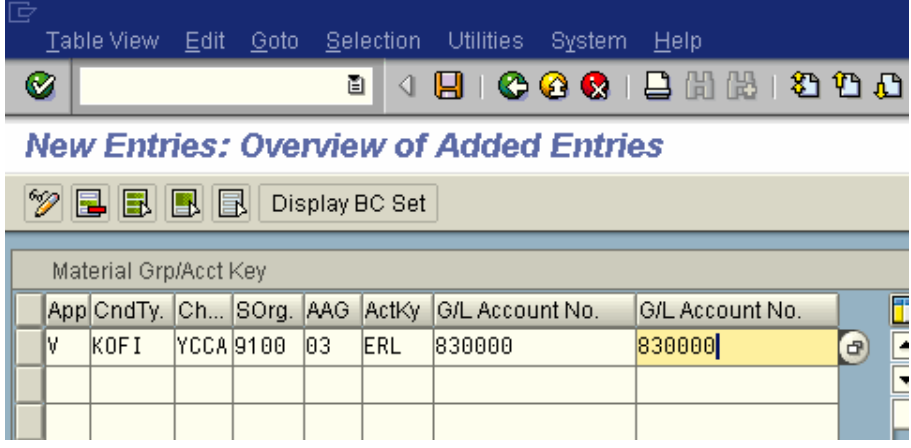

Click on  $\overline{\mathbf{B}}$ 

Various account keys are available

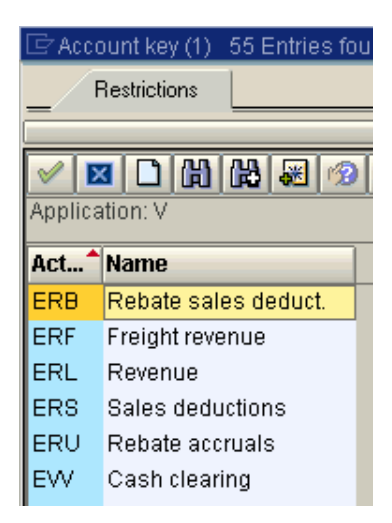

Let us maintain for the table entry account key. Since we want to post to a different GL code.

New entries Click on

And update the following information

App : V (Sales/distribution) Cond type: KOFI (Account determination) Chrt/accounts: YCCA SOrg: Sales organization ActKey: ERL GL account no: 810203

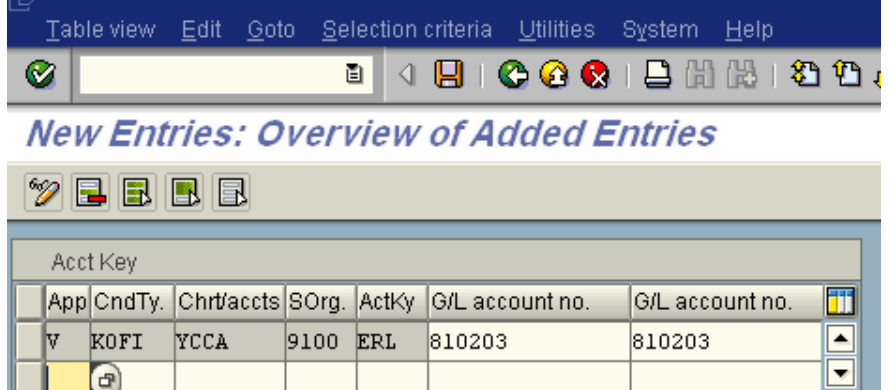

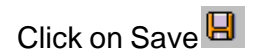

The account keys are attached to the condition type in the sales pricing procedure.

Let us see the sales pricing procedure.

**IMG**  $\rightarrow$  **Sales and Distribution**  $\rightarrow$  **Basic Functions**  $\rightarrow$  **Pricing**  $\rightarrow$  **Pricing Control** ‡ **Define And Assign Pricing Procedures**

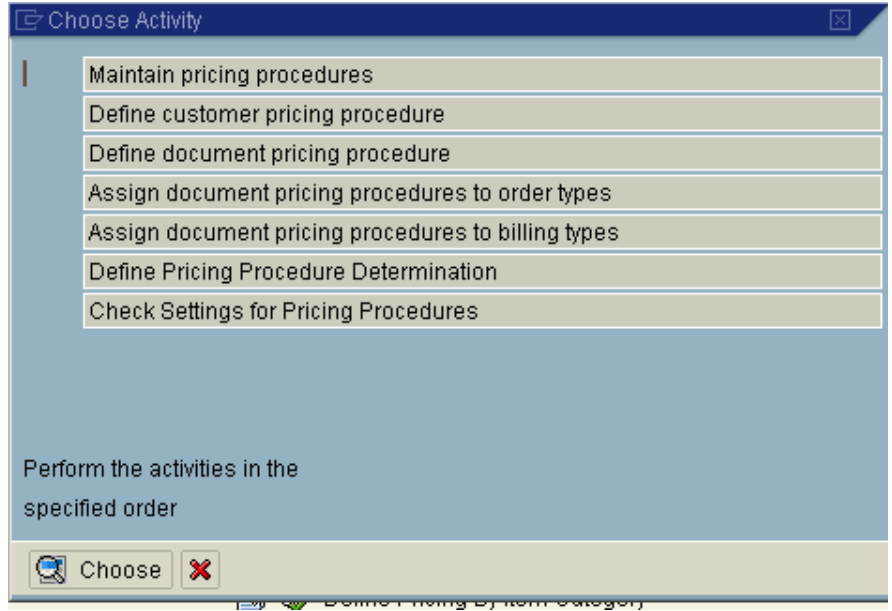

Double click Maintain pricing procedures

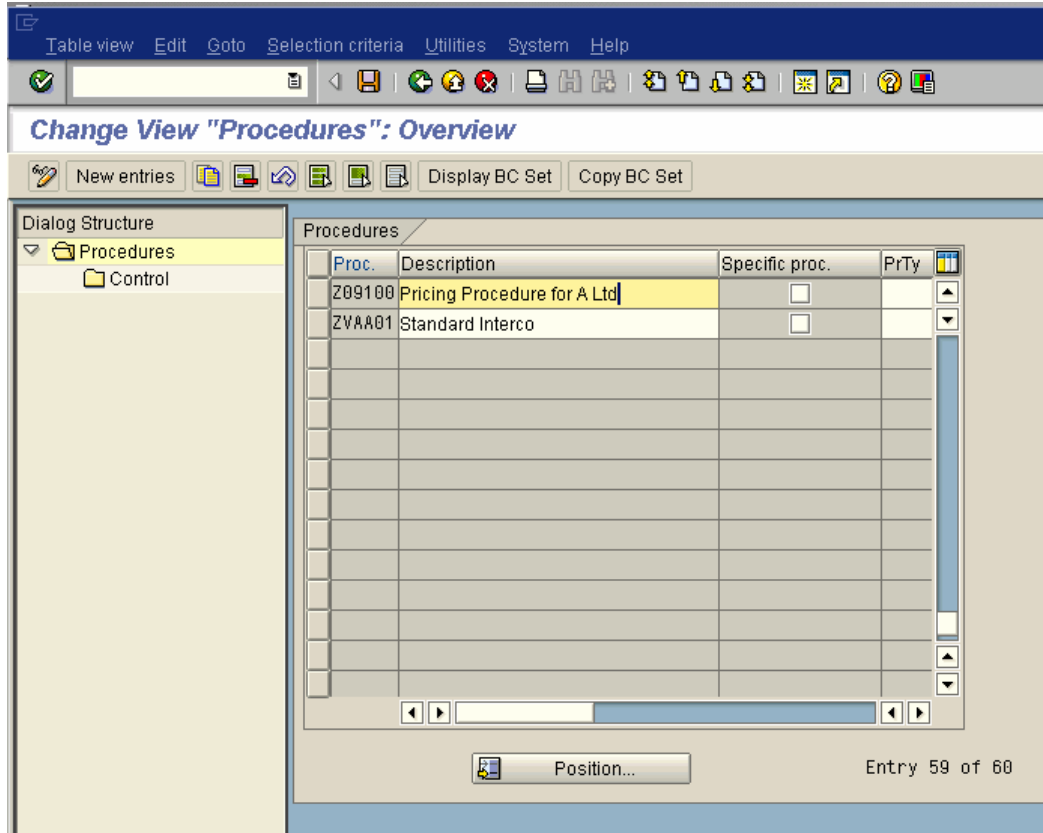

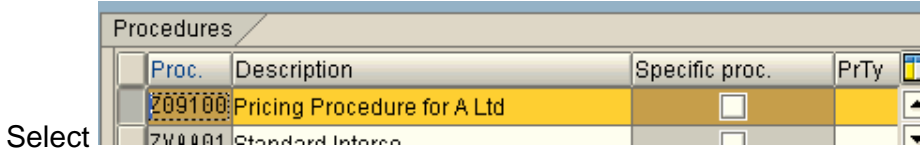

Double click Control

Here we see that account key ERL and ERS is attached to various condition types.

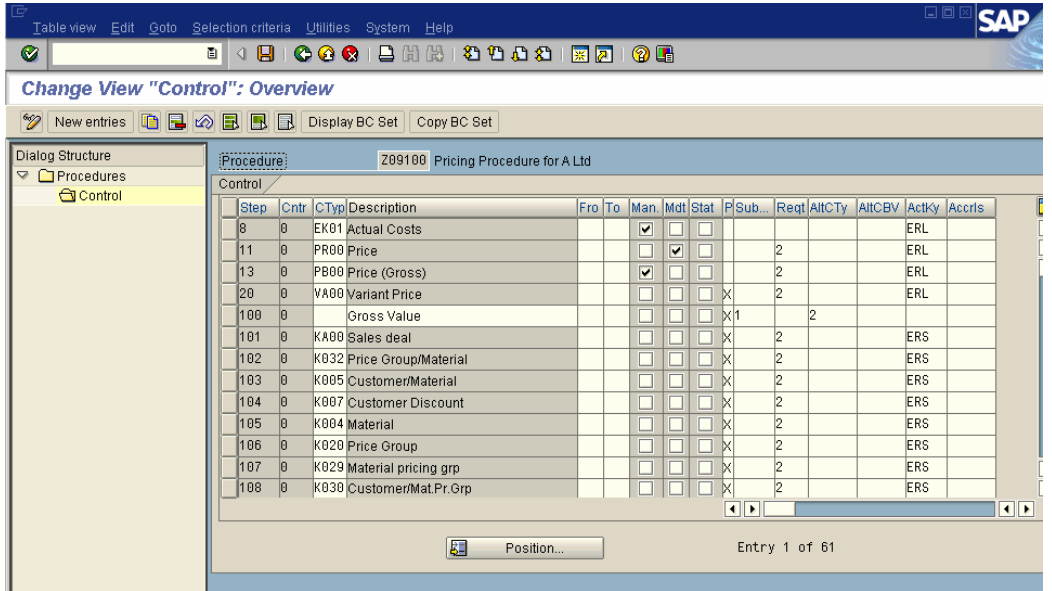

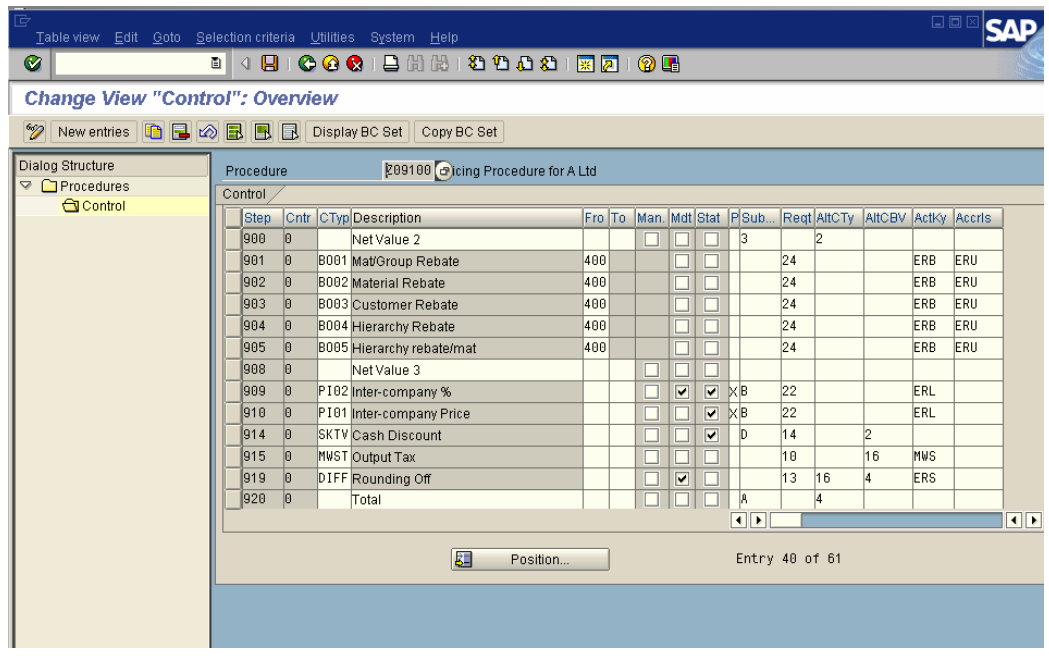

# **9. Set Company Code to Productive**

IMG  $\rightarrow$  Financial Accounting  $\rightarrow$  Financial Accounting Global Settings  $\rightarrow$ Company Code  $\rightarrow$  Set Company Code to Productive

Here you set the productive indicator for the company codes which has gone live. The productive indicator prevents data within the company code from being deleted by the programs for deleting test data.

**This indicator should be turn on only after your company code goes live.**

Table View Edit Goto Selection Utilities System Help **8 4 8 1 € 6 € 1 8** 18 18 18 18 18 2 Ø **Change View "Productive Indicator Of Company Code": Overvie**  $\mathscr{D}$  a b  $\boxplus$  b 而 Co... Company Name **City** Productive 9100 A Ltd. Mumbai  $\blacktriangle$  $\overline{\phantom{a}}$ 9200 A1 Ltd. Washington П

We are still in the process of configuration and will not switch this on.

This marks the end of the SAP GL Configuration.